## **DUOMENŲ TEIKIMO VEDYBŲ SUTARČIŲ REGISTRUI INTERNETINĖS PROGRAMOS NAUDOTOJO INSTRUKCIJA**

Duomenų teikėjo naudotojo instrukcija

Versija: 3.0.5

#### TURINYS

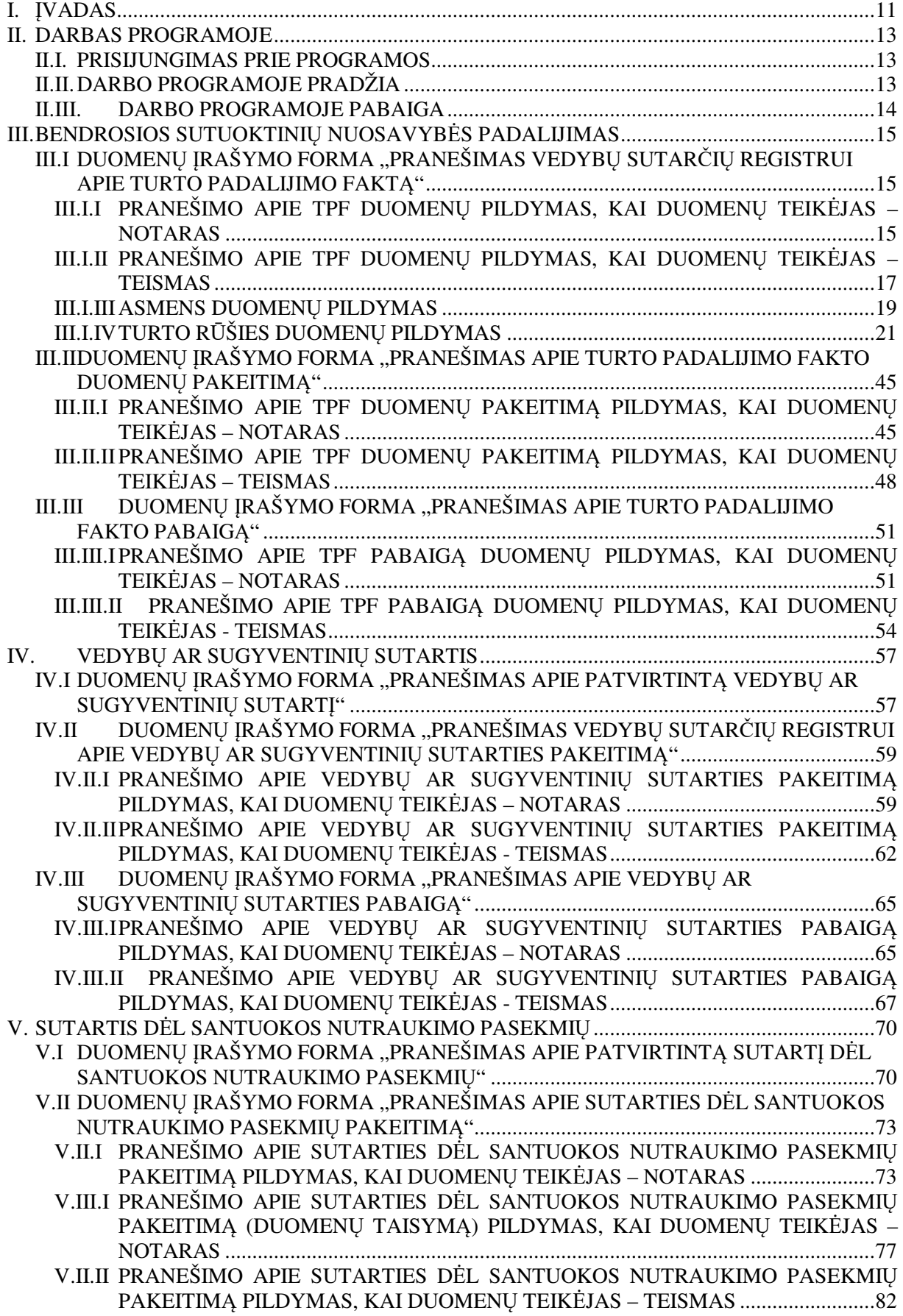

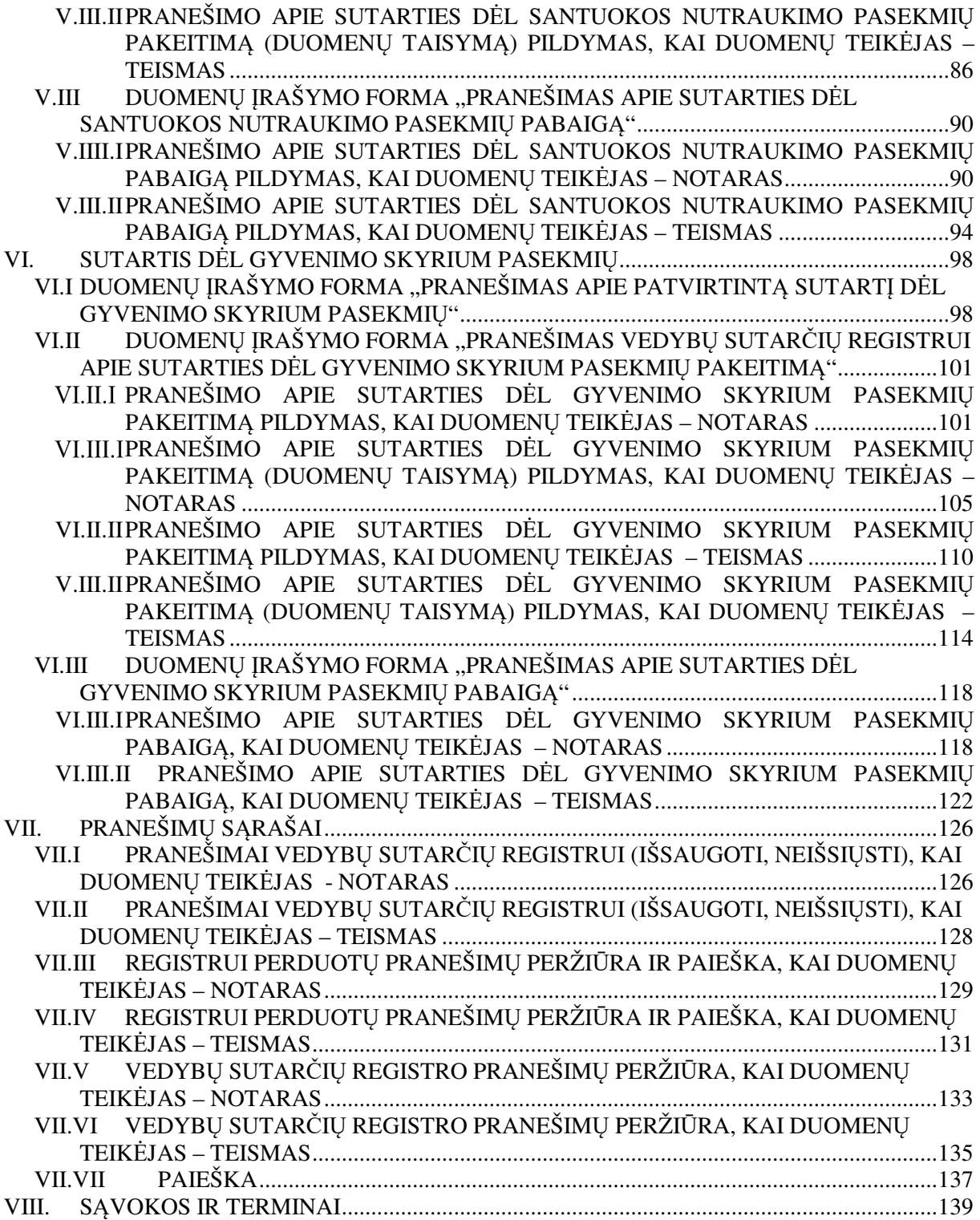

# PAVEIKSLŲ SĄRAŠAS

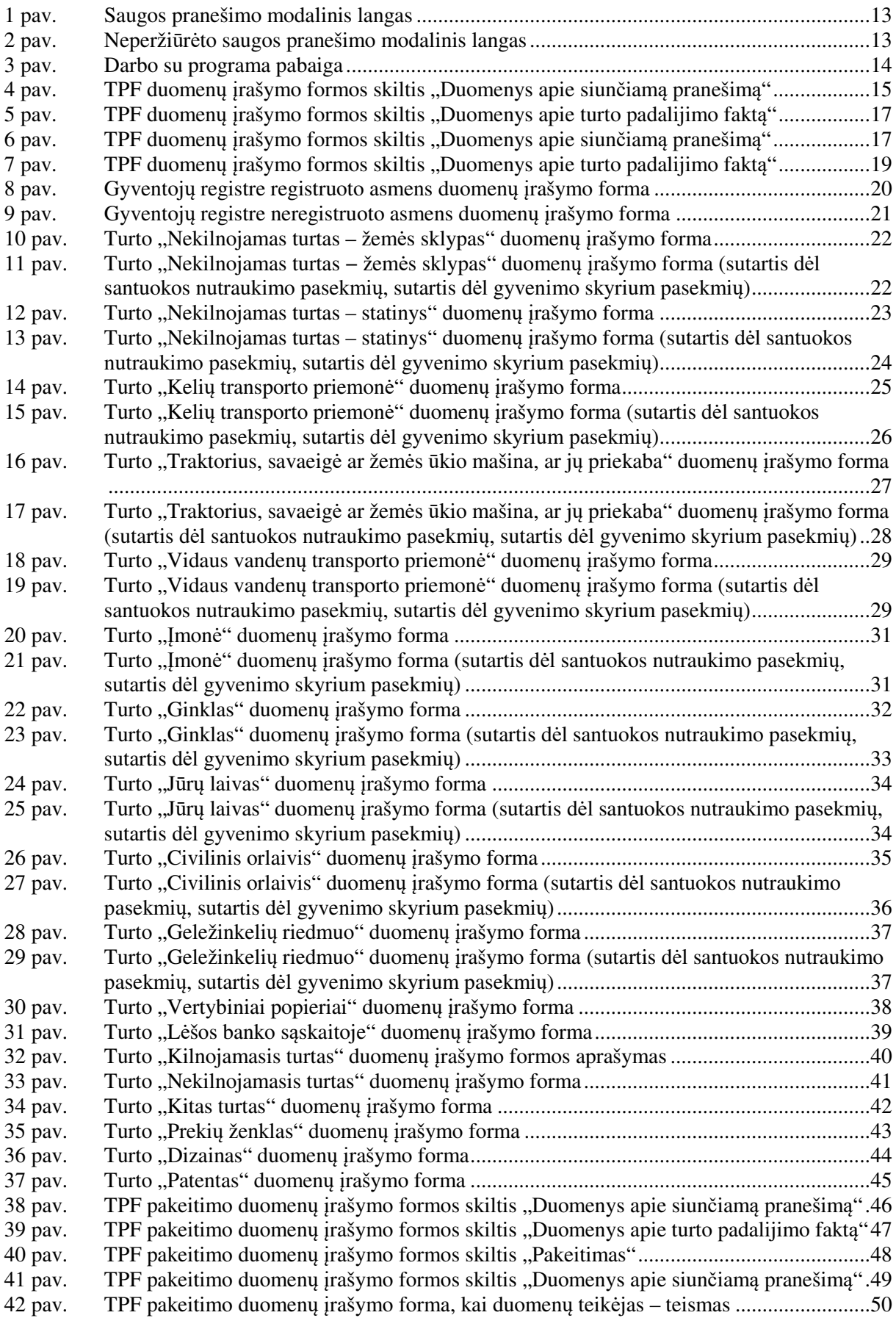

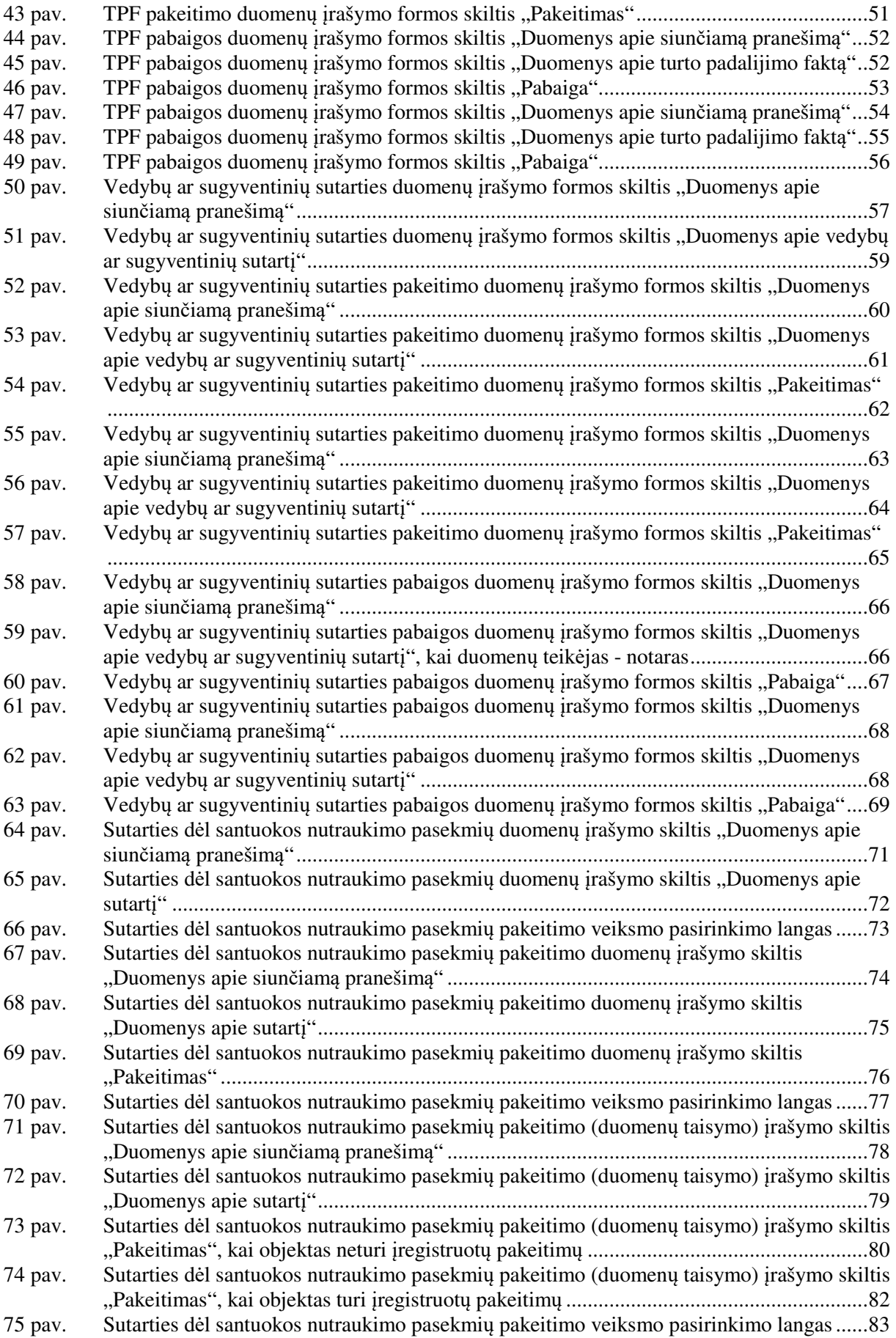

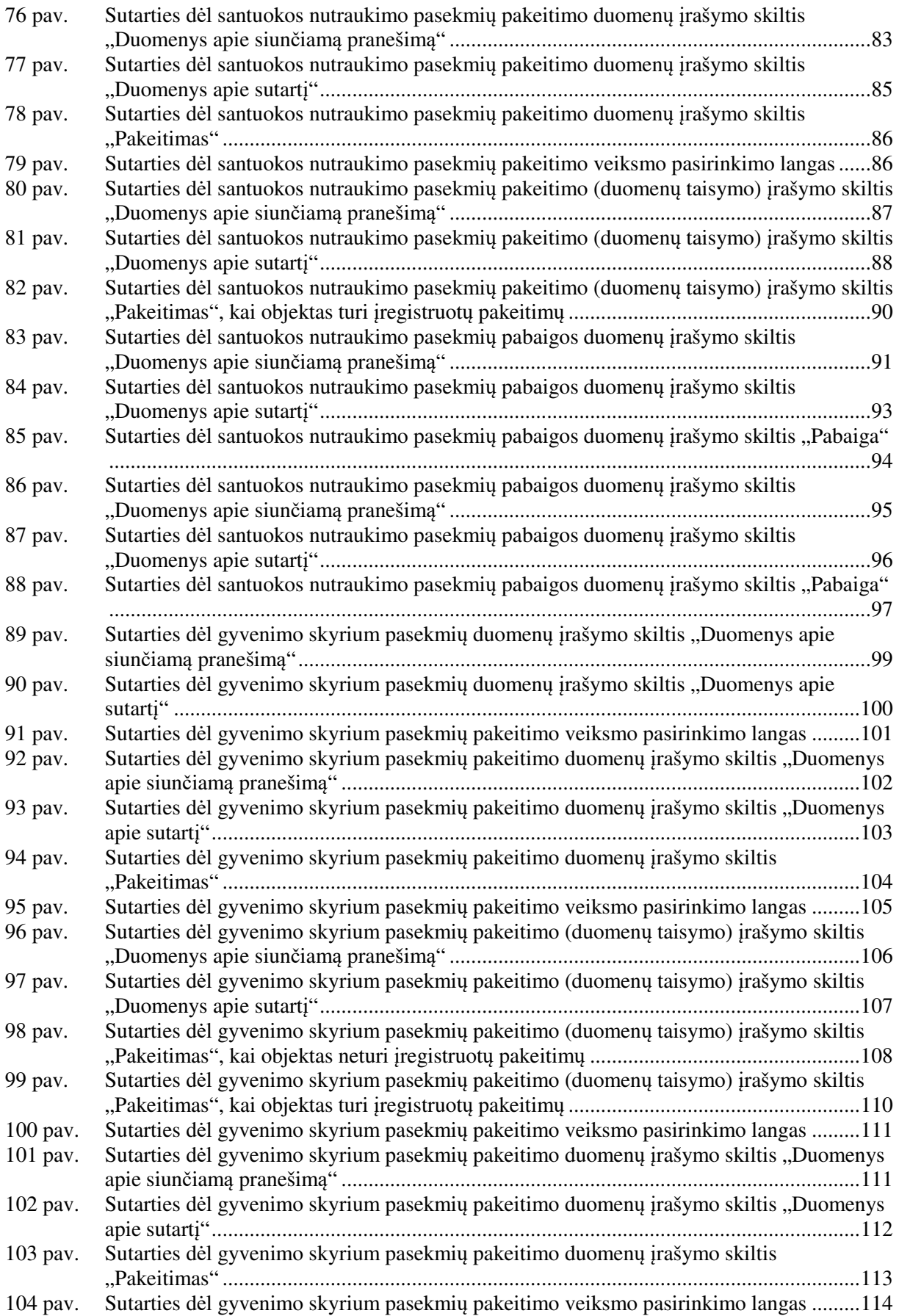

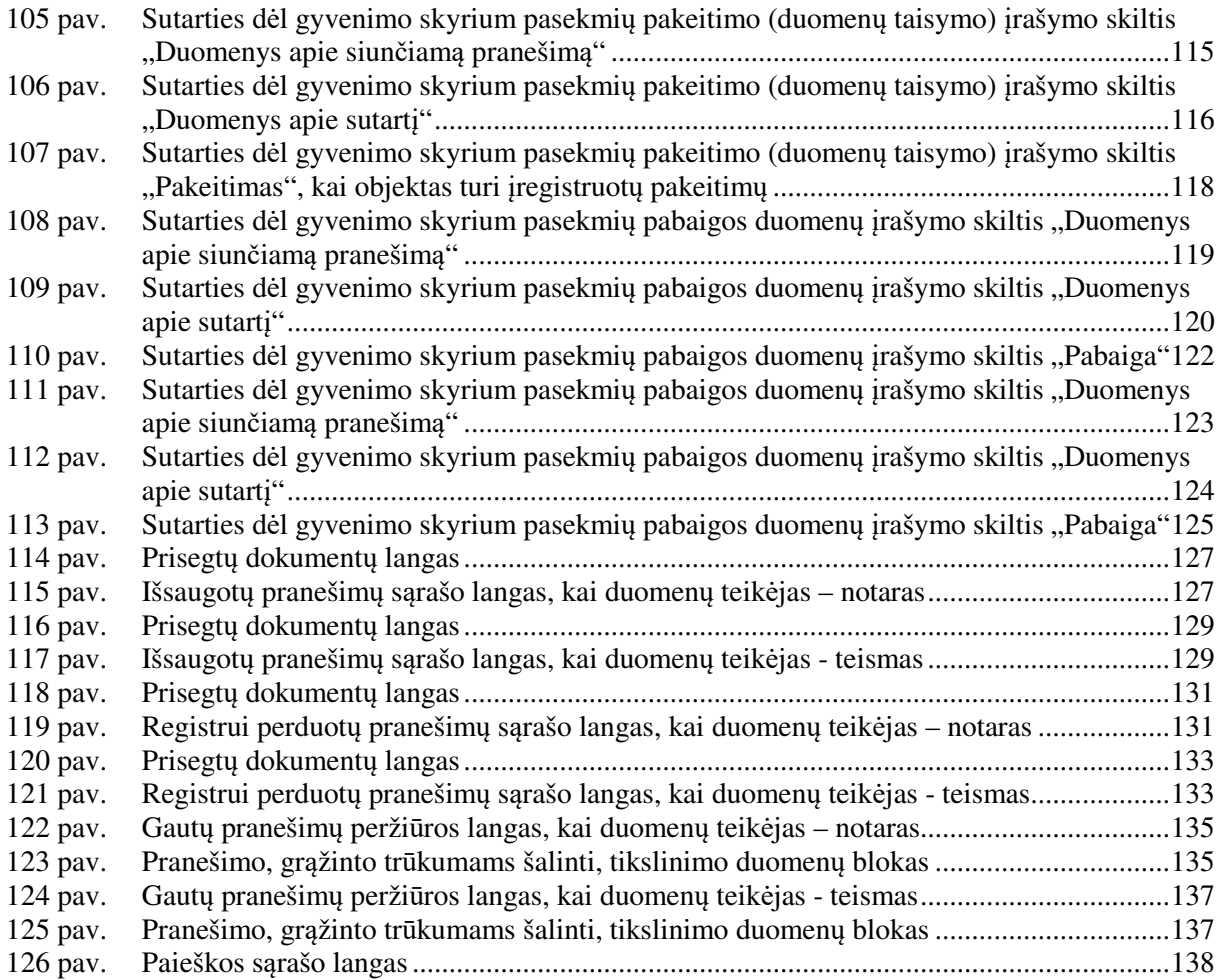

# LENTELIŲ SĄRAŠAS

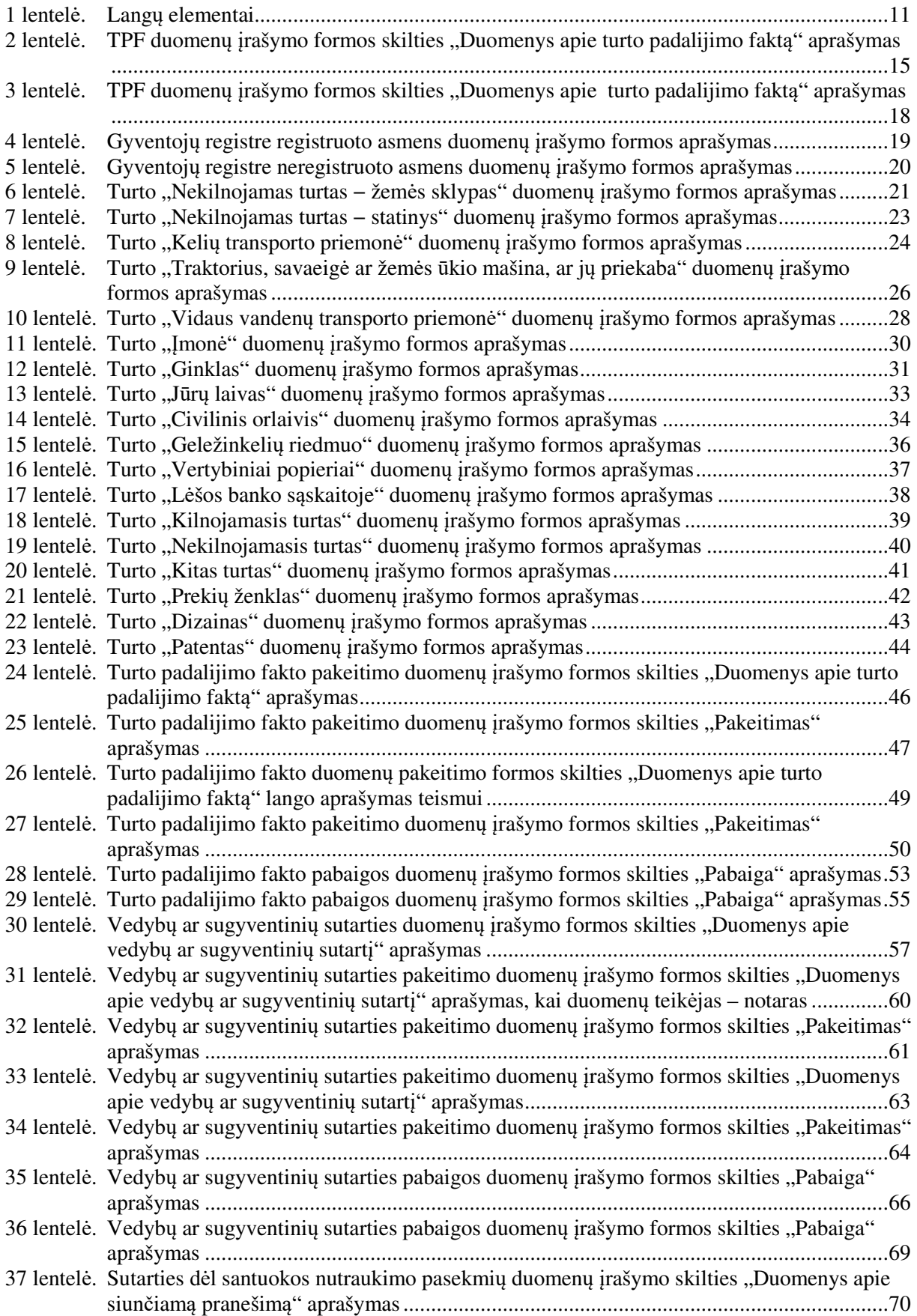

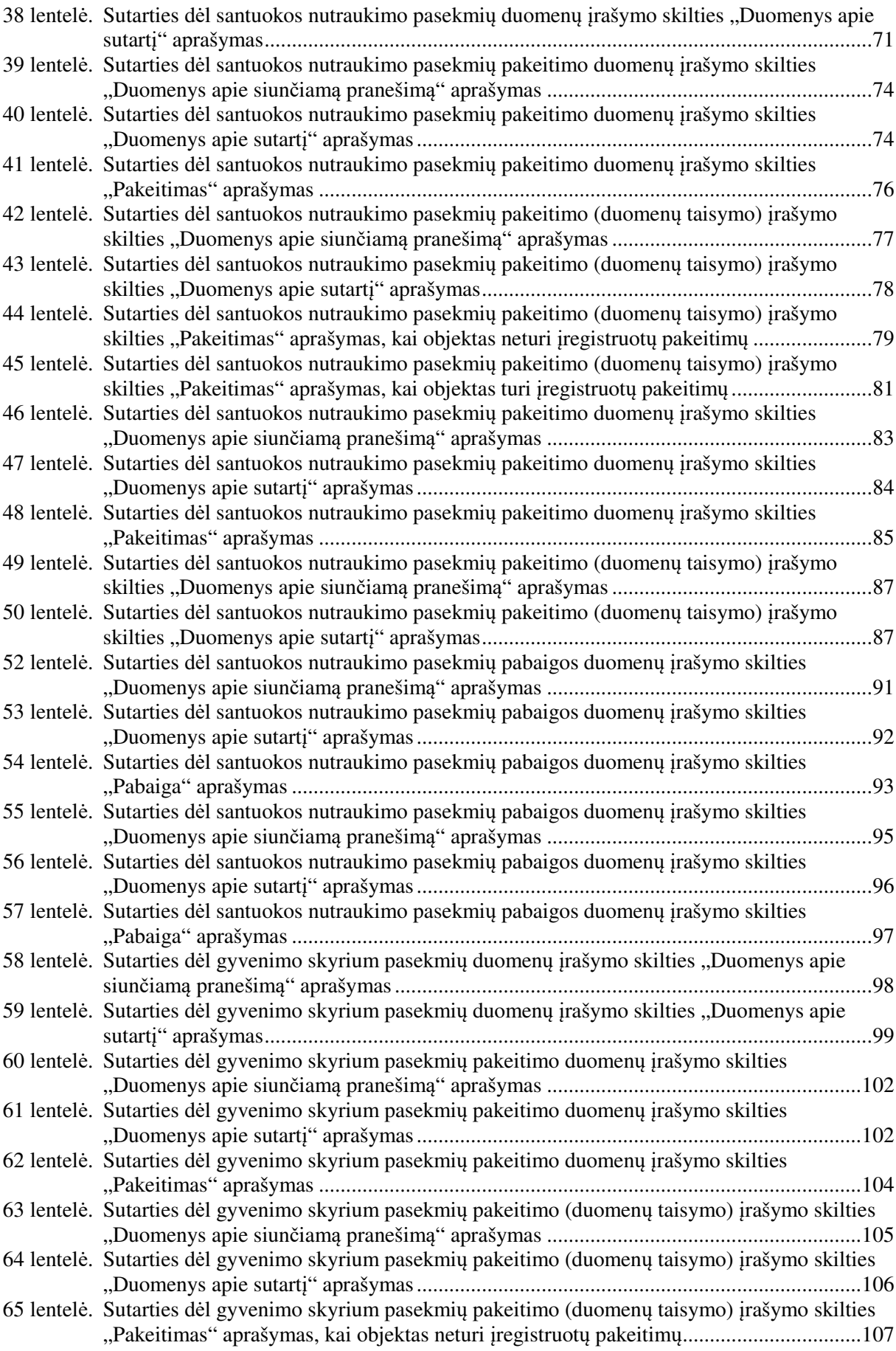

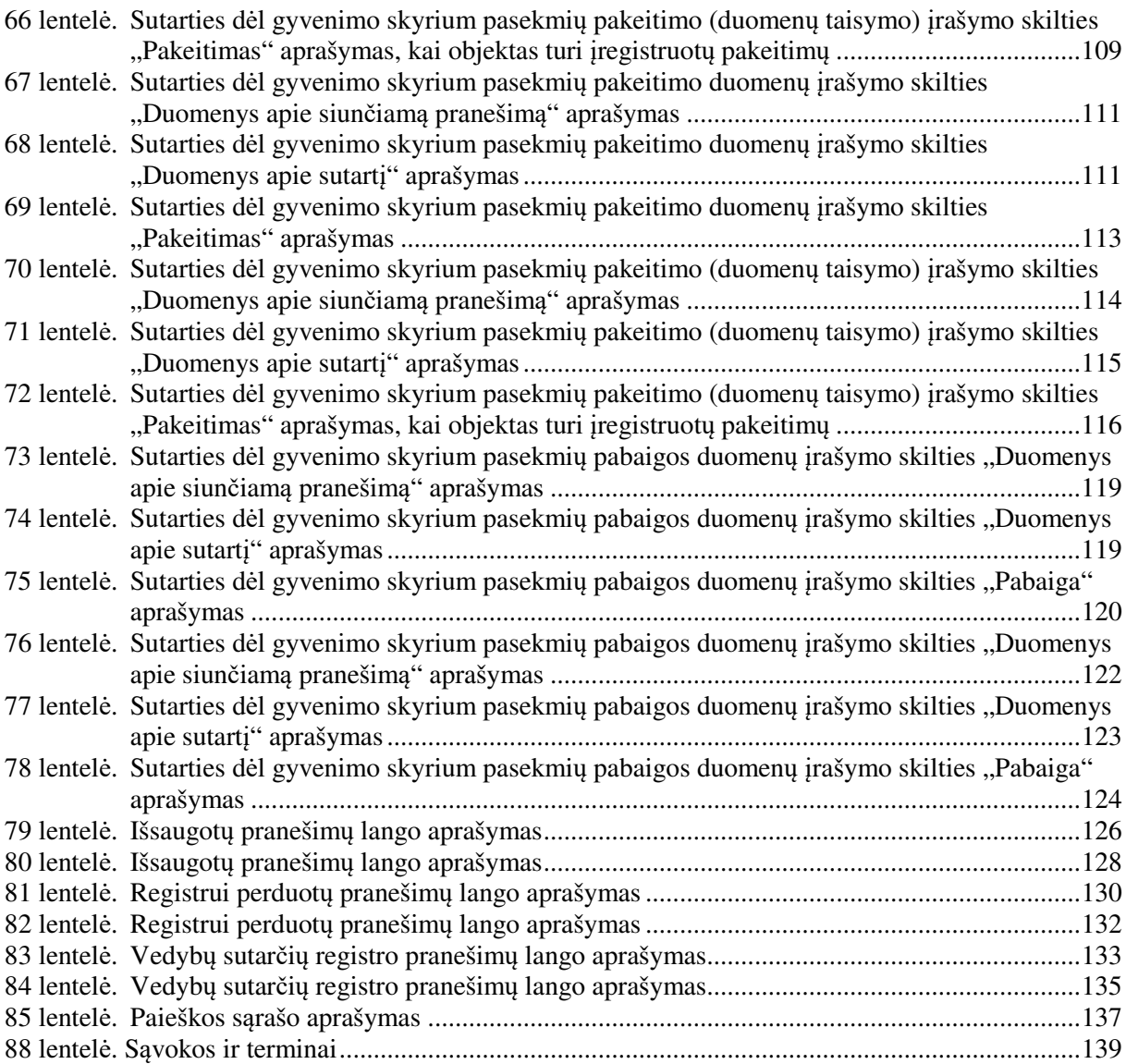

### **I. ĮVADAS**

1. Vedybų sutarčių registro duomenų teikimo ir registravimo sistemą sudaro:

 Duomenų teikimo Vedybų sutarčių registrui internetinė programa (toliau – LIMSIP), kuria naudodamiesi notarai, notarų padėjėjai ir teismai gali teikti duomenis Vedybų sutarčių registrui (toliau – Registrui) elektroniniu būdu;

Vedybų sutarčių registro paslauga "Duomenų teikimas Vedybų sutarčių registrui" (toliau – VSRIP). Naudodamiesi šia paslauga fiziniai asmenys gali teikti duomenis Registrui apie užsienyje sudarytas ir patvirtintas vedybų ar sugyventinių sutartis, šių sutarčių pakeitimus ar pabaigą, jei viena iš sutarties šalių turi Lietuvos Respublikos gyventojų registro suteiktą asmens kodą;

- Vedybų sutarčių registro registravimo programa (toliau LIMS).
- 2. Duomenų teikimas elektroniniu būdu paspartina vedybų ar sugyventinių sutarčių turto padalijimo faktų registravimo procesą Registre. Registras vystomas sudarant sąlygas duomenų teikėjams: notarams, teismams ir fiziniams asmenims teikti duomenis Registrui elektroniniu būdu.
- 3. Ši naudotojo instrukcija yra skirta Registro duomenų teikėjams notarams ir teismams. Šie duomenų teikėjai pranešimus Registrui teikia, naudodamiesi duomenų teikimo Vedybų sutarčių registrui internetine programa (LIMSIP).
- 4. Teikti duomenis Vedybų sutarčių registrui elektroniniu būdu ir gauti Vedybų sutarčių pranešimus gali tik duomenų teikėjai, pasirašę keitimosi Vedybų sutarčių registro duomenimis sutartis su valstybine įmone Registrų centras.
- 5. Registro duomenys notarams ir teismams teikiami tik per valstybės įmonės Registrų centras tvarkomų registrų duomenų teikimo (platinimo) sistemą (toliau – TRPS). Atlikti paiešką Registre ir gauti Registro išrašus elektroniniu būdu gali tik duomenų gavėjai, pasirašę duomenų teikimo iš valstybės įmonės Registrų centras tvarkomų registrų sutartį. Pasirašiusiems sutartis duomenų gavėjams suteikiami individualūs naudotojų vardai ir slaptažodžiai.

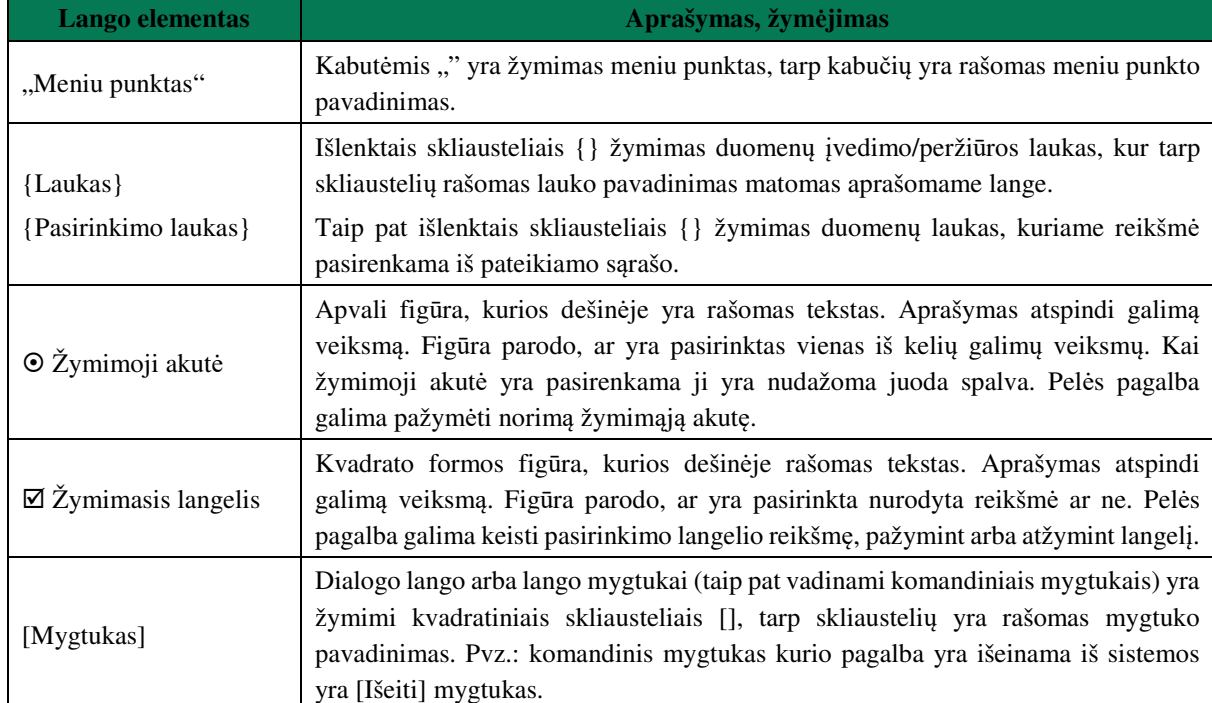

#### **1 lentelė. Langų elementai**

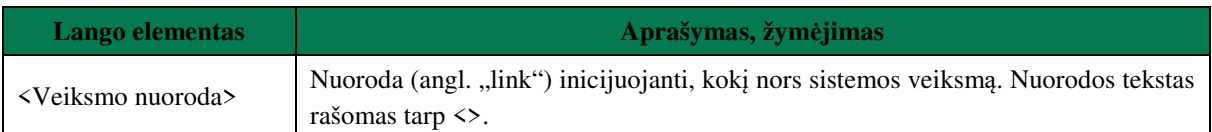

#### **II. DARBAS PROGRAMOJE**

#### **II.I. PRISIJUNGIMAS PRIE PROGRAMOS**

1. Duomenų teikėjas prie programos jungiasi per universalią elektroninio identifikavimo platformą iPasas elektroninio autentifikavimo paslaugos priemonėmis. Pasirenkamas norimas autentifikavimosi būdas ir vadovaujamasi tolimesniais nurodymais, kurie priklauso nuo pasirinkto autentifikavimosi būdo. Sėkmingai autentifikavusis suteikiama teisė dirbti su programa.

#### **II.II. DARBO PROGRAMOJE PRADŽIA**

- 2. Pirmą kartą jungiantis prie sistemos naudotojui pateikiamas saugos pranešimo modalinis langas. Norint toliau dirbti su sistema, naudotojas turi susipažinti su pateiktu saugos dokumentu. Saugos pranešimo modaliniame lange naudotojas gali atlikti veiksmus:
	- 1) Jeigu spaudžiama nuoroda <dokumentais>, sistema inicijuoja saugos dokumento parsisiuntimo veiksmą. Naudotojas turi susipažinti su parsisiųsto dokumento nuostatomis. Pažymėjus varnelę "su saugos dokumentais susipažinau", sistema aktyvuoja mygtuką [PATVIRTINTI]. Naudotojui paspaudus mygtuką [PATVIRTINTI], sistema prijungia naudotoją prie LIMSIP sistemos. Jeigu naudotojas pažymi varnelę "su saugos dokumentais susipažinau" nepaspaudęs ant nuorodos <dokumentais>, sistema pateikia klaidos pranešimą "Nesusipažinote su saugos dokumentais!"
	- 2) Jeigu naudotojas spaudžia mygtuką [ATŠAUKTI], sistema atjungia naudotoją iš LIMSIP sistemos. Pakartotinai jungiantis prie sistemos, sistema vėl pateiks saugos pranešimo modalinį langą.

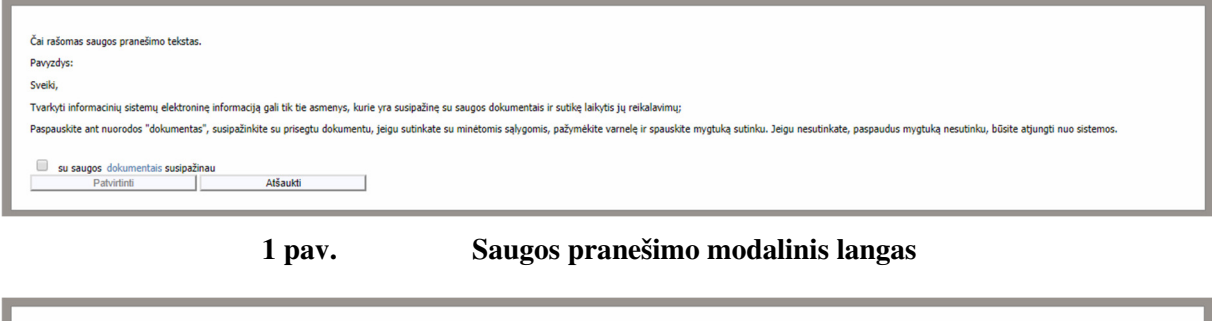

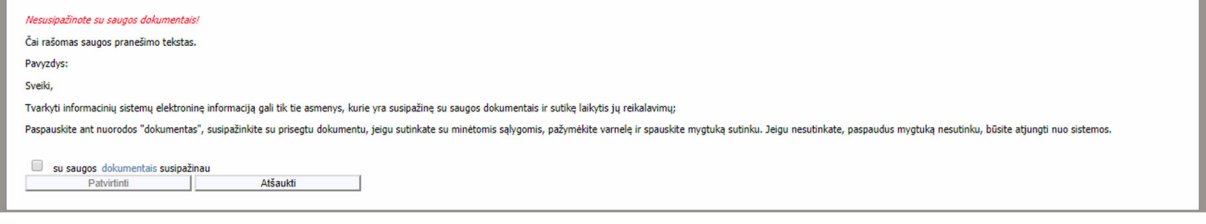

**2 pav. Neperžiūrėto saugos pranešimo modalinis langas** 

#### **II.III. DARBO PROGRAMOJE PABAIGA**

3. Norėdamas baigti darbą su programa, duomenų teikėjas turi paspausti nuorodą "Atsijungti", esančią dešiniajame viršutiniame programos lango kampe (3 pav).

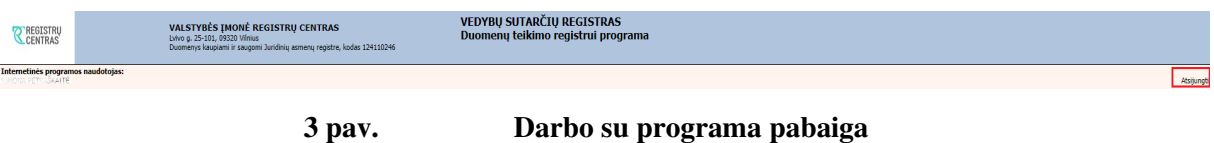

### **III. BENDROSIOS SUTUOKTINIŲ NUOSAVYBĖS PADALIJIMAS**

- 4. Šiame skyriuje aprašytas "Bendrosios sutuoktinių nuosavybės padalijimas" t. y. naujo turto padalijimo fakto (toliau – TPF) įregistravimas, turto padalijimo fakto duomenų pakeitimas ir turto padalijimo fakto pabaigos įrašymas, teikiant Registrui šiuos pranešimus:
- Pranešimą apie turto padalijimo faktą;
- Pranešimą apie turto padalijimo fakto duomenų pakeitimą;
- Pranešimą apie turto padalijimo fakto pabaigą.

### **III.I DUOMENŲ ĮRAŠYMO FORMA "PRANEŠIMAS VEDYBŲ SUTARČIŲ REGISTRUI APIE TURTO PADALIJIMO FAKTĄ"**

## **III.I.I PRANEŠIMO APIE TPF DUOMENŲ PILDYMAS, KAI DUOMENŲ TEIKĖJAS – NOTARAS**

- 5. Norėdami pradėti pildyti naują pranešimą apie turto padalijimo faktą, turite atlikti šiuos veiksmus:
	- 1) pasirinkite meniu "Bendrosios sutuoktinių nuosavybės padalijimas  $\rightarrow$  apie turto padalijimo fakta". Atveriamas naujos sutarties įrašymo formos skiltis "Duomenys apie siunčiamą pranešimą";
	- 2) paspauskite mygtuką [Saugoti]. Po [Saugoti] mygtuko paspaudimo laukai {Pranešimo data\*} ir {Pranešimo numeris\*} yra automatiškai sugeneruojamas ir skiltis "Duomenys apie turto padalijimo fakta" tampa aktyvi.

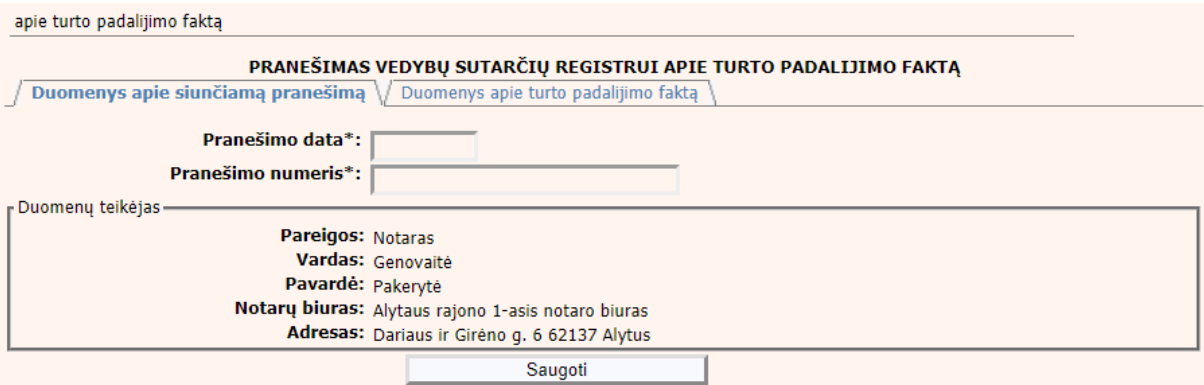

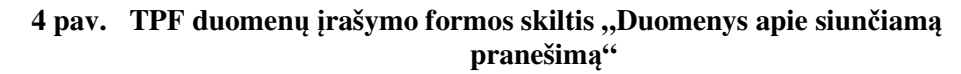

### **2 lentelė. TPF duomenų įrašymo formos skilties "Duomenys apie turto padalijimo faktą" aprašymas**

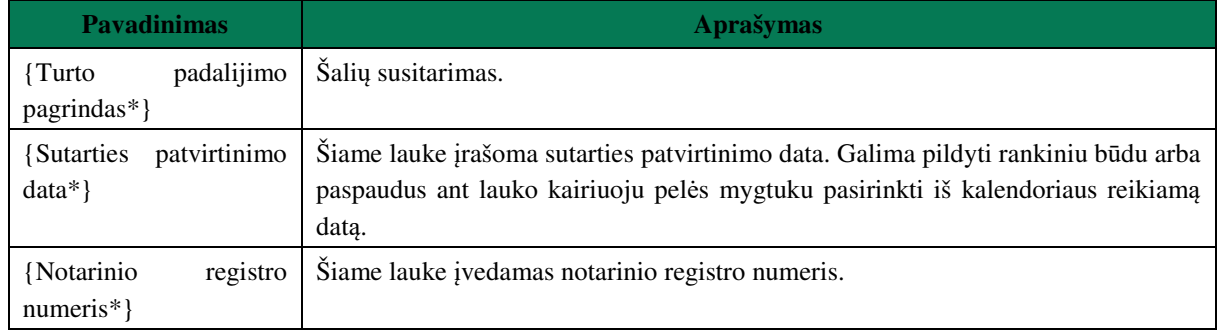

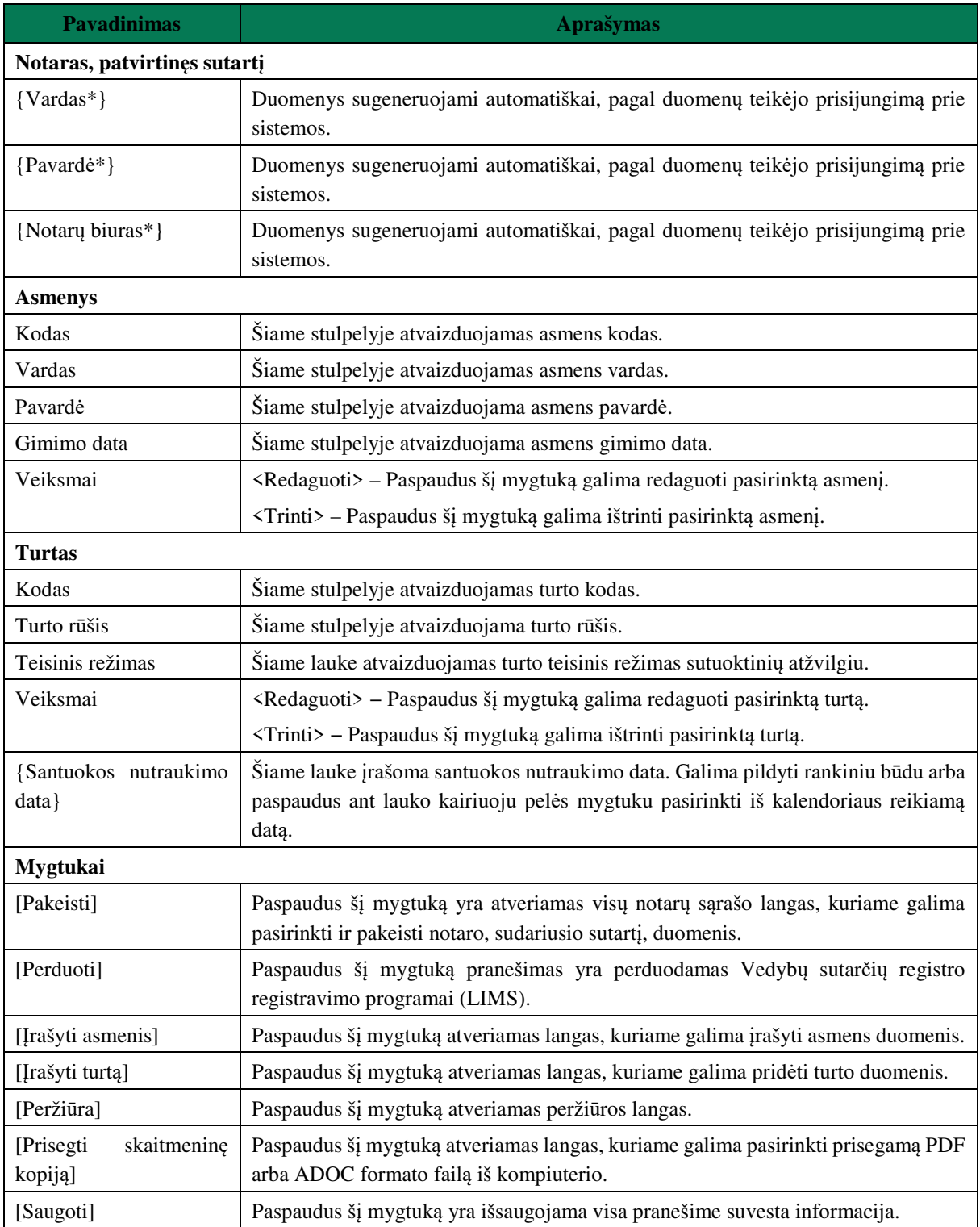

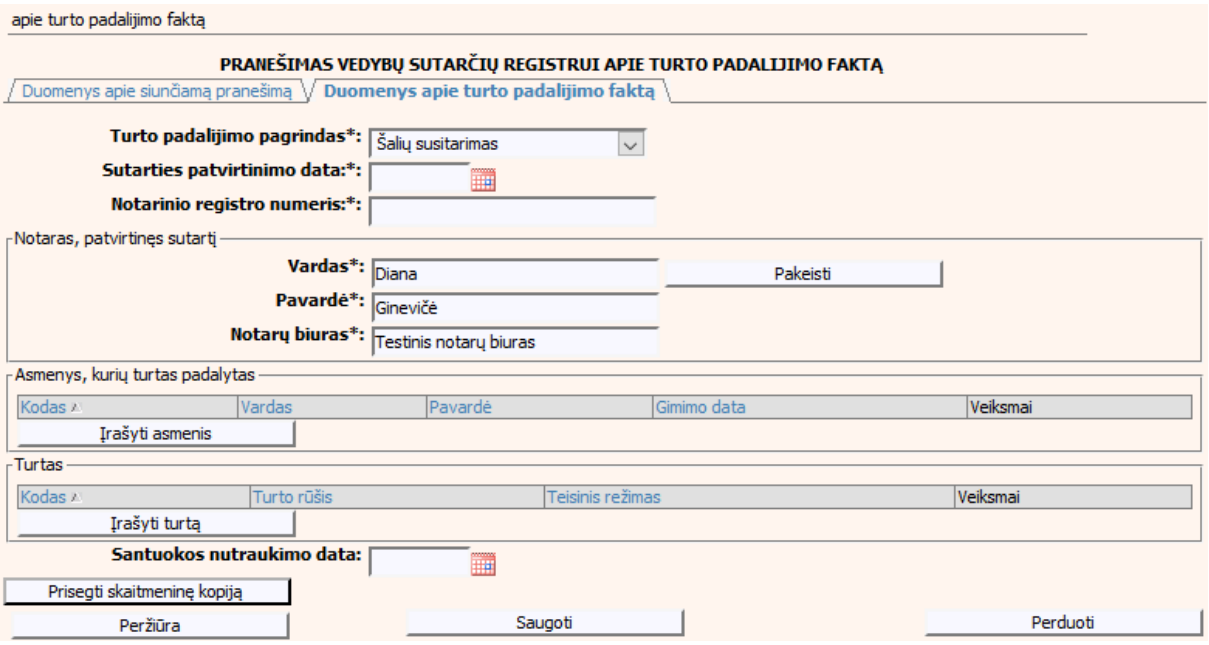

**5 pav. TPF duomenų įrašymo formos skiltis "Duomenys apie turto padalijimo faktą"** 

# **III.I.II PRANEŠIMO APIE TPF DUOMENŲ PILDYMAS, KAI DUOMENŲ TEIKĖJAS – TEISMAS**

- 6. Norėdami pradėti pildyti naują pranešimą apie turto padalijimo faktą, turite atlikti šiuos veiksmus:
	- 1) pasirinkite meniu "Bendrosios sutuoktinių nuosavybės padalijimas  $\rightarrow$  apie turto padalijimo faktą";

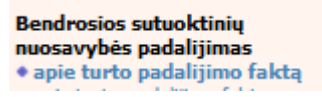

- 2) atveriama pranešimo apie turto padalijimo faktą įrašymo formos skiltis "Duomenys apie siunčiamą pranešimą";
- 3) užpildykite lauką {Pranešimo numeris\*}, paspauskite mygtuką [Saugoti]. Po [Saugoti] mygtuko paspaudimo laukas {Pranešimo data\*} automatiškai sugeneruojamas, o skiltis "Duomenys apie turto padalijimo faktą" tampa aktyvi.

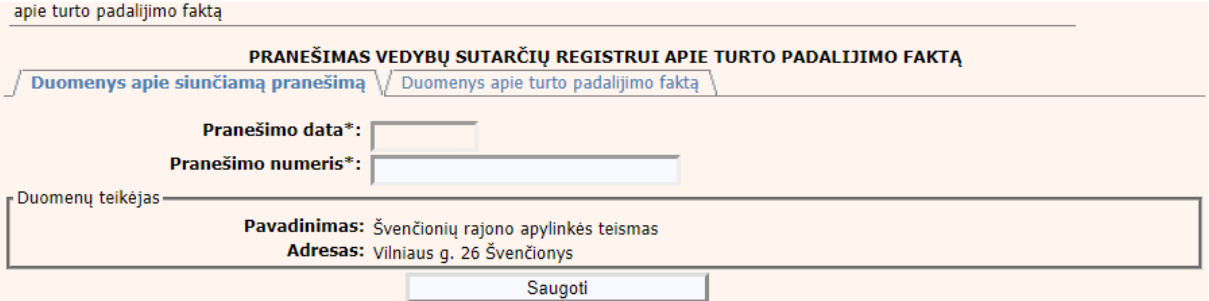

**6 pav. TPF duomenų įrašymo formos skiltis "Duomenys apie siunčiamą pranešimą"** 

## **3 lentelė. TPF duomenų įrašymo formos skilties "Duomenys apie turto padalijimo faktą" aprašymas**

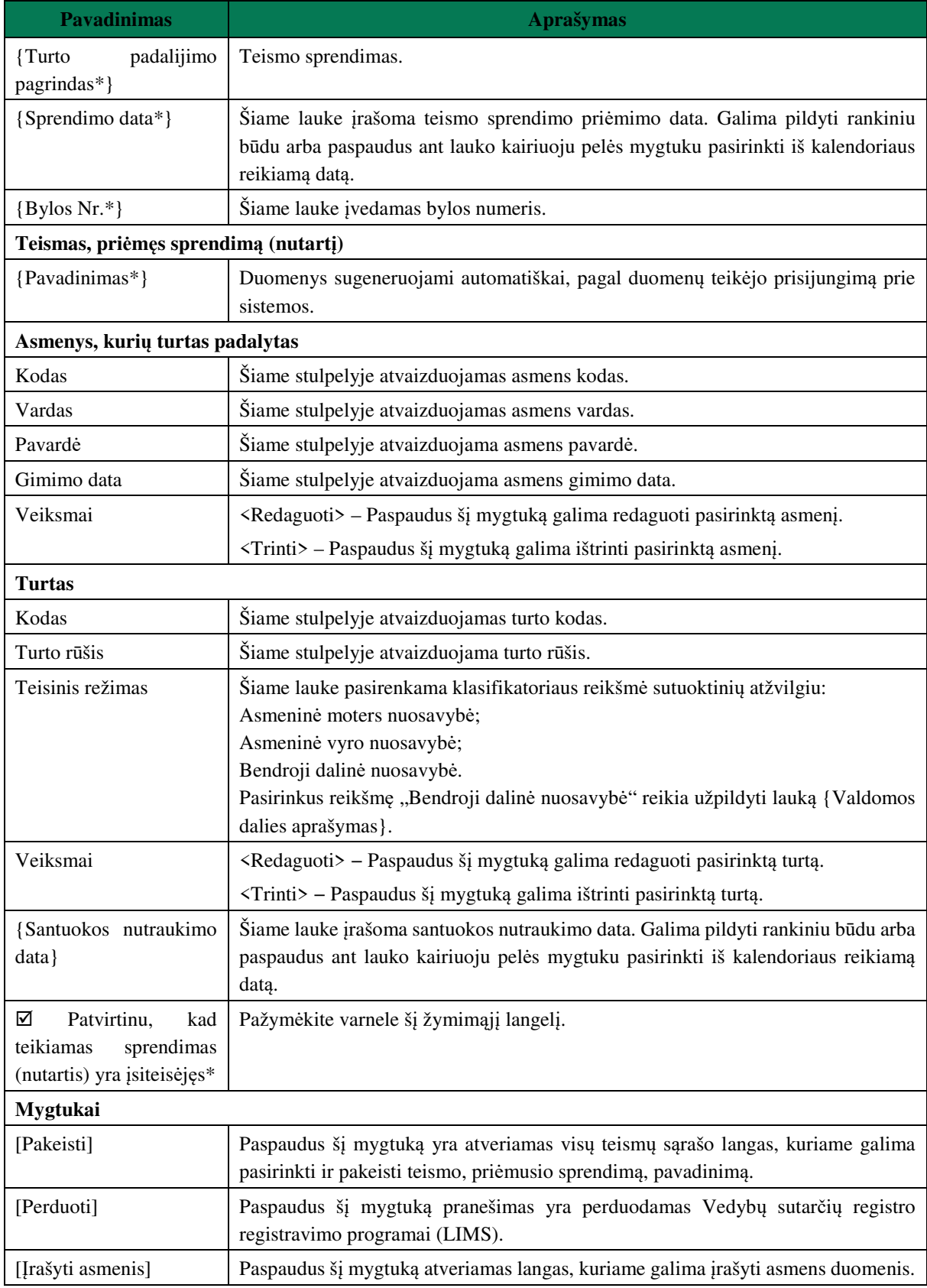

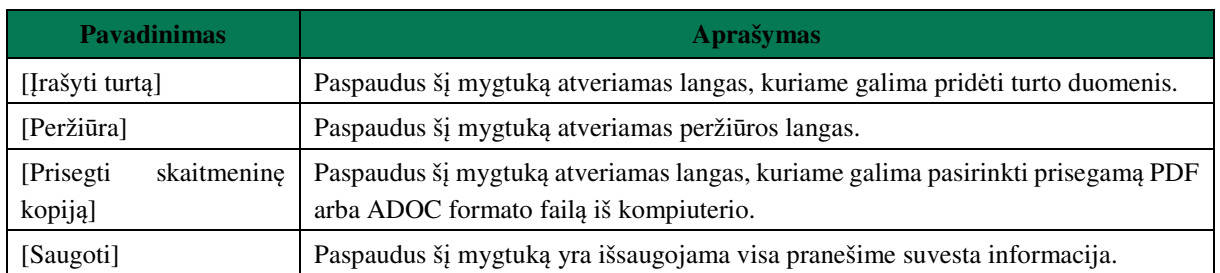

apie turto padalijimo faktą

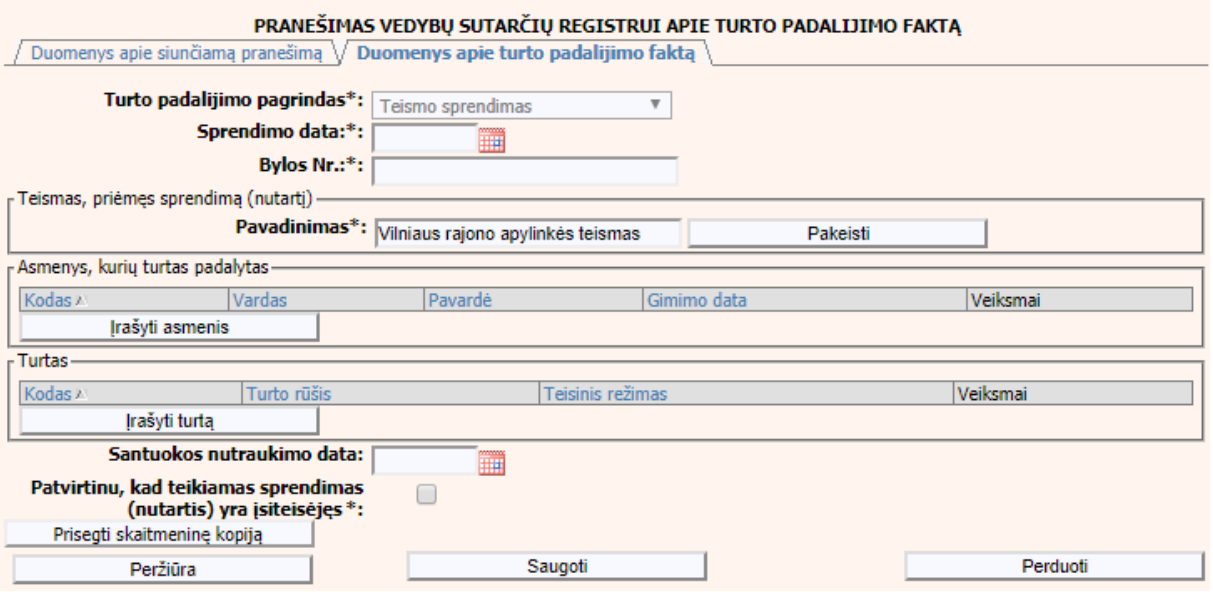

## **7 pav. TPF duomenų įrašymo formos skiltis "Duomenys apie turto padalijimo faktą"**

# **III.I.III ASMENS DUOMENŲ PILDYMAS**

7. Paspaudus mygtuką [Įrašyti asmenis] yra atveriama asmens duomenų įrašymo forma (8 pav., 9 pav.).

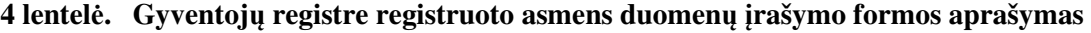

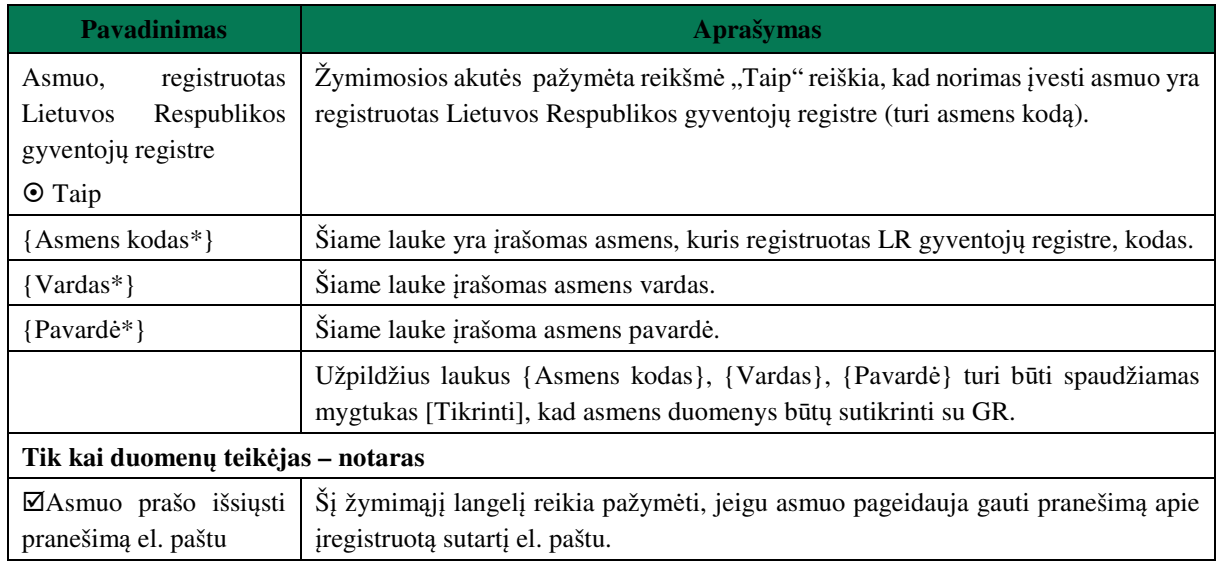

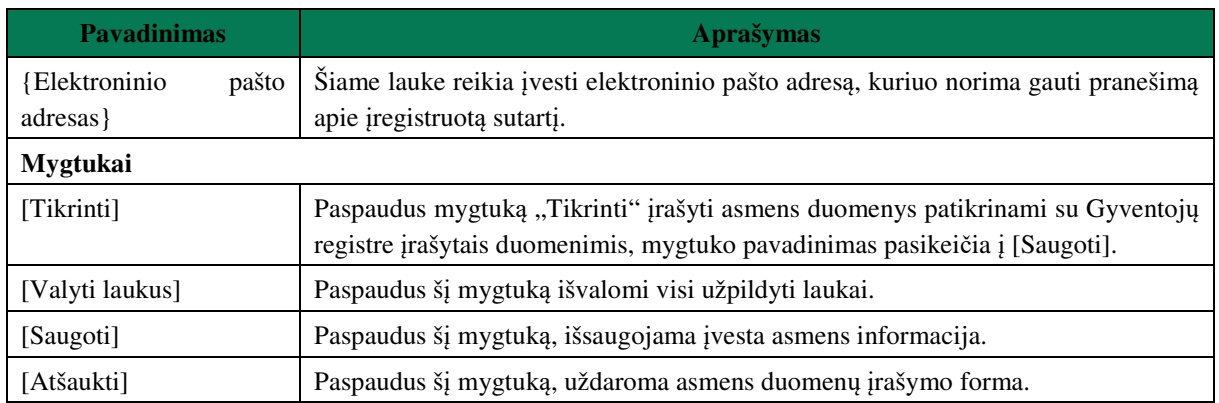

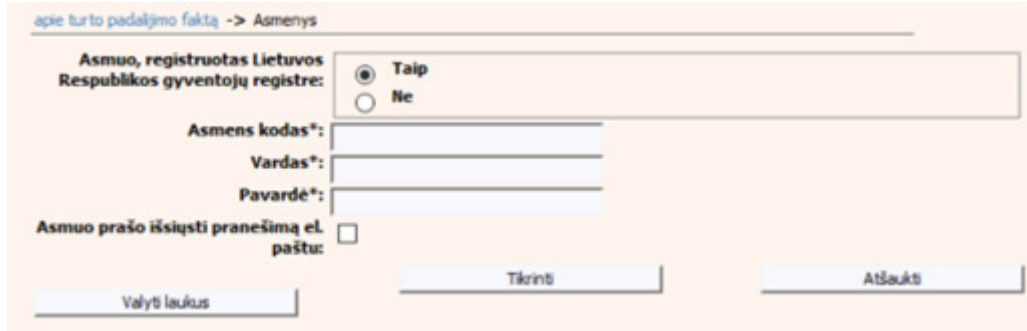

# **8 pav. Gyventojų registre registruoto asmens duomenų įrašymo forma**

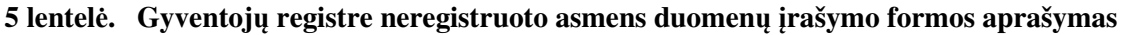

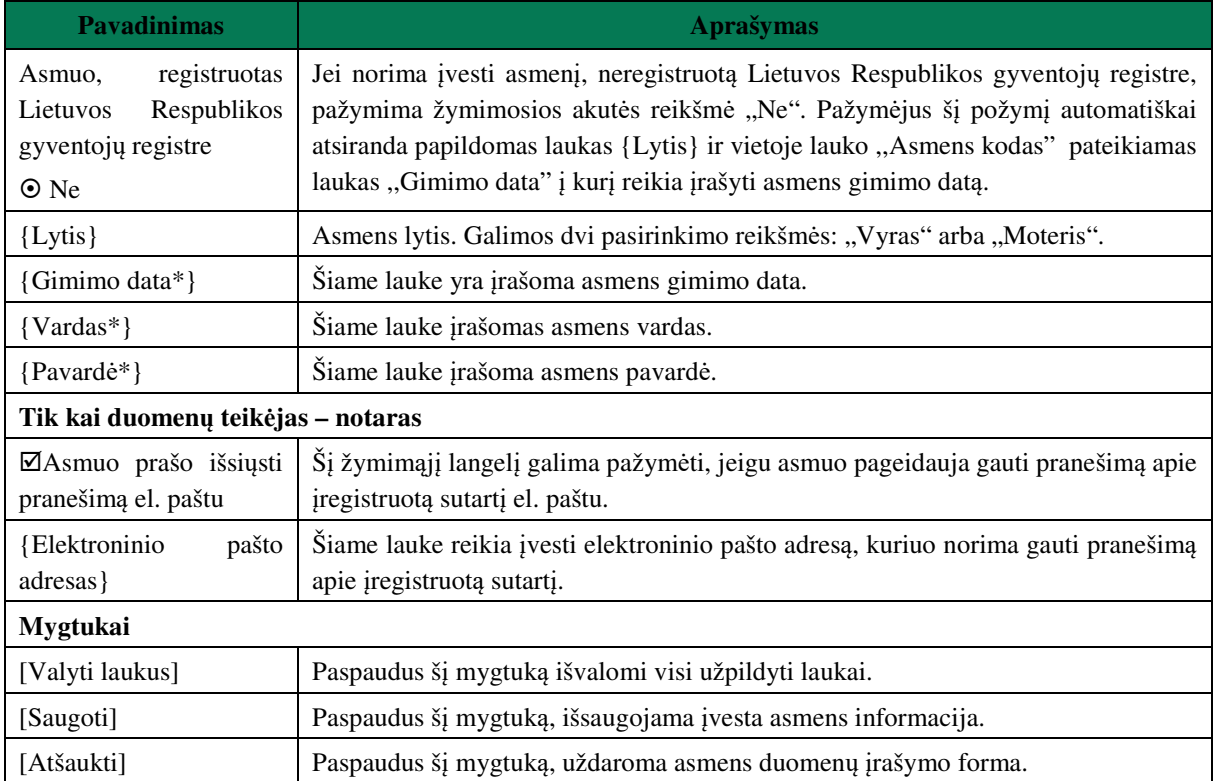

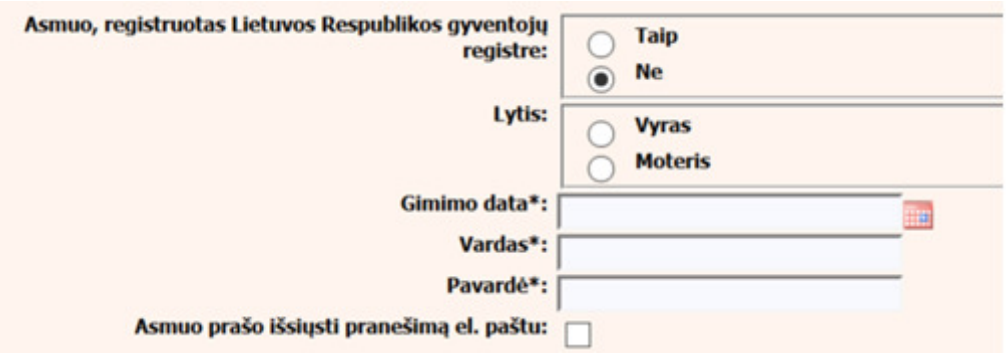

**9 pav. Gyventojų registre neregistruoto asmens duomenų įrašymo forma** 

### **III.I.IV TURTO RŪŠIES DUOMENŲ PILDYMAS**

- 8. Bloke "Turtas" paspaudus mygtuką [Irašyti turtą] atveriamas langas, kuriame galima įrašyti turtą, pasirinkus iš turto rūšių klasifikatoriaus. Duomenų teikėjas, teikdamas pranešimą apie turto padalijimo faktą suveda turtus, kurie turi turtą identifikuojančius duomenis. Tam tikros turto rūšys yra užkraunamos iš atitinkamo duomenų registro. Duomenų teikėjas negalės pateikti duomenų apie tokį turtą neimportavęs duomenų iš susijusio registro. Duomenų teikėjas negalės koreguoti tų laukų, kurių reikšmės buvo užkrautos iš susijusio registro pagal suvestą unikalų numerį (ar kt.). Taip pat, surašius duomenis rankiniu būdu, sistema neleis išsaugoti duomenų apie tokį turtą ir bus pateikiamas pranešimas "Duomenys nesutikrinti su susijusiu registru".
- Nekilnojamas turtas − žemės sklypas

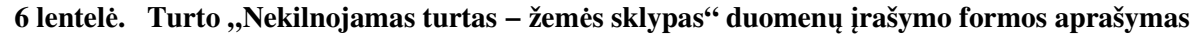

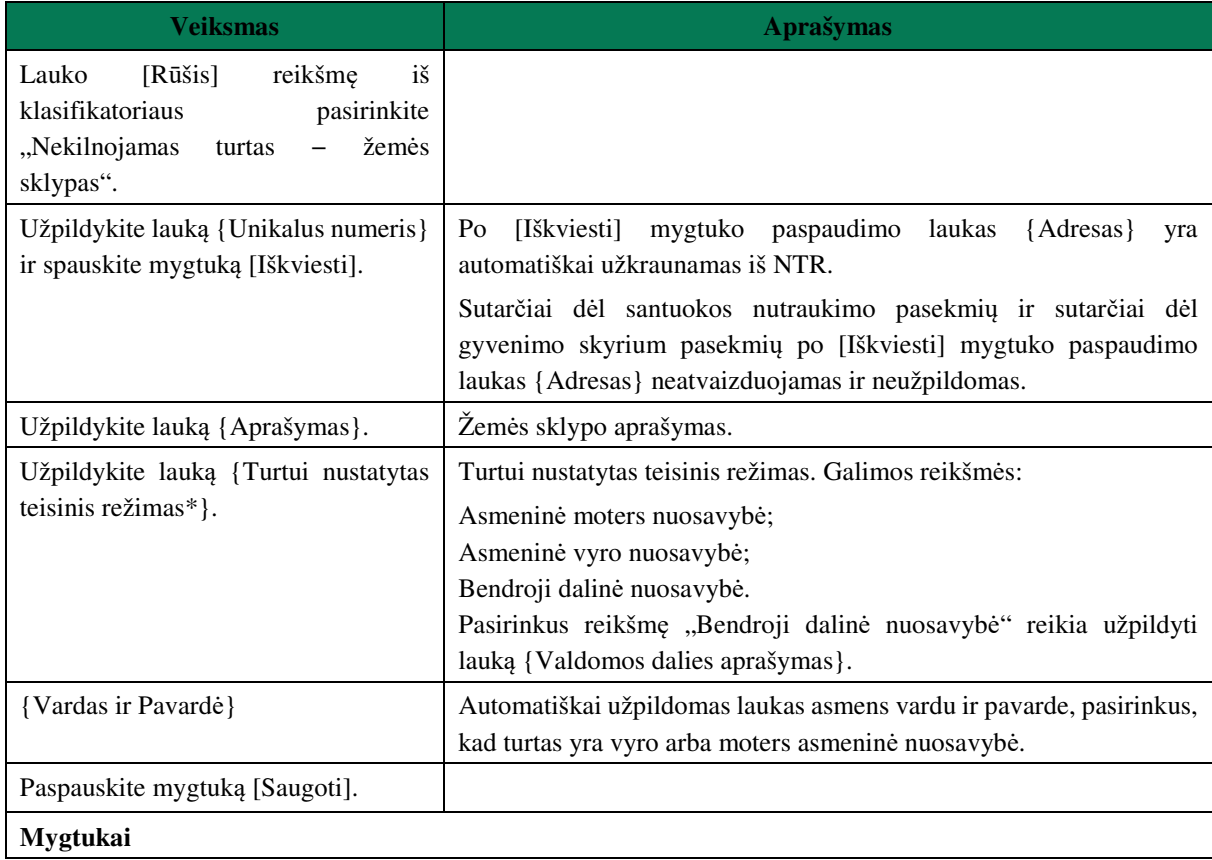

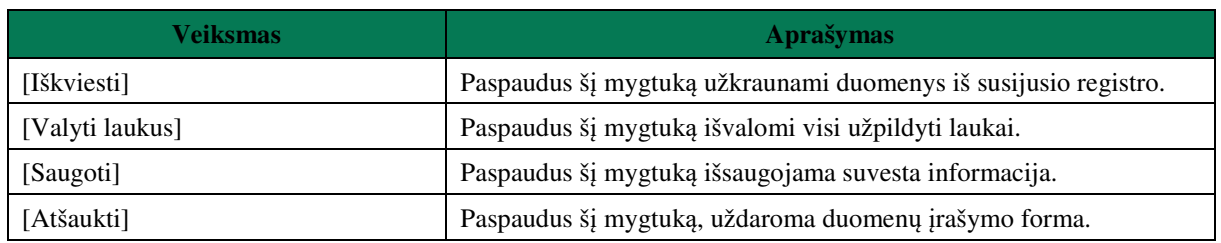

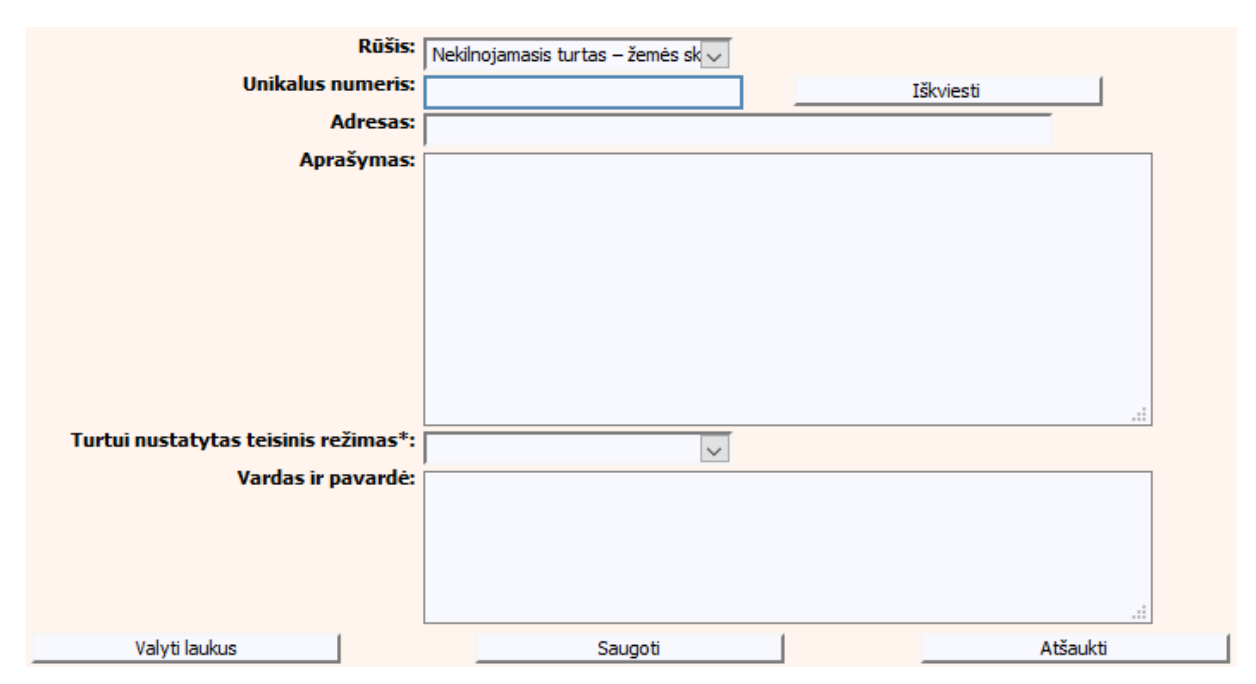

**10 pav. Turto "Nekilnojamas turtas – žemės sklypas" duomenų įrašymo forma** 

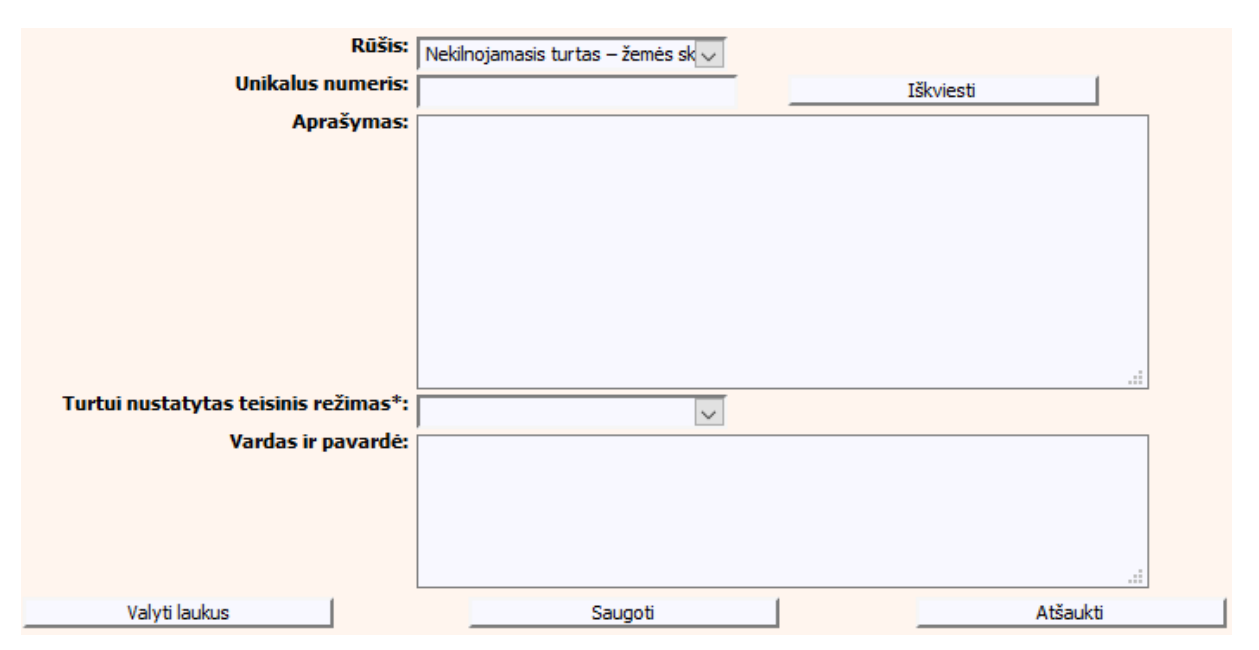

**11 pav. Turto "Nekilnojamas turtas − žemės sklypas" duomenų įrašymo forma (sutartis dėl santuokos nutraukimo pasekmių, sutartis dėl gyvenimo skyrium pasekmių)** 

Nekilnojamas turtas − statinys

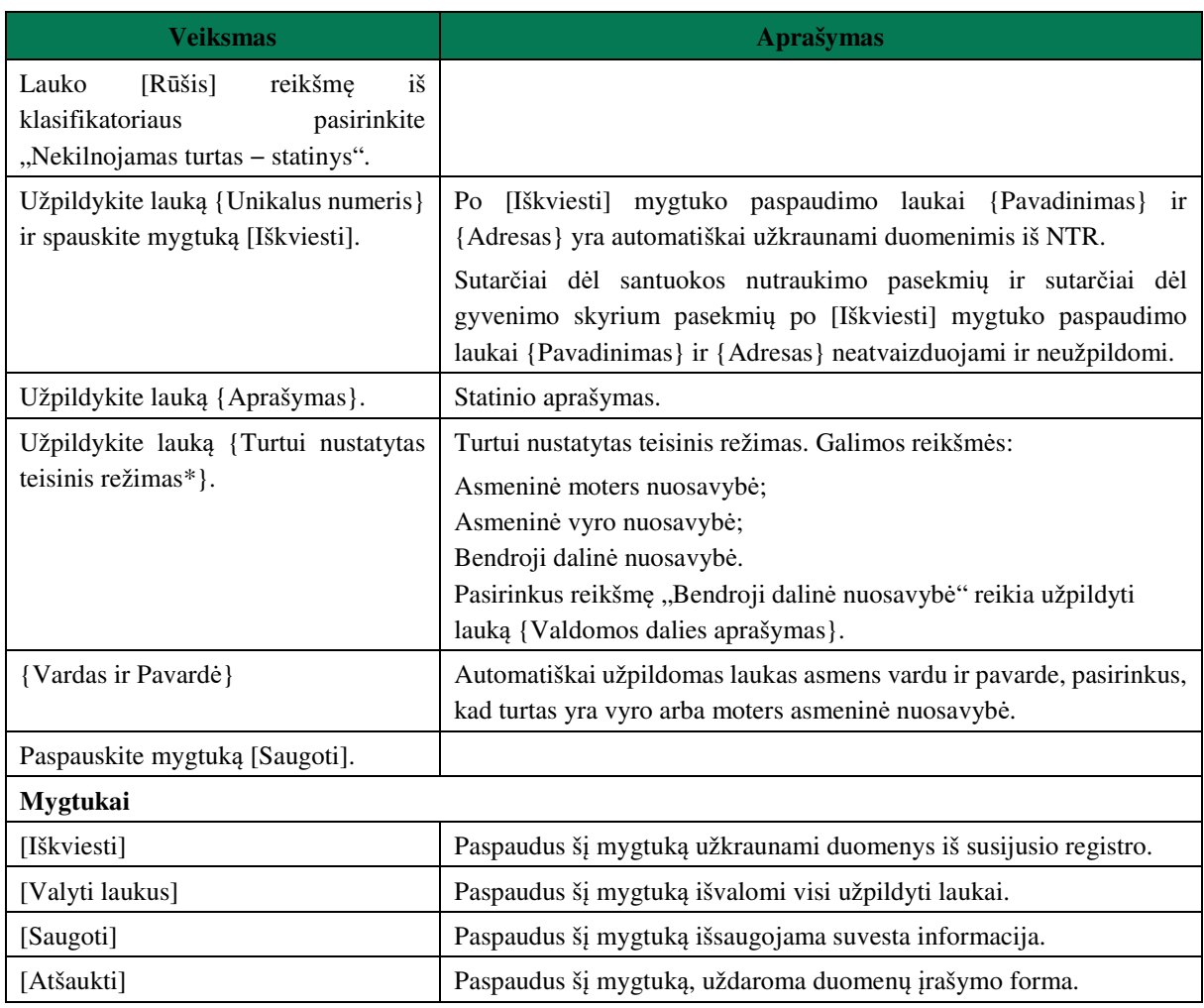

## **7 lentelė. Turto "Nekilnojamas turtas − statinys" duomenų įrašymo formos aprašymas**

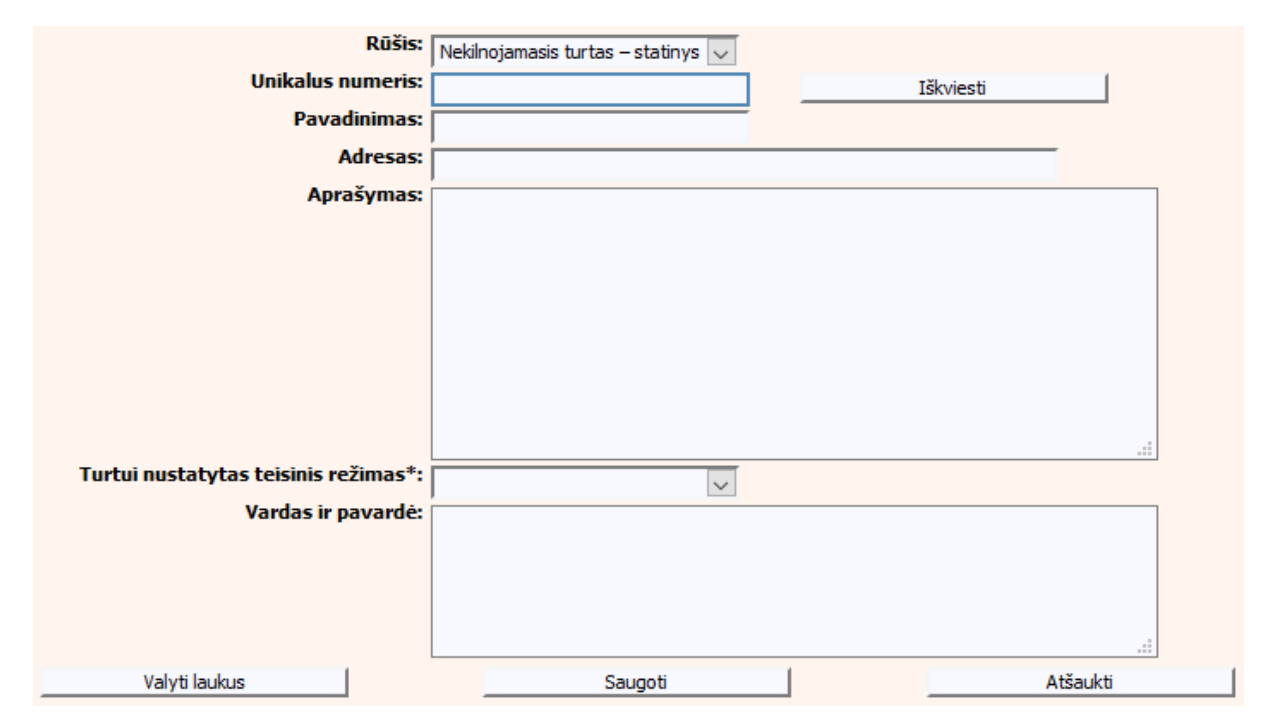

**12 pav. Turto "Nekilnojamas turtas – statinys" duomenų įrašymo forma** 

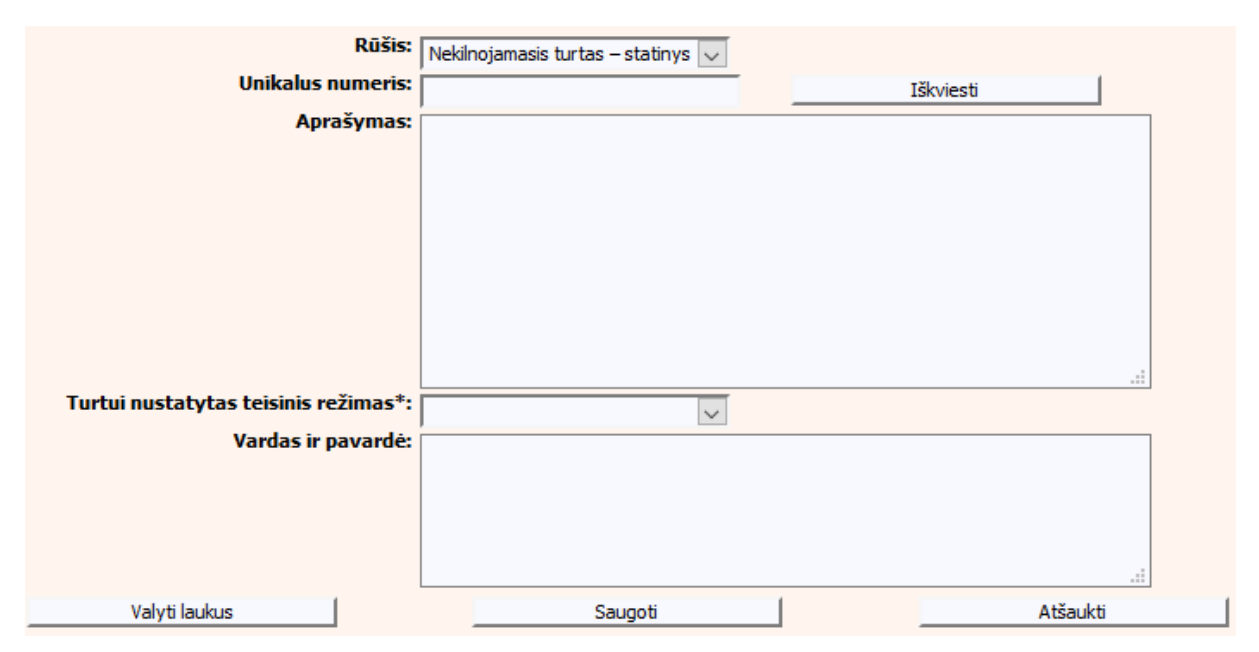

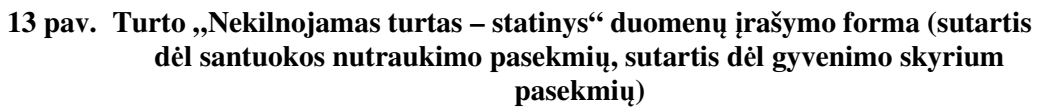

Kelių transporto priemonė

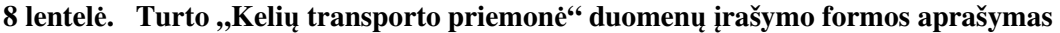

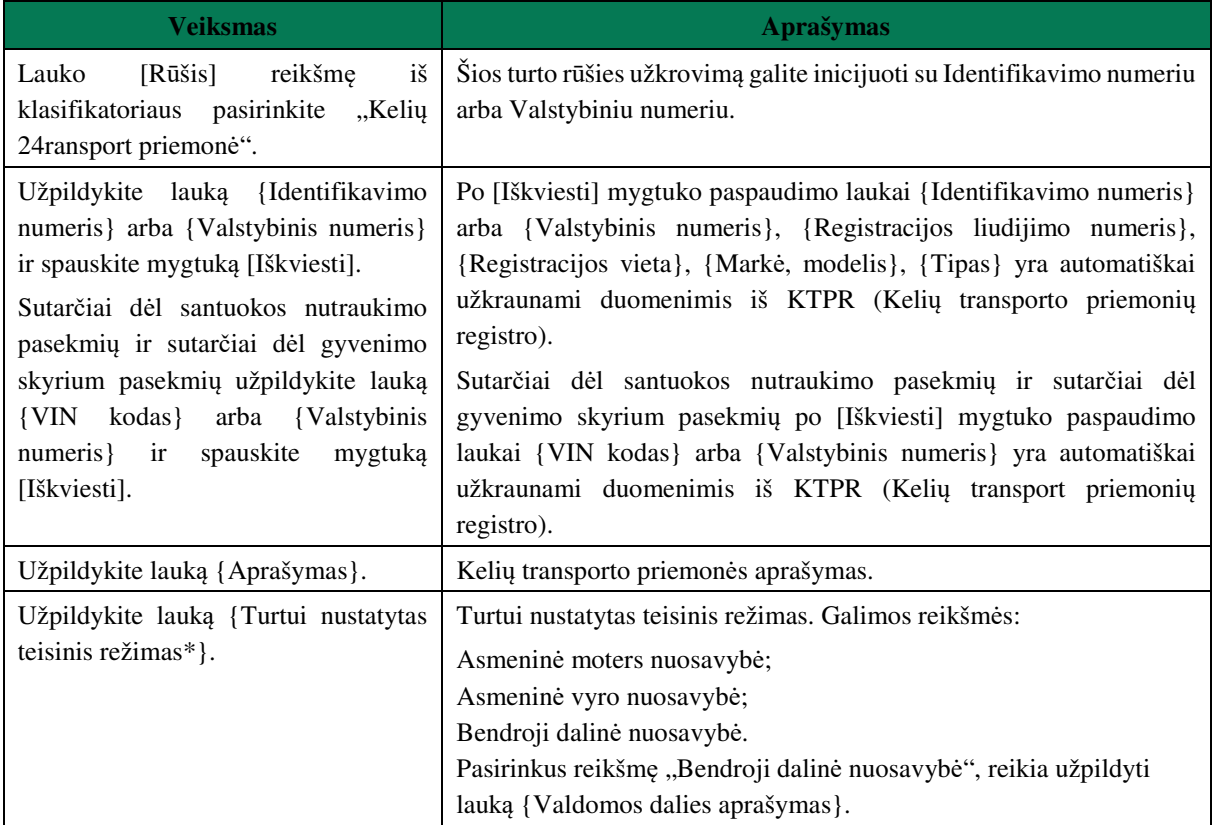

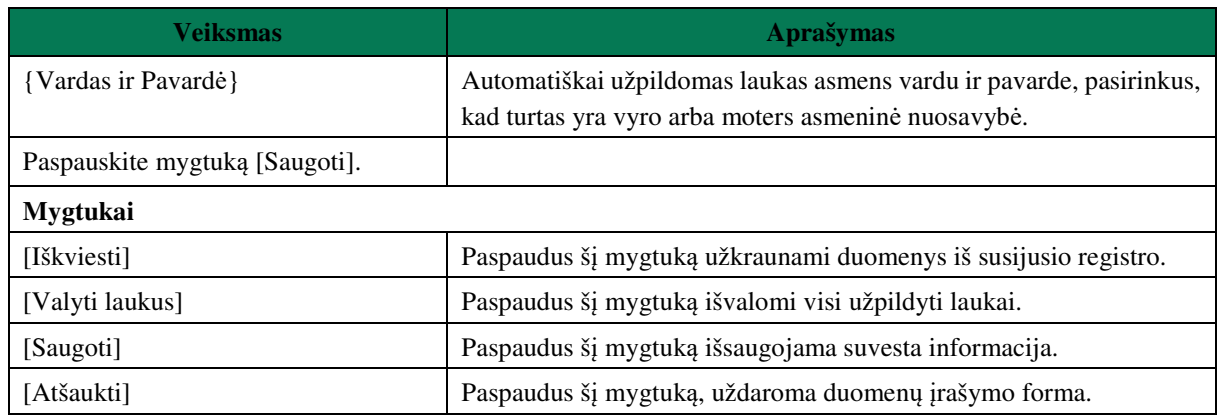

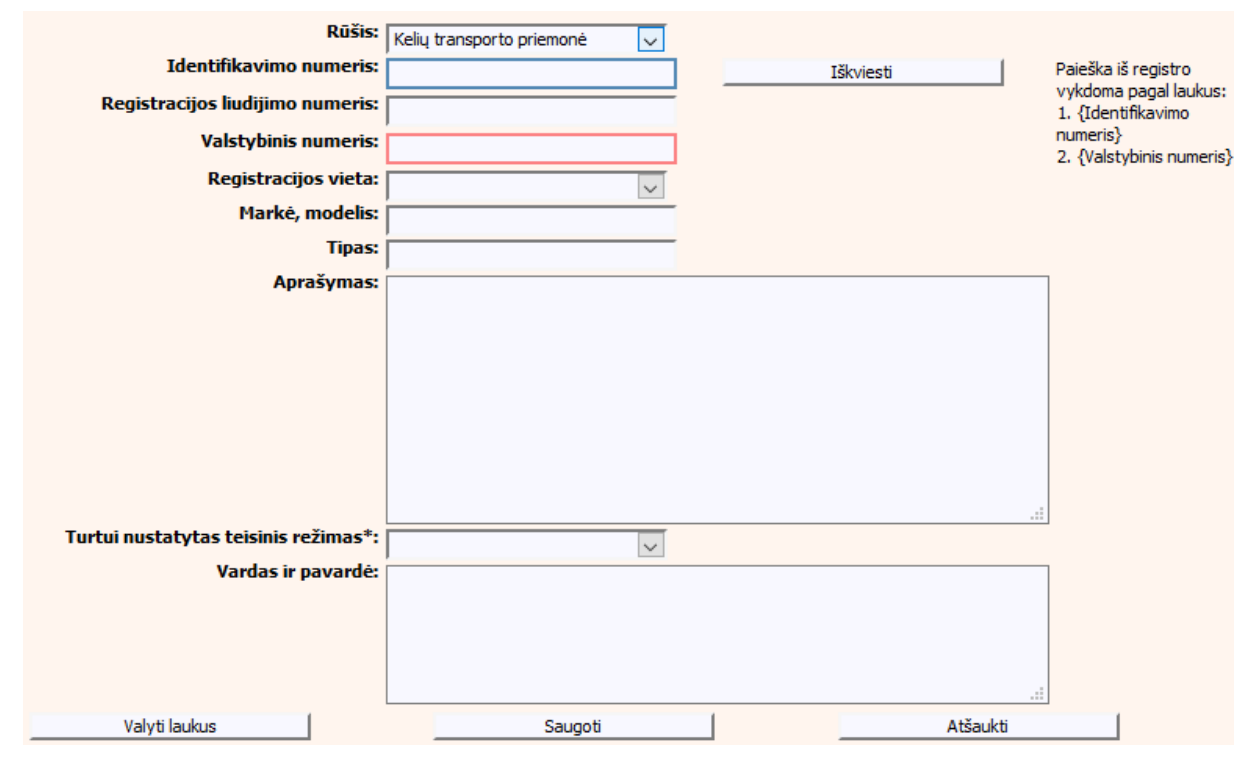

**14 pav. Turto "Kelių transporto priemonė" duomenų įrašymo forma** 

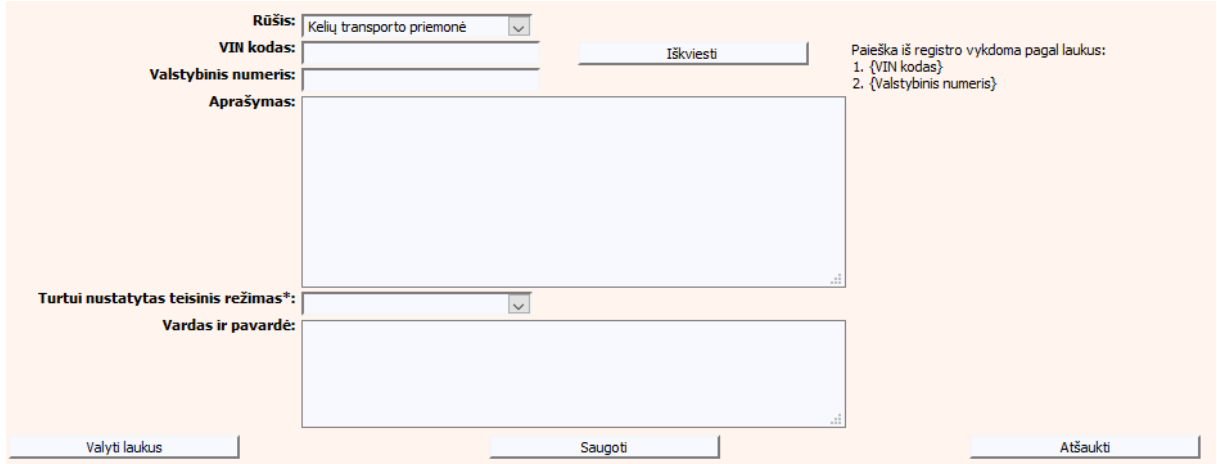

#### **15 pav. Turto "Kelių transporto priemonė" duomenų įrašymo forma (sutartis dėl santuokos nutraukimo pasekmių, sutartis dėl gyvenimo skyrium pasekmių)**

Traktorius, savaeigė ar žemės ūkio mašina, ar jų priekaba

### **9 lentelė. Turto "Traktorius, savaeigė ar žemės ūkio mašina, ar jų priekaba" duomenų įrašymo formos aprašymas**

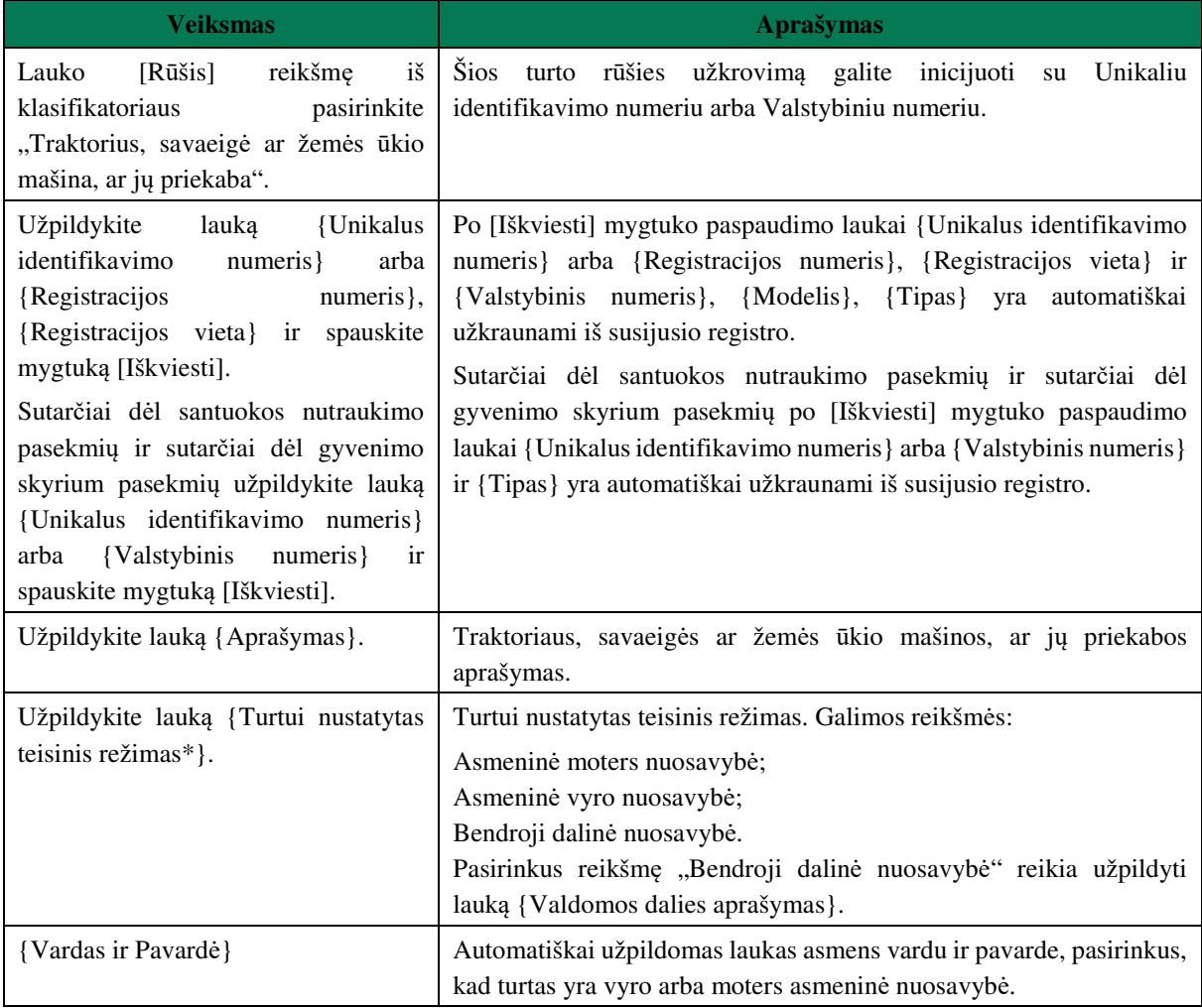

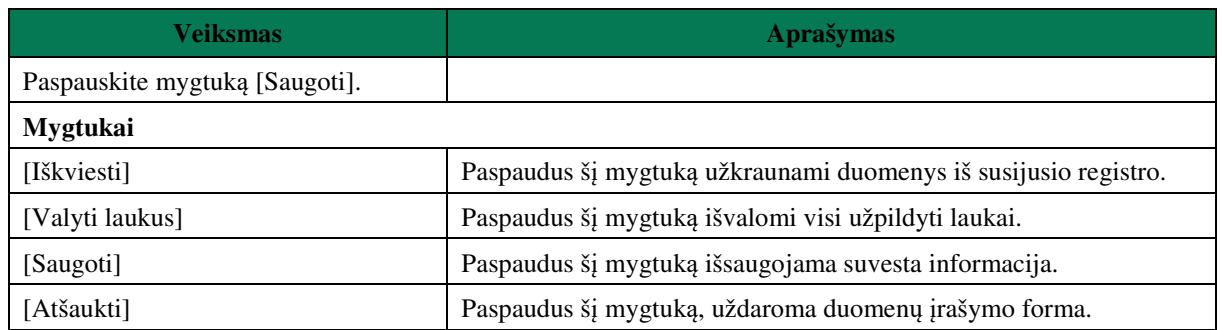

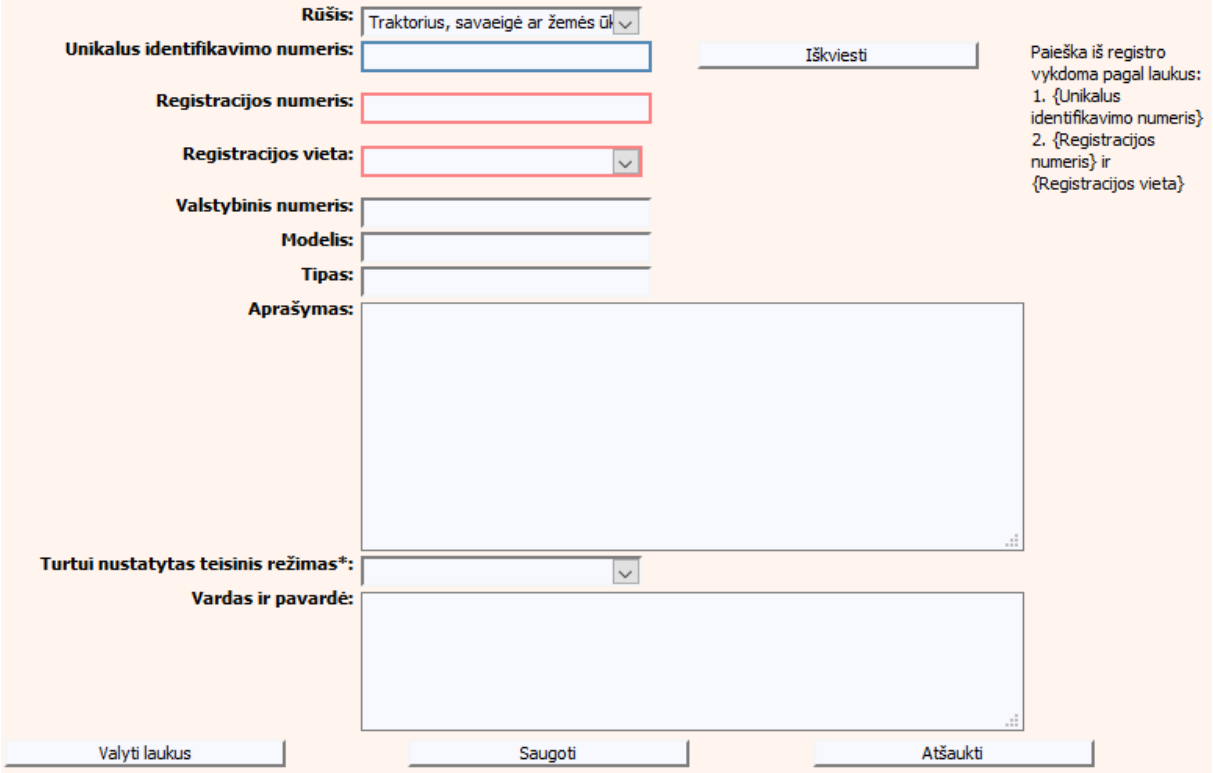

**16 pav. Turto "Traktorius, savaeigė ar žemės ūkio mašina, ar jų priekaba" duomenų įrašymo forma** 

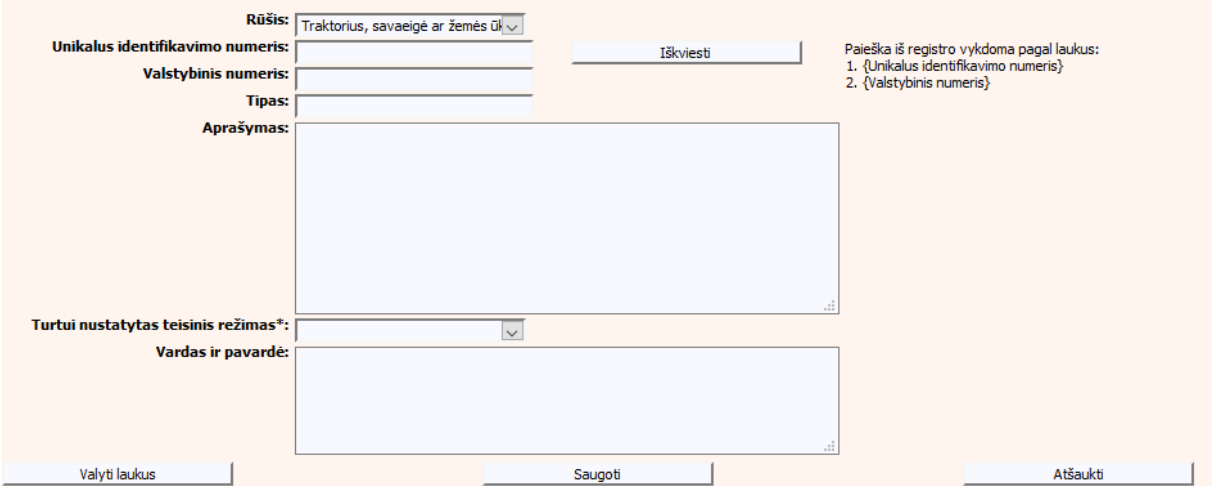

#### **17 pav. Turto "Traktorius, savaeigė ar žemės ūkio mašina, ar jų priekaba" duomenų įrašymo forma (sutartis dėl santuokos nutraukimo pasekmių, sutartis dėl gyvenimo skyrium pasekmių)**

Vidaus vandenų transporto priemonė

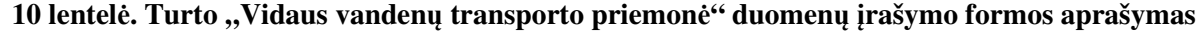

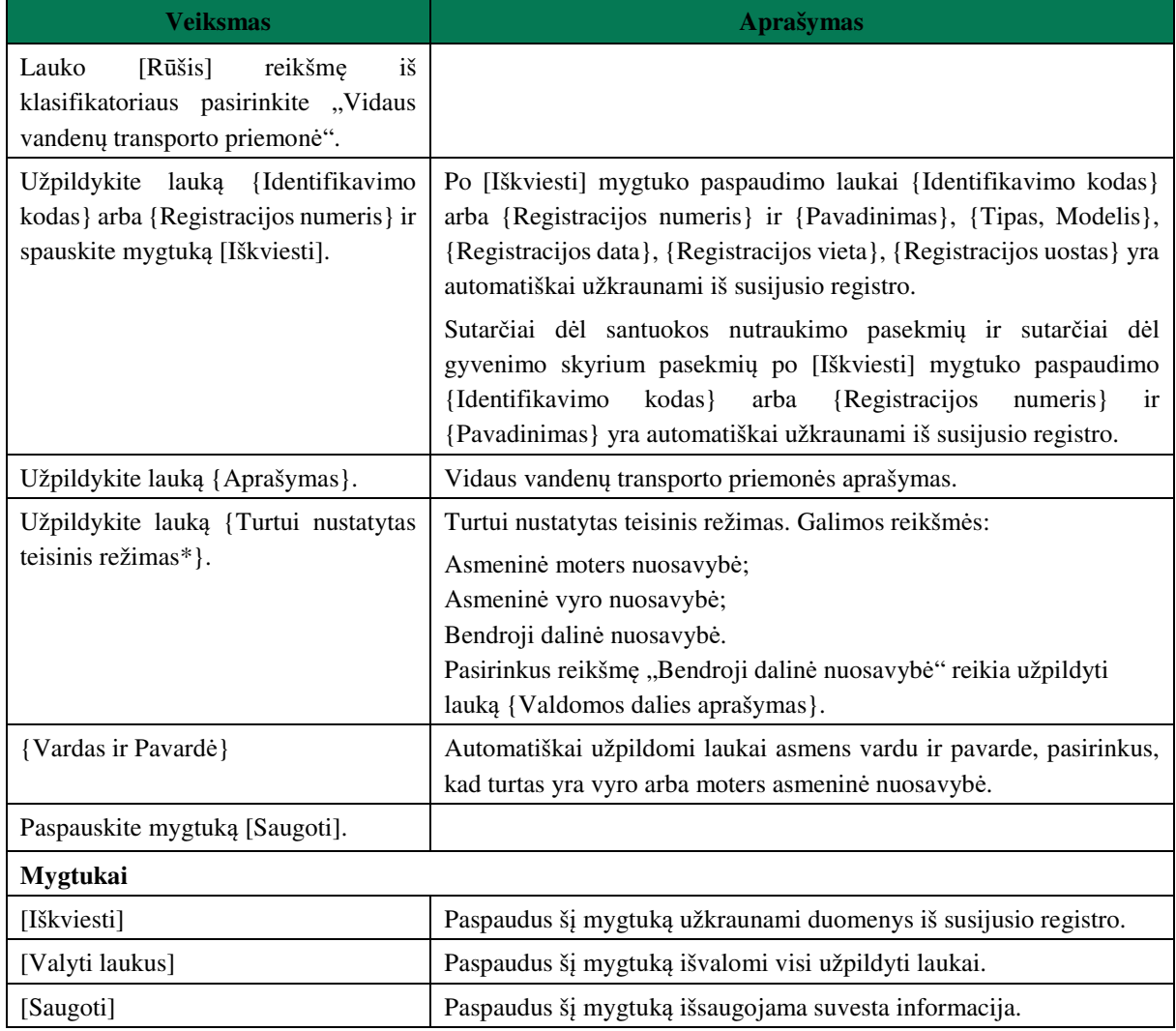

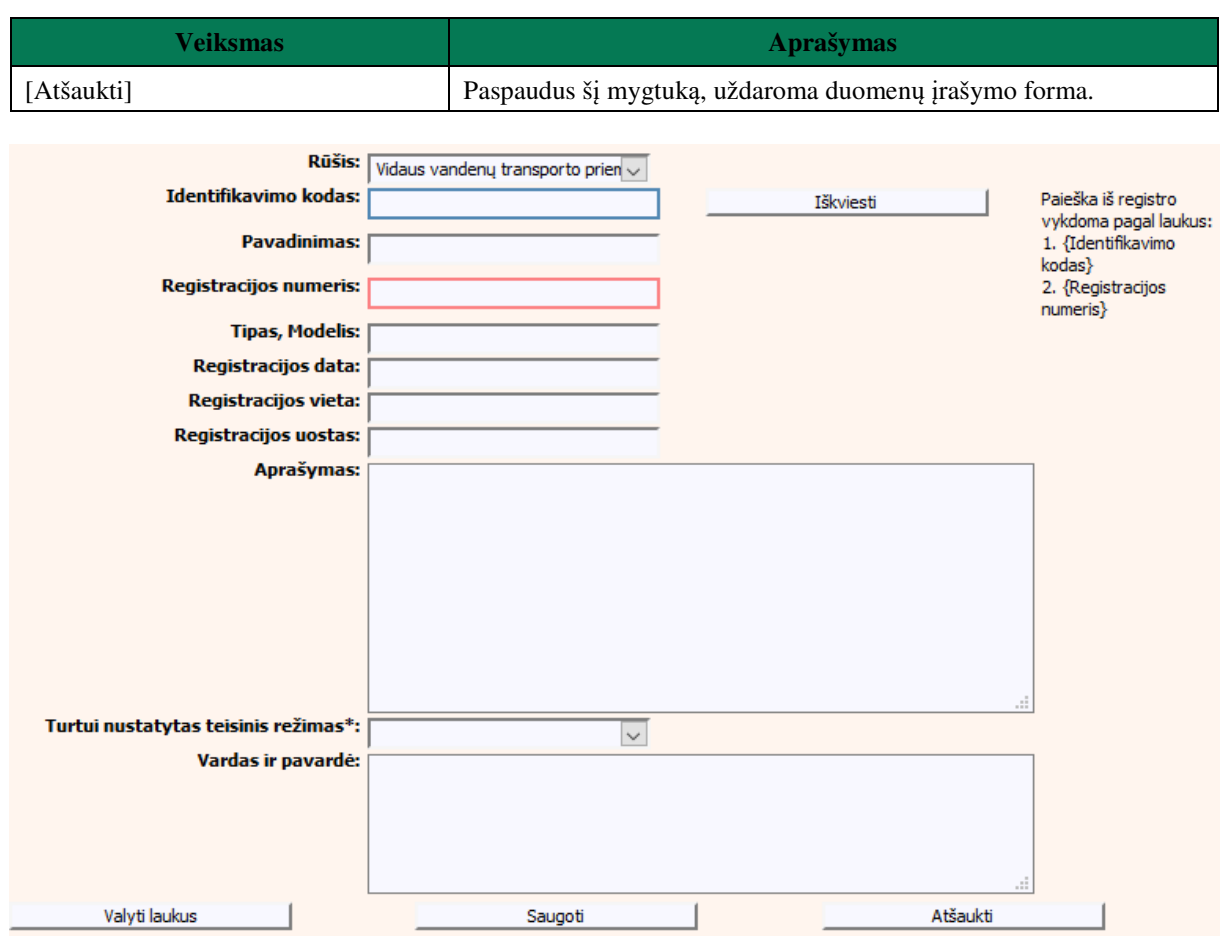

**18 pav. Turto "Vidaus vandenų transporto priemonė" duomenų įrašymo forma** 

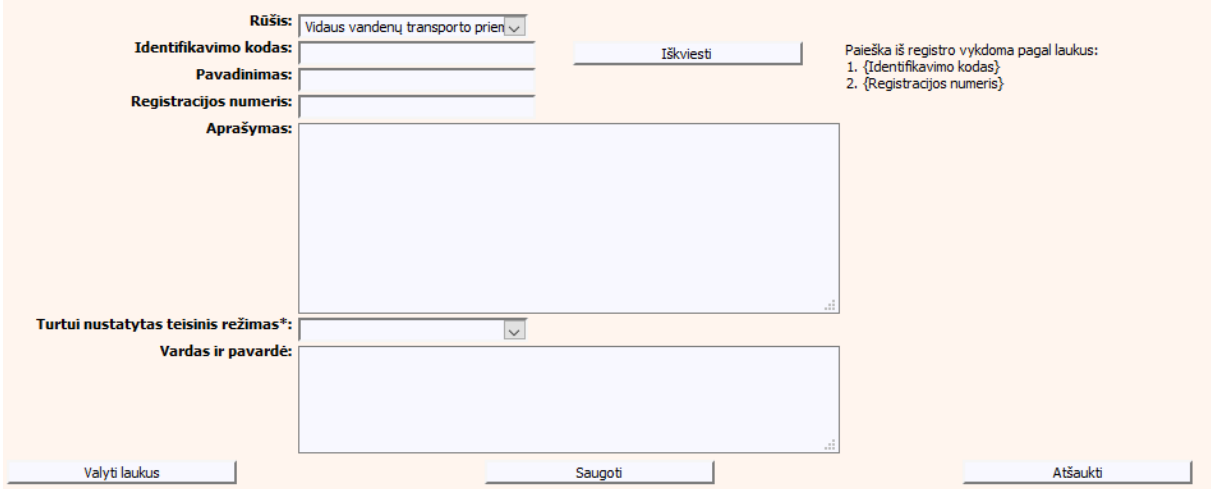

**19 pav. Turto "Vidaus vandenų transporto priemonė" duomenų įrašymo forma (sutartis dėl santuokos nutraukimo pasekmių, sutartis dėl gyvenimo skyrium pasekmių)** 

• Imonė

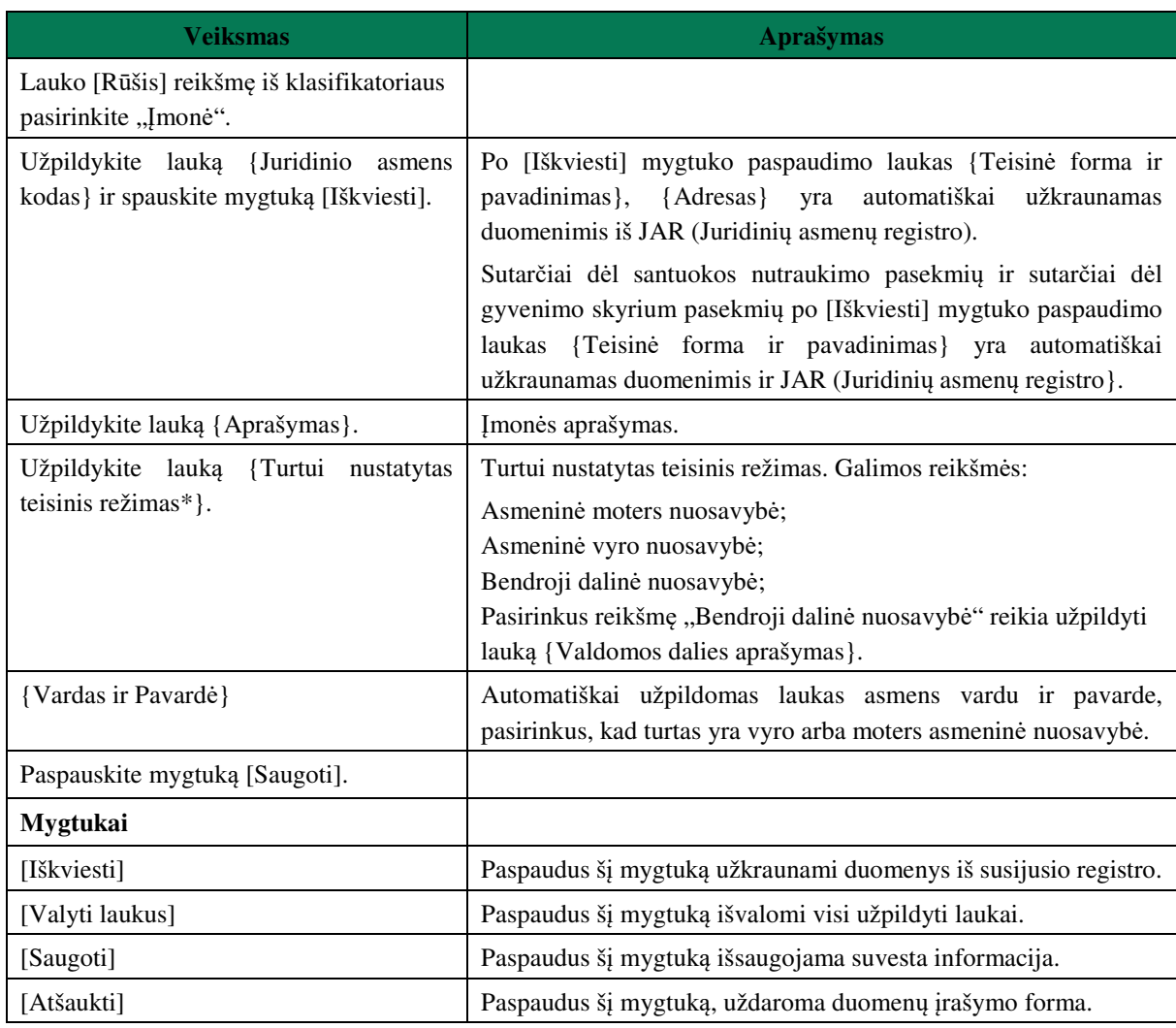

# **11 lentelė. Turto "Įmonė" duomenų įrašymo formos aprašymas**

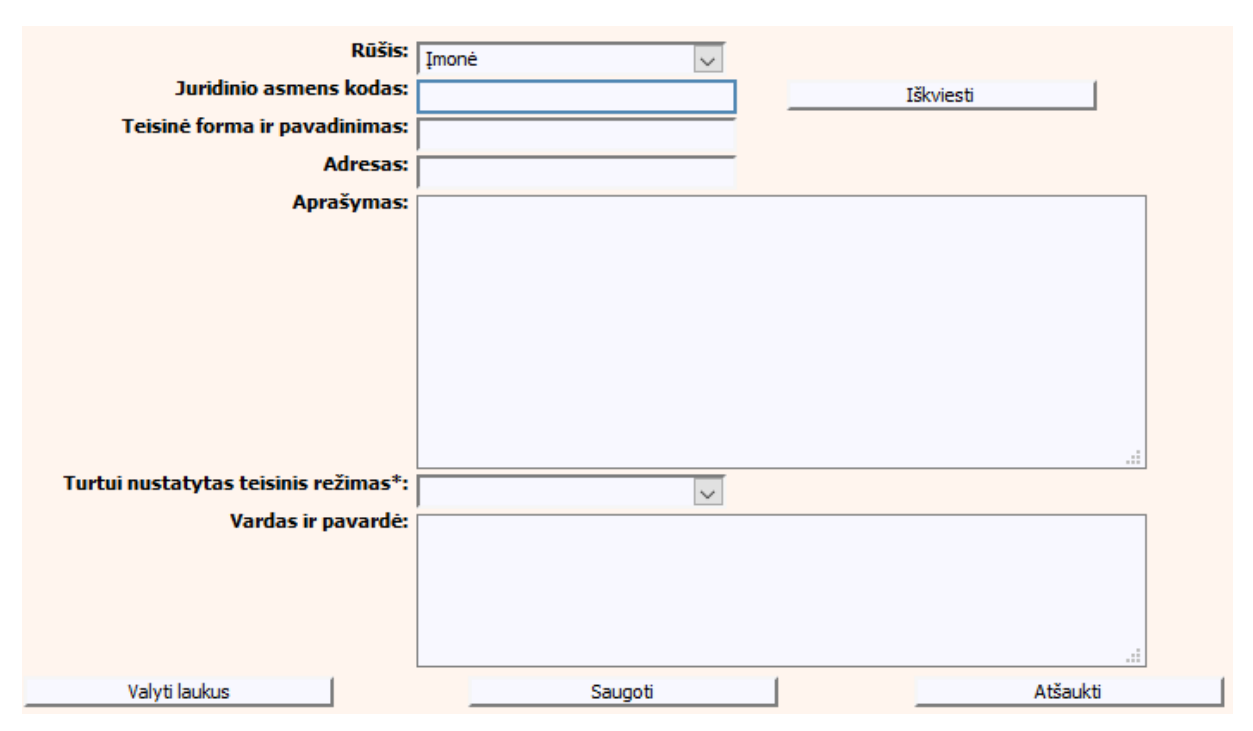

**20 pav. Turto "Įmonė" duomenų įrašymo forma** 

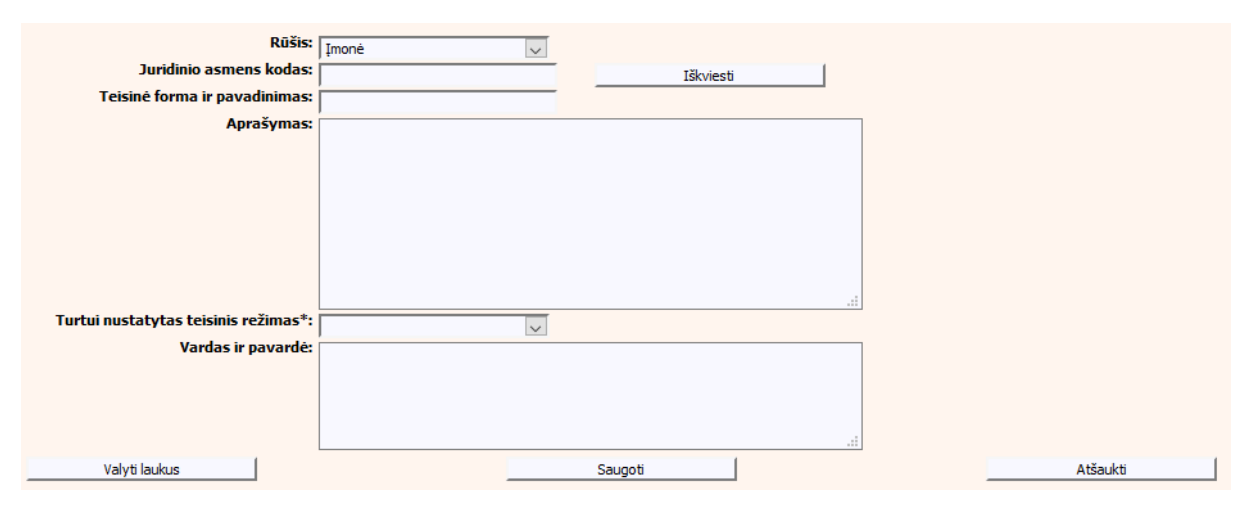

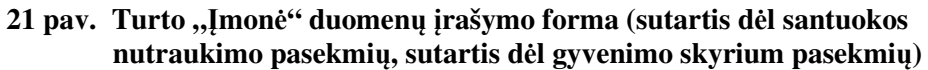

#### Ginklas

#### **12 lentelė. Turto "Ginklas" duomenų įrašymo formos aprašymas**

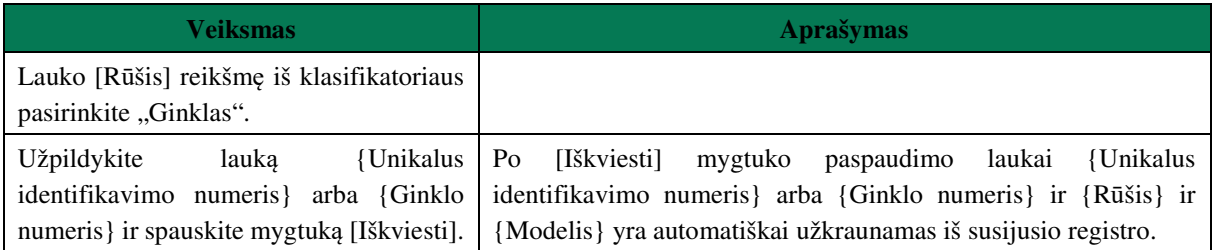

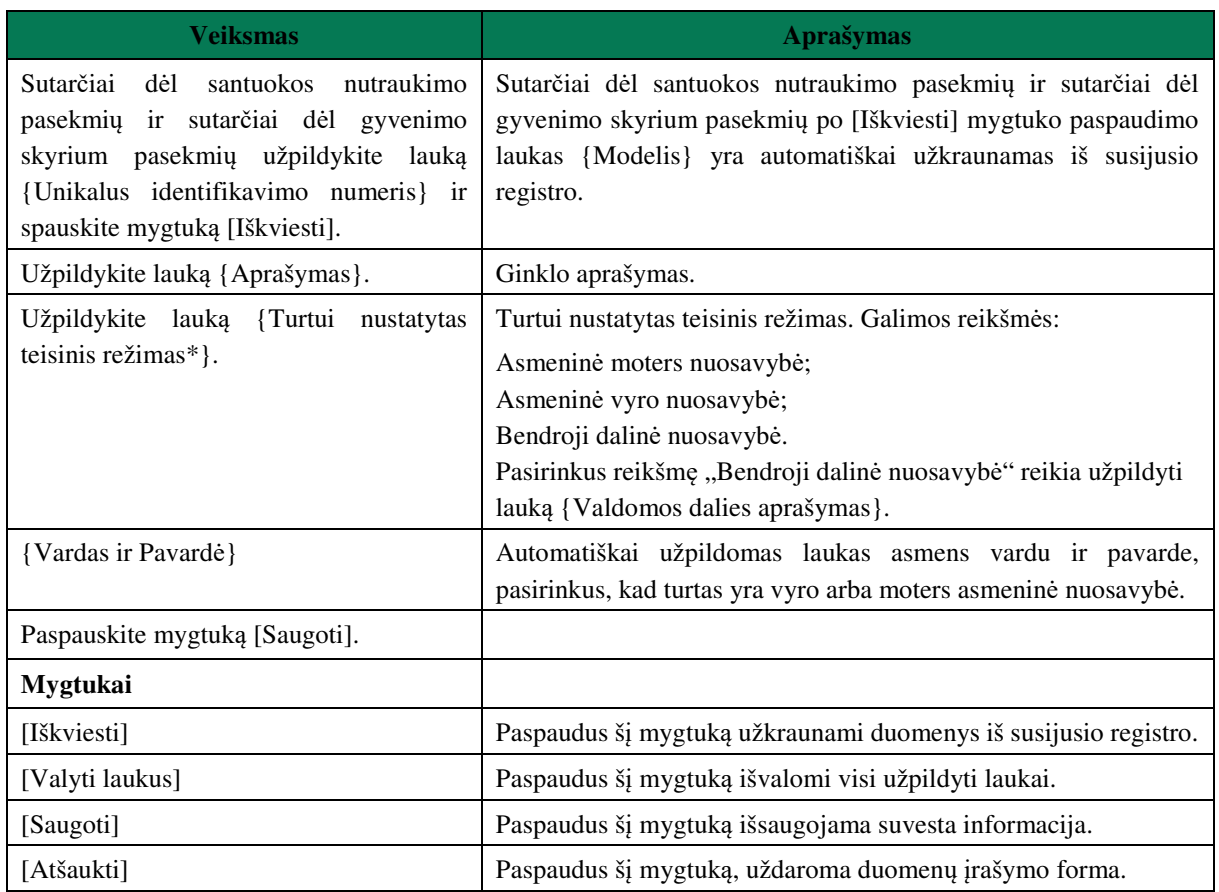

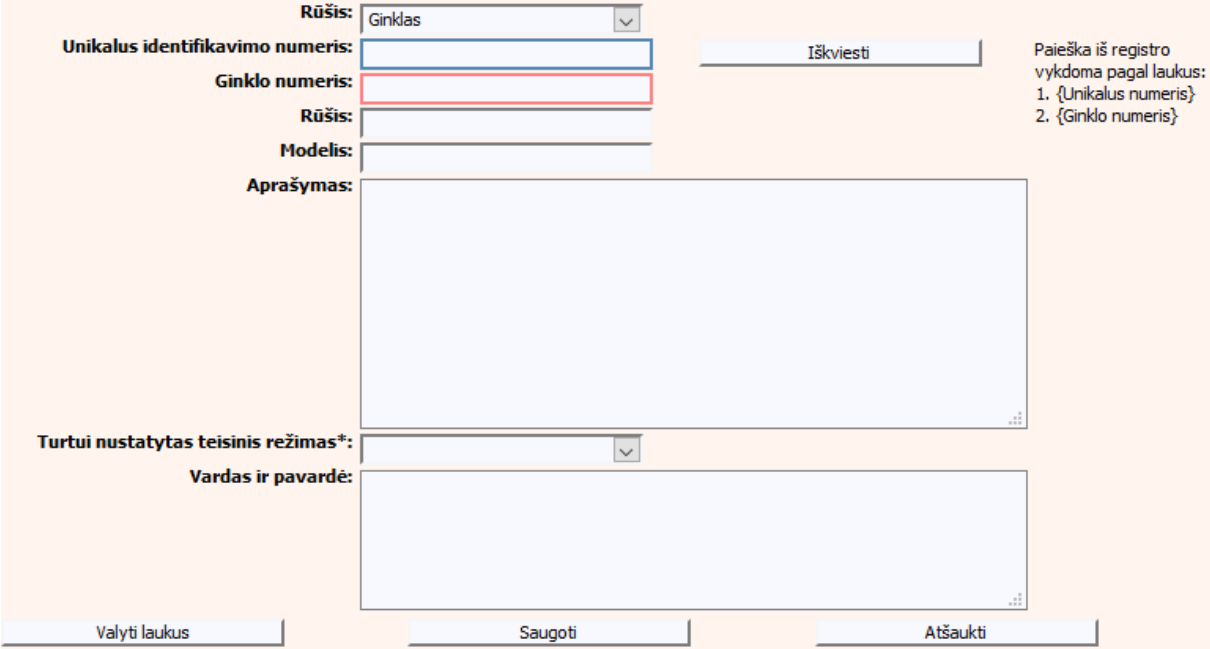

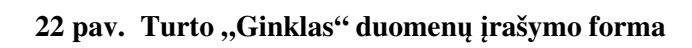

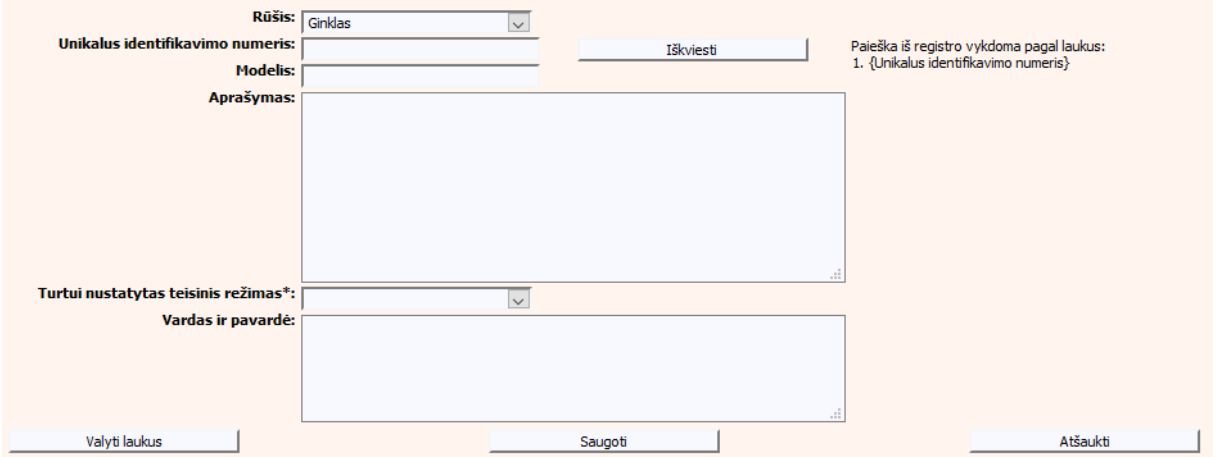

**23 pav. Turto "Ginklas" duomenų įrašymo forma (sutartis dėl santuokos nutraukimo pasekmių, sutartis dėl gyvenimo skyrium pasekmių)** 

Kitos turto rūšys:

Jūrų laivas

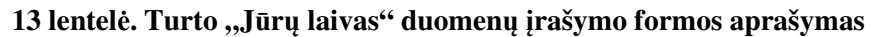

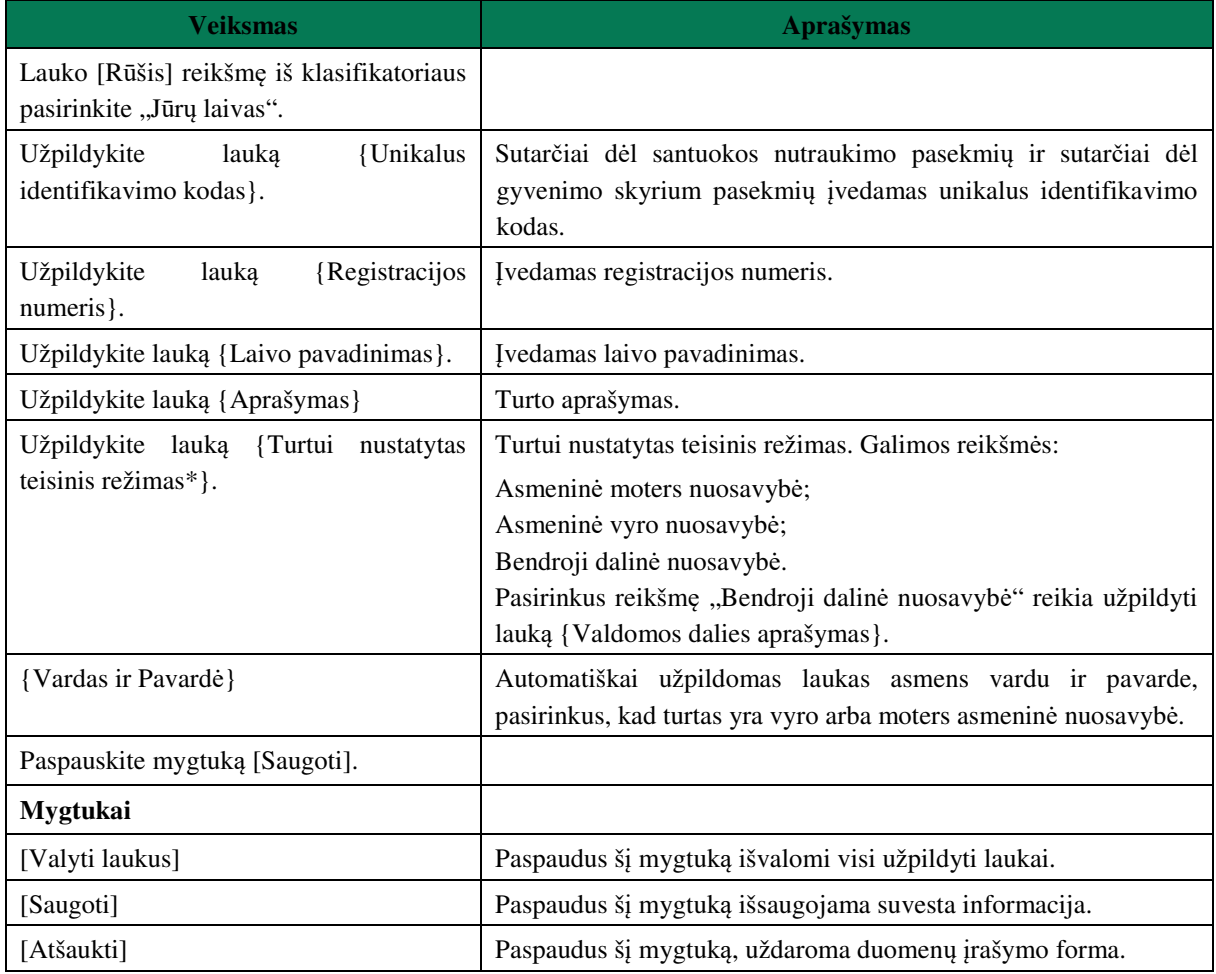

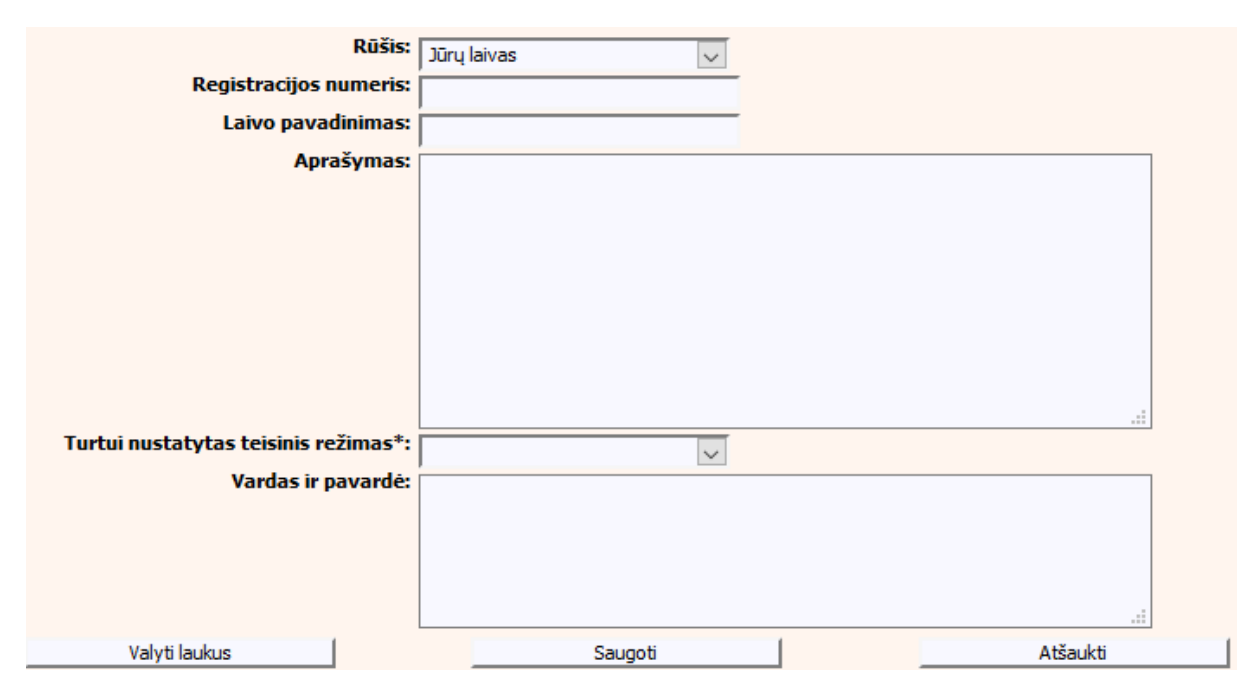

**24 pav. Turto "Jūrų laivas" duomenų įrašymo forma** 

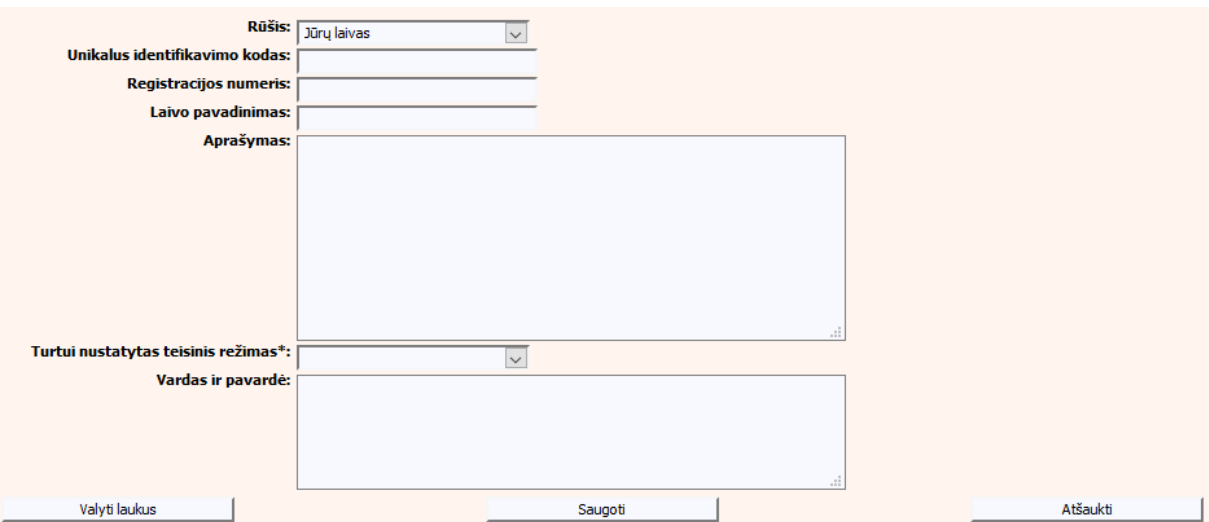

**25 pav. Turto "Jūrų laivas" duomenų įrašymo forma (sutartis dėl santuokos nutraukimo pasekmių, sutartis dėl gyvenimo skyrium pasekmių)** 

Civilinis orlaivis

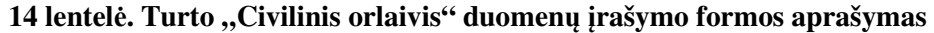

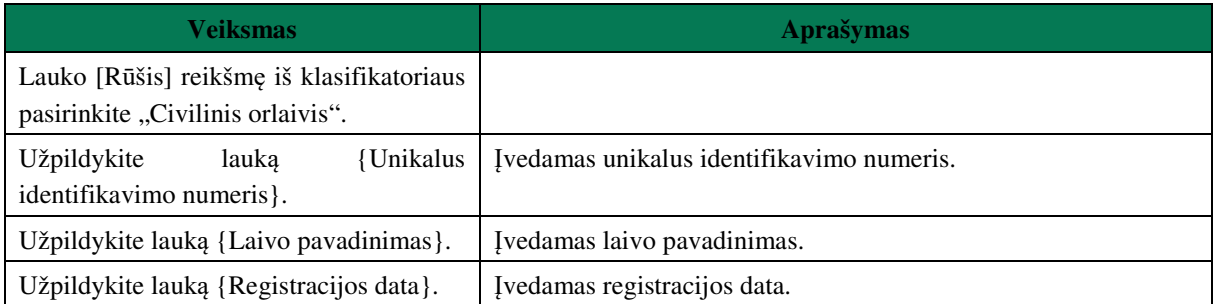

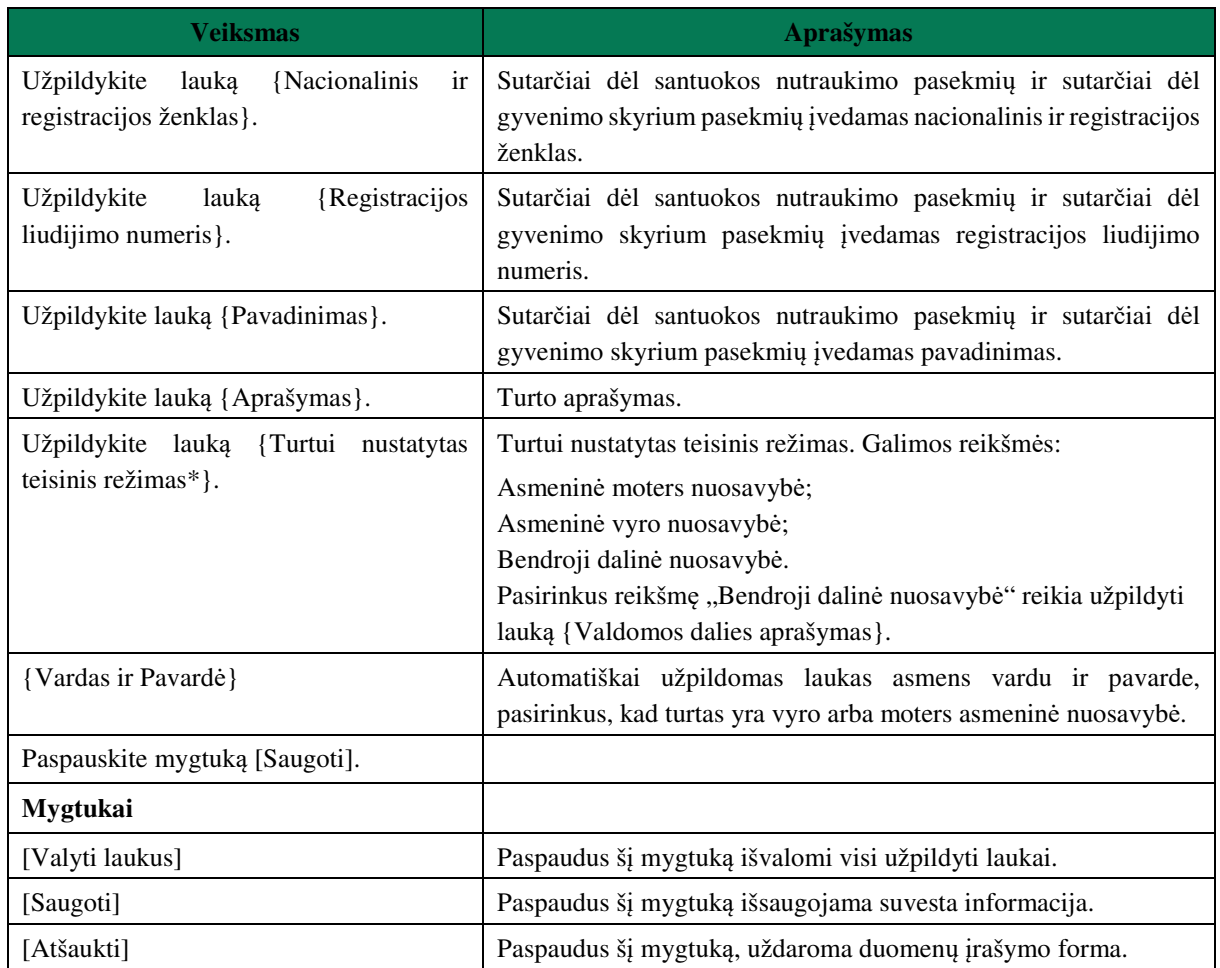

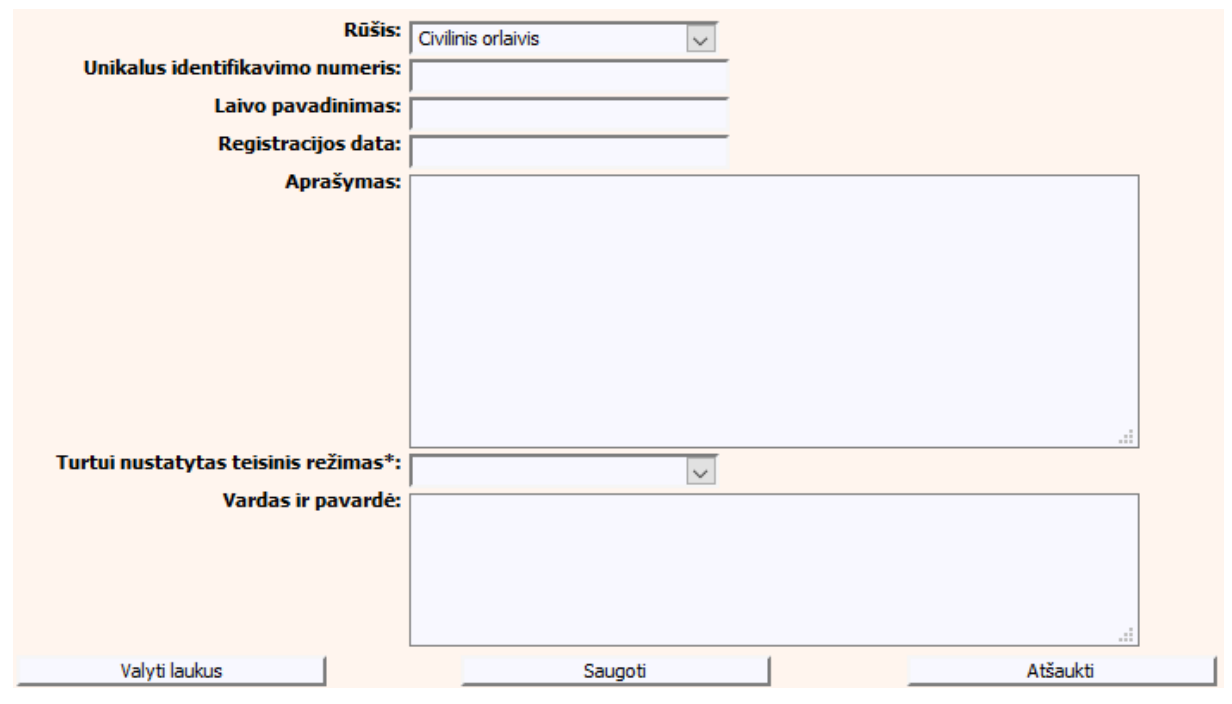

**26 pav. Turto "Civilinis orlaivis" duomenų įrašymo forma** 

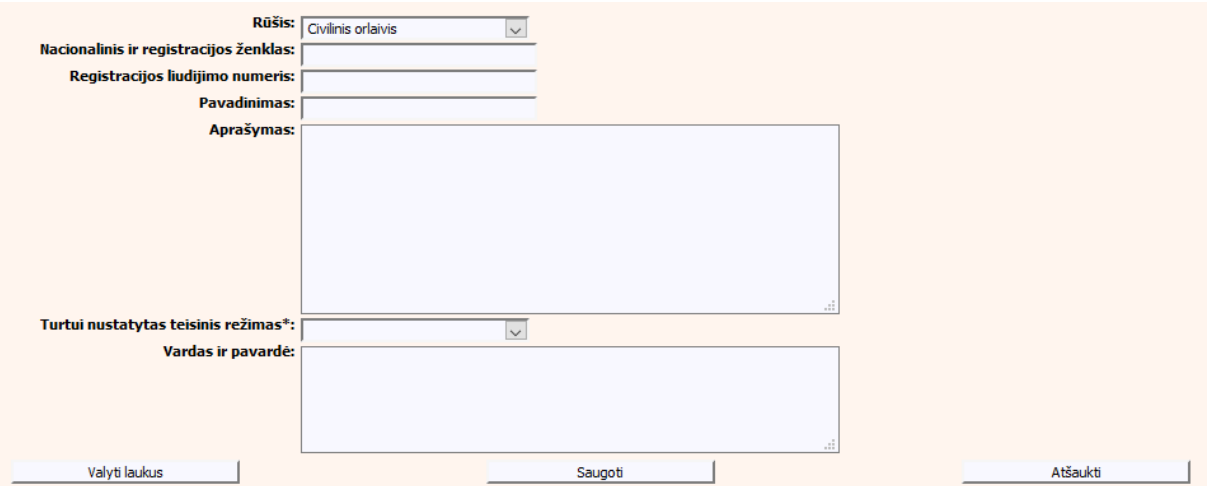

**27 pav. Turto "Civilinis orlaivis" duomenų įrašymo forma (sutartis dėl santuokos nutraukimo pasekmių, sutartis dėl gyvenimo skyrium pasekmių)** 

Geležinkelių riedmuo

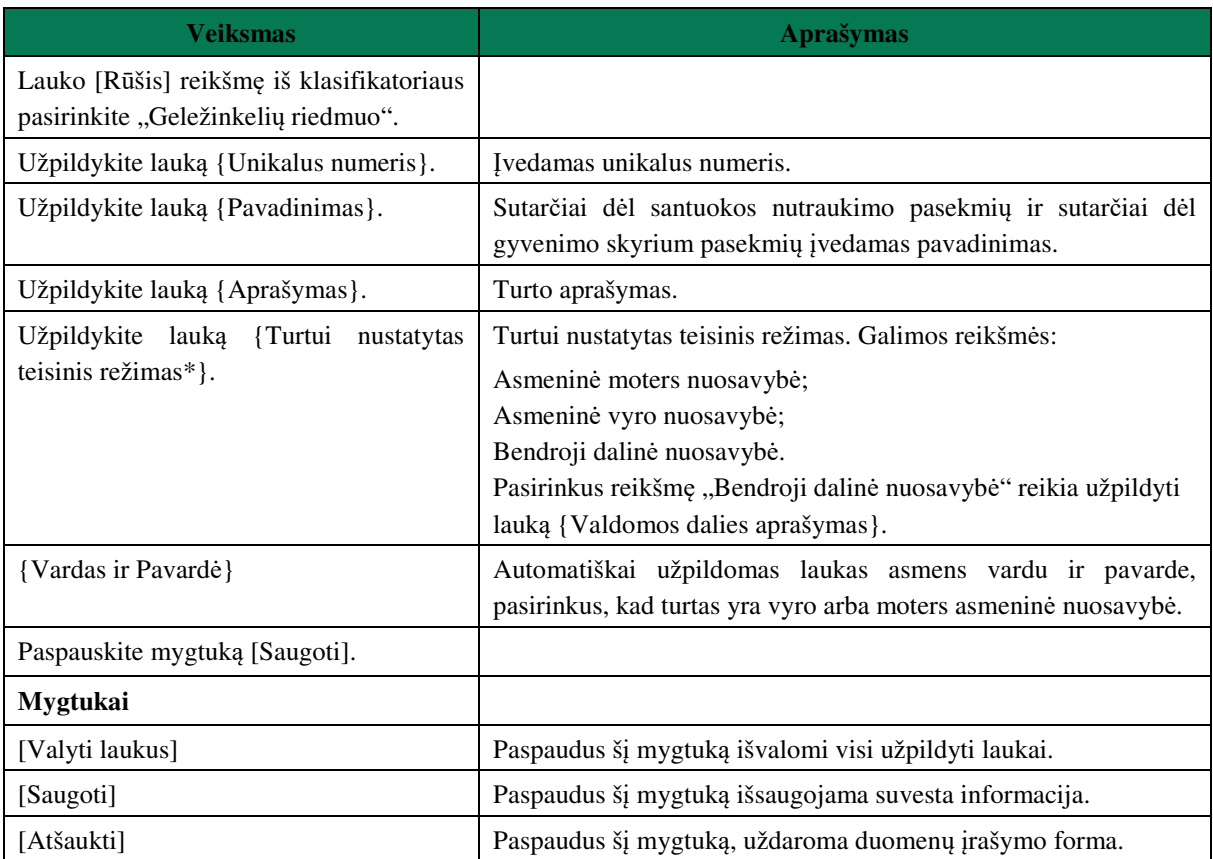

## **15 lentelė. Turto "Geležinkelių riedmuo" duomenų įrašymo formos aprašymas**
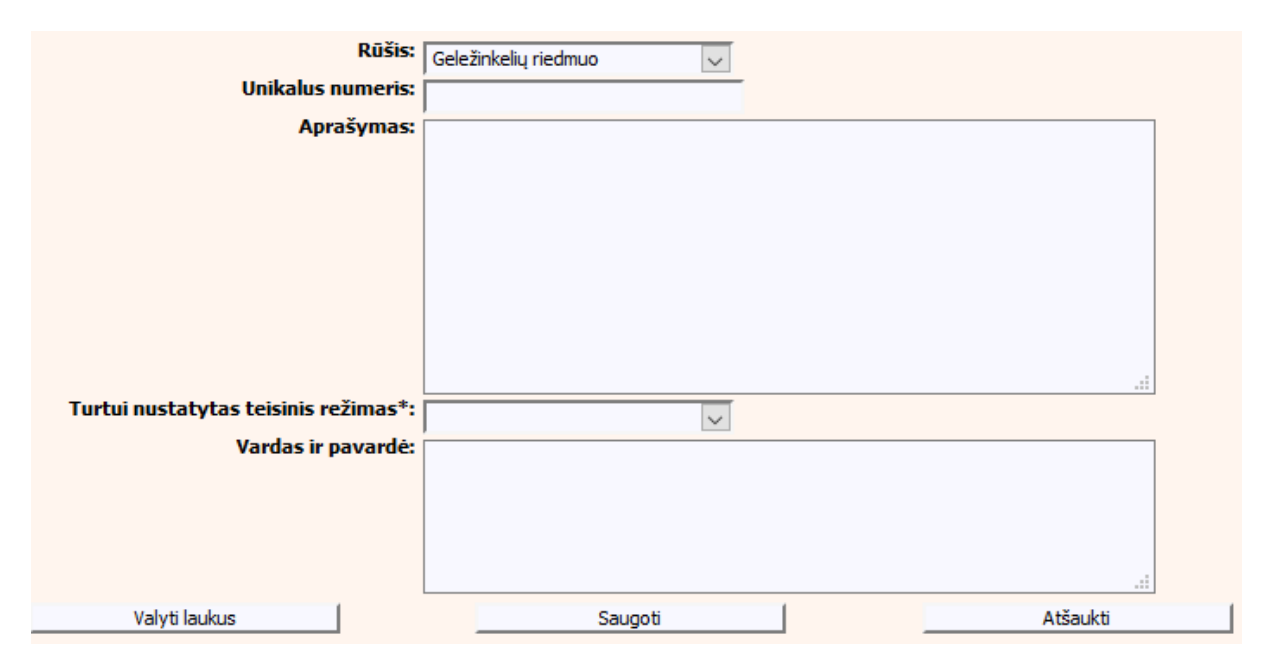

**28 pav. Turto "Geležinkelių riedmuo" duomenų įrašymo forma** 

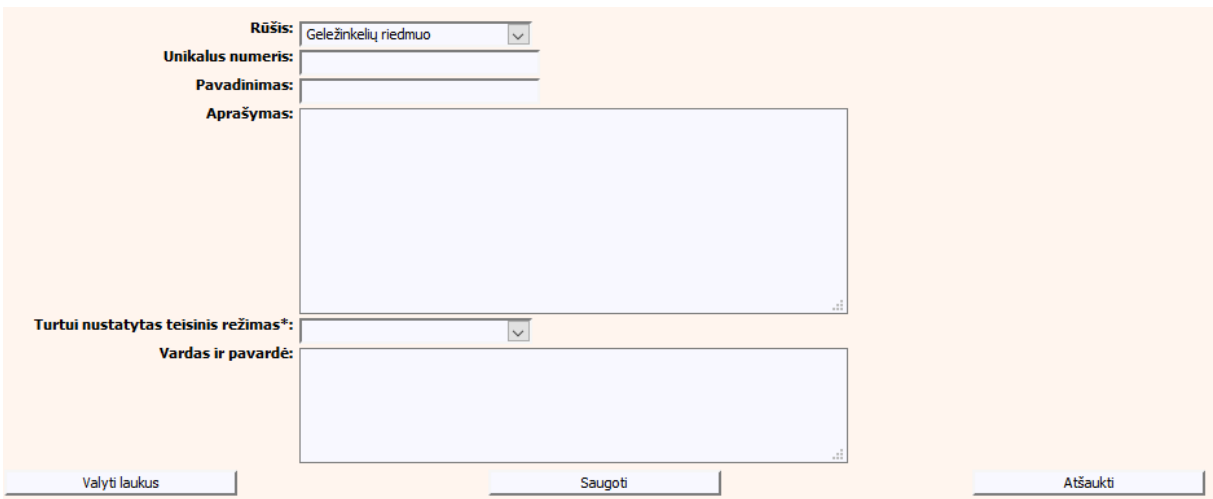

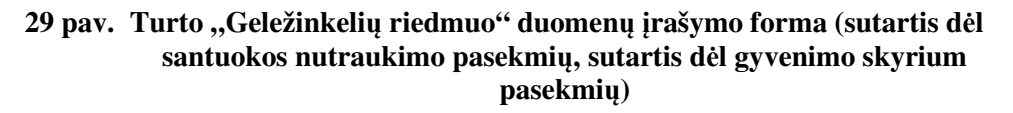

Vertybiniai popieriai.

Pastaba: Nevaizduojama "Sutartis dėl santuokos nutraukimo pasekmių" ir "Sutartis dėl gyvenimo skyrium pasekmių" objektams.

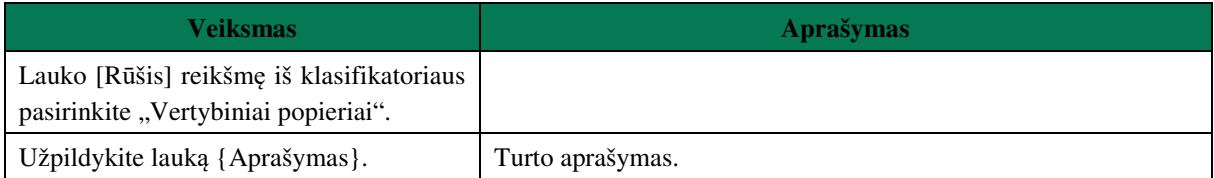

### **16 lentelė. Turto "Vertybiniai popieriai" duomenų įrašymo formos aprašymas**

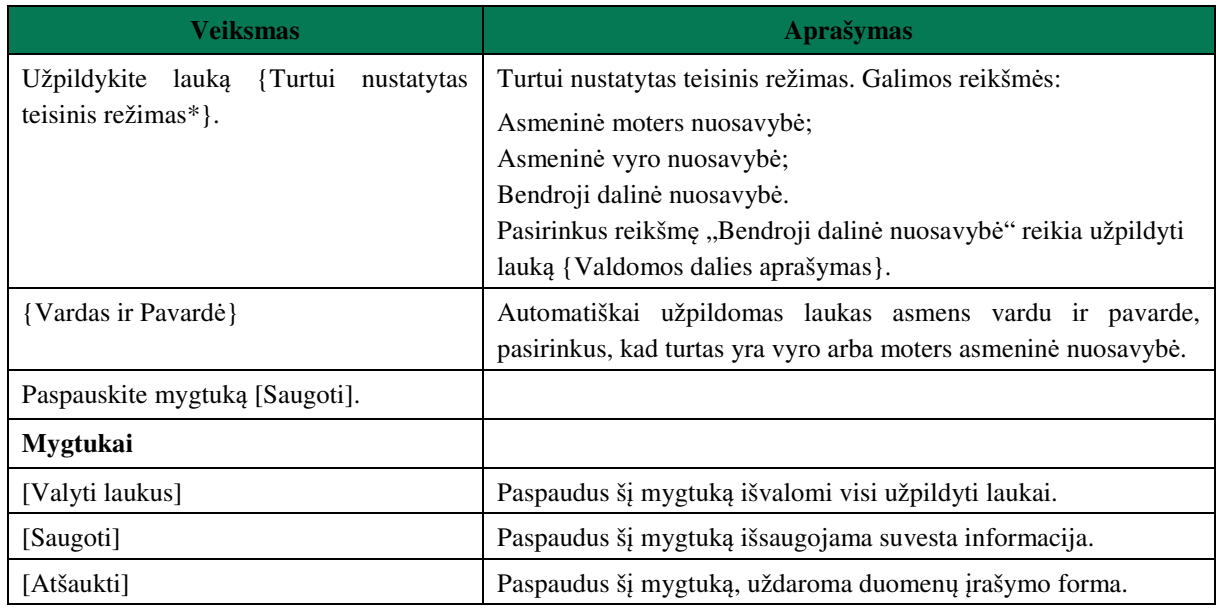

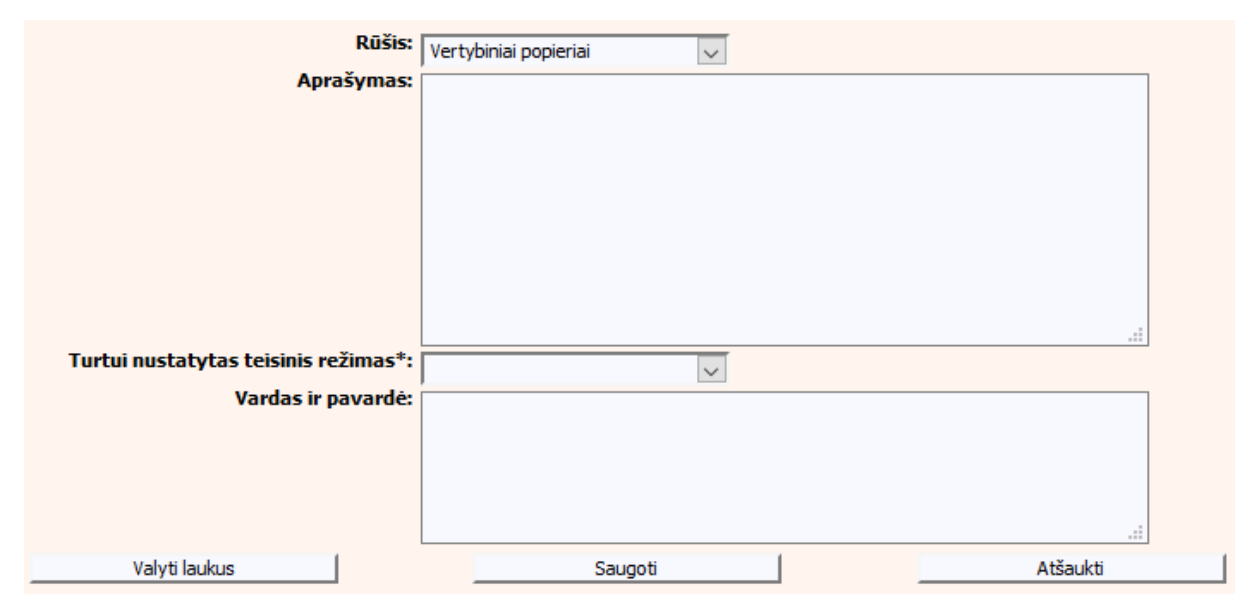

**30 pav. Turto "Vertybiniai popieriai" duomenų įrašymo forma** 

Lėšos banko sąskaitoje.

Pastaba: Nevaizduojama "Sutartis dėl santuokos nutraukimo pasekmių" ir "Sutartis dėl gyvenimo skyrium pasekmių" objektams.

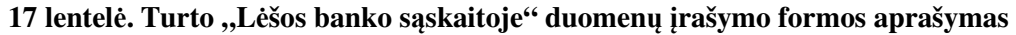

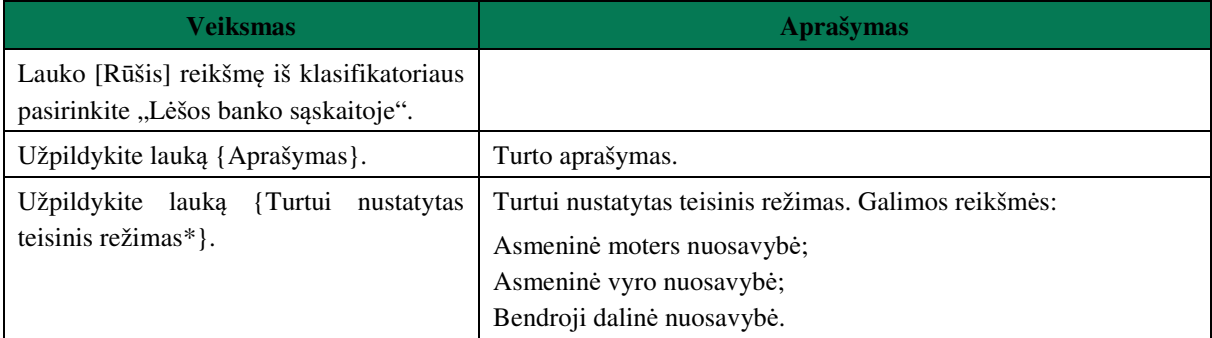

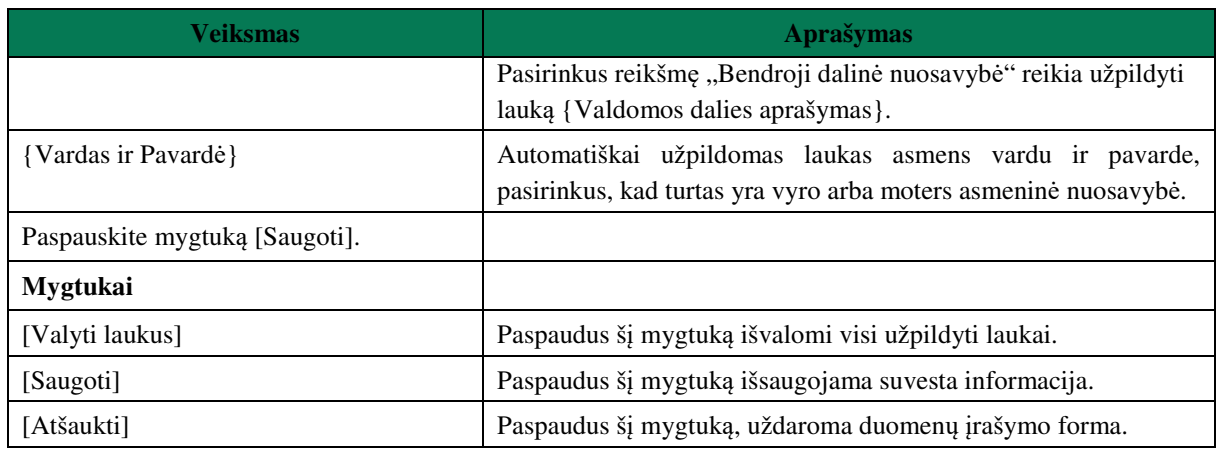

Pranešimai Vedybų sutarčių registrui (išsaugoti, neišsiųsti) -> apie turto padalijimo faktą -> Turtai

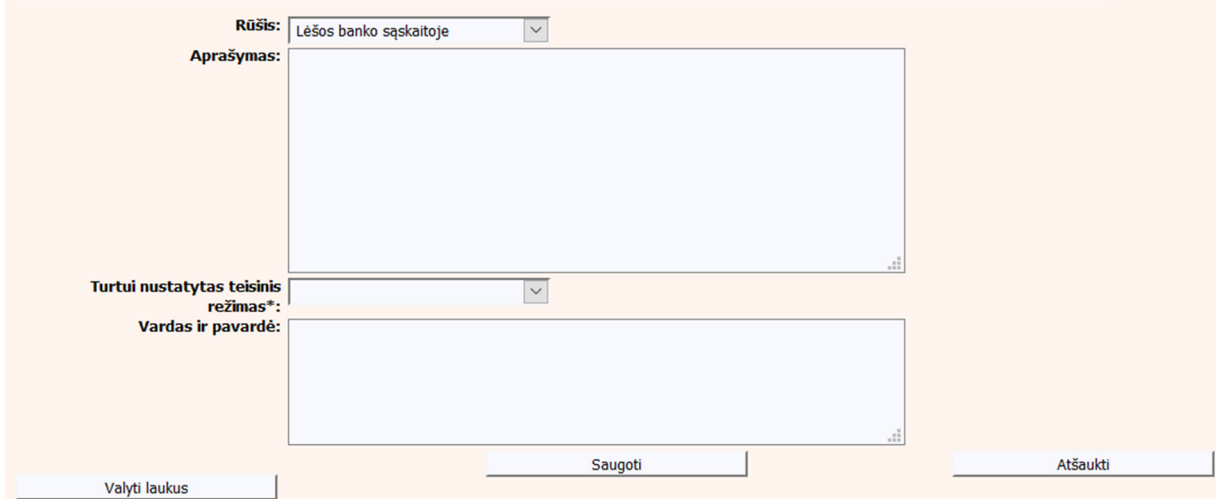

**31 pav. Turto "Lėšos banko sąskaitoje" duomenų įrašymo forma** 

Kilnojamasis turtas.

Pastaba: Nevaizduojama "Sutartis dėl santuokos nutraukimo pasekmių" ir "Sutartis dėl gyvenimo skyrium pasekmių" objektams.

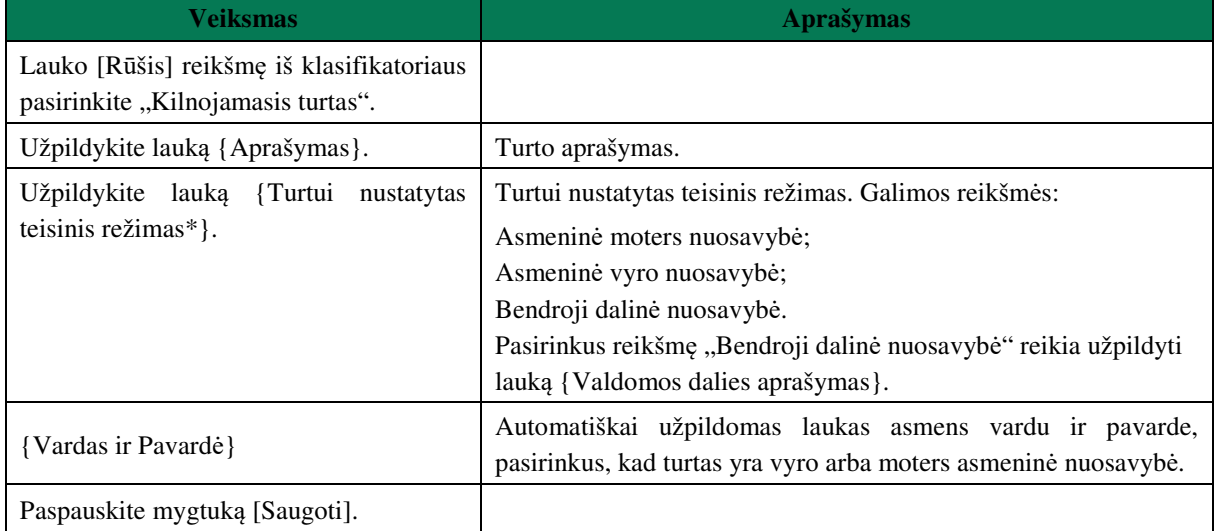

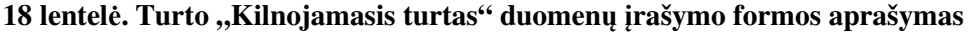

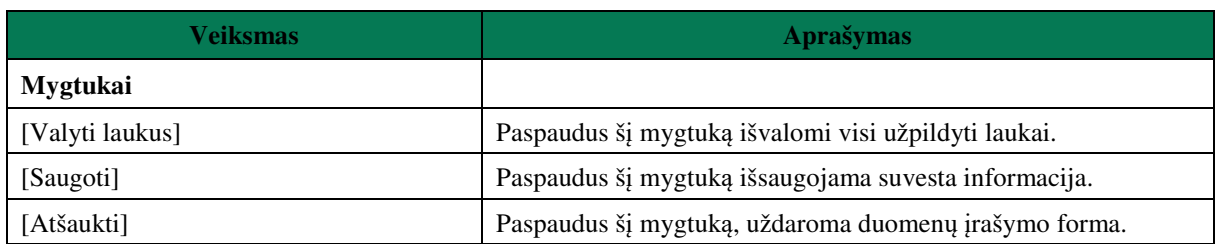

Pranešimai Vedybų sutarčių registrui (išsaugoti, neišsiųsti) -> apie turto padalijimo faktą -> Turtai

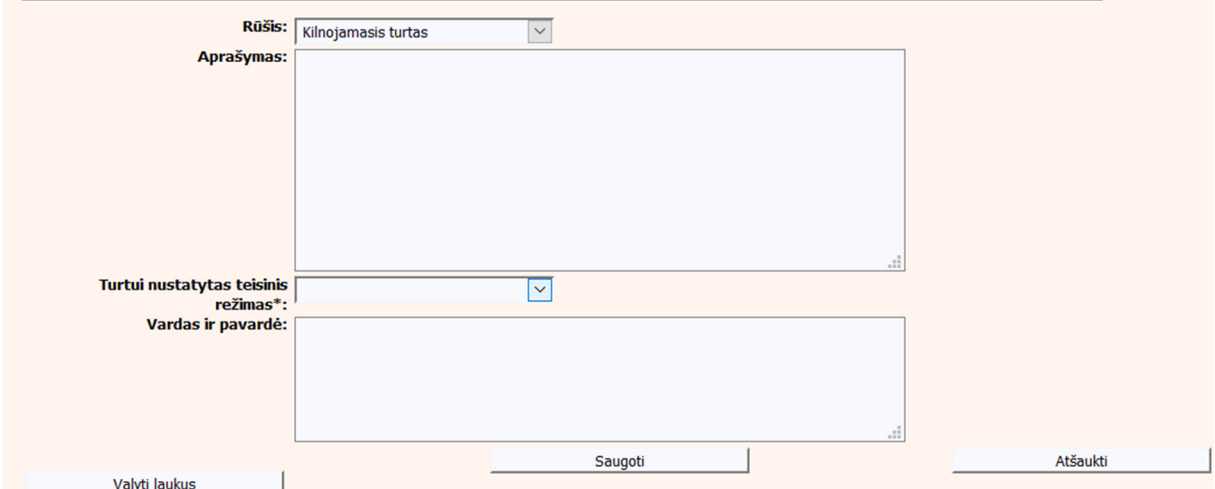

### **32 pav. Turto "Kilnojamasis turtas" duomenų įrašymo formos aprašymas**

#### Nekilnojamasis turtas.

Pastaba: Nevaizduojama "Sutartis dėl santuokos nutraukimo pasekmių" ir "Sutartis dėl gyvenimo skyrium pasekmių" objektams.

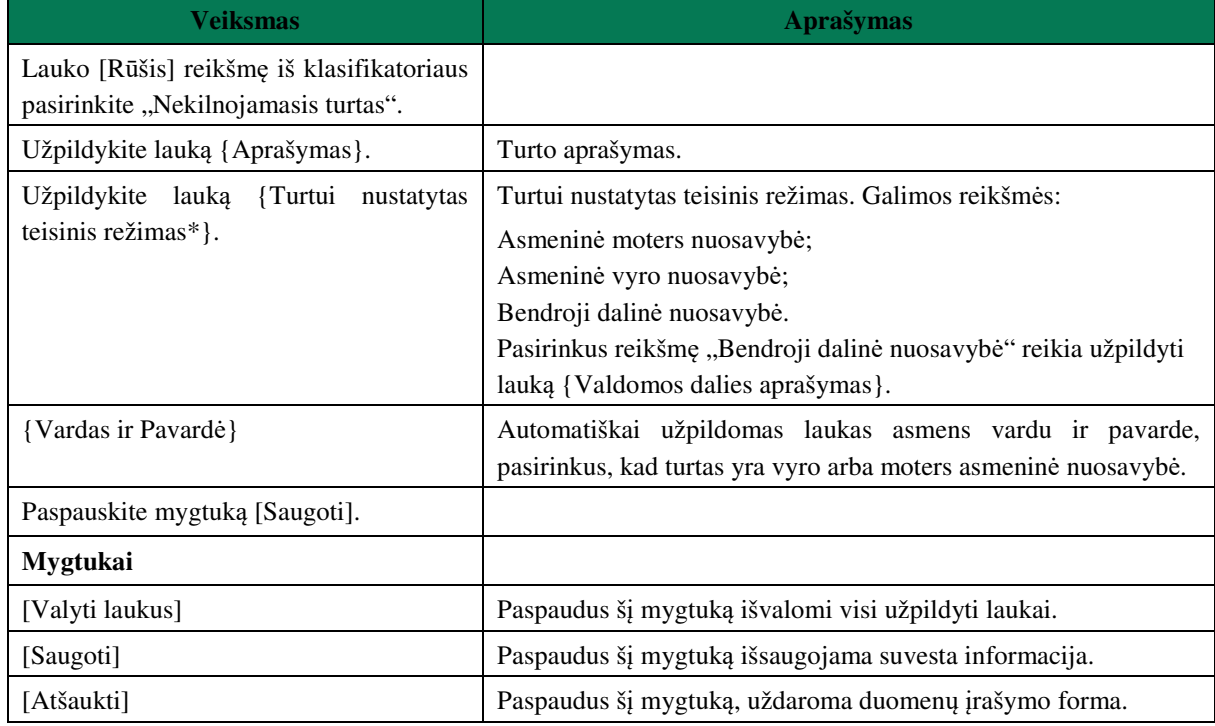

# **19 lentelė. Turto "Nekilnojamasis turtas" duomenų įrašymo formos aprašymas**

Pranešimai Vedybų sutarčių registrui (išsaugoti, neišsiųsti) -> apie turto padalijimo faktą -> Turtai

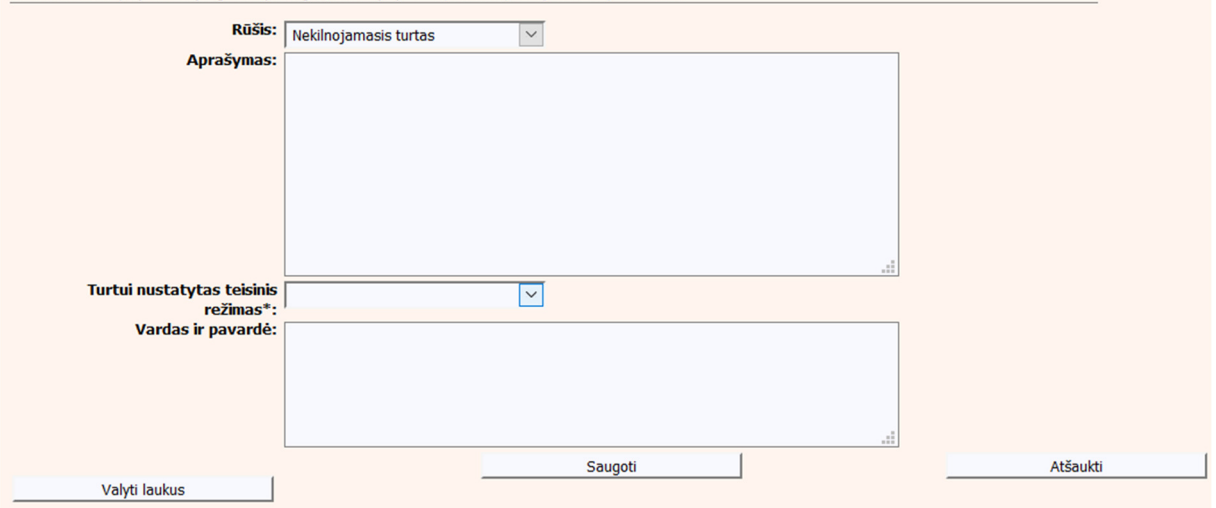

**33 pav. Turto "Nekilnojamasis turtas" duomenų įrašymo forma** 

# Kitas turtas.

Pastaba: Nevaizduojama "Sutartis dėl santuokos nutraukimo pasekmių" ir "Sutartis dėl gyvenimo skyrium pasekmių" objektams.

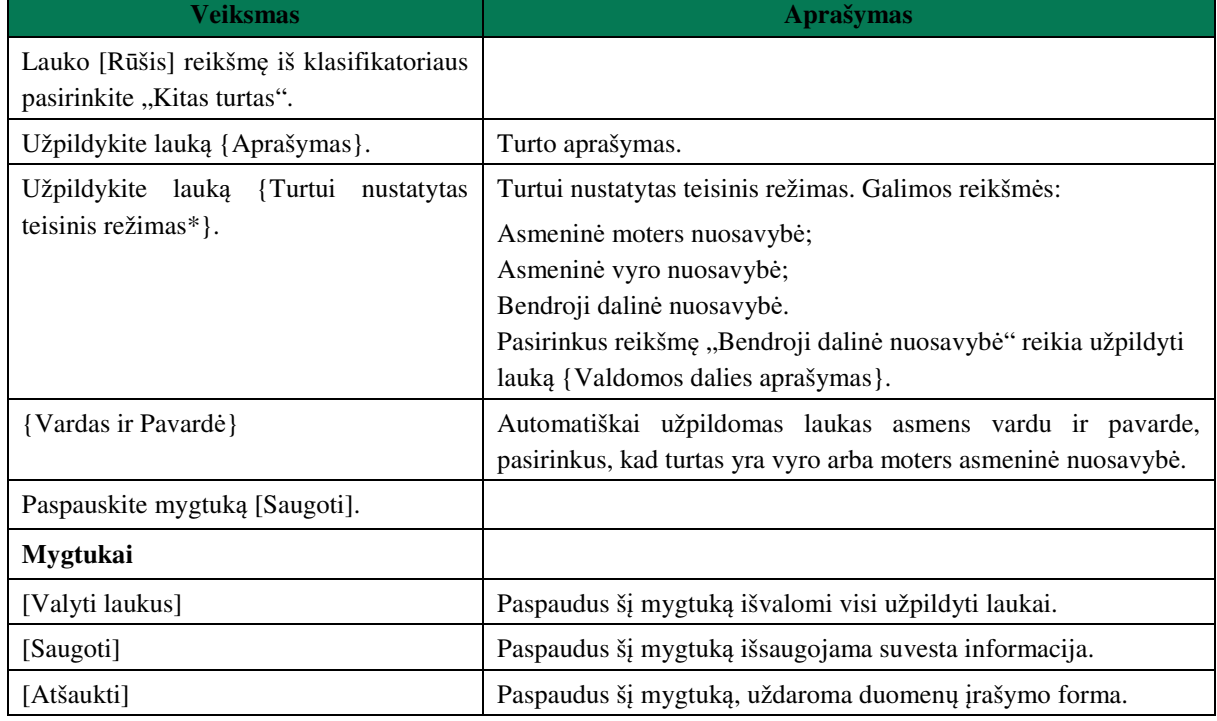

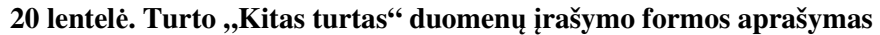

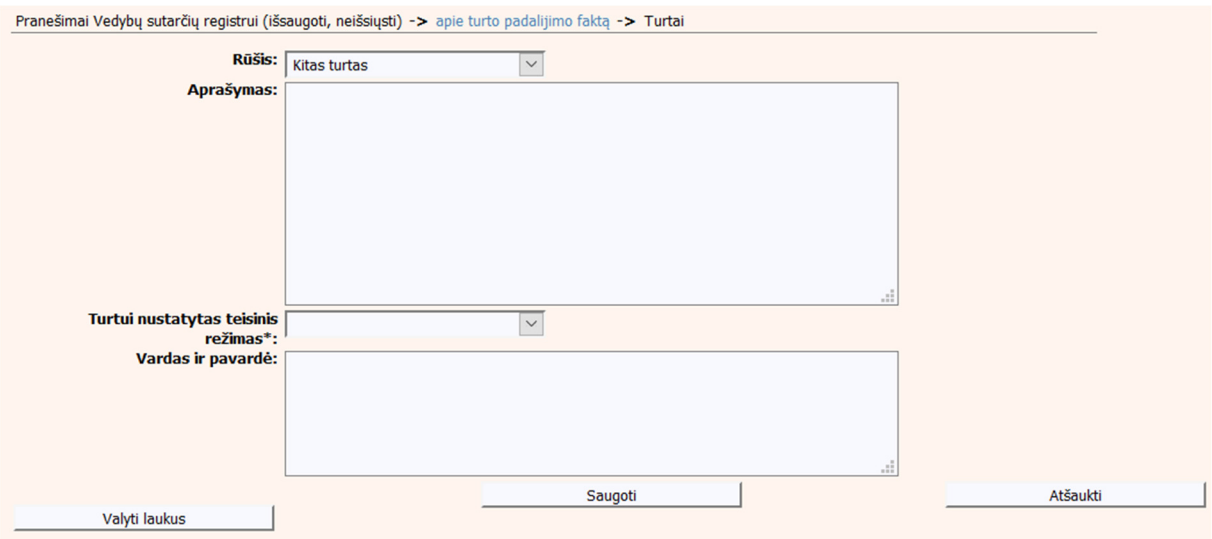

# **34 pav. Turto "Kitas turtas" duomenų įrašymo forma**

• Prekių ženklas

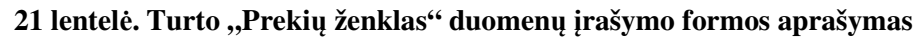

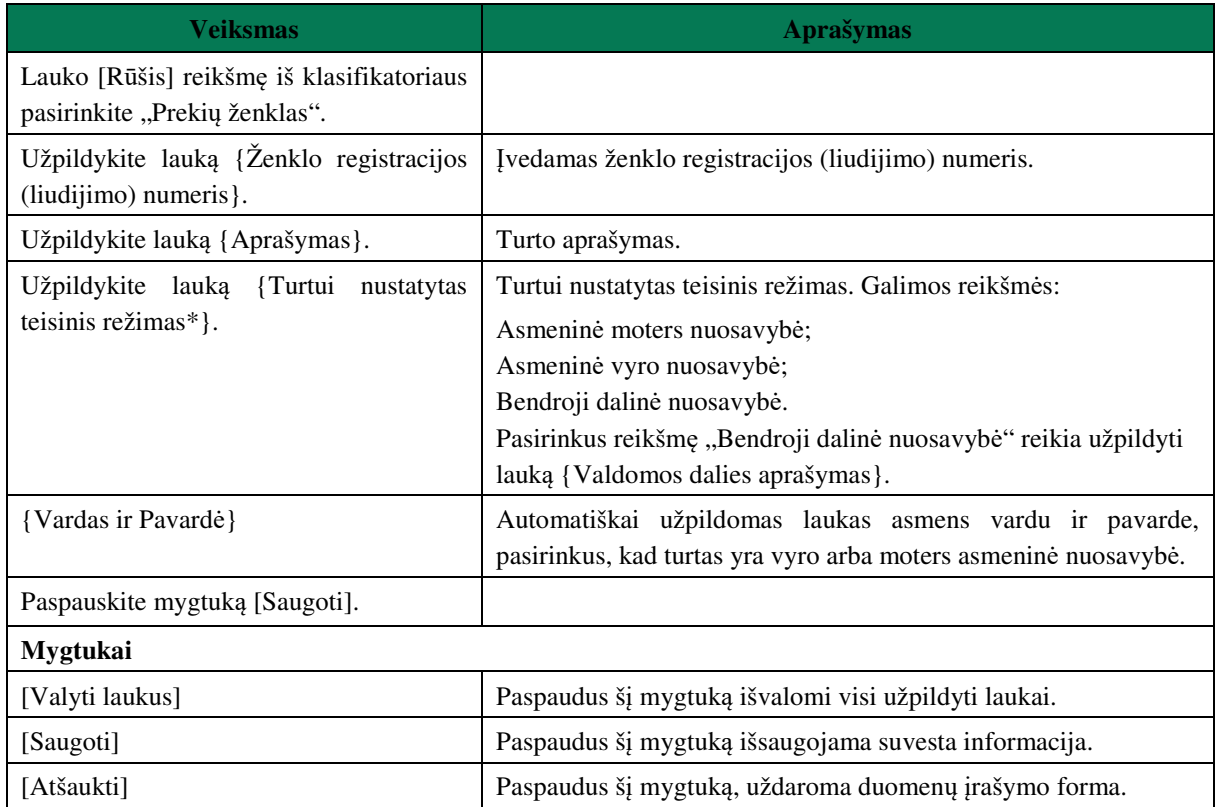

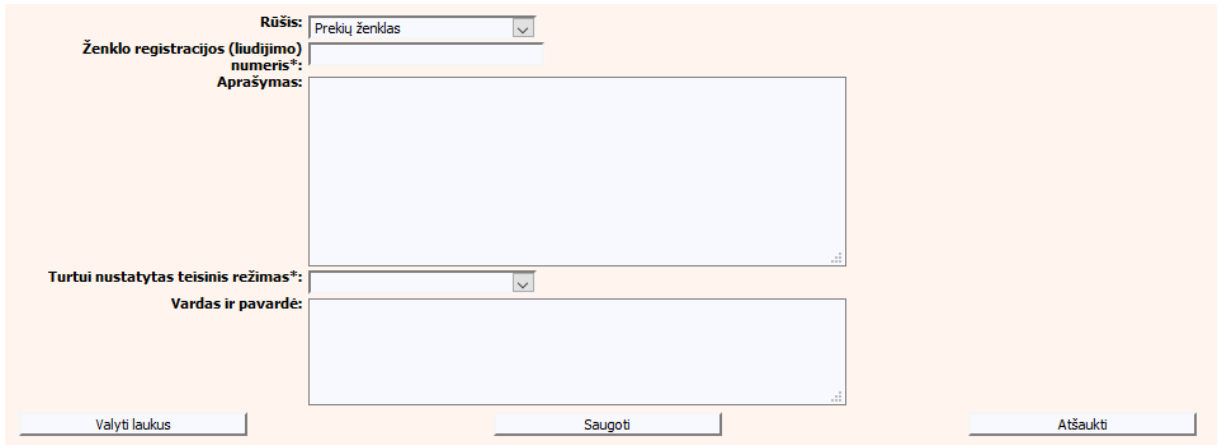

# **35 pav. Turto "Prekių ženklas" duomenų įrašymo forma**

Dizainas

# **22 lentelė. Turto "Dizainas" duomenų įrašymo formos aprašymas**

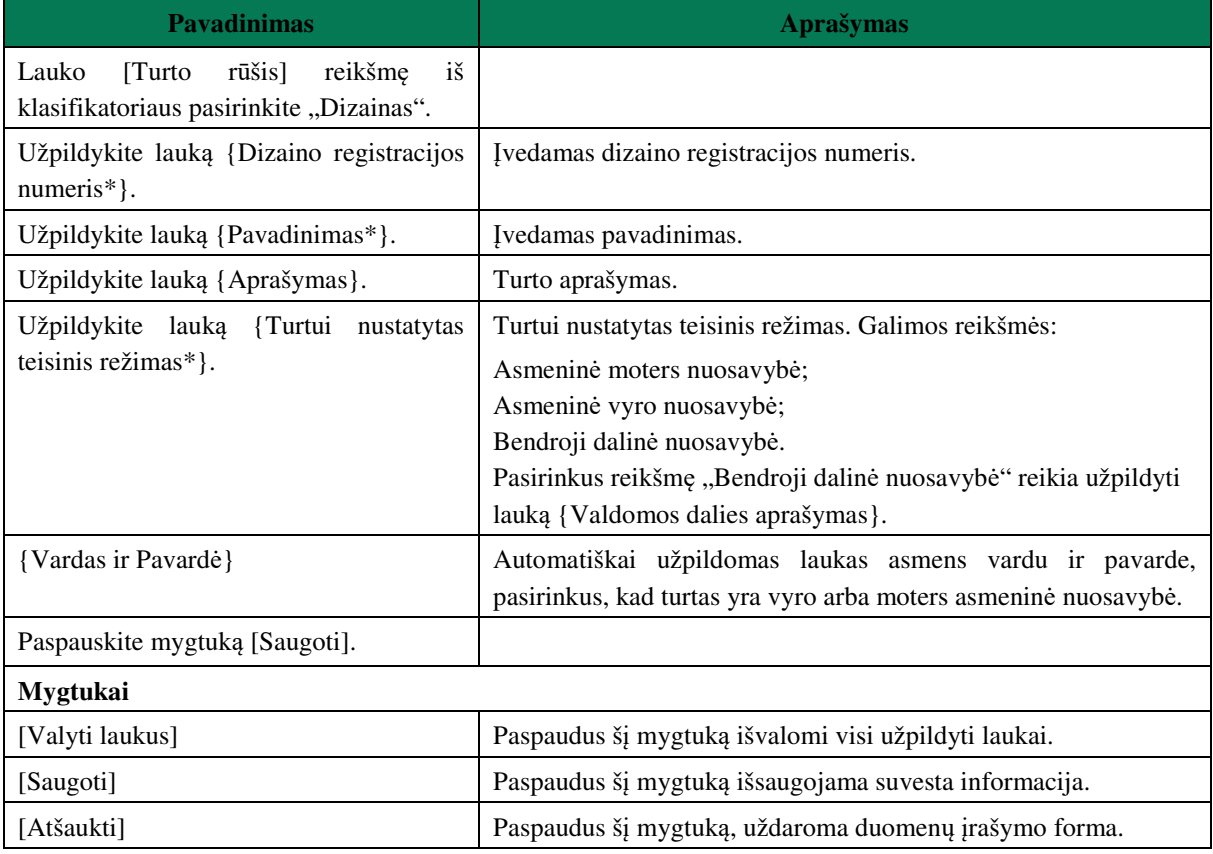

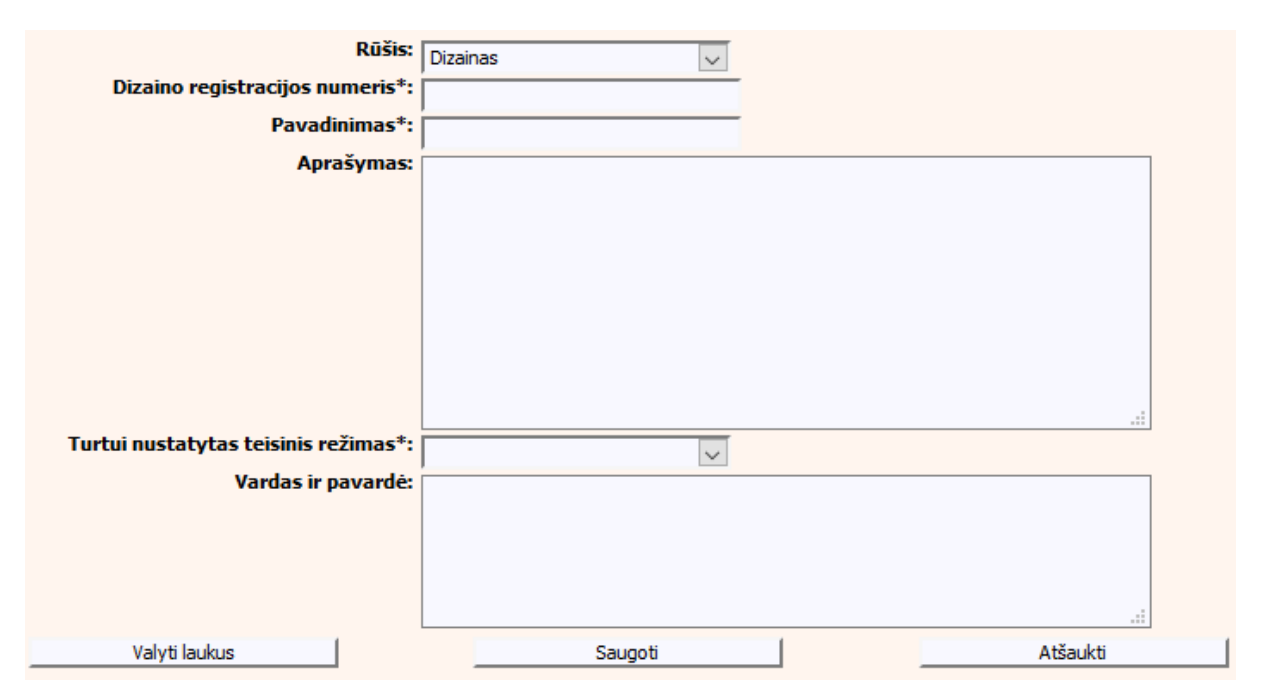

**36 pav. Turto "Dizainas" duomenų įrašymo forma** 

Patentas

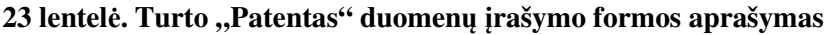

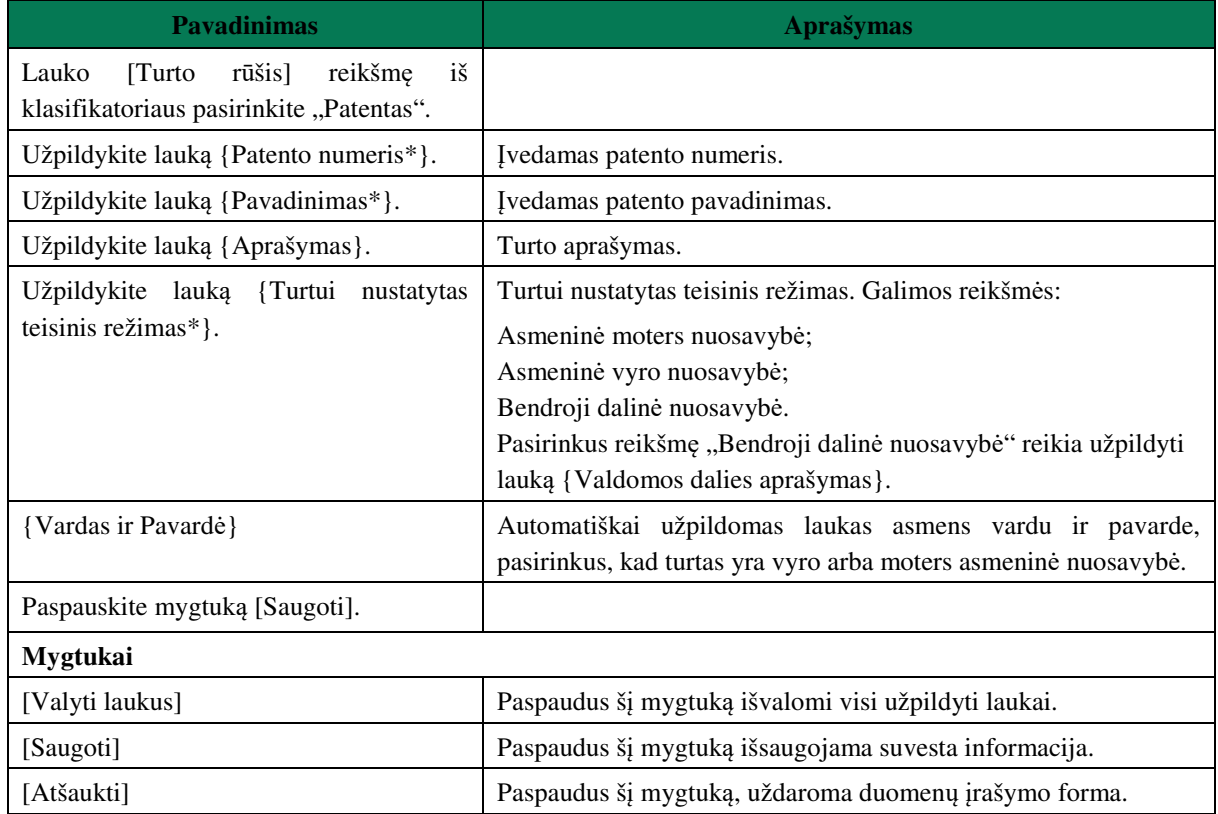

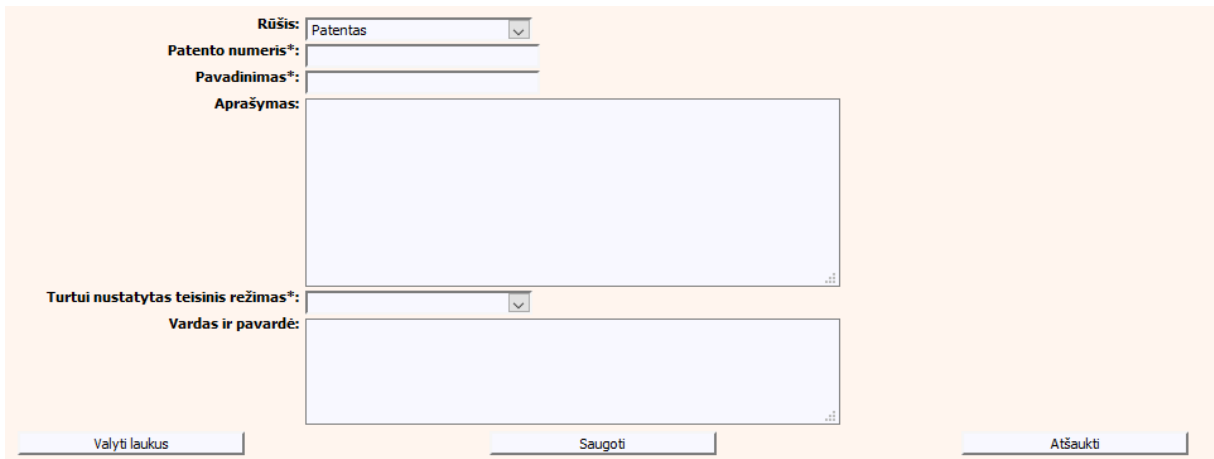

**37 pav. Turto "Patentas" duomenų įrašymo forma** 

# **III.II DUOMENŲ ĮRAŠYMO FORMA "PRANEŠIMAS APIE TURTO PADALIJIMO FAKTO DUOMENŲ PAKEITIMĄ"**

9. Įregistravus Vedybų sutarčių registro registravimo programoje (LIMS) pranešimą apie turto padalijimo faktą automatiškai yra sukuriamas ir priskiriamas turto padalijimo fakto identifikavimo kodas. Turto padalijimo fakto identifikavimo kodą galima pasižiūrėti pasirinkus meniu "Vedybų sutarčių registro pranešimų peržiūra" pranešimų sąrašą galimą filtruoti pagal nurodytus laukus, suradus norimą pranešimą reikia paspausti mygtuką [Peržiūra], ekrane bus pateikta Registro siunčiamo pranešimo forma, kurioje nurodytas identifikavimo kodas (plačiau žiūrėti VII.V skyriuje). Norėdami pradėti pildyti pranešimą apie turto padalijimo fakto duomenų pakeitimą turite atlikti žemiau aprašytus veiksmus.

# **III.II.I PRANEŠIMO APIE TPF DUOMENŲ PAKEITIMĄ PILDYMAS, KAI DUOMENŲ TEIKĖJAS – NOTARAS**

10. Pasirinkite meniu ..Bendrosios sutuoktinių nuosavybės padalijimas → apie turto padalijimo fakto duomenų pakeitimą".

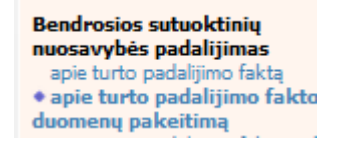

11. Atveriama duomenų pakeitimo įrašymo formos skiltis "Duomenys apie siunčiamą pranešimą". 12.Užpildykite lauką {Turto padalijimo fakto identifikavimo kodas\*}, paspauskite mygtuką [Saugoti]. Po [Saugoti] mygtuko paspaudimo laukai {Pranešimo numeris\*} ir {Pranešimo data\*} yra automatiškai sugeneruojamai, skiltys "Duomenys apie turto padalijimo faktą" ir "Pakeitimas" tampa aktyvios.

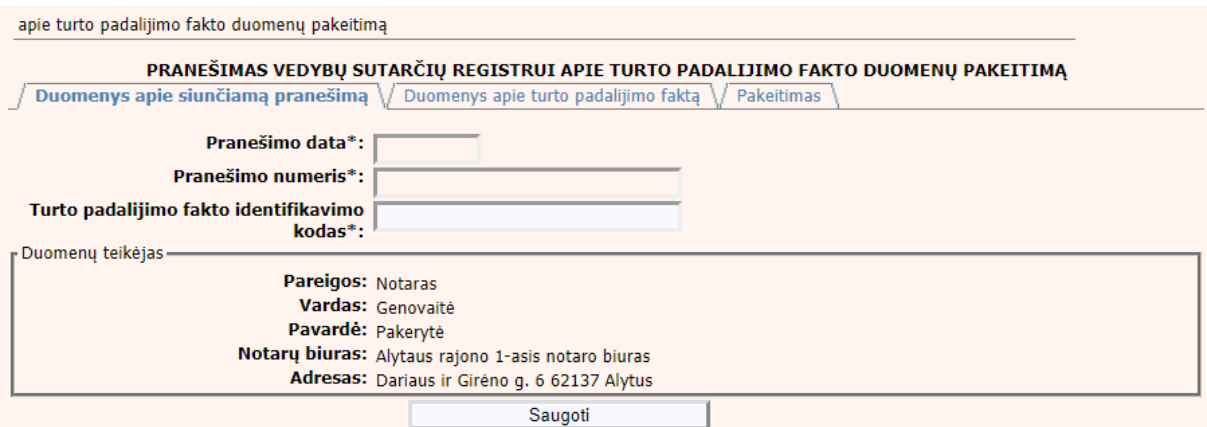

#### 38 pav. TPF pakeitimo duomenų įrašymo formos skiltis "Duomenys apie **siunčiamą pranešimą"**

- 13.Skiltyje "Duomenys apie turto padalijimo faktą" atvaizduojami įregistruoti turto padalijimo fakto duomenys.
- 14. Pasirinkus skiltį "Duomenys apie turto padalijimo faktą" yra atvaizduojami šie duomenys:

#### **24 lentelė. Turto padalijimo fakto pakeitimo duomenų įrašymo formos skilties "Duomenys apie turto padalijimo faktą" aprašymas**

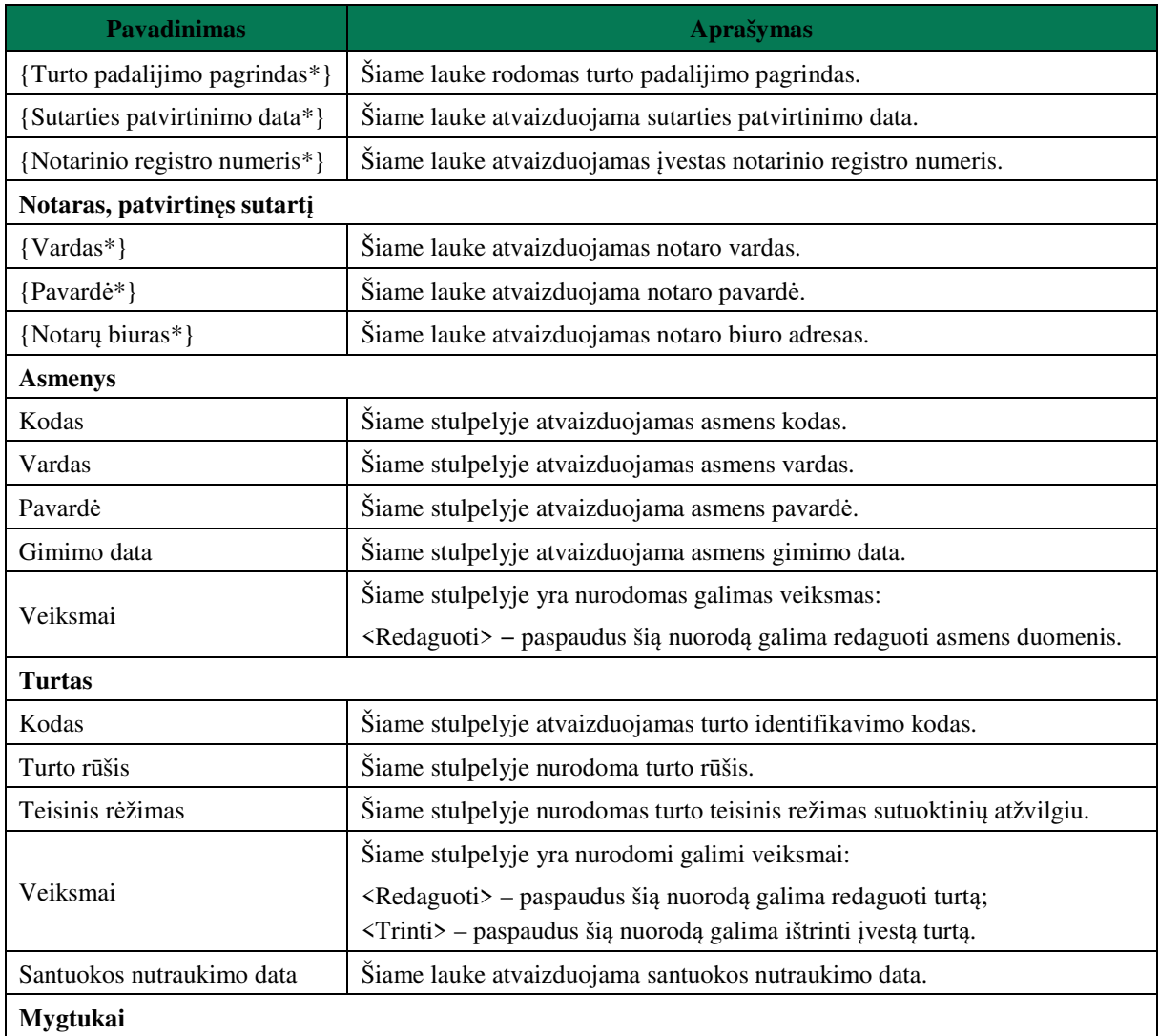

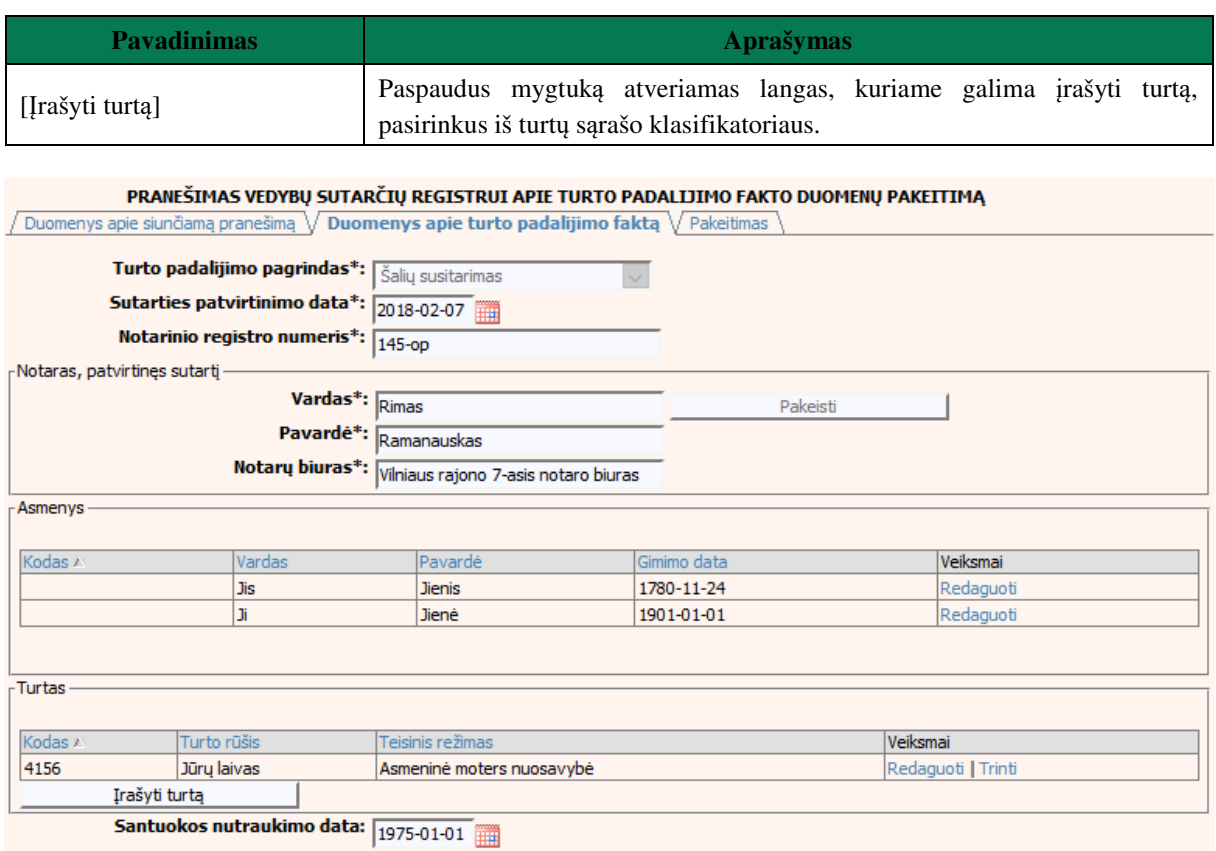

#### 39 pav. TPF pakeitimo duomenų įrašymo formos skiltis "Duomenys apie turto **padalijimo faktą"**

- 15.Formos skiltyje "Duomenys apie turto padalijimo faktą" galima atlikti duomenų patikslinimą (klaidų taisymą). Galima koreguoti visus 24 lentelėje aprašytus laukus, išskyrus lauką {Turto padalijimo pagrindas\*}.
- 16.Pasirinkus skiltį "Pakeitimas" yra atvaizduojami šie duomenys:

### **25 lentelė. Turto padalijimo fakto pakeitimo duomenų įrašymo formos skilties "Pakeitimas" aprašymas**

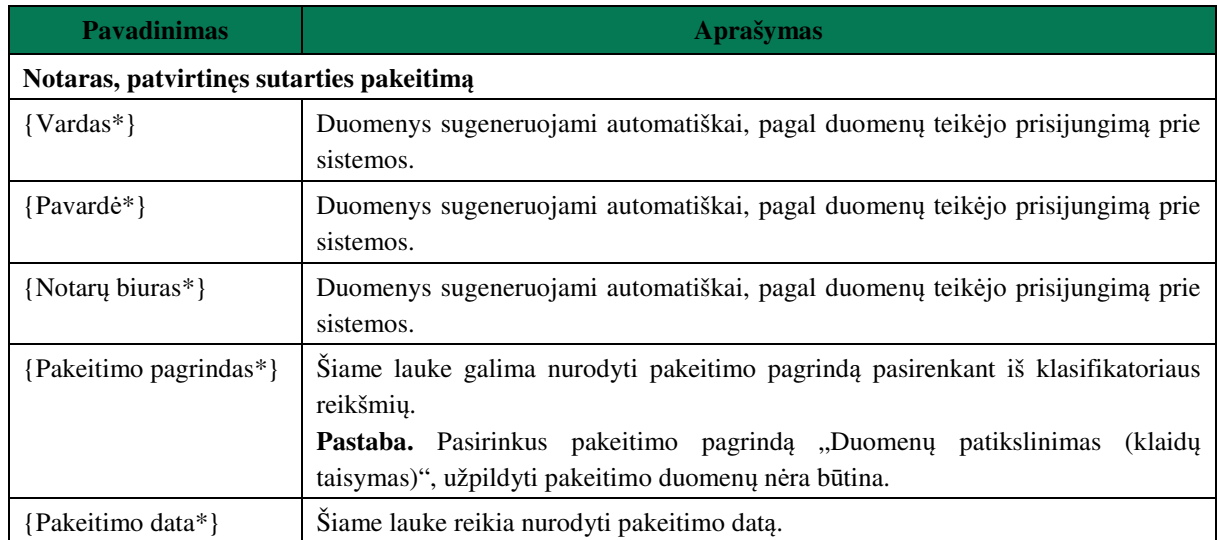

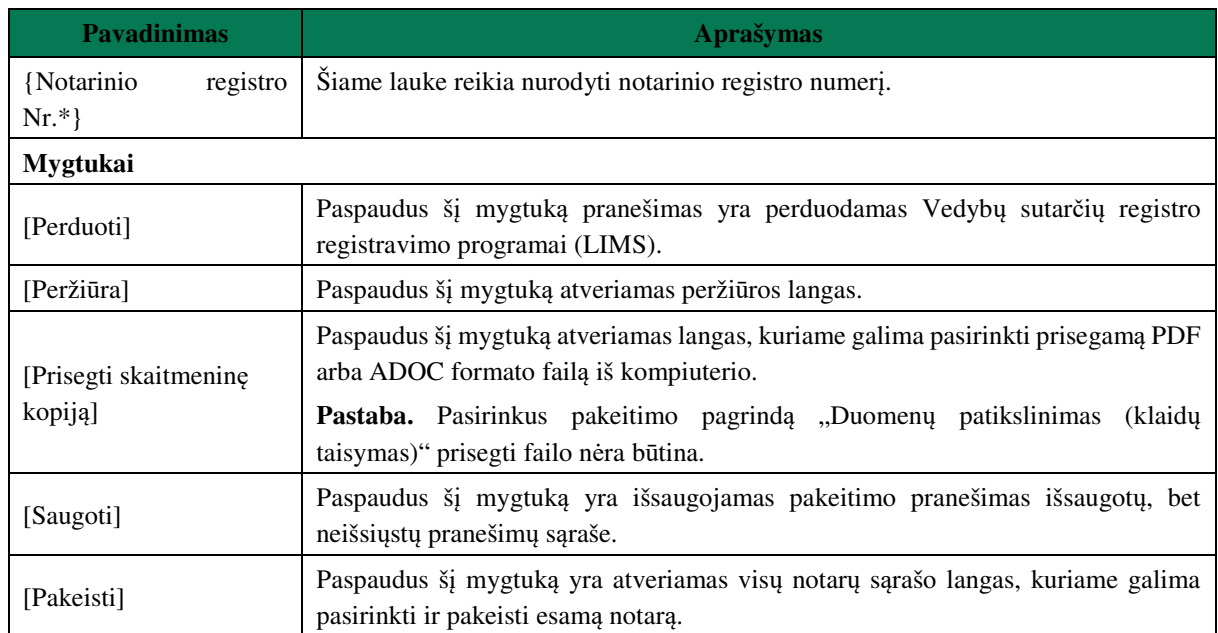

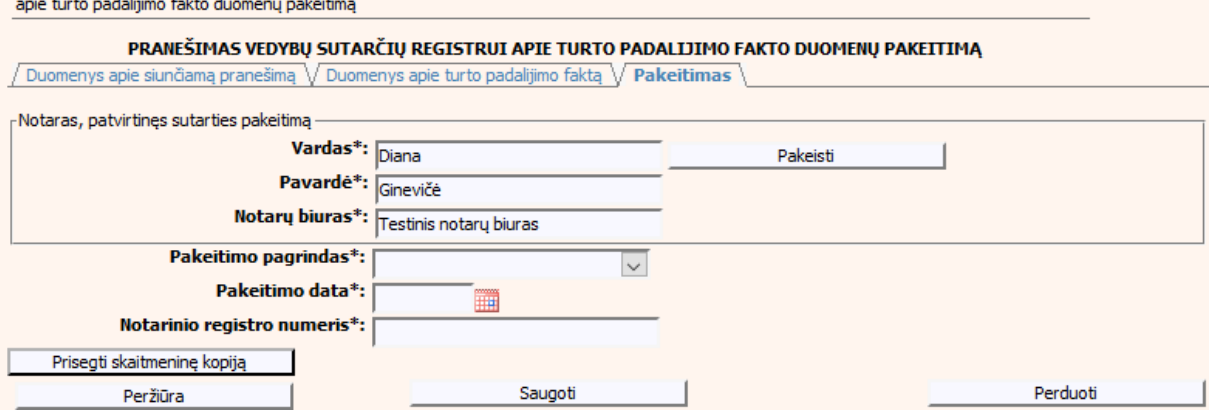

and the contract of the contract of

**40 pav. TPF pakeitimo duomenų įrašymo formos skiltis "Pakeitimas"** 

# **III.II.II PRANEŠIMO APIE TPF DUOMENŲ PAKEITIMĄ PILDYMAS, KAI DUOMENŲ TEIKĖJAS – TEISMAS**

17. Pasirinkite meniu "Bendrosios sutuoktinių nuosavybės padalijimas  $\rightarrow$  apie turto padalijimo fakto duomenų pakeitimą".

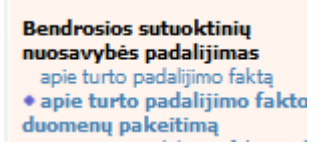

- 18. Atveriama duomenų pakeitimo įrašymo formos skiltis "Duomenys apie siunčiamą pranešimą".
- 19.Užpildykite laukus {Pranešimo numeris\*} ir {Turto padalijimo fakto identifikavimo kodas\*}, paspauskite mygtuką [Saugoti]. Po [Saugoti] mygtuko paspaudimo laukas {Pranešimo data\*} automatiškai sugeneruojamas, skiltys "Duomenys apie turto padalijimo faktą" ir "Pakeitimas" tampa aktyvios, atvaizduojami įregistruoti turto padalijimo fakto duomenys.

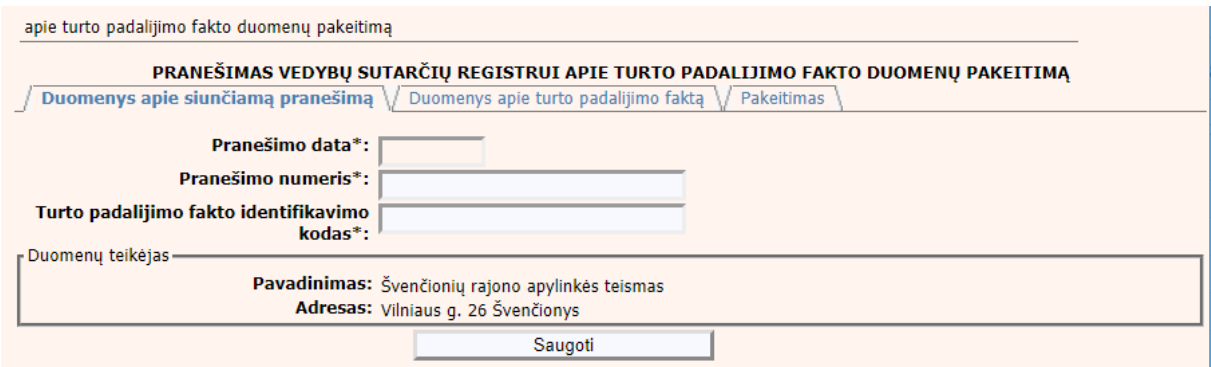

### **41 pav. TPF pakeitimo duomenų įrašymo formos skiltis "Duomenys apie siunčiamą pranešimą"**

20. Pasirinkus skiltį "Duomenys apie turto padalijimo faktą" yra atvaizduojami šie duomenys:

# **26 lentelė. Turto padalijimo fakto duomenų pakeitimo formos skilties "Duomenys apie turto padalijimo faktą" lango aprašymas teismui**

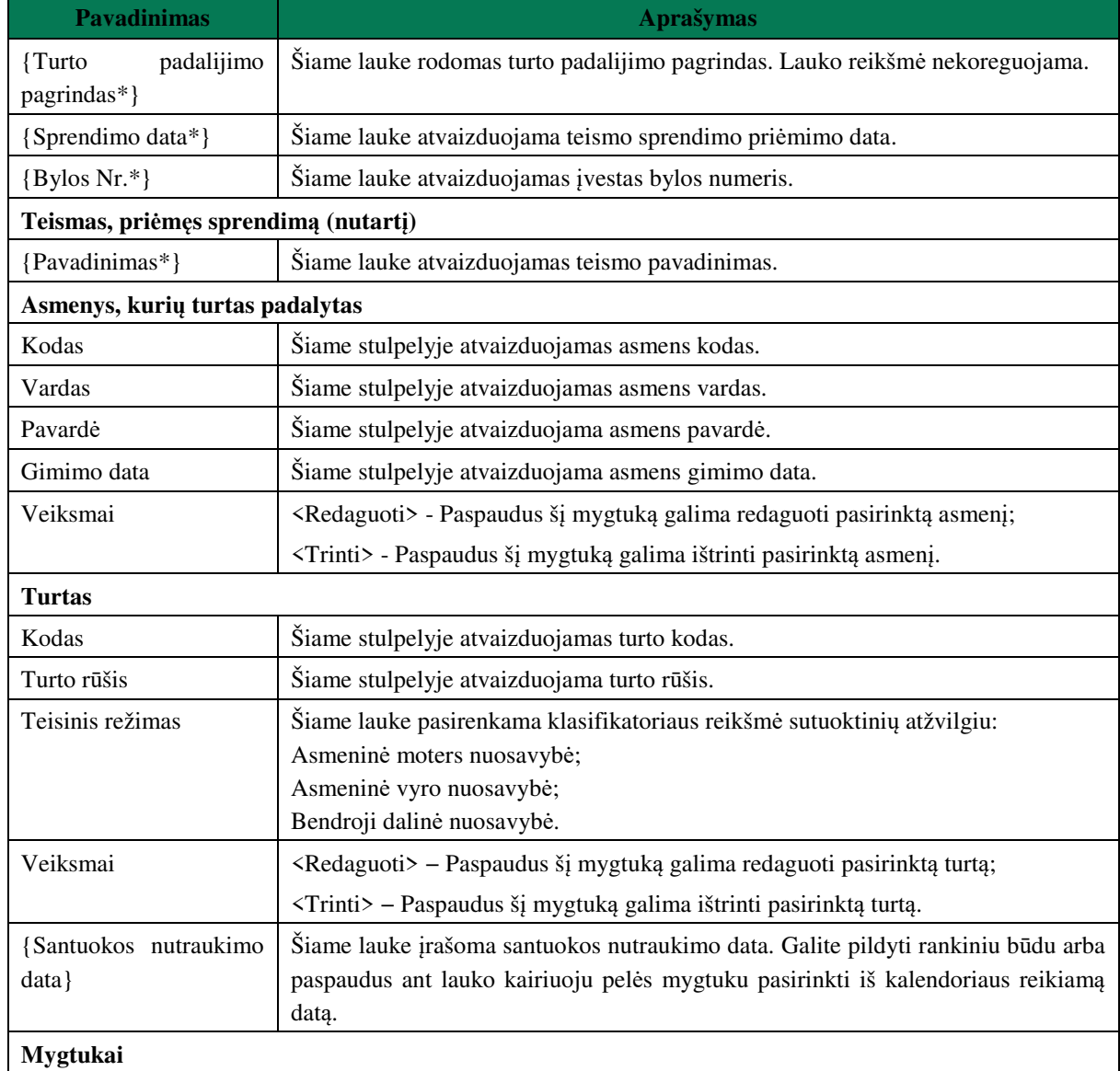

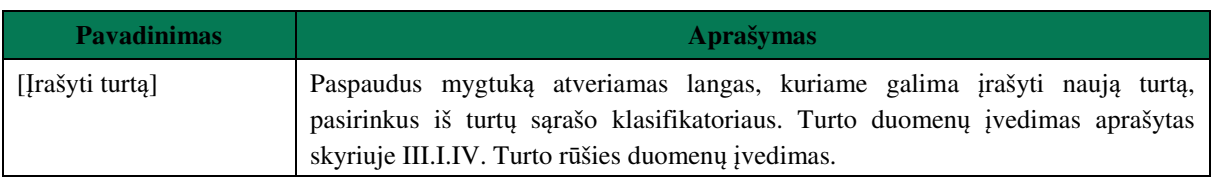

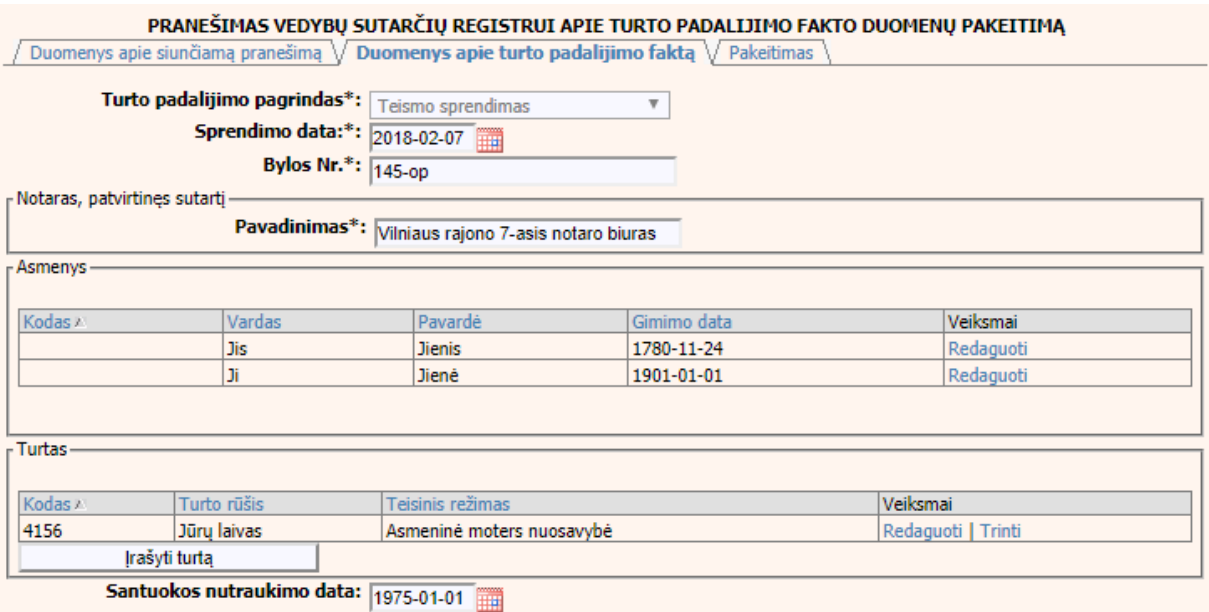

# **42 pav. TPF pakeitimo duomenų įrašymo forma, kai duomenų teikėjas – teismas**

- 21.Formos skiltyje "Duomenys apie turto padalijimo faktą" galima atlikti duomenų patikslinimą (klaidų taisymą). Galima koreguoti visus 26 lentelėje aprašytus laukus, išskyrus lauką {Turto padalijimo pagrindas\*}. Asmens duomenų įvedimas aprašytas skyriuje III.I.III Asmens duomenų įvedimas. Turto duomenų įvedimas aprašytas skyriuje III.I.IV Turto rūšies duomenų įvedimas.
- 22. Pasirinkus skiltį "Pakeitimas" yra atvaizduojami šie duomenys:

# **27 lentelė. Turto padalijimo fakto pakeitimo duomenų įrašymo formos skilties "Pakeitimas" aprašymas**

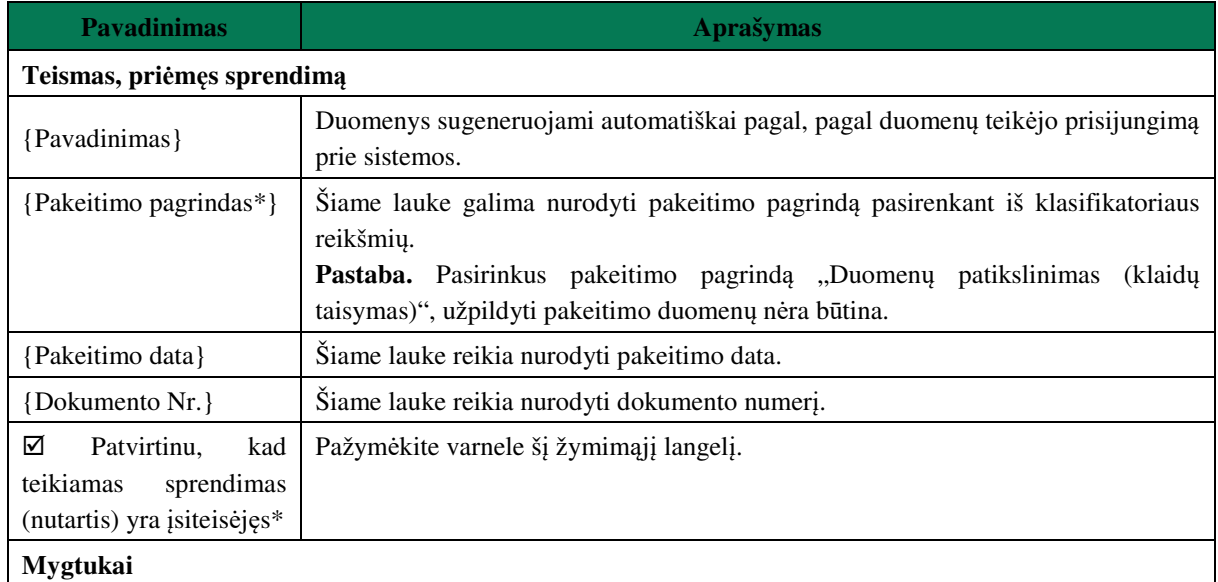

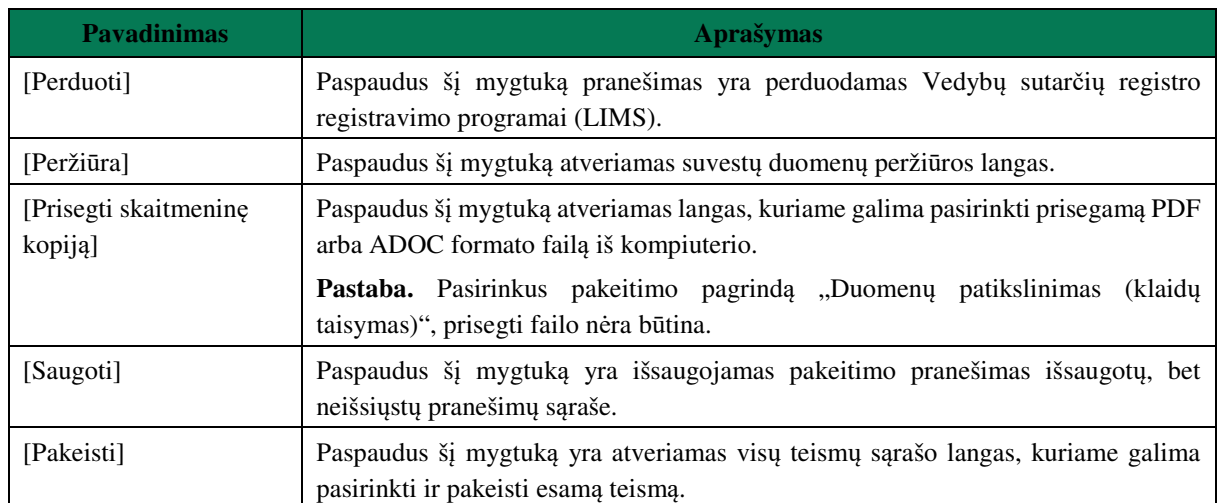

#### PRANEŠIMAS VEDYBŲ SUTARČIŲ REGISTRUI APIE TURTO PADALIJIMO FAKTO DUOMENŲ PAKEITIMĄ

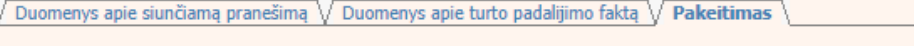

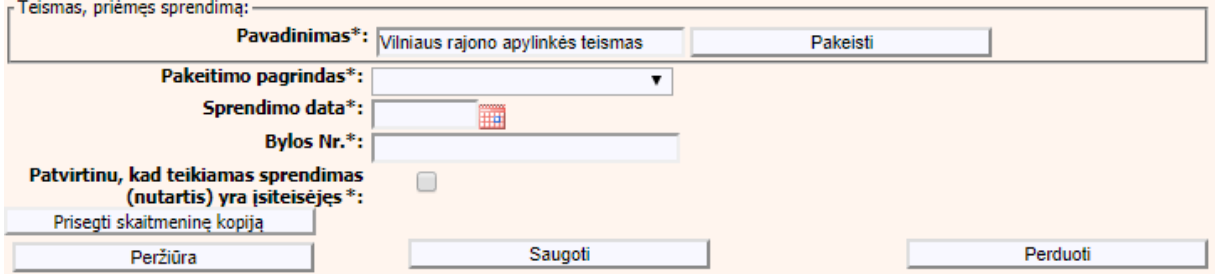

**43 pav. TPF pakeitimo duomenų įrašymo formos skiltis "Pakeitimas"** 

# **III.III DUOMENŲ ĮRAŠYMO FORMA "PRANEŠIMAS APIE TURTO PADALIJIMO FAKTO PABAIGĄ"**

23.Įregistravus Vedybų sutarčių registro registravimo programoje (LIMS) pranešimą apie turto padalijimo faktą automatiškai yra sukuriamas ir priskiriamas turto padalijimo fakto identifikavimo kodas. Turto padalijimo fakto identifikavimo kodą galima pasižiūrėti pasirinkus meniu "Vedybų sutarčių registro pranešimų peržiūra" pranešimų sąrašą galimą filtruoti pagal nurodytus laukus, suradus norimą pranešimą reikia paspausti mygtuką [Peržiūra], ekrane bus pateikta Registro siunčiamo pranešimo forma, kurioje nurodytas identifikavimo kodas (plačiau žiūrėti VII.V skyriuje). Norėdami pradėti pildyti pranešimą apie turto padalijimo fakto pabaigą turite atlikti šiuos veiksmus.

# **III.III.I PRANEŠIMO APIE TPF PABAIGĄ DUOMENŲ PILDYMAS, KAI DUOMENŲ TEIKĖJAS – NOTARAS**

24. Pasirinkite meniu "Bendrosios sutuoktinių nuosavybės padalijimas  $\rightarrow$  apie turto padalijimo fakto pabaigą".

> **Bendrosios sutuoktiniu** nuosavybės padalijimas apie turto padalijimo faktą apie turto padalijimo fakto duomenų pakeitimą \* apie turto padalijimo fakto pabaigą

- 25. Atveriama pabaigos pranešimo duomenų įrašymo formos skiltis "Duomenys apie siunčiamą pranešimą".
- 26.Užpildykite lauką {Turto padalijimo fakto identifikavimo kodas\*}, paspauskite mygtuką [Saugoti]. Po [Saugoti] mygtuko paspaudimo laukai {Pranešimo data\*} ir {Pranešimo numeris\*} yra automatiškai sugeneruojami, skiltys "Duomenys apie turto padalijimo fakta" ir "Pabaiga" tampa aktyvios, atvaizduojami įregistruoti turto padalijimo fakto duomenys. Blokas "Duomenų teikėjas" yra automatiškai užpildomas prisijungusio naudotojo duomenimis.

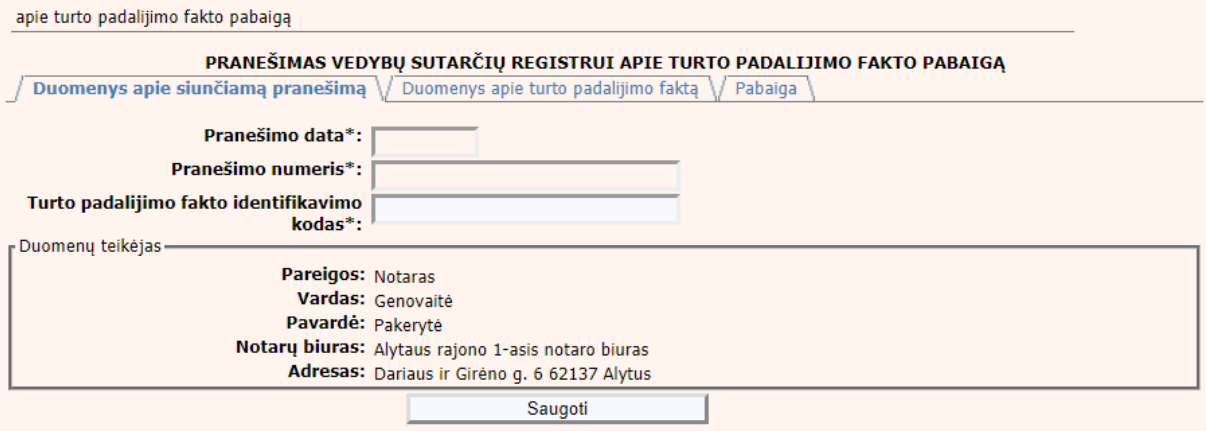

# **44 pav. TPF pabaigos duomenų įrašymo formos skiltis "Duomenys apie siunčiamą pranešimą"**

27.Pasirinkus skiltį "Duomenys apie turto padalijimo faktą" yra atveriamas langas, kuriame atvaizduojami turto padalijimo fakto duomenys, laukai nėra redaguojami ir keisti jų negalima.

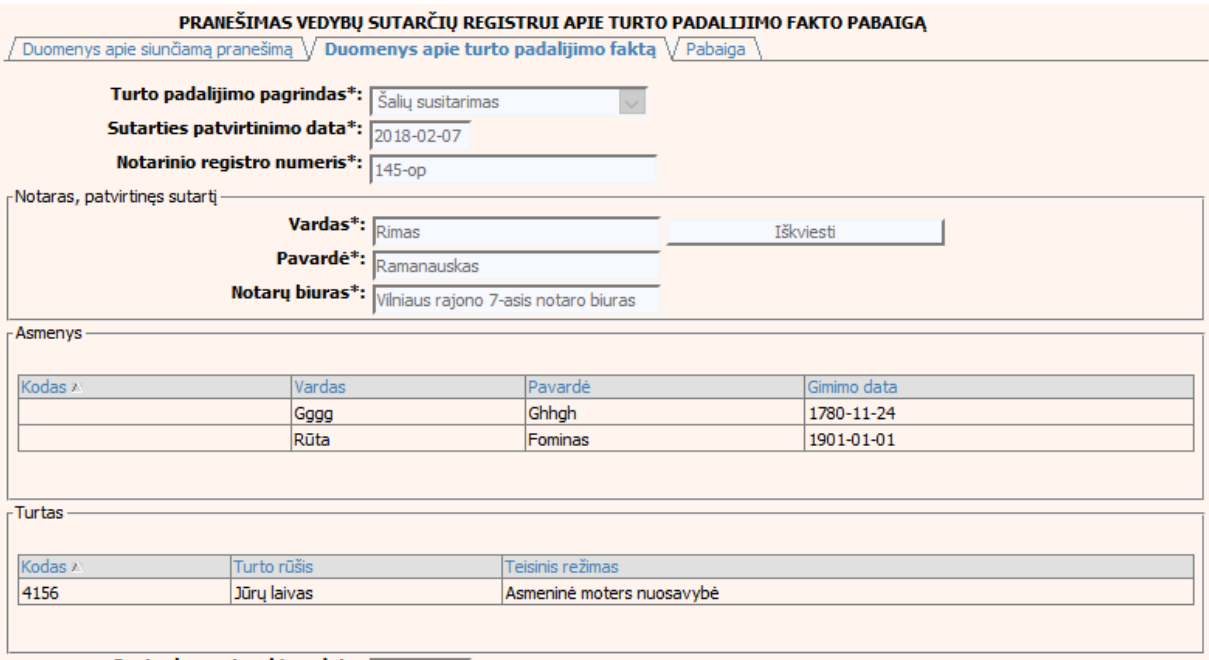

Santuokos nutraukimo data: 1975-01-01

#### **45 pav. TPF pabaigos duomenų įrašymo formos skiltis "Duomenys apie turto padalijimo faktą"**

28. Pasirinkus skiltį "Pabaiga" yra atveriamas langas su laukais:

# **28 lentelė. Turto padalijimo fakto pabaigos duomenų įrašymo formos skilties "Pabaiga" aprašymas**

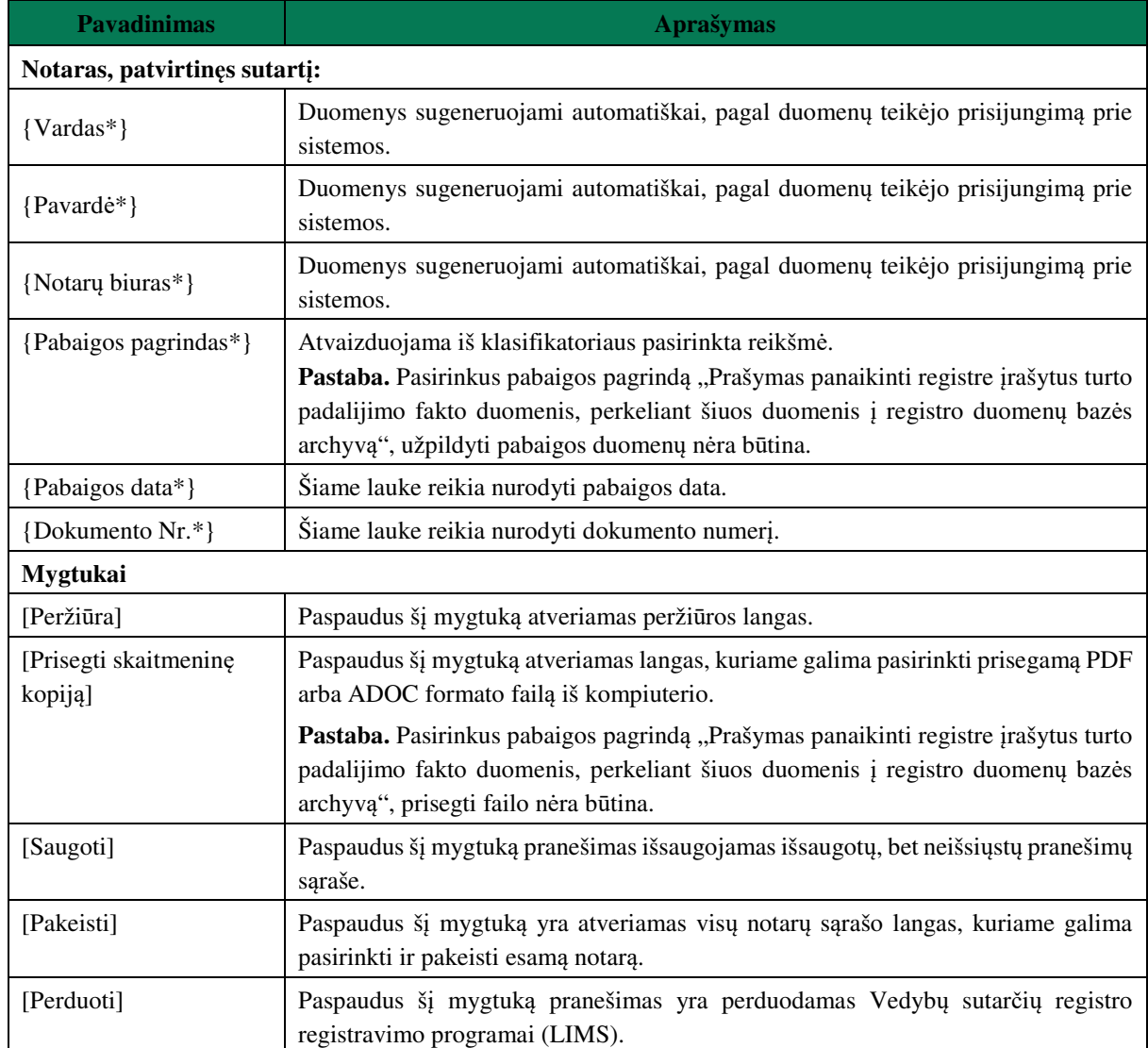

#### PRANEŠIMAS VEDYBŲ SUTARČIŲ REGISTRUI APIE TURTO PADALIJIMO FAKTO PABAIGĄ

Duomenys apie siunčiamą pranešimą V Duomenys apie turto padalijimo faktą V Pabaiga

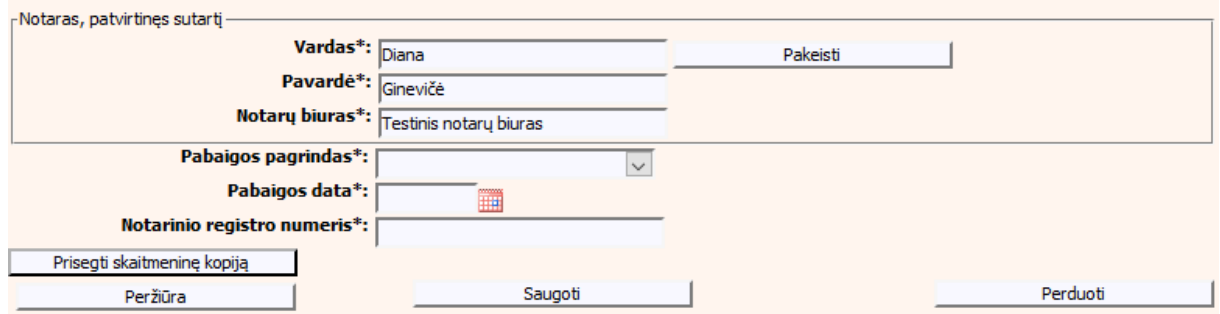

**46 pav. TPF pabaigos duomenų įrašymo formos skiltis "Pabaiga"** 

# **III.III.II PRANEŠIMO APIE TPF PABAIGĄ DUOMENŲ PILDYMAS, KAI DUOMENŲ TEIKĖJAS - TEISMAS**

29. Pasirinkite meniu "Bendrosios sutuoktinių nuosavybės padalijimas  $\rightarrow$  apie turto padalijimo fakto pabaigą".

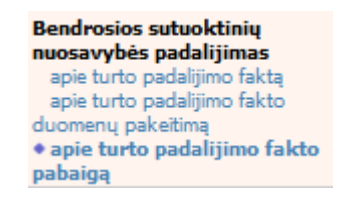

- 30.Atveriama pabaigos pranešimo duomenų įrašymo formos skiltis "Duomenys apie siunčiamą pranešimą".
- 31.Užpildykite laukus {Pranešimo numeris\*} ir {Turto padalijimo fakto identifikavimo kodas\*}, paspauskite mygtuką [Saugoti]. Po [Saugoti] mygtuko paspaudimo laukas {Pranešimo data\*} automatiškai sugeneruojamas, skiltys "Duomenys apie turto padalijimo faktą" ir "Pabaiga" tampa aktyvios, atvaizduojami turto padalijimo fakto duomenys. Blokas "Duomenų teikėjas" yra automatiškai užpildomas prisijungusio naudotojo duomenimis.

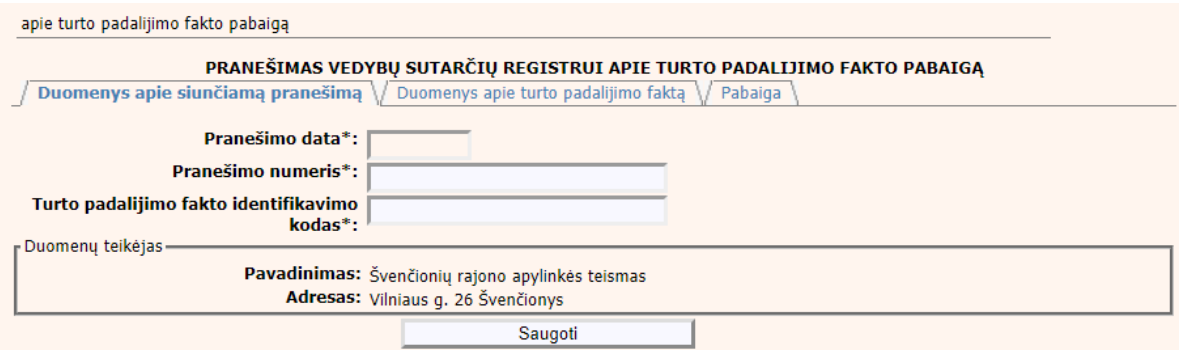

### **47 pav. TPF pabaigos duomenų įrašymo formos skiltis "Duomenys apie siunčiamą pranešimą"**

32. Pasirinkus skiltį "Duomenys apie turto padalijimo faktą" yra atveriamas langas, kuriame atvaizduojamas įregistruotas turto padalijimo faktas, laukai nėra redaguojami ir keisti jų negalima.

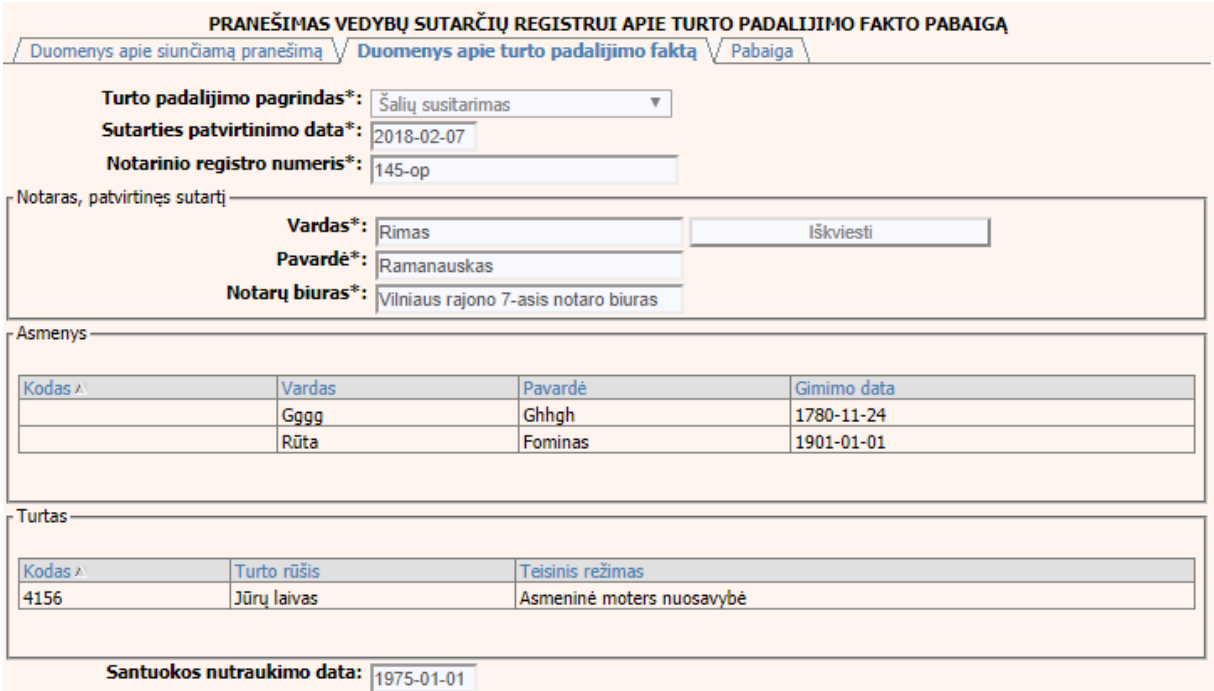

#### **48 pav. TPF pabaigos duomenų įrašymo formos skiltis "Duomenys apie turto padalijimo faktą"**

33. Pasirinkus skiltį "Pabaiga" yra atveriamas langas su laukais:

# **29 lentelė. Turto padalijimo fakto pabaigos duomenų įrašymo formos skilties "Pabaiga" aprašymas**

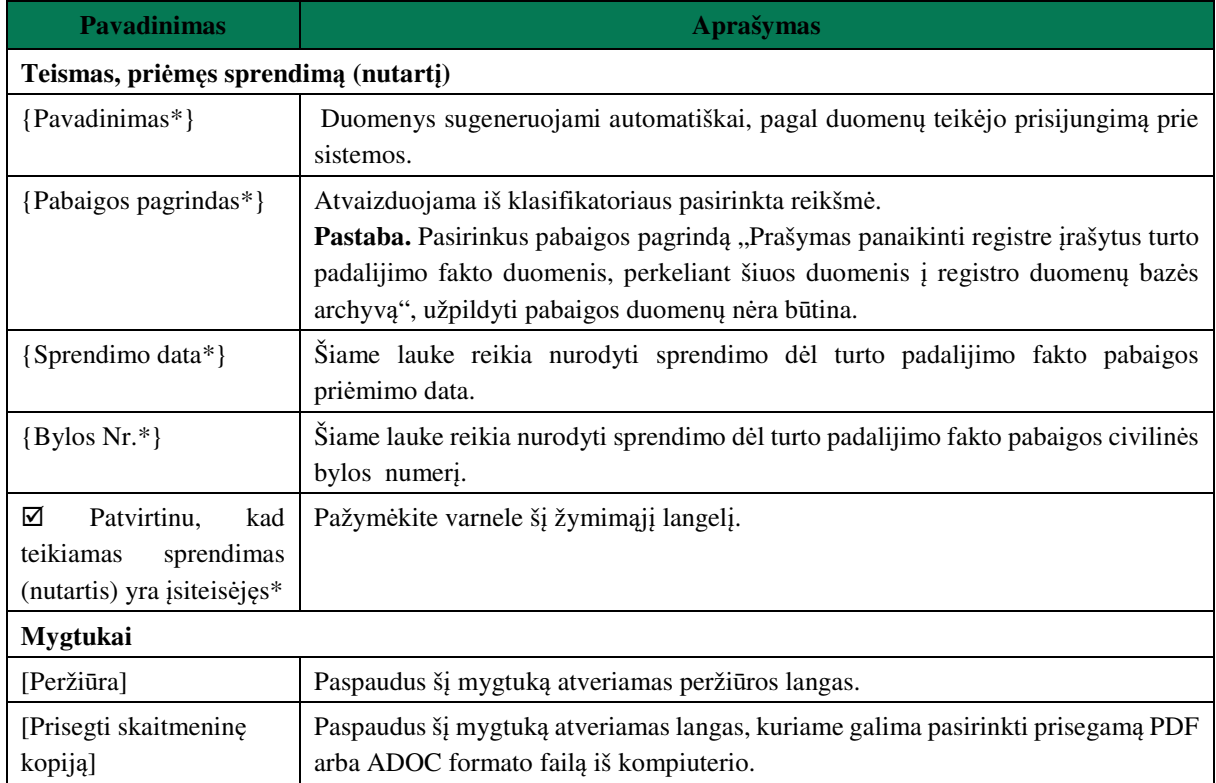

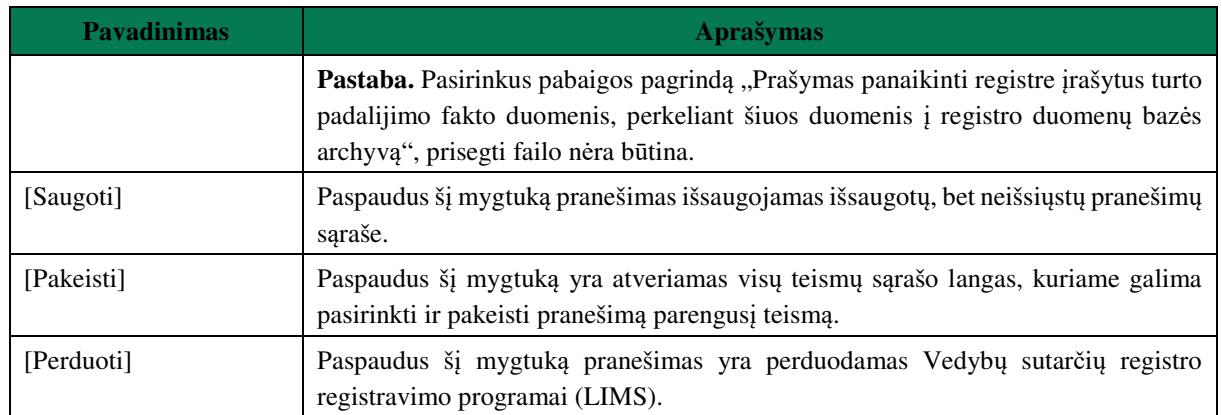

#### PRANEŠIMAS VEDYBŲ SUTARČIŲ REGISTRUI APIE TURTO PADALIJIMO FAKTO PABAIGĄ

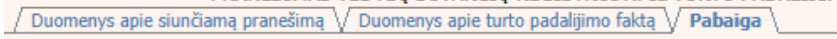

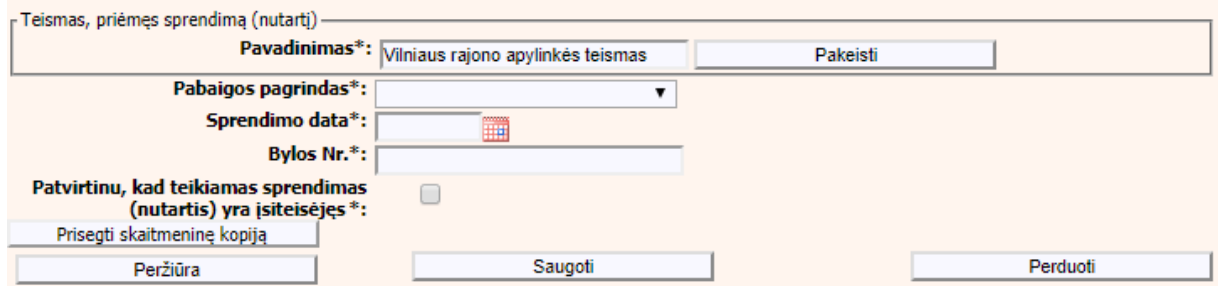

49 pav. TPF pabaigos duomenų įrašymo formos skiltis "Pabaiga"

### **IV. VEDYBŲ AR SUGYVENTINIŲ SUTARTIS**

- 34.Šiame skyriuje aprašytas duomenų blokas "Vedybų ar sugyventinių sutartis", t. y. vedybų ar sugyventinių sutarties, jos pakeitimo ar pabaigos duomenų pildymas ir perdavimas teikiant Registrui šiuos pranešimus:
- Pranešimą apie patvirtintą vedybų ar sugyventinių sutartį;
- Pranešimą apie vedybų ar sugyventinių sutarties pakeitimą;
- Pranešimą apie vedybų ar sugyventinių sutarties pabaigą.

# **IV.I DUOMENŲ ĮRAŠYMO FORMA "PRANEŠIMAS APIE PATVIRTINTĄ VEDYBŲ AR SUGYVENTINIŲ SUTARTĮ"**

- 35.Parengti vedybų ar sugyventinių sutartį gali tik duomenų teikėjas notaras. Norėdami teikti duomenis apie patvirtintą vedybų ar sugyventinių sutartį turite atlikti šiuos veiksmus:
	- 1) pasirinkite meniu "Vedybų ar sugyventinių sutartis  $\rightarrow$  apie patvirtintą vedybų ar sugyventinių sutartį";

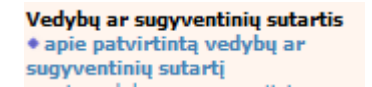

- 2) atveriamas sutarties registravimo langas, kurį sudaro 2 skiltys: "Duomenys apie siunčiamą pranešimą" ir "Duomenys apie vedybų ar sugyventinių sutartį" (50 pav.);
- 3) paspauskite mygtuką [Saugoti]. Po [Saugoti] mygtuko paspaudimo laukai {Pranešimo data\*} ir {Pranešimo numeris\*} yra automatiškai sugeneruojami, skiltis "Duomenys apie vedybų ar sugyventinių sutartį" tampa aktyvi. Blokas "Duomenų teikėjas" yra automatiškai užpildomas prisijungusio naudotojo duomenimis.

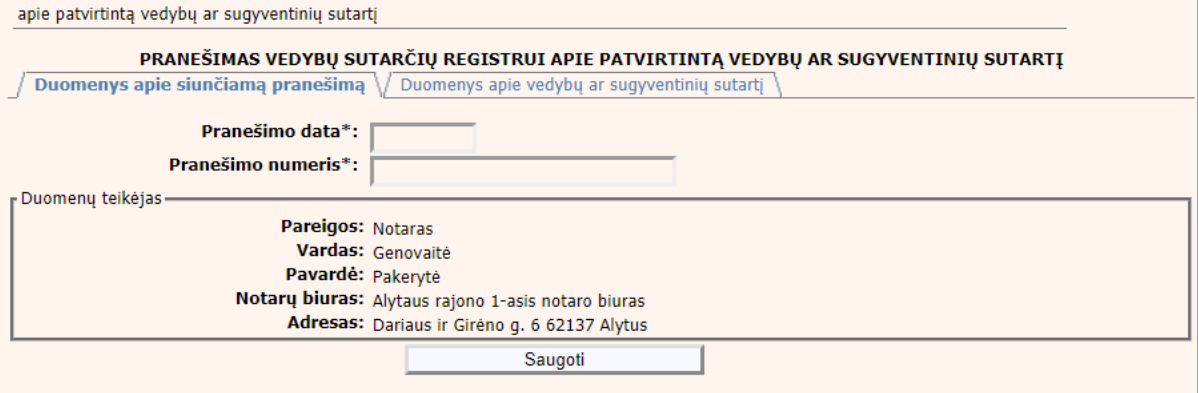

**50 pav. Vedybų ar sugyventinių sutarties duomenų įrašymo formos skiltis "Duomenys apie siunčiamą pranešimą"** 

**30 lentelė. Vedybų ar sugyventinių sutarties duomenų įrašymo formos skilties "Duomenys apie vedybų ar sugyventinių sutartį" aprašymas** 

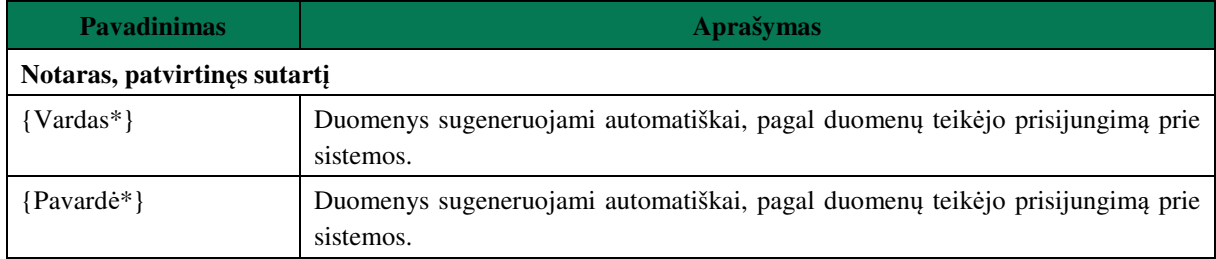

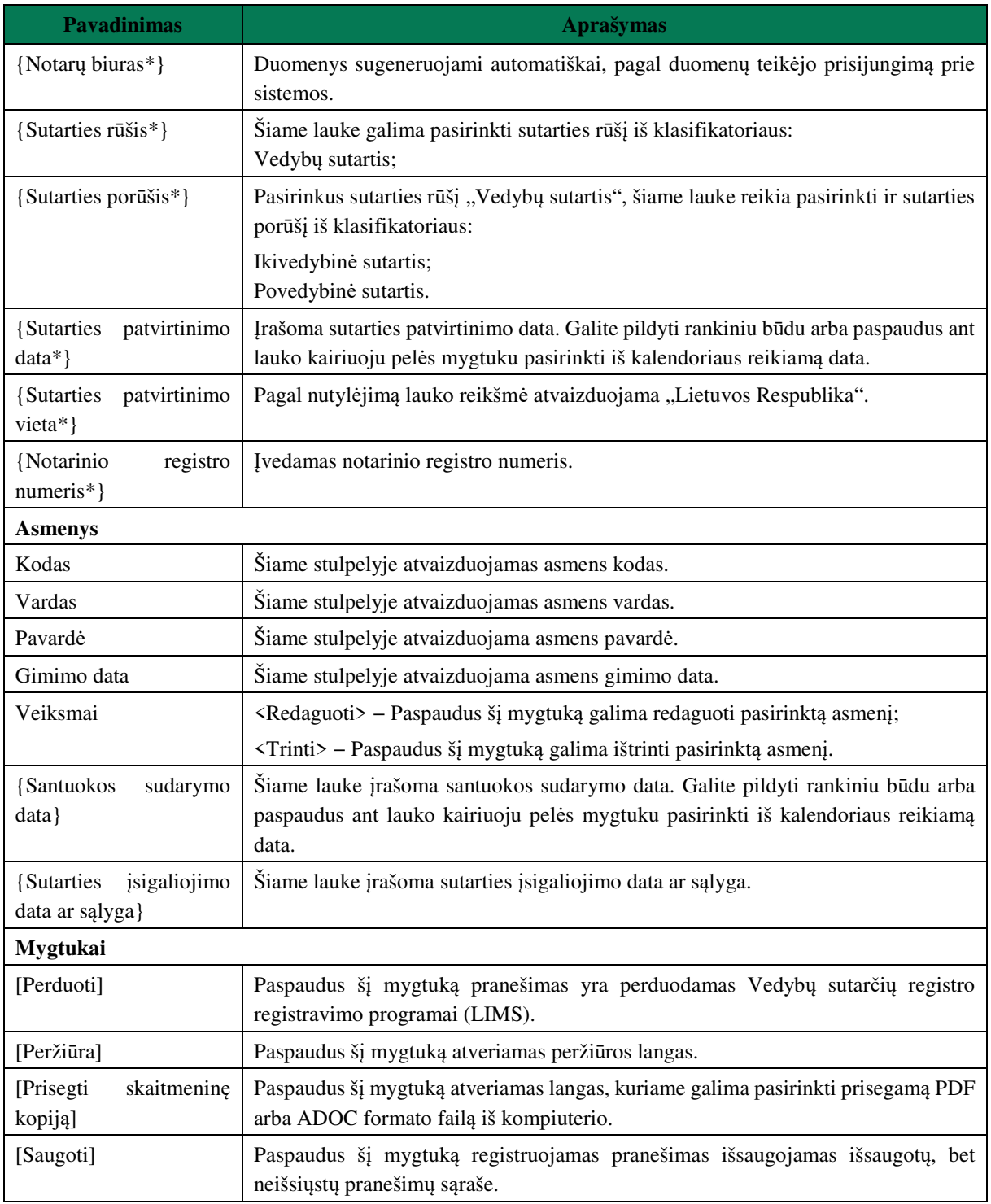

4) Asmens duomenų įvedimas yra analogiškas kaip ir turto padalijimo fakto įregistravimo metu. Asmens duomenų įvedimas aprašytas III.I.III. skyriuje.

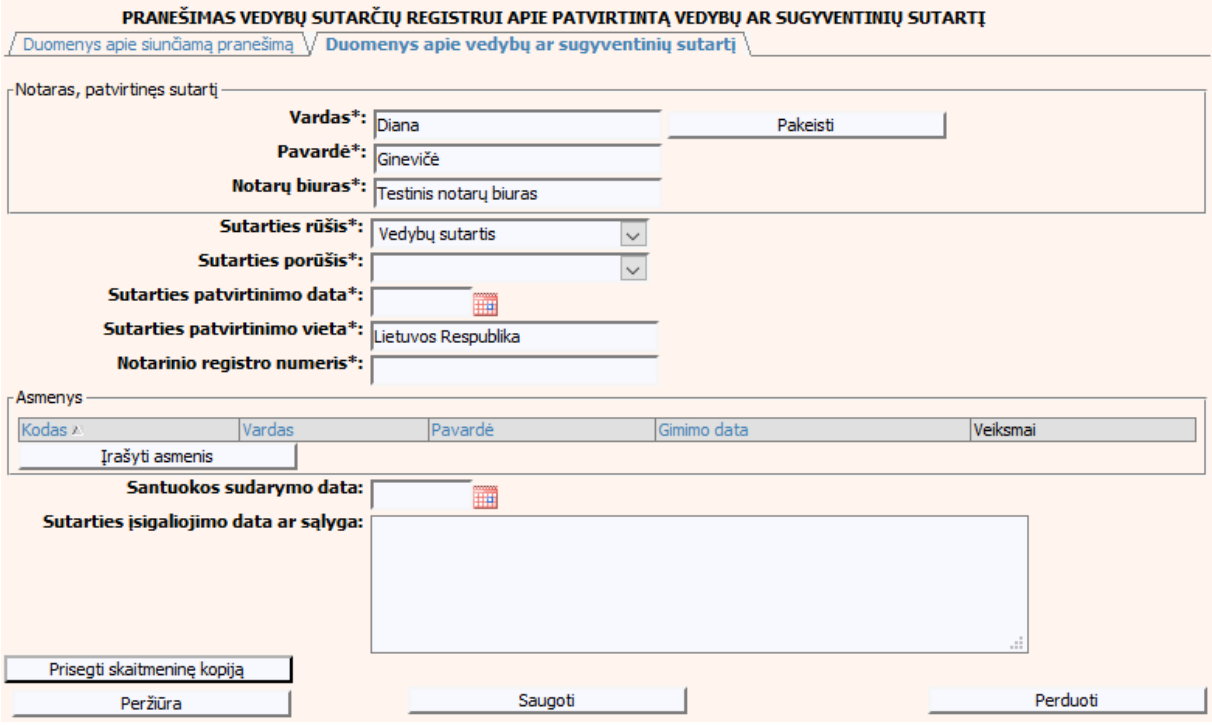

**51 pav. Vedybų ar sugyventinių sutarties duomenų įrašymo formos skiltis "Duomenys apie vedybų ar sugyventinių sutartį"** 

# **IV.II DUOMENŲ ĮRAŠYMO FORMA "PRANEŠIMAS VEDYBŲ SUTARČIŲ REGISTRUI APIE VEDYBŲ AR SUGYVENTINIŲ SUTARTIES PAKEITIMĄ"**

36.Įregistravus Vedybų sutarčių registro registravimo programoje (LIMS) pranešimą apie vedybų ar sugyventinių sutartį, automatiškai yra sukuriamas ir priskiriamas vedybų ar sugyventinių sutarties identifikavimo kodas. Vedybų ar sugyventinių sutarties identifikavimo kodą galima pasižiūrėti pasirinkus meniu "Vedybų sutarčių registro pranešimų peržiūra", pranešimų sąrašą galimą filtruoti pagal nurodytus laukus, suradus norimą pranešimą reikia paspausti mygtuką [Peržiūra], ekrane bus pateikta Registro siunčiamo pranešimo forma, kurioje nurodytas identifikavimo kodas. Pradėti pildyti pranešimą apie vedybų ar sugyventinių sutarties pakeitimą turite atlikti toliau aprašytus veiksmus.

# **IV.II.I PRANEŠIMO APIE VEDYBŲ AR SUGYVENTINIŲ SUTARTIES PAKEITIMĄ PILDYMAS, KAI DUOMENŲ TEIKĖJAS – NOTARAS**

37. Pasirinkite meniu "Vedybų ar sugyventinių sutartis  $\rightarrow$  apie vedybų ar sugyventinių sutarties pakeitimą".

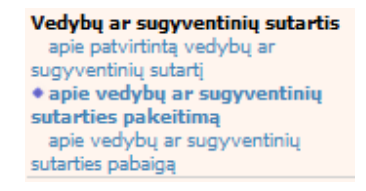

38.Atveriama duomenų pakeitimo įrašymo formos skiltis "Duomenys apie siunčiamą pranešimą". 39.Užpildykite lauką {Sutarties identifikavimo kodas\*}, paspauskite mygtuką [Saugoti]. Po [Saugoti] mygtuko paspaudimo laukai {Pranešimo data\*} ir {Pranešimo numeris\*} yra automatiškai sugeneruojami, skiltys "Duomenys apie vedybų ar sugyventinių sutartį" ir "Pakeitimas" tampa aktyvios, automatiškai užkraunami įregistruotos sutarties, kuriai yra daromas pakeitimas, duomenys.

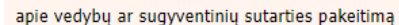

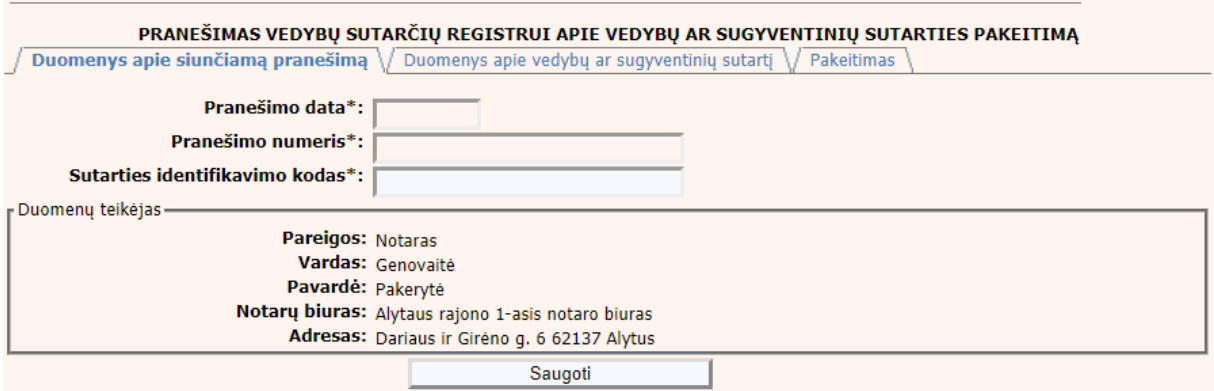

### **52 pav. Vedybų ar sugyventinių sutarties pakeitimo duomenų įrašymo formos skiltis "Duomenys apie siunčiamą pranešimą"**

40. Pasirinkus skiltį "Duomenys apie vedybų ar sugyventinių sutartį" yra atvaizduojami šie duomenys:

#### **31 lentelė. Vedybų ar sugyventinių sutarties pakeitimo duomenų įrašymo formos skilties "Duomenys apie vedybų ar sugyventinių sutartį" aprašymas, kai duomenų teikėjas – notaras**

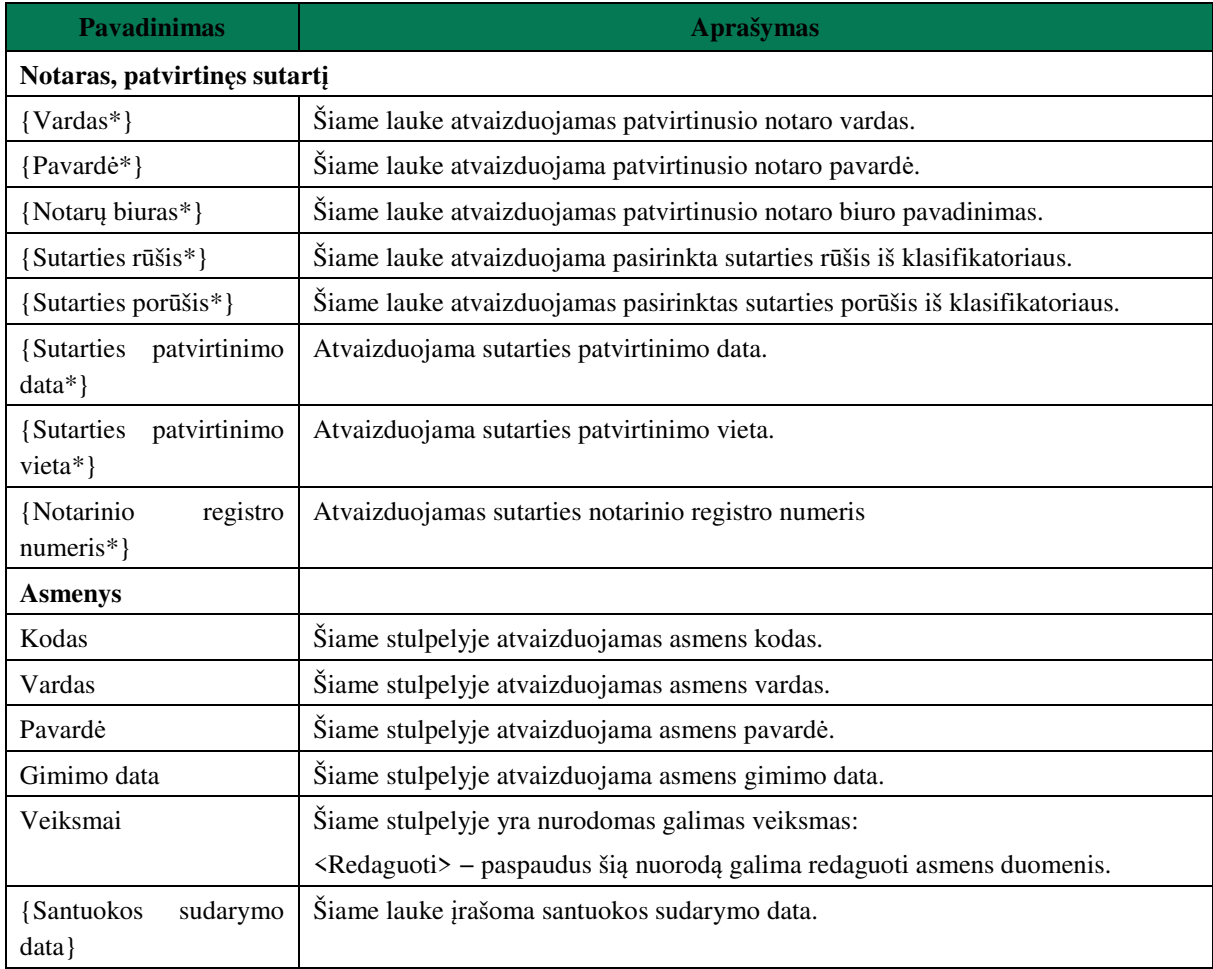

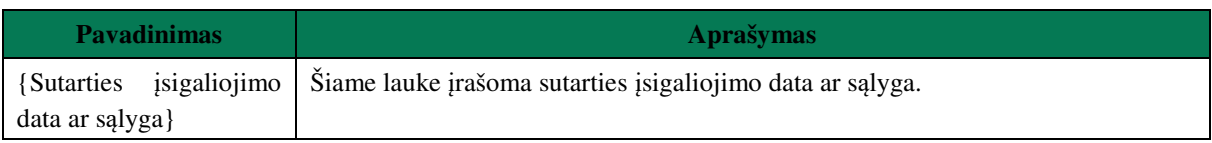

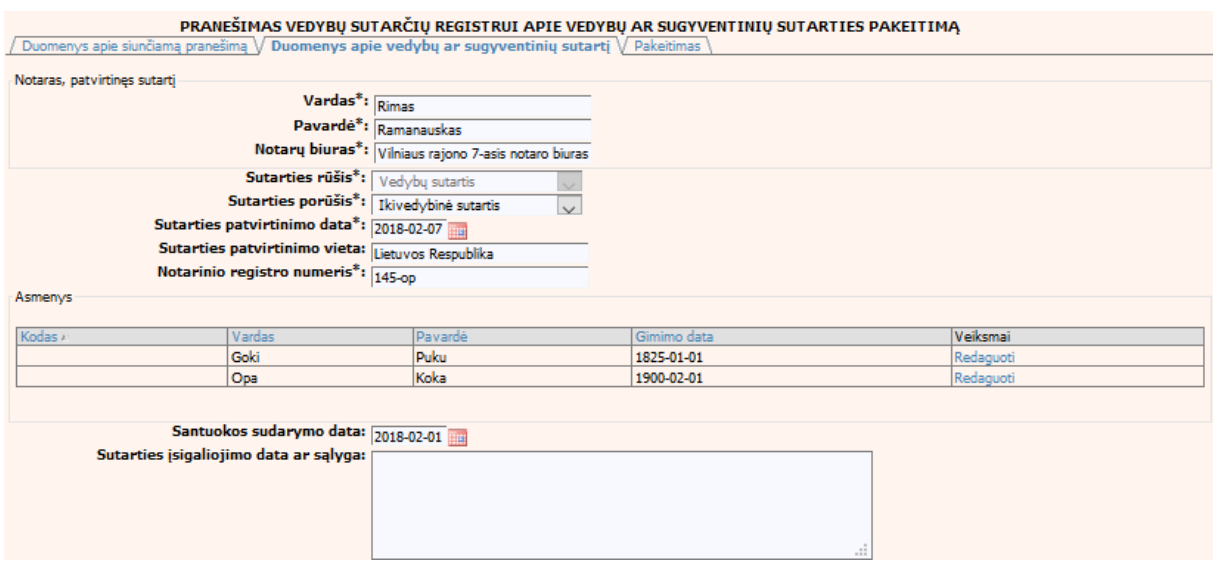

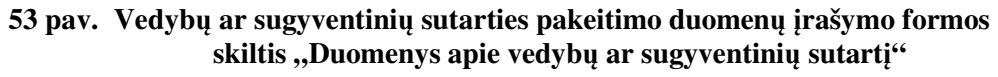

1) Pasirinkus skiltį "Pakeitimas" yra atvaizduojami šie duomenys:

# **32 lentelė. Vedybų ar sugyventinių sutarties pakeitimo duomenų įrašymo formos skilties "Pakeitimas" aprašymas**

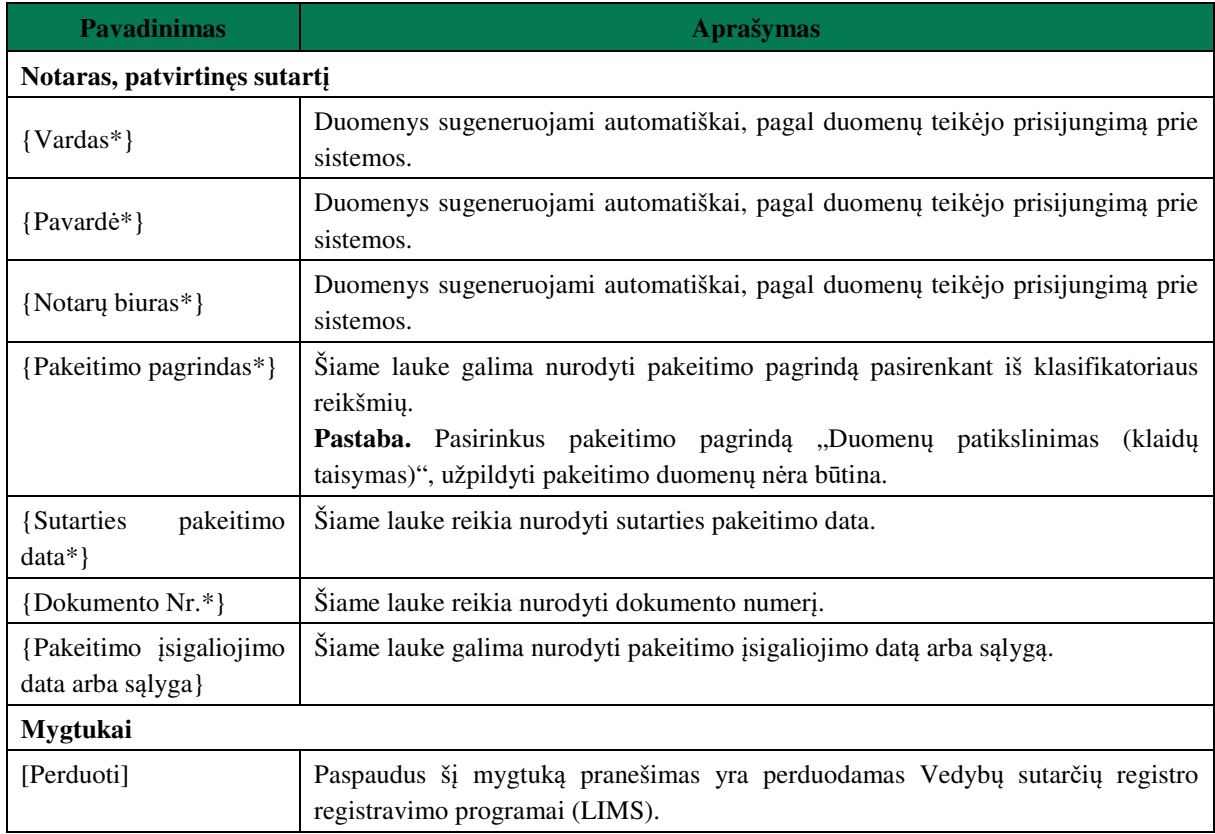

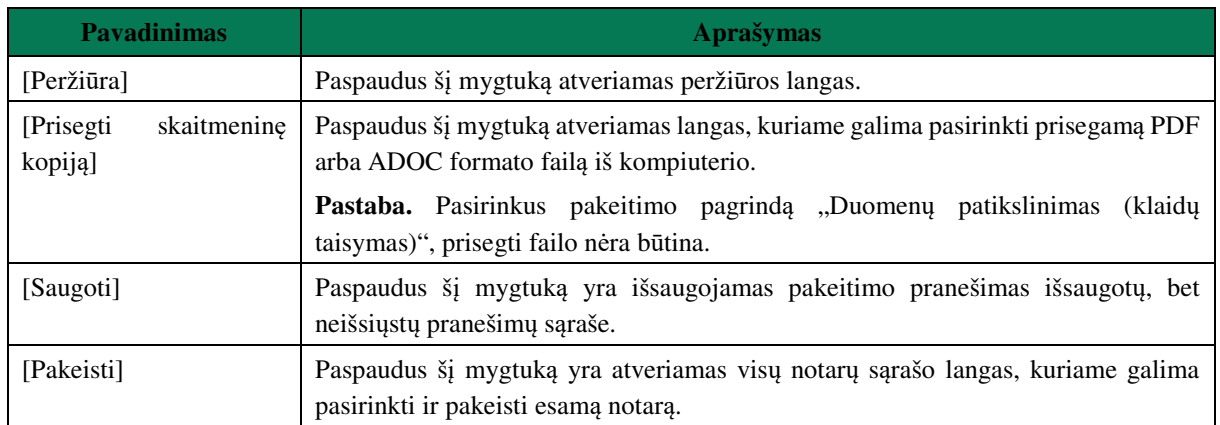

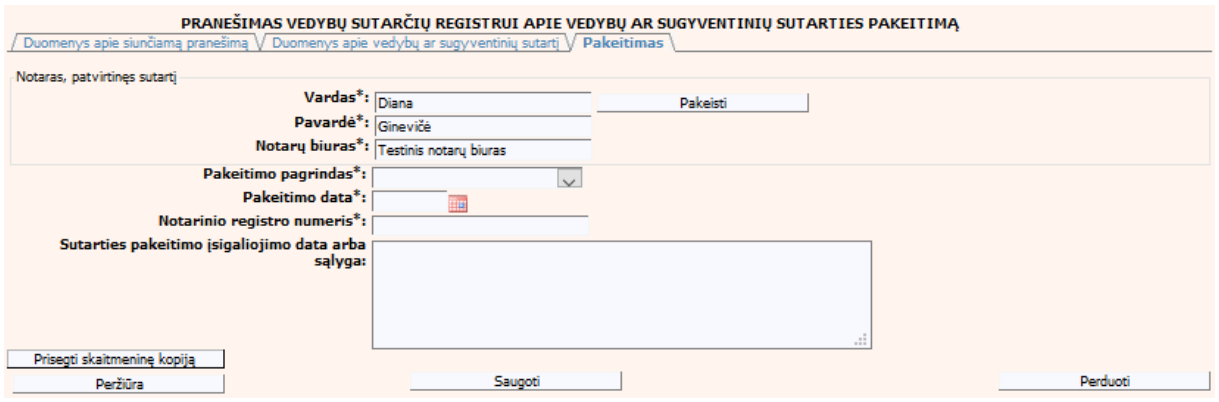

**54 pav. Vedybų ar sugyventinių sutarties pakeitimo duomenų įrašymo formos**  skiltis "Pakeitimas"

# **IV.II.II PRANEŠIMO APIE VEDYBŲ AR SUGYVENTINIŲ SUTARTIES PAKEITIMĄ PILDYMAS, KAI DUOMENŲ TEIKĖJAS - TEISMAS**

41. Pasirinkite meniu "Vedybų ar sugyventinių sutartis  $\rightarrow$  apie vedybų ar sugyventinių sutarties pakeitimą".

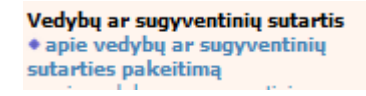

42.Atveriamas duomenų pakeitimo įrašymo formos skiltis "Duomenys apie siunčiamą pranešimą". 43.Užpildykite laukus {Pranešimo numeris} ir {Sutarties identifikavimo kodas\*}, paspauskite mygtuką [Saugoti]. Po [Saugoti] mygtuko paspaudimo, laukas {Pranešimo data\*} automatiškai sugeneruojamas, skiltys "Duomenys apie vedybų ar sugyventinių sutartį" ir "Pakeitimas" tampa aktyvios, automatiškai užkraunami įregistruotos sutarties duomenys, kuriai yra daromas pakeitimas.

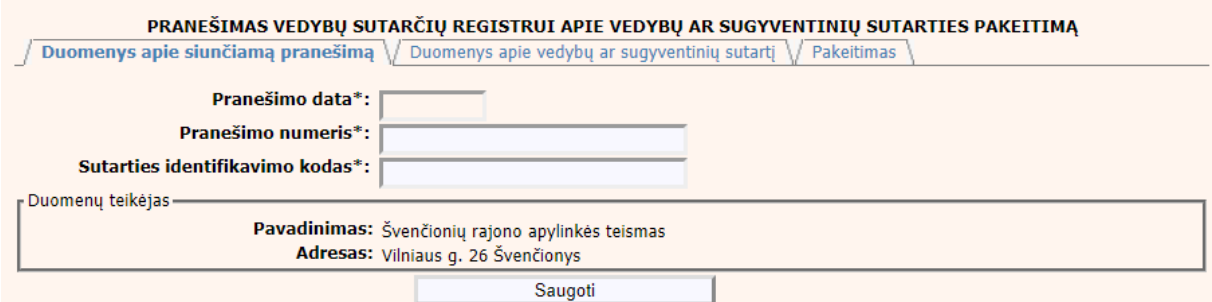

#### **55 pav. Vedybų ar sugyventinių sutarties pakeitimo duomenų įrašymo formos skiltis "Duomenys apie siunčiamą pranešimą"**

44. Pasirinkus skiltį "Duomenys apie vedybų ar sugyventinių sutartį" yra atvaizduojami šie duomenys:

## **33 lentelė. Vedybų ar sugyventinių sutarties pakeitimo duomenų įrašymo formos skilties "Duomenys apie vedybų ar sugyventinių sutartį" aprašymas**

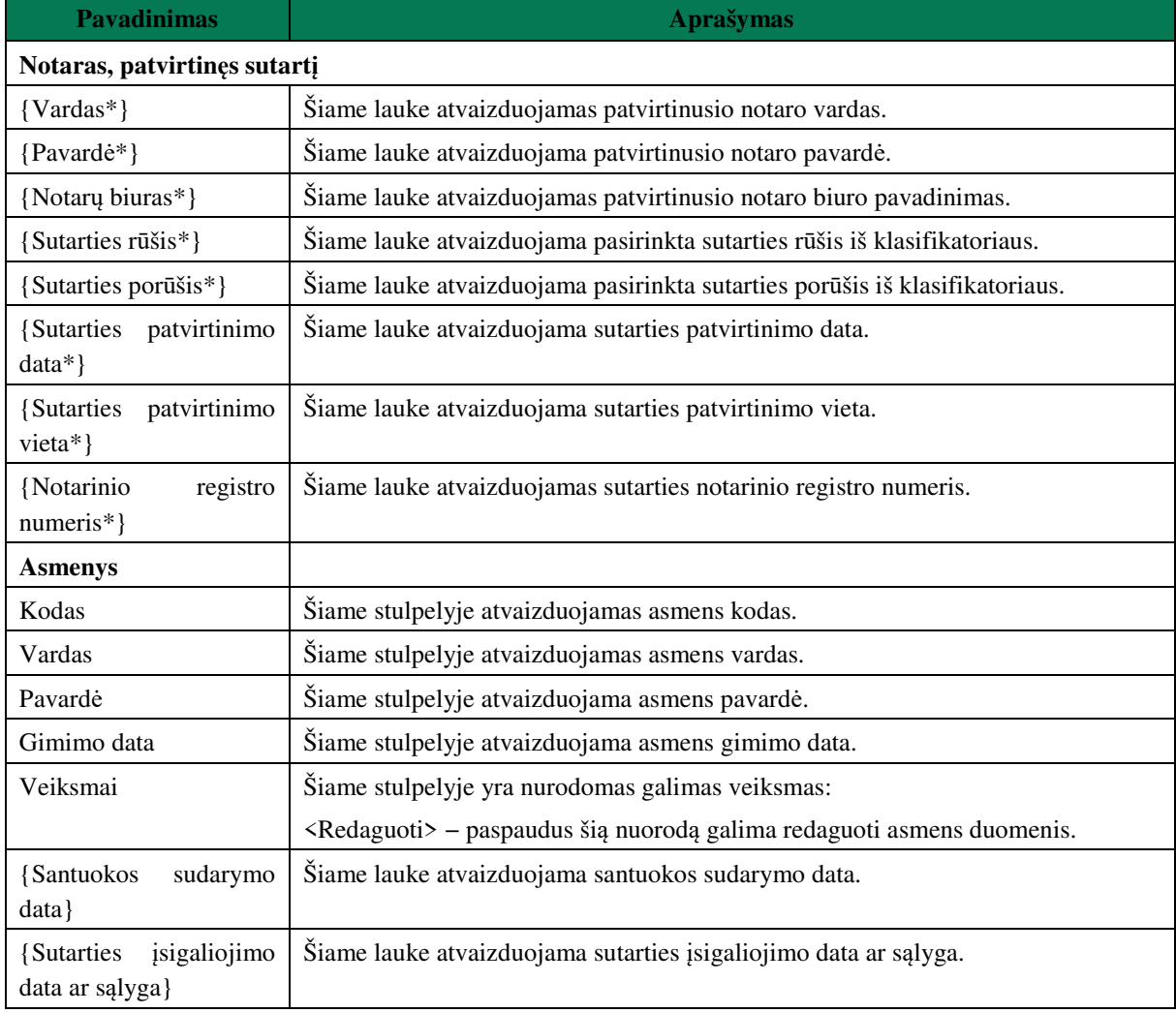

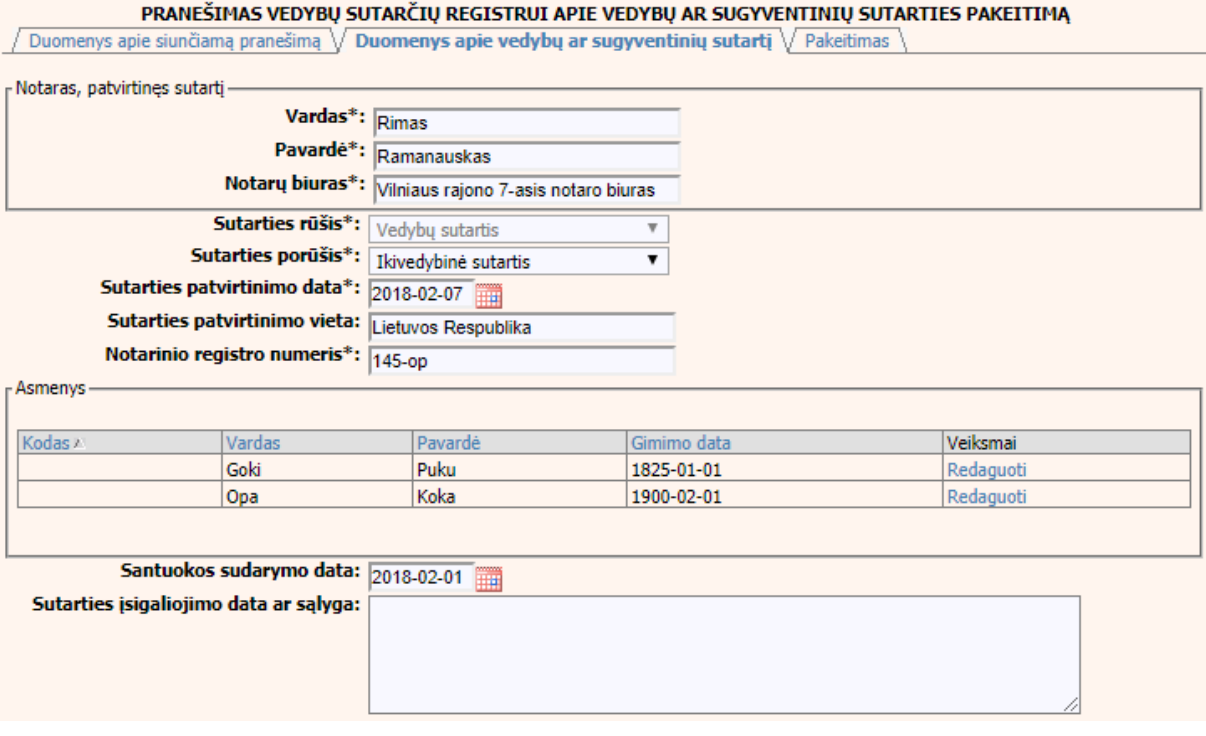

### **56 pav. Vedybų ar sugyventinių sutarties pakeitimo duomenų įrašymo formos skiltis "Duomenys apie vedybų ar sugyventinių sutartį"**

- 45.Sutarties pakeitimo registravimo metu galima pridėti, ištrinti arba redaguoti sutartį sudariusius asmenis. Asmens duomenų įvedimas aprašytas III.I.III. skyriuje.
- 46.Pasirinkus skiltį "Pakeitimas" yra atvaizduojami šie duomenys:

# **34 lentelė. Vedybų ar sugyventinių sutarties pakeitimo duomenų įrašymo formos skilties "Pakeitimas" aprašymas**

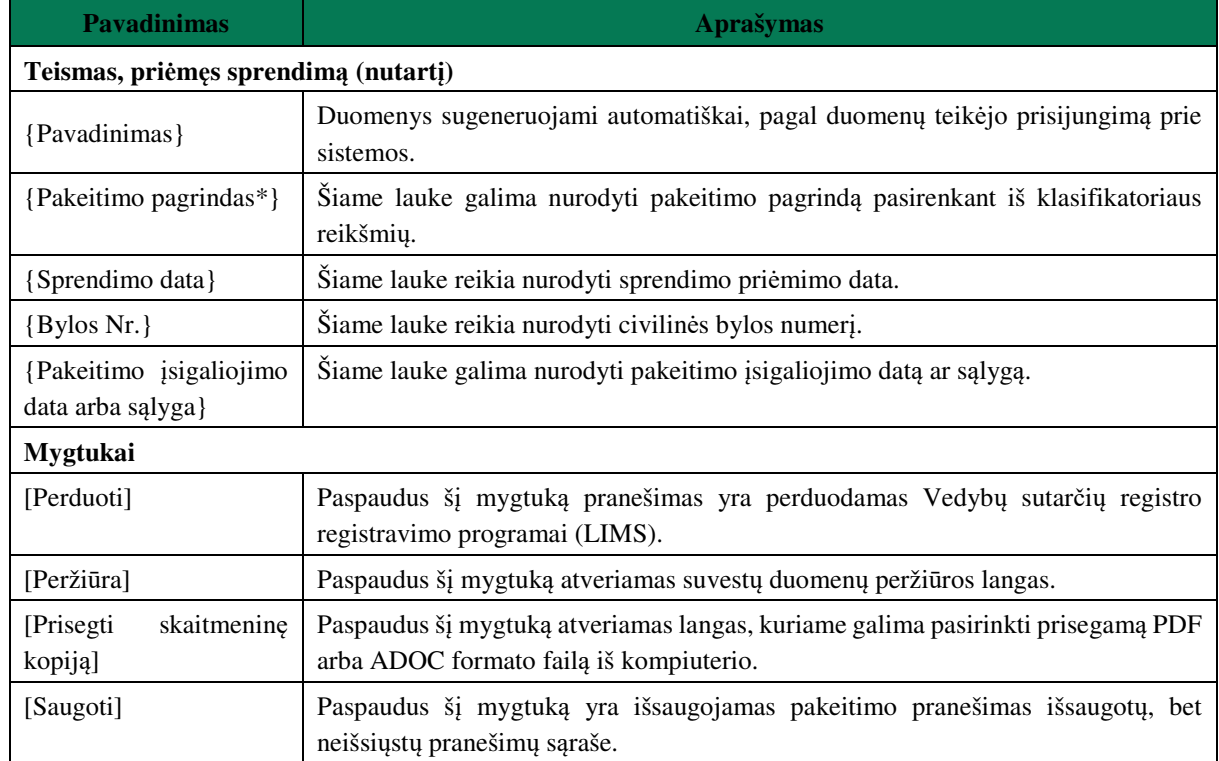

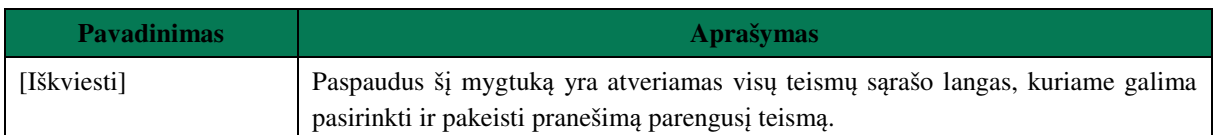

PRANEŠIMAS VEDYBU SUTARČIU REGISTRUI APIE VEDYBU AR SUGYVENTINIU SUTARTIES PAKEITIMA  $^\prime$  Duomenys apie siunčiamą pranešimą  $\sqrt{\,}$ Duomenys apie vedybų ar sugyventinių sutartį  $\sqrt{\,}$  Pa $\,$ kei $\,$ timas  $\,$ Teismas, priêmes sprendima (nutarti) Pavadinimas\*: Vilniaus rajono apylinkės teismas lškviesti Pakeitimo pagrindas\*: ▼ Sprendimo data\*: ■ Bylos Nr.\*: Sutarties pakeitimo įsigaliojimo data arba sąlyga: Prisegti skaitmeninę kopiją Saugoti Perduoti Peržiūra

**57 pav. Vedybų ar sugyventinių sutarties pakeitimo duomenų įrašymo formos**  skiltis ..Pakeitimas"

# **IV.III DUOMENŲ ĮRAŠYMO FORMA "PRANEŠIMAS APIE VEDYBŲ AR SUGYVENTINIŲ SUTARTIES PABAIGĄ"**

47. Iregistravus Vedybų sutarčių registro registravimo programoje (LIMS) pranešimą apie patvirtintą vedybų ar sugyventinių sutartį, automatiškai yra sukuriamas ir priskiriamas vedybų ar sugyventinių sutarties identifikavimo kodas. Vedybų ar sugyventinių sutarties identifikavimo kodą galima pasižiūrėti pasirinkus meniu "Vedybų sutarčių registro pranešimų peržiūra", pranešimų sąrašą galimą filtruoti pagal nurodytus laukus, suradus norimą pranešimą reikia paspausti mygtuką [Peržiūra], ekrane bus pateikta Registro siunčiamo pranešimo forma, kurioje nurodytas identifikavimo kodas. Pranešimo apie vedybų ar sugyventinių sutarties pabaigą duomenų pildymas aprašytas tolimesniuose skyriuose.

# **IV.III.I PRANEŠIMO APIE VEDYBŲ AR SUGYVENTINIŲ SUTARTIES PABAIGĄ PILDYMAS, KAI DUOMENŲ TEIKĖJAS – NOTARAS**

48. Pasirinkite meniu "Vedybų ar sugyventinių sutartis  $\rightarrow$  apie vedybų ar sugyventinių sutarties pabaigą".

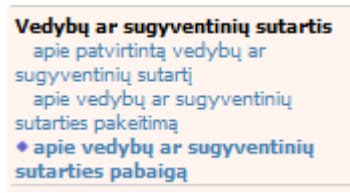

- 49.Atveriama pabaigos pranešimo duomenų keitimo įrašymo formos skiltis "Duomenys apie siunčiamą pranešimą".
- 50.Užpildykite lauką {Sutarties identifikavimo kodas\*}, paspauskite mygtuką [Saugoti]. Po [Saugoti] mygtuko paspaudimo laukai {Pranešimo data\*} ir {Pranešimo numeris\*} yra automatiškai sugeneruojami, skiltys "Duomenys apie vedybų ar sugyventinių sutartį" ir "Pabaiga" tampa aktyvios. Automatiškai užkraunami įregistruotos sutarties, kuriai yra vykdomas pabaigos įregistravimas, duomenys. Blokas "Duomenų teikėjas" yra automatiškai užpildomas prisijungusio naudotojo duomenimis.

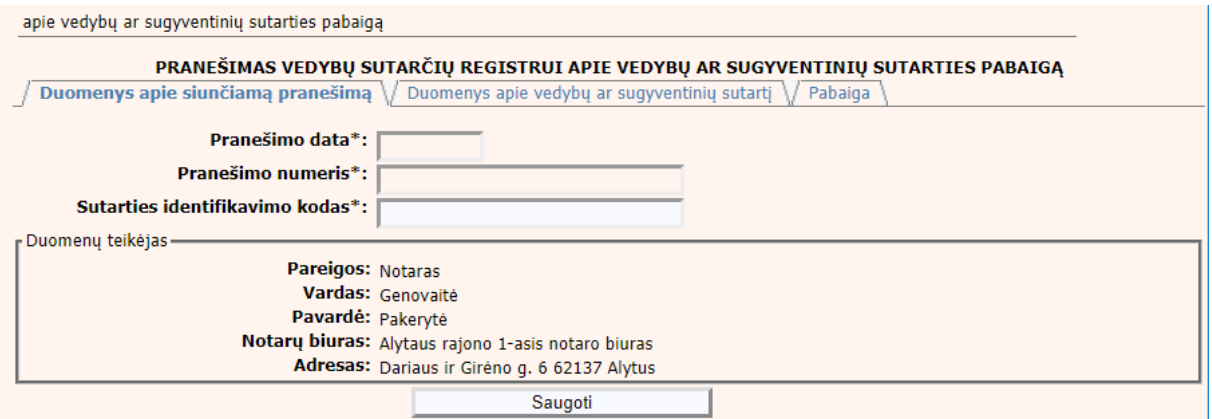

#### **58 pav. Vedybų ar sugyventinių sutarties pabaigos duomenų įrašymo formos skiltis "Duomenys apie siunčiamą pranešimą"**

51.Pasirinkus skiltį "Duomenys apie vedybų ar sugyventinių sutartį" yra atveriamas langas, kuriame atvaizduojama įregistruota sutartis, laukai nėra redaguojami ir keisti jų negalima.

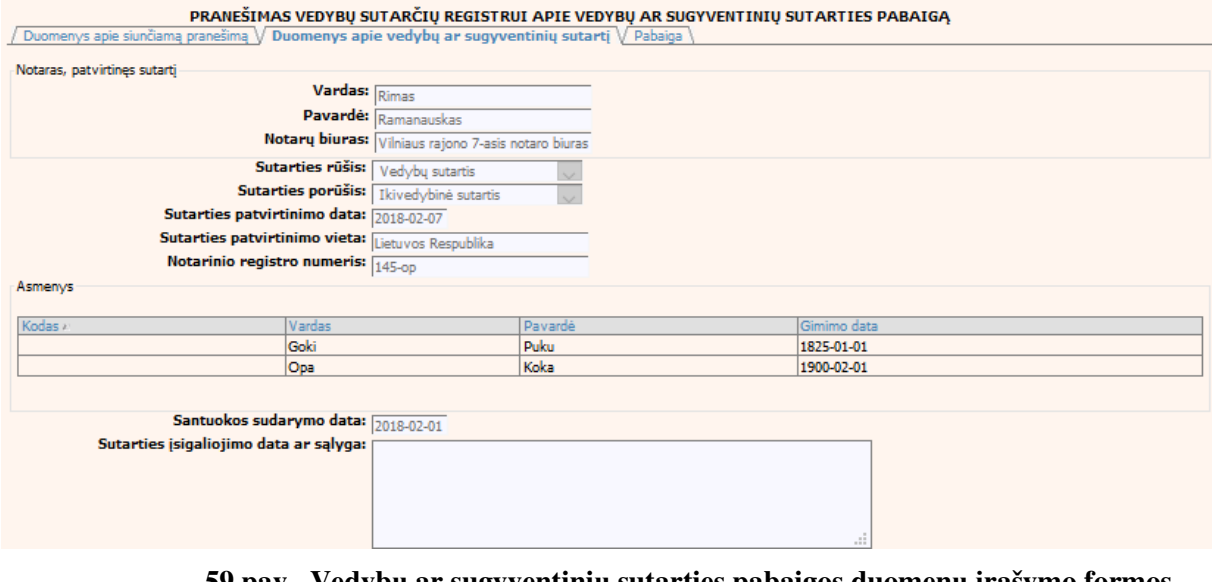

**59 pav. Vedybų ar sugyventinių sutarties pabaigos duomenų įrašymo formos skiltis "Duomenys apie vedybų ar sugyventinių sutartį", kai duomenų teikėjas - notaras** 

52. Pasirinkus skiltį "Pabaiga" yra atveriamas langas su laukais:

### **35 lentelė. Vedybų ar sugyventinių sutarties pabaigos duomenų įrašymo formos skilties "Pabaiga" aprašymas**

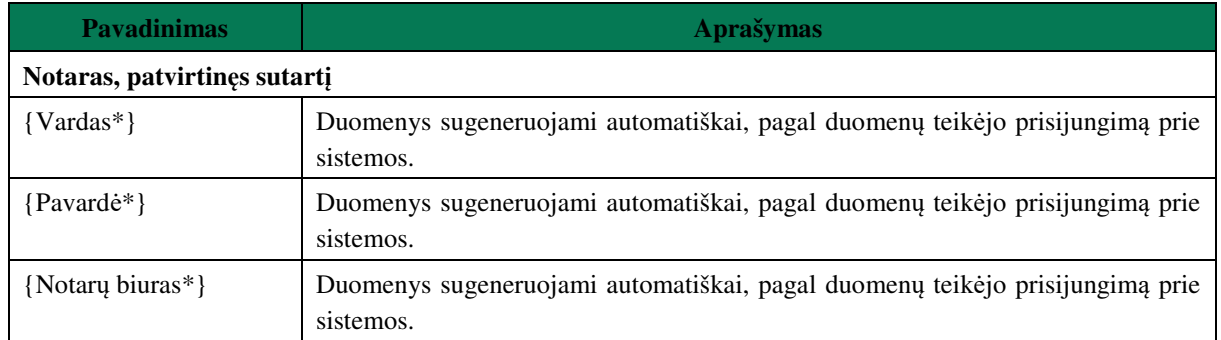

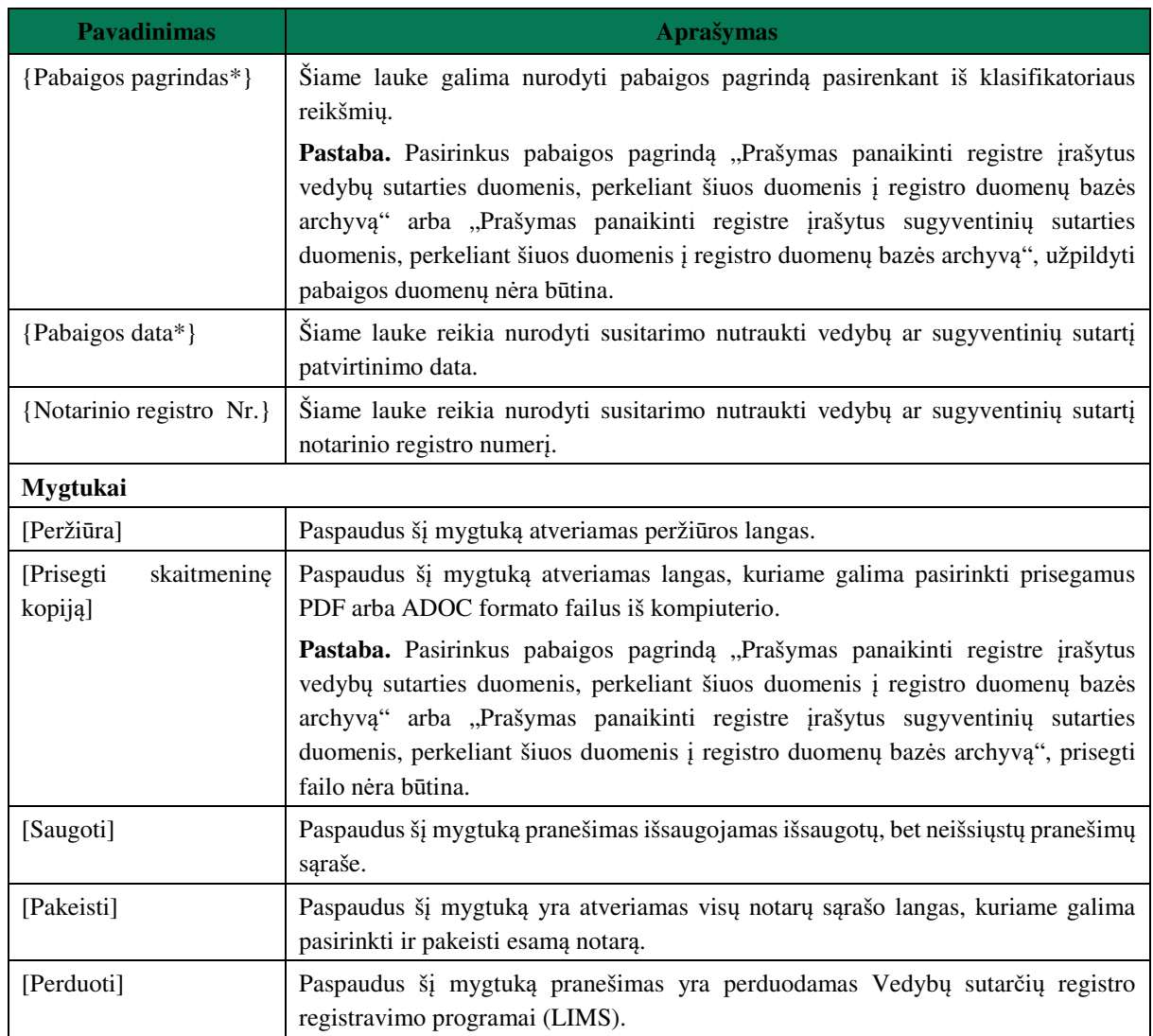

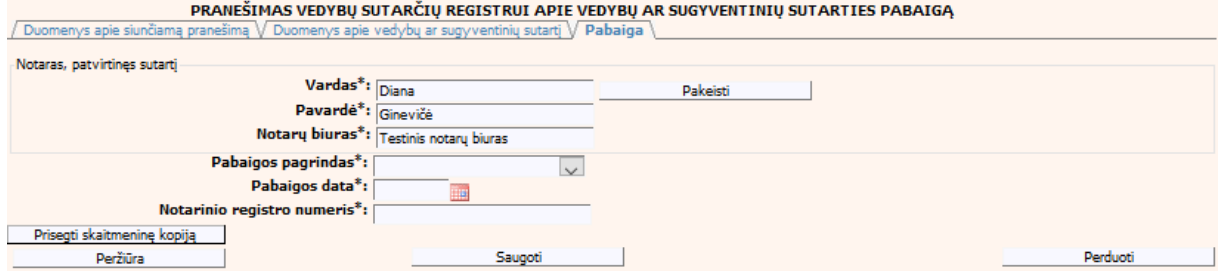

**60 pav. Vedybų ar sugyventinių sutarties pabaigos duomenų įrašymo formos**  skiltis "Pabaiga"

# **IV.III.II PRANEŠIMO APIE VEDYBŲ AR SUGYVENTINIŲ SUTARTIES PABAIGĄ PILDYMAS, KAI DUOMENŲ TEIKĖJAS - TEISMAS**

53. Pasirinkite meniu "Vedybų ar sugyventinių sutartis → apie vedybų ar sugyventinių sutarties pabaigą".

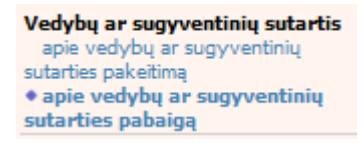

- 54. Atveriama pabaigos pranešimo duomenų įrašymo formos skiltis "Duomenys apie siunčiamą pranešimą".
- 55.Užpildykite laukus{Pranešimo numeris\*} ir {Sutarties identifikavimo kodas\*}, paspauskite mygtuką [Saugoti]. Po [Saugoti] mygtuko paspaudimo laukas {Pranešimo data\*} automatiškai sugeneruojamas, skiltys "Duomenys apie vedybų ar sugyventinių sutarti" ir "Pabaiga" tampa aktyvios. Automatiškai užkraunami įregistruotos sutarties, kuriai yra vykdomas pabaigos įregistravimas, duomenys. Blokas "Duomenų teikėjas" yra automatiškai užpildomas prisijungusio naudotojo duomenimis.

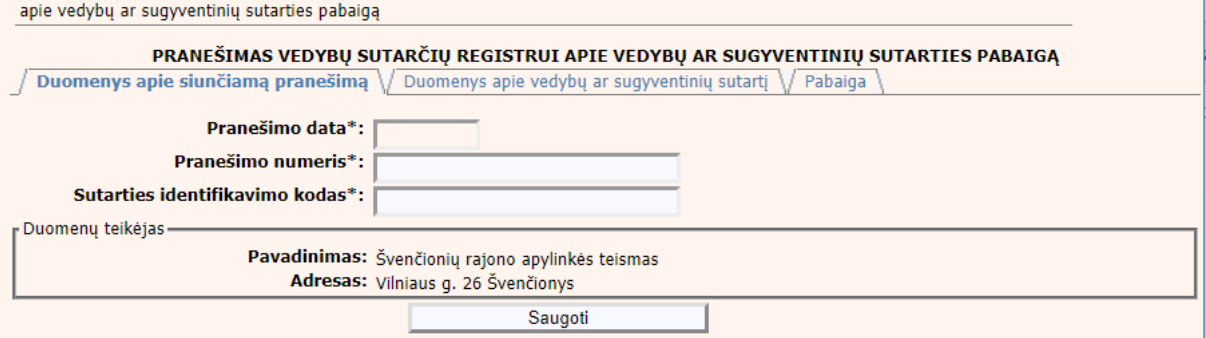

#### **61 pav. Vedybų ar sugyventinių sutarties pabaigos duomenų įrašymo formos skiltis "Duomenys apie siunčiamą pranešimą"**

56.Pasirinkus skiltį "Duomenys apie vedybų ar sugyventinių sutartį" yra atveriamas langas, kuriame atvaizduojama įregistruota sutartis, laukai nėra redaguojami ir keisti jų negalima.

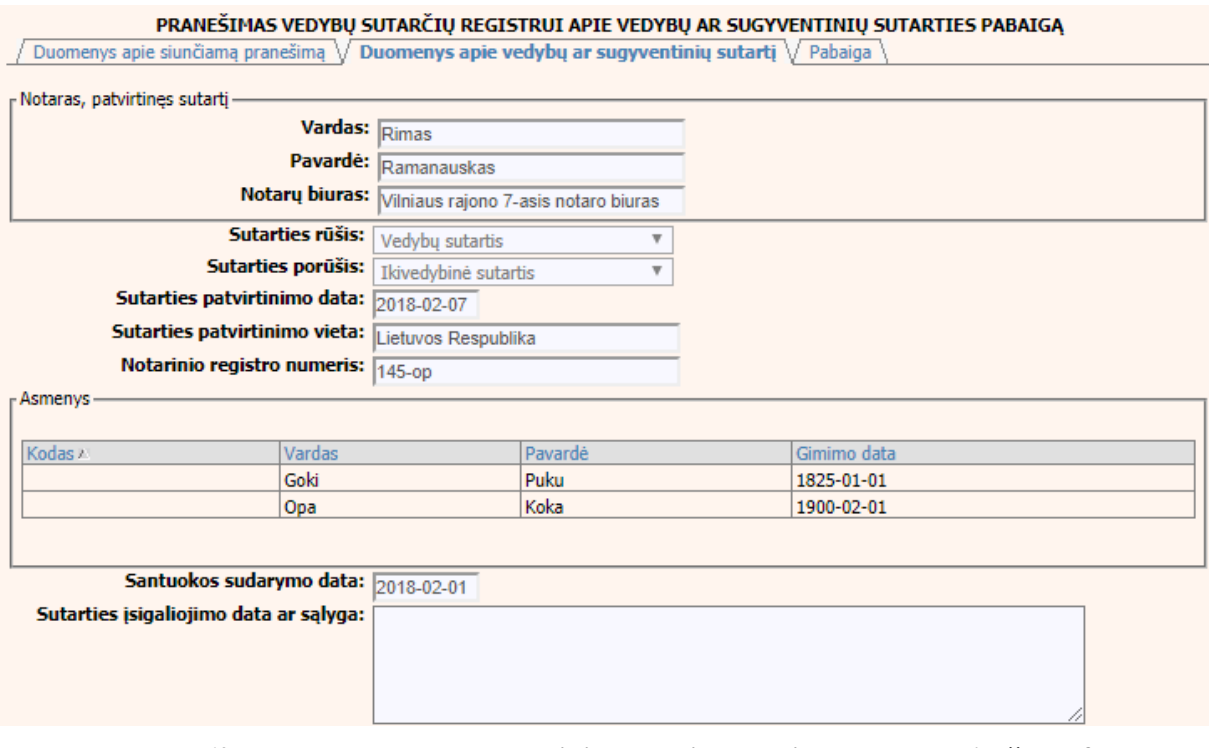

**62 pav. Vedybų ar sugyventinių sutarties pabaigos duomenų įrašymo formos skiltis "Duomenys apie vedybų ar sugyventinių sutartį"** 

57. Pasirinkus skiltį "Pabaiga" yra atveriamas langas su laukais:

# **36 lentelė. Vedybų ar sugyventinių sutarties pabaigos duomenų įrašymo formos skilties "Pabaiga" aprašymas**

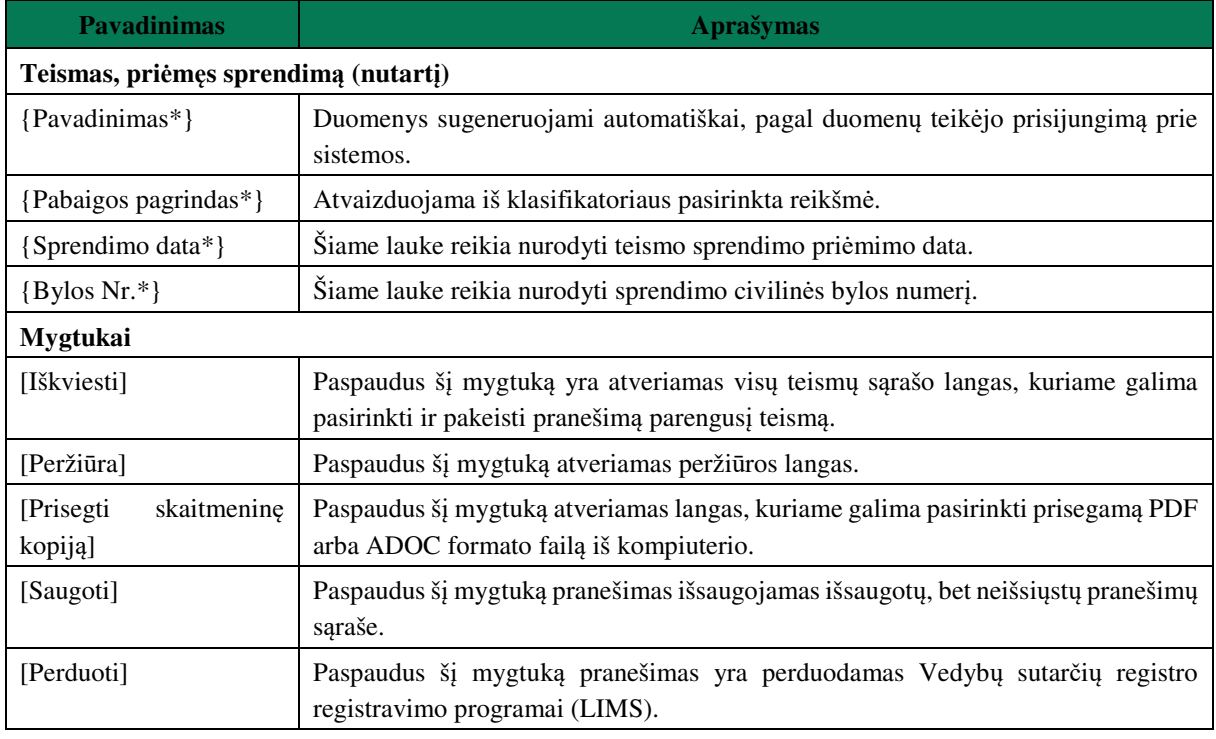

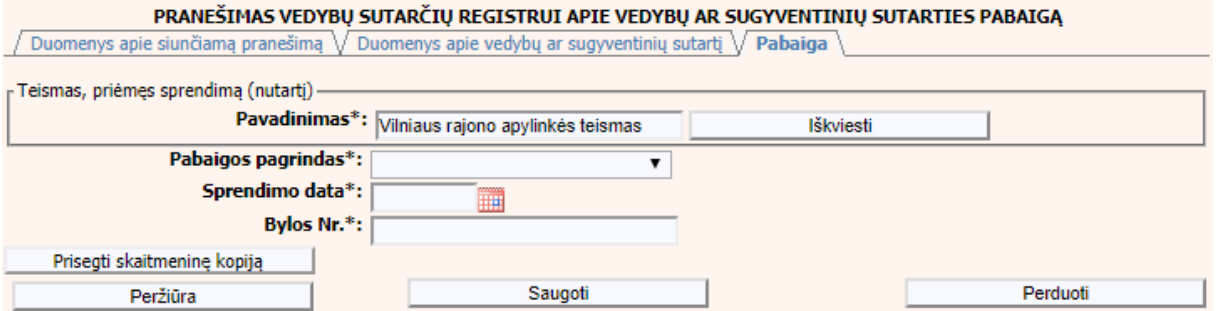

**63 pav. Vedybų ar sugyventinių sutarties pabaigos duomenų įrašymo formos**  skiltis "Pabaiga"

## **V. SUTARTIS DĖL SANTUOKOS NUTRAUKIMO PASEKMIŲ**

- 58. Šiame skyriuje aprašytas duomenų blokas "Sutartis dėl santuokos nutraukimo pasekmių", t. y. sutarties dėl santuokos nutraukimo pasekmių perdavimas teikiant Registrui šiuos pranešimus:
- Pranešimą apie patvirtintą sutartį dėl santuokos nutraukimo pasekmių;
- Pranešimą apie sutarties dėl santuokos nutraukimo pasekmių pakeitimą;
- Pranešimą apie sutarties dėl santuokos nutraukimo pasekmių pakeitimą (duomenų taisymą);
- Pranešimą apie sutarties dėl santuokos nutraukimo pasekmių pabaigą.

# **V.I DUOMENŲ ĮRAŠYMO FORMA "PRANEŠIMAS APIE PATVIRTINTĄ SUTARTĮ DĖL SANTUOKOS NUTRAUKIMO PASEKMIŲ"**

- 59.Parengti sutartį dėl santuokos nutraukimo pasekmių gali tik duomenų teikėjas notaras. Norėdami teikti duomenis apie patvirtintą sutartį dėl santuokos nutraukimo pasekmių turite atlikti šiuos veiksmus:
	- 1) pasirinkite meniu "Sutartis dėl santuokos nutraukimo pasekmių  $\rightarrow$  apie patvirtintą sutartį dėl santuokos nutraukimo pasekmių";

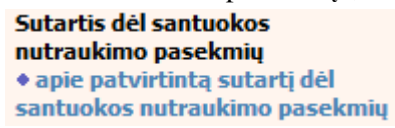

- 2) atveriamas sutarties registravimo langas, kurį sudaro 2 skiltys: "Duomenys apie siunčiamą pranešimą" ir "Duomenys apie sutartį" (65 pav);
- 3) užpildykite lauką {Pranešimo data\*} ir paspauskite mygtuką [Saugoti]. Po [Saugoti] mygtuko paspaudimo laukas {Pranešimo numeris\*} yra automatiškai sugeneruojamas ir skiltis "Duomenys apie sutartį" tampa aktyvi. Blokas "Duomenų teikėjas" yra automatiškai užpildomas prisijungusio naudotojo duomenimis.

### **37 lentelė. Sutarties dėl santuokos nutraukimo pasekmių duomenų įrašymo skilties "Duomenys apie siunčiamą pranešimą" aprašymas**

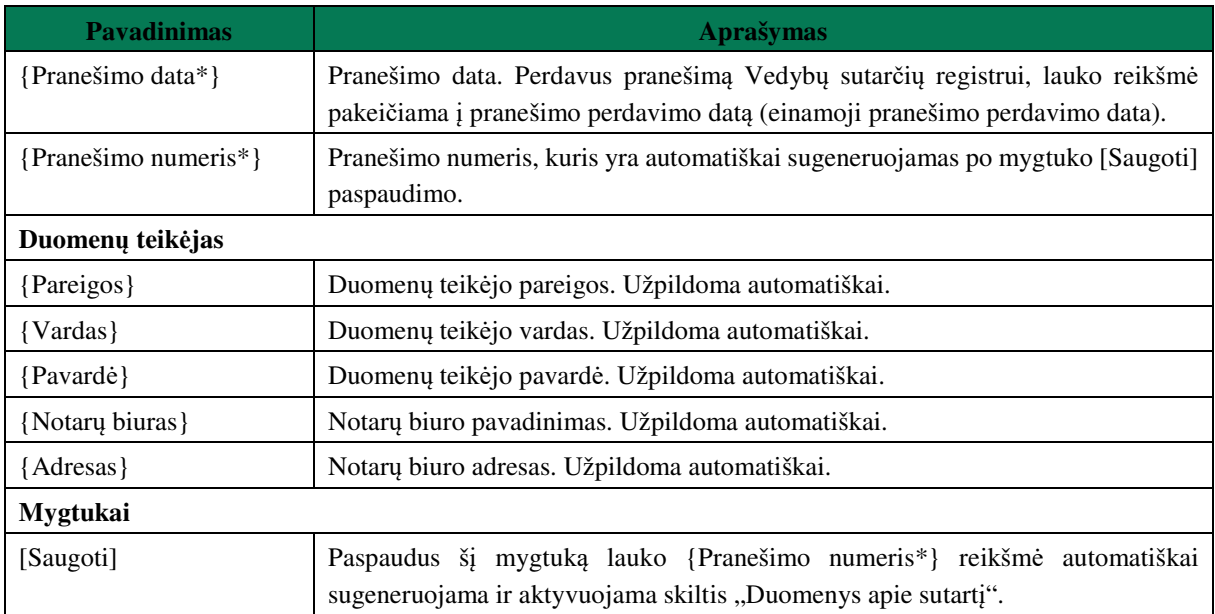

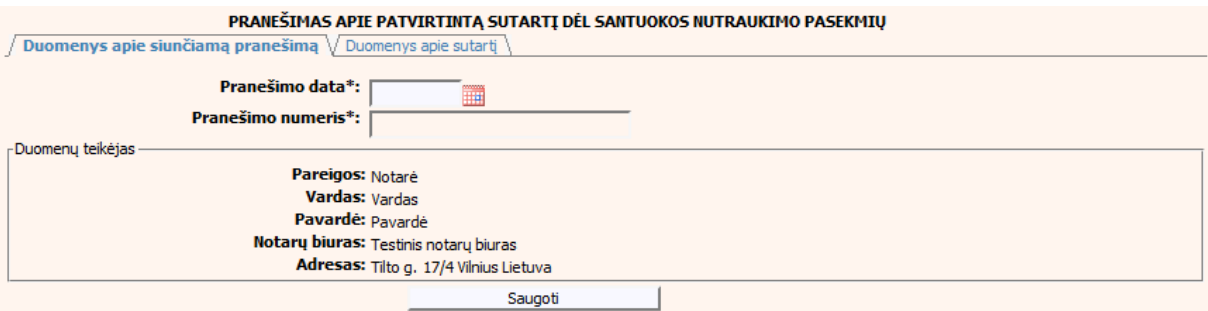

### **64 pav. Sutarties dėl santuokos nutraukimo pasekmių duomenų įrašymo skiltis "Duomenys apie siunčiamą pranešimą"**

### **38 lentelė. Sutarties dėl santuokos nutraukimo pasekmių duomenų įrašymo skilties "Duomenys apie sutartį" aprašymas**

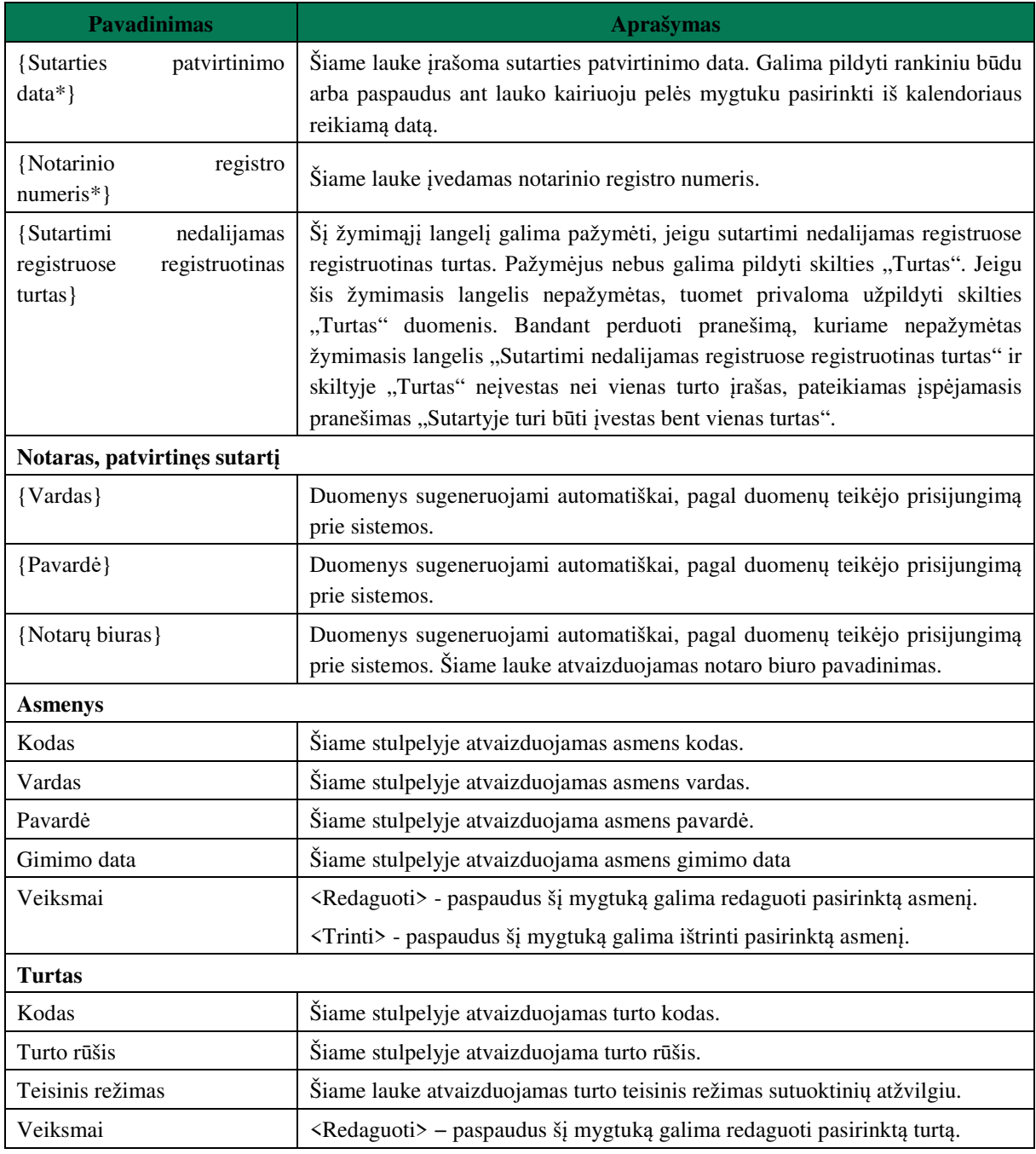

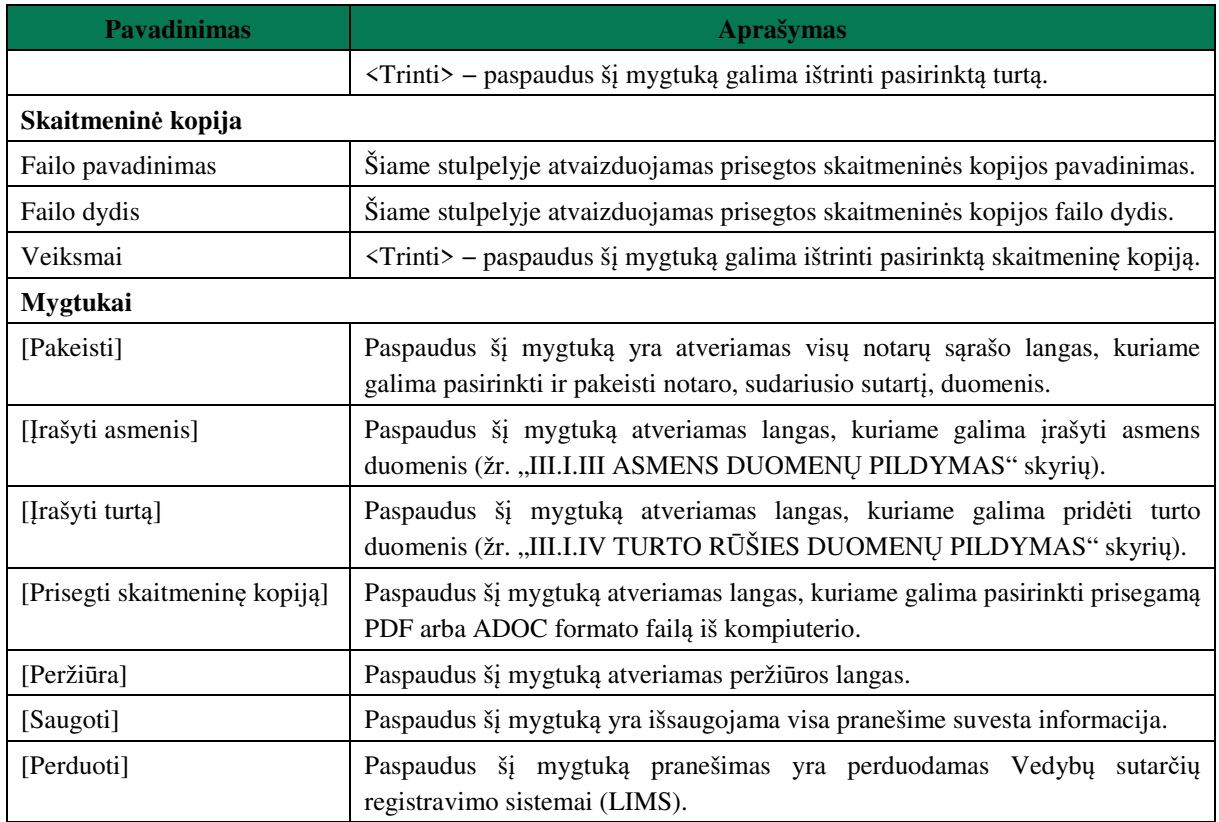

60.Asmens ir turto duomenų įvedimas yra analogiškas kaip ir turto padalijimo fakto įregistravimo metu. Asmens duomenų įvedimas aprašytas III.I.III. skyriuje (žr. "III.I.III ASMENS DUOMENŲ PILDYMAS" skyrių). Turto duomenų įvedimas aprašytas III.I.IV skyriuje (žr. "III.I.IV TURTO RŪŠIES DUOMENŲ PILDYMAS" skyrių).

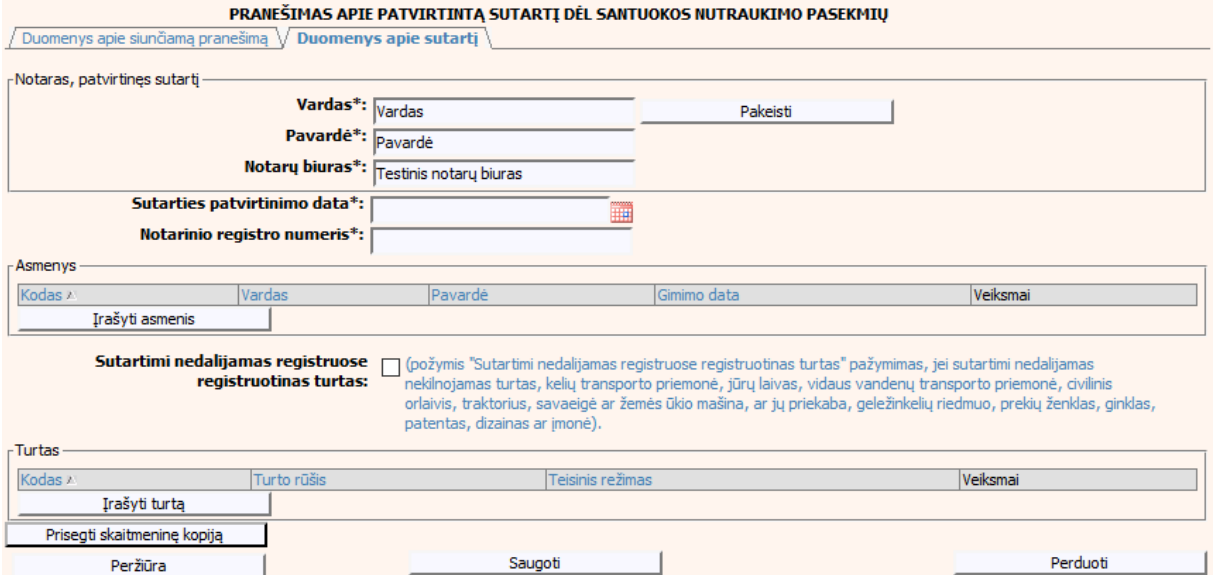

**65 pav. Sutarties dėl santuokos nutraukimo pasekmių duomenų įrašymo skiltis "Duomenys apie sutartį"**
### **V.II DUOMENŲ ĮRAŠYMO FORMA "PRANEŠIMAS APIE SUTARTIES DĖL SANTUOKOS NUTRAUKIMO PASEKMIŲ PAKEITIMĄ"**

61.Įregistravus Vedybų sutarčių registro registravimo programoje (LIMS) pranešimą apie patvirtintą sutartį dėl santuokos nutraukimo pasekmių, automatiškai yra sukuriamas ir priskiriamas santuokos nutraukimo pasekmių sutarties identifikavimo kodas. Santuokos nutraukimo pasekmių sutarties identifikavimo kodą galima pasižiūrėti pasirinkus meniu "Vedybų sutarčių registro pranešimų peržiūra", pranešimų sąrašą galimą filtruoti pagal nurodytus laukus, suradus norimą pranešimą reikia paspausti mygtuką [Peržiūra], ekrane bus pateikta Registro siunčiamo pranešimo forma, kurioje nurodytas identifikavimo kodas. Pradėti pildyti pranešimą apie sutarties dėl santuokos nutraukimo pasekmių pakeitimą turite atlikti toliau aprašytus veiksmus.

### **V.II.I PRANEŠIMO APIE SUTARTIES DĖL SANTUOKOS NUTRAUKIMO PASEKMIŲ PAKEITIMĄ PILDYMAS, KAI DUOMENŲ TEIKĖJAS – NOTARAS**

62. Pasirinkite meniu "Sutartis dėl santuokos nutraukimo pasekmių  $\rightarrow$  apie sutarties dėl santuokos nutraukimo pasekmių pakeitimą".

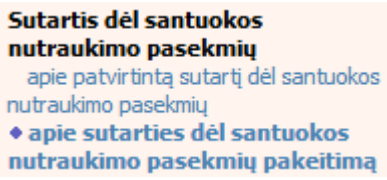

63. Paspaudus ant meniu punkto "apie sutarties dėl santuokos nutraukimo pasekmių pakeitimą", atidaromas modalinis langas, kuriame turite pasirinkti, koks veiksmas bus atliekamas: "Pakeitimas" ar "Pakeitimas (duomenų taisymas)". Pagal nutylėjimą nepažymėtas nei vienas veiksmas. Pasirinkti galima tik vieną veiksmą.

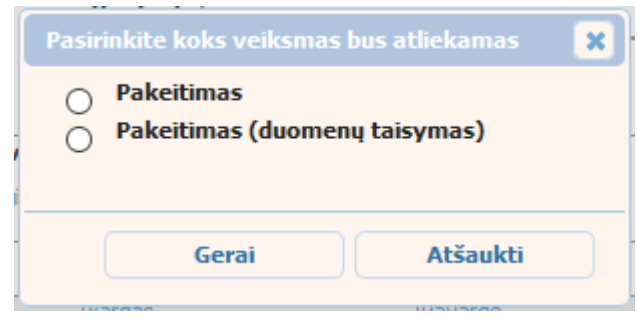

#### **66 pav. Sutarties dėl santuokos nutraukimo pasekmių pakeitimo veiksmo pasirinkimo langas**

- 64. Pasirinkite "Pakeitimas" ir paspauskite mygtuką [Gerai]. Atidaromas langas "Pranešimas apie sutarties dėl santuokos nutraukimo pasekmių pakeitimą".
- 65.Atveriama duomenų pakeitimo įrašymo formos skiltis "Duomenys apie siunčiamą pranešimą".
- 66.Užpildykite lauką {Pranešimo data\*} ir {Sutarties identifikavimo kodas\*}, paspauskite mygtuką [Saugoti]. Po [Saugoti] mygtuko paspaudimo laukas {Pranešimo numeris\*} yra automatiškai sugeneruojamas, skiltys "Duomenys apie sutartį" ir "Pakeitimas" tampa aktyvios, automatiškai užkraunami įregistruotos sutarties, kuriai yra daromas pakeitimas, duomenys.

**39 lentelė. Sutarties dėl santuokos nutraukimo pasekmių pakeitimo duomenų įrašymo skilties "Duomenys apie siunčiamą pranešimą" aprašymas** 

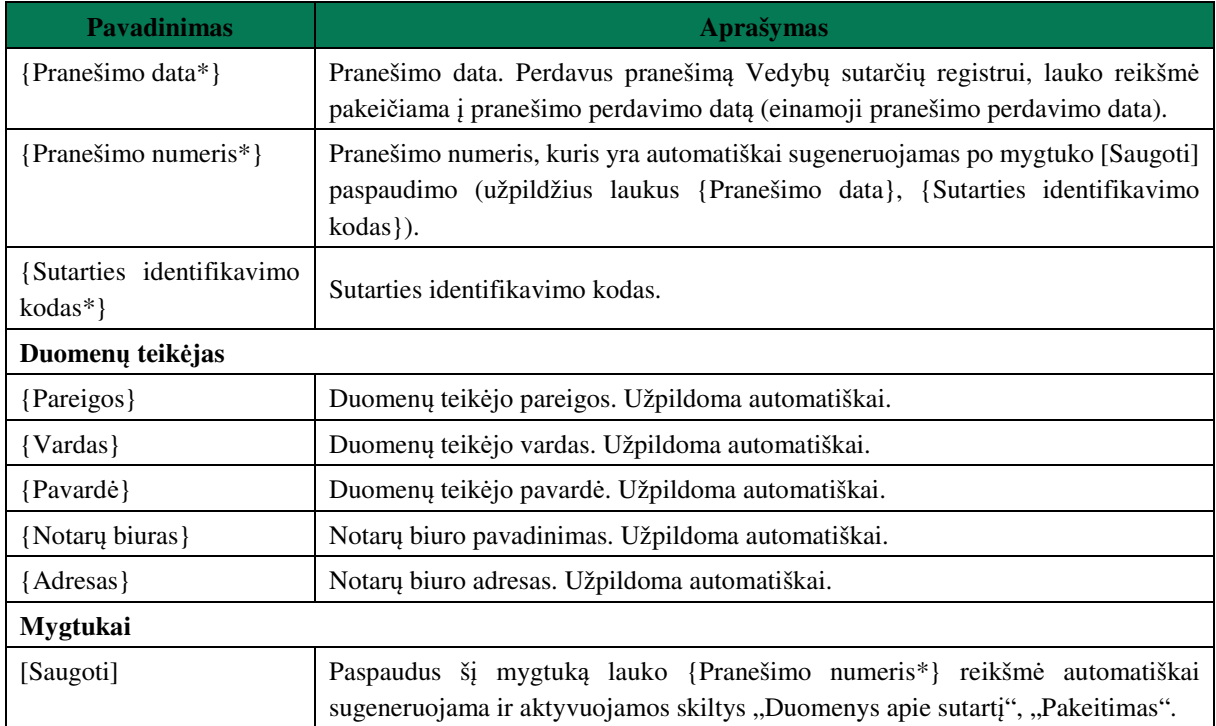

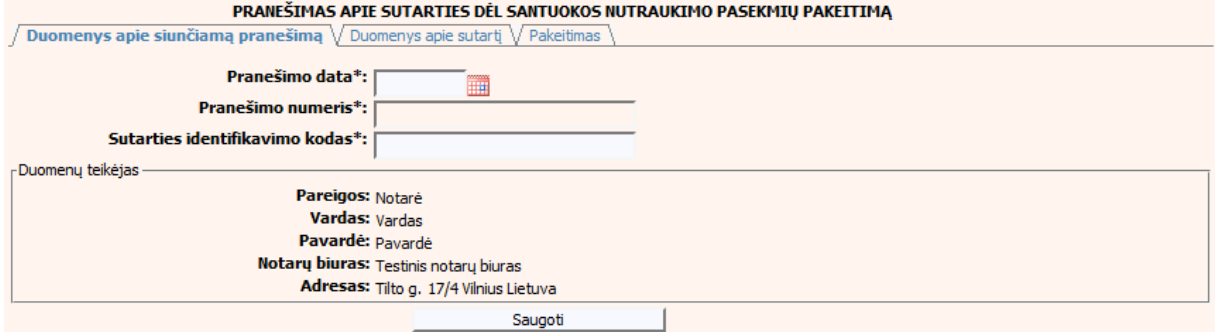

### **67 pav. Sutarties dėl santuokos nutraukimo pasekmių pakeitimo duomenų**  $\hat{I}$ **irašymo skiltis "Duomenys apie siunčiamą pranešimą"**

67. Pasirinkus skiltį "Duomenys apie sutartį" yra atvaizduojami šie duomenys:

### **40 lentelė. Sutarties dėl santuokos nutraukimo pasekmių pakeitimo duomenų įrašymo skilties "Duomenys apie sutartį" aprašymas**

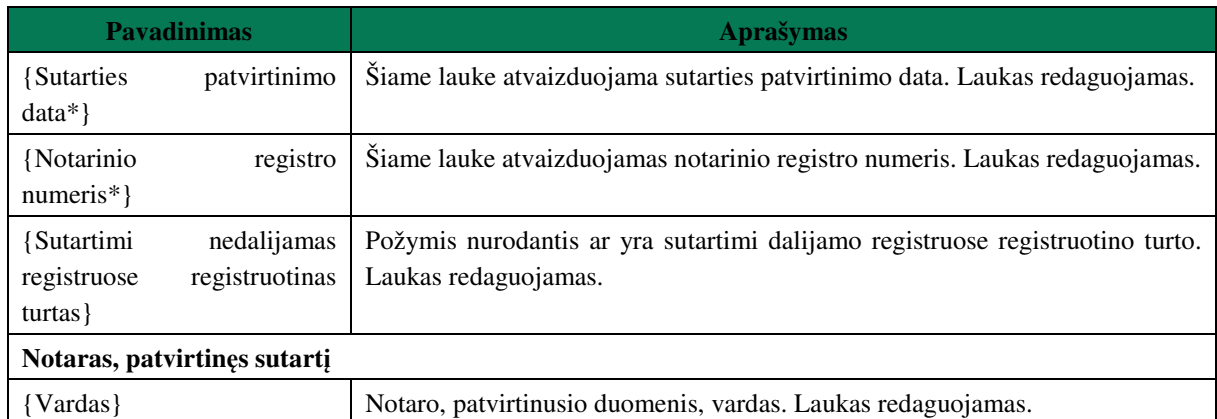

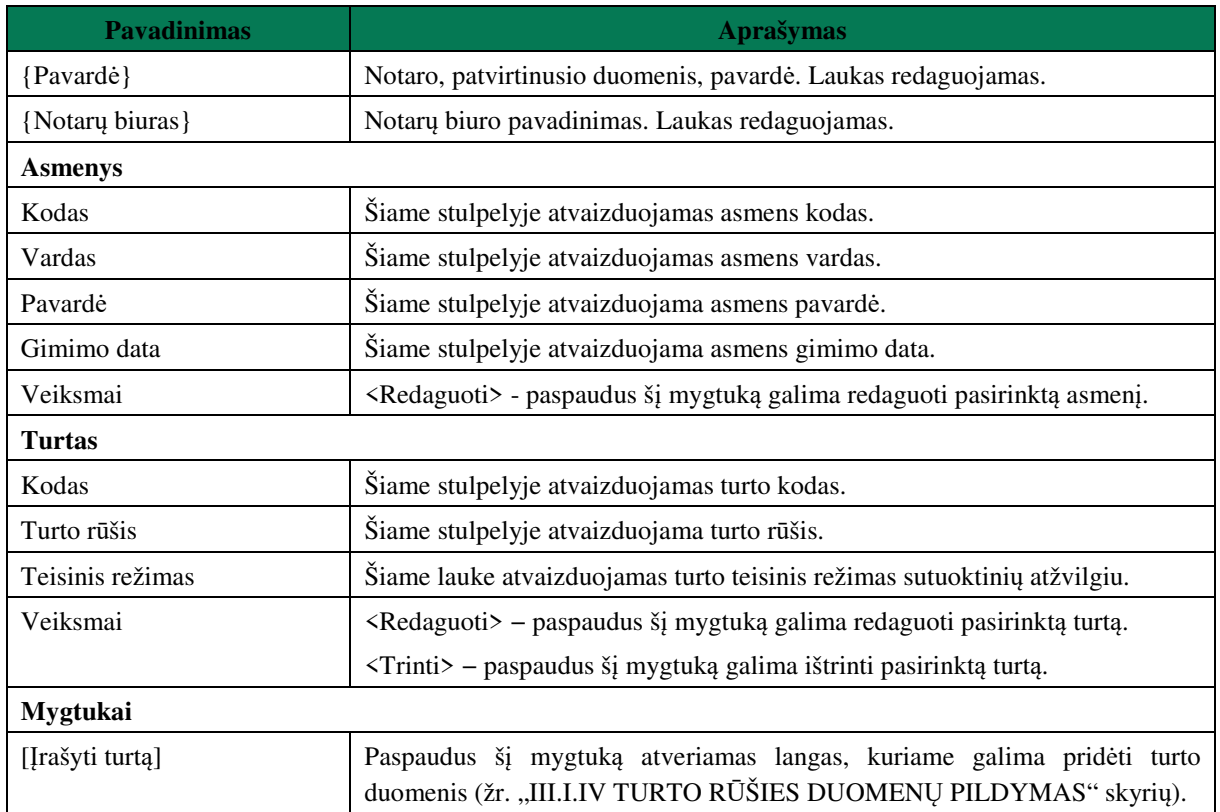

#### PRANEŠIMAS APIE SUTARTIES DĖL SANTUOKOS NUTRAUKIMO PASEKMIŲ PAKEITIMĄ

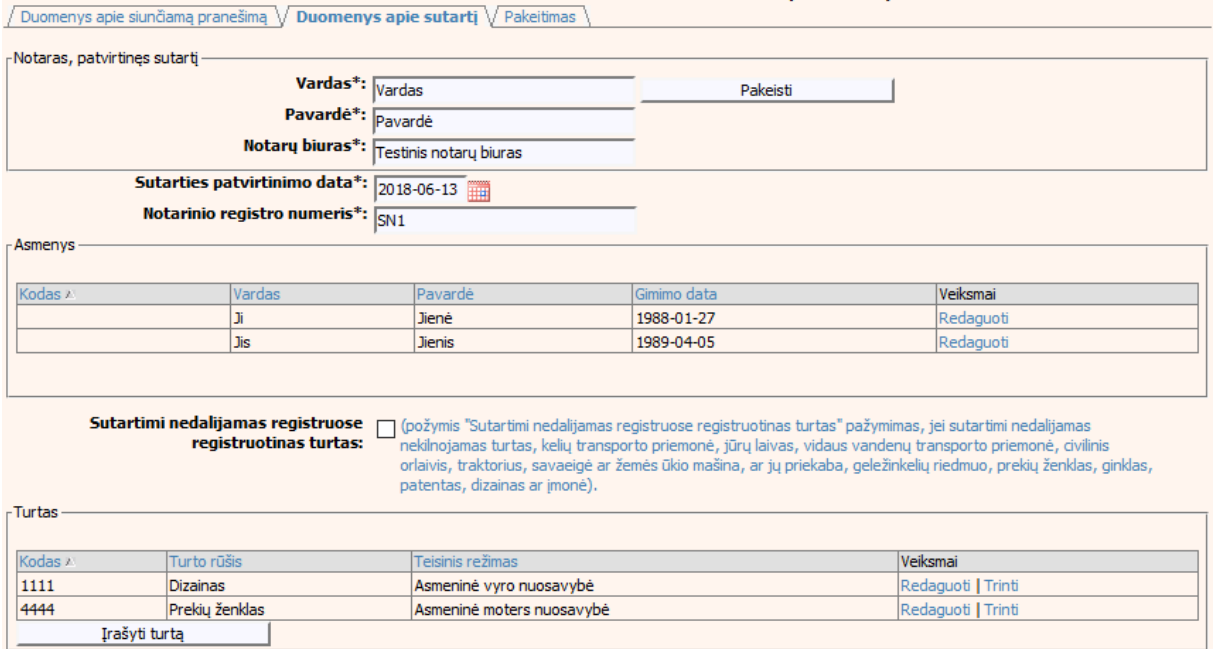

### **68 pav. Sutarties dėl santuokos nutraukimo pasekmių pakeitimo duomenų**  $\frac{1}{2}$ **jrašymo skiltis "Duomenys apie sutartį"**

68. Pasirinkus skiltį "Pakeitimas" yra atvaizduojami šie duomenys:

### **41 lentelė. Sutarties dėl santuokos nutraukimo pasekmių pakeitimo duomenų įrašymo skilties "Pakeitimas" aprašymas**

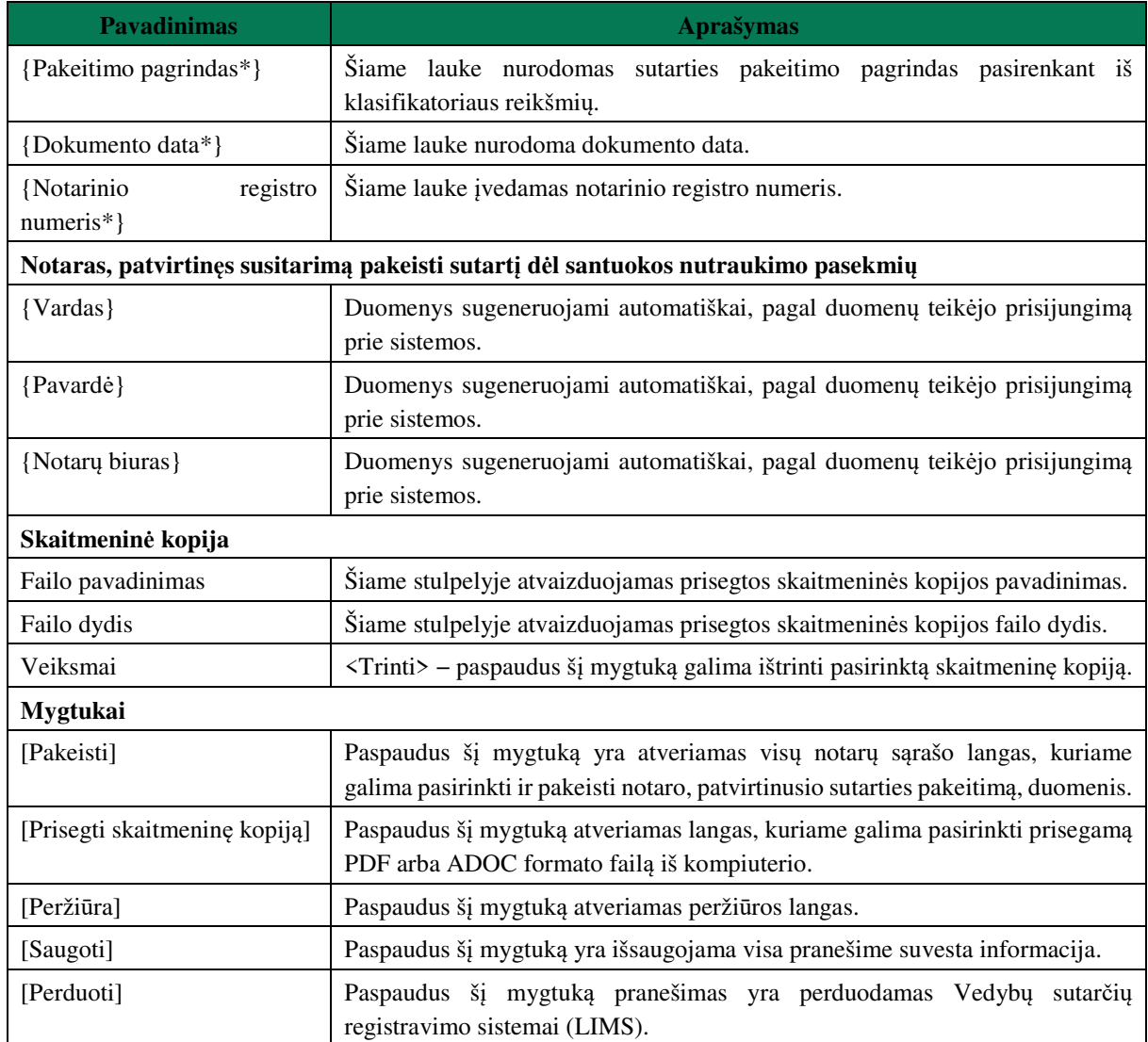

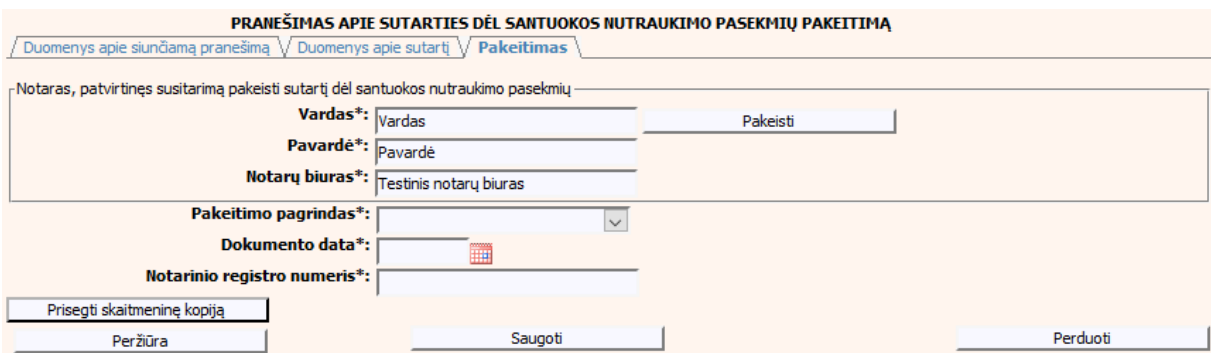

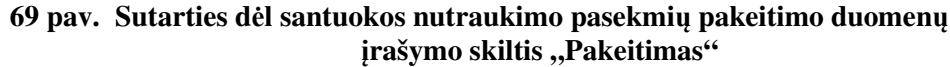

# **V.III.I PRANEŠIMO APIE SUTARTIES DĖL SANTUOKOS NUTRAUKIMO PASEKMIŲ PAKEITIMĄ (DUOMENŲ TAISYMĄ) PILDYMAS, KAI DUOMENŲ TEIKĖJAS – NOTARAS**

69.Pasirinkite meniu "Sutartis dėl santuokos nutraukimo pasekmių → apie sutarties dėl santuokos nutraukimo pasekmių pakeitimą".

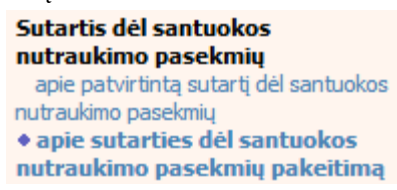

70.Paspaudus ant meniu punkto "apie sutarties dėl santuokos nutraukimo pasekmių pakeitimą", atidaromas modalinis langas, kuriame turite pasirinkti, koks veiksmas bus atliekamas: "Pakeitimas" ar "Pakeitimas (duomenų taisymas)". Pagal nutylėjimą nepažymėtas nei vienas veiksmas. Pasirinkti galima tik vieną veiksmą.

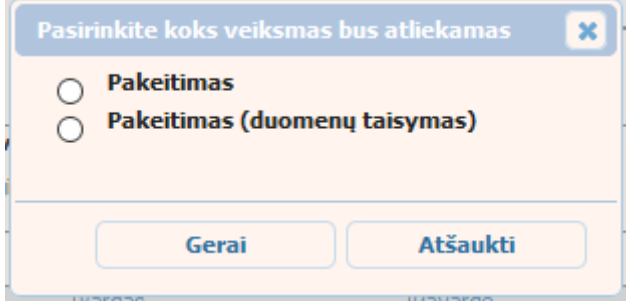

### **70 pav. Sutarties dėl santuokos nutraukimo pasekmių pakeitimo veiksmo pasirinkimo langas**

- 71. Pasirinkite "Pakeitimas (duomenų taisymas)" ir paspauskite mygtuką [Gerai]. Atidaromas langas "Pranešimas apie sutarties dėl santuokos nutraukimo pasekmių pakeitimą (duomenų taisymą)".
- 72. Atveriama duomenų pakeitimo įrašymo formos skiltis "Duomenys apie siunčiamą pranešimą".
- 73.Užpildykite lauką {Pranešimo data\*} ir {Sutarties identifikavimo kodas\*}, paspauskite mygtuką [Saugoti]. Po [Saugoti] mygtuko paspaudimo laukas {Pranešimo numeris\*} yra automatiškai sugeneruojamas, skiltys "Duomenys apie sutartį" ir "Pakeitimas" tampa aktyvios, automatiškai užkraunami įregistruotos sutarties, kuriai yra daromas pakeitimas, duomenys.

### **42 lentelė. Sutarties dėl santuokos nutraukimo pasekmių pakeitimo (duomenų taisymo) įrašymo skilties "Duomenys apie siunčiamą pranešimą" aprašymas**

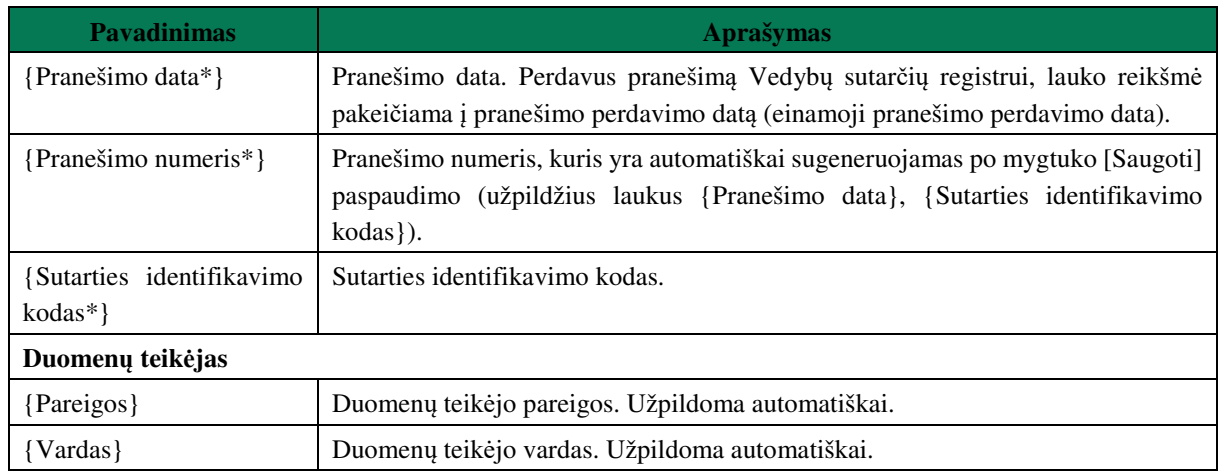

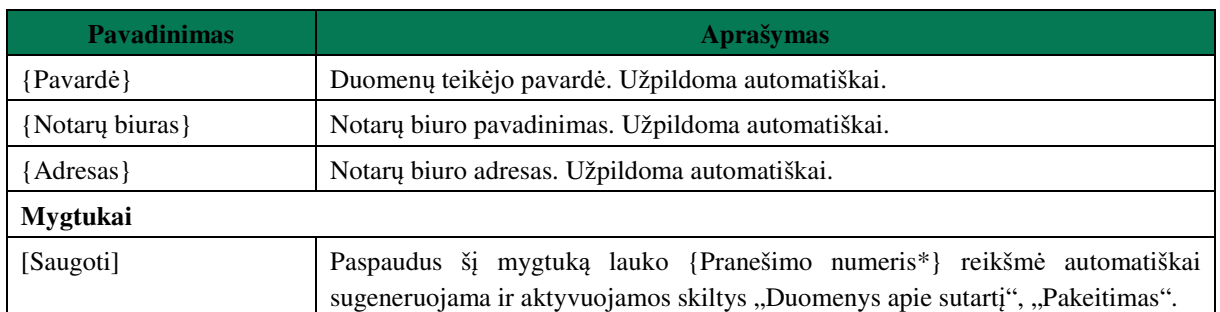

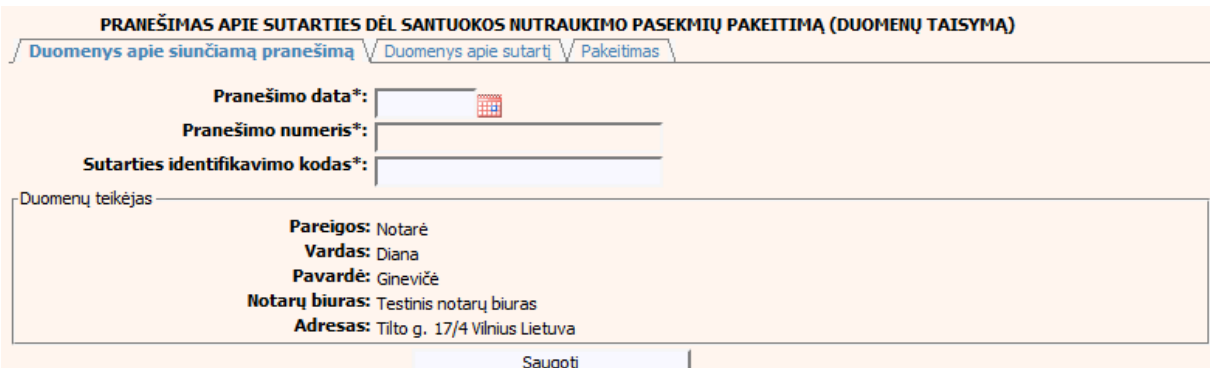

**71 pav. Sutarties dėl santuokos nutraukimo pasekmių pakeitimo (duomenų taisymo) įrašymo skiltis "Duomenys apie siunčiamą pranešimą"** 

74. Pasirinkus skiltį "Duomenys apie sutartį" yra atvaizduojami šie duomenys:

### **43 lentelė. Sutarties dėl santuokos nutraukimo pasekmių pakeitimo (duomenų taisymo) įrašymo skilties "Duomenys apie sutartį" aprašymas**

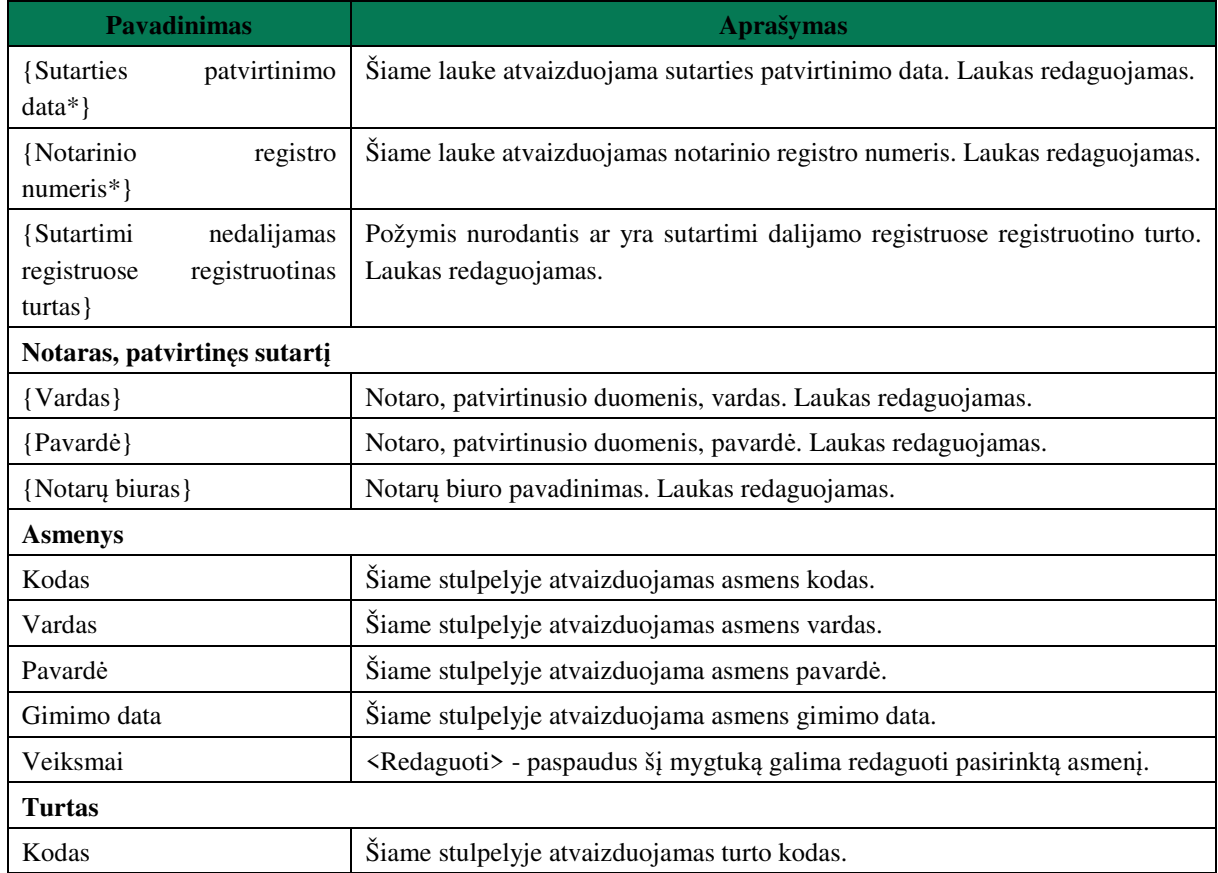

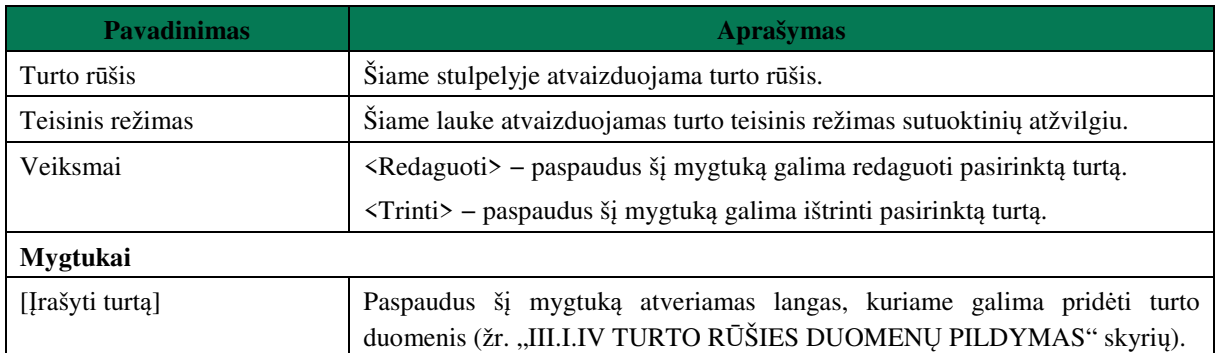

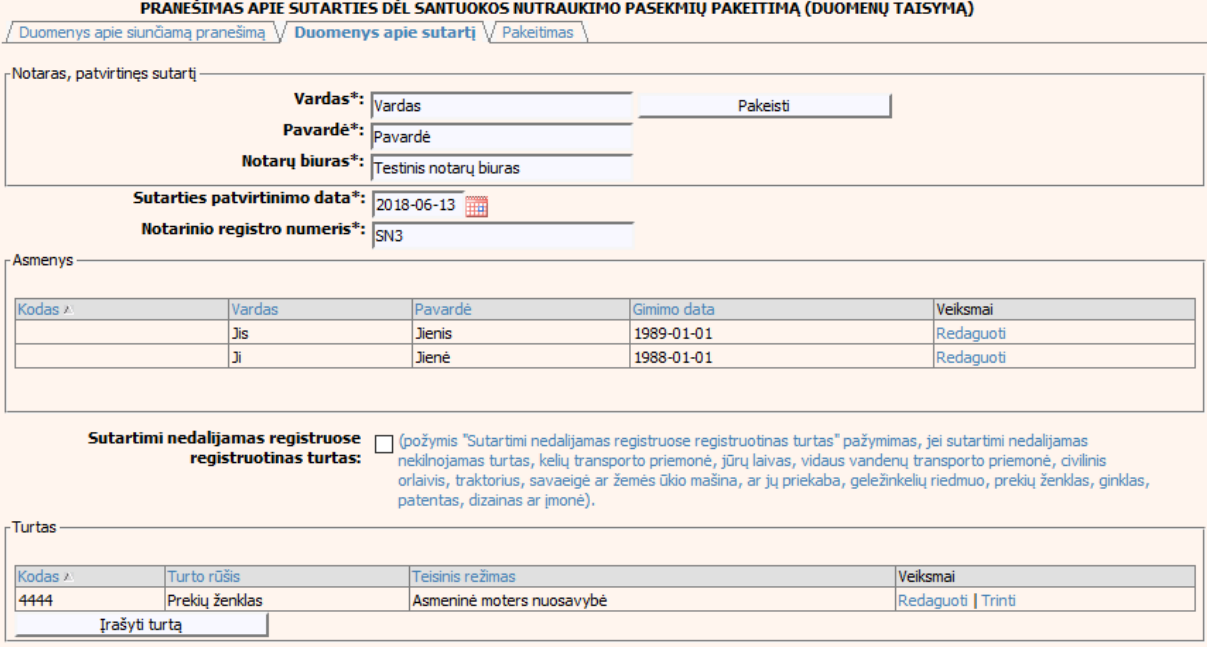

### **72 pav. Sutarties dėl santuokos nutraukimo pasekmių pakeitimo (duomenų taisymo) įrašymo skiltis "Duomenys apie sutartį"**

75. Pasirinkus skiltį "Pakeitimas" yra atvaizduojami šie duomenys:

### **44 lentelė. Sutarties dėl santuokos nutraukimo pasekmių pakeitimo (duomenų taisymo) įrašymo skilties "Pakeitimas" aprašymas, kai objektas neturi įregistruotų pakeitimų**

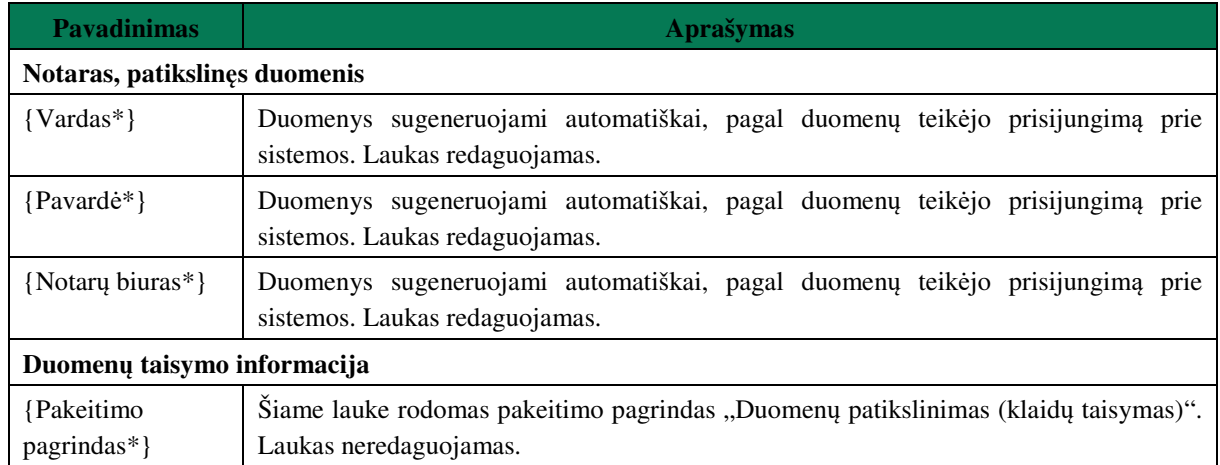

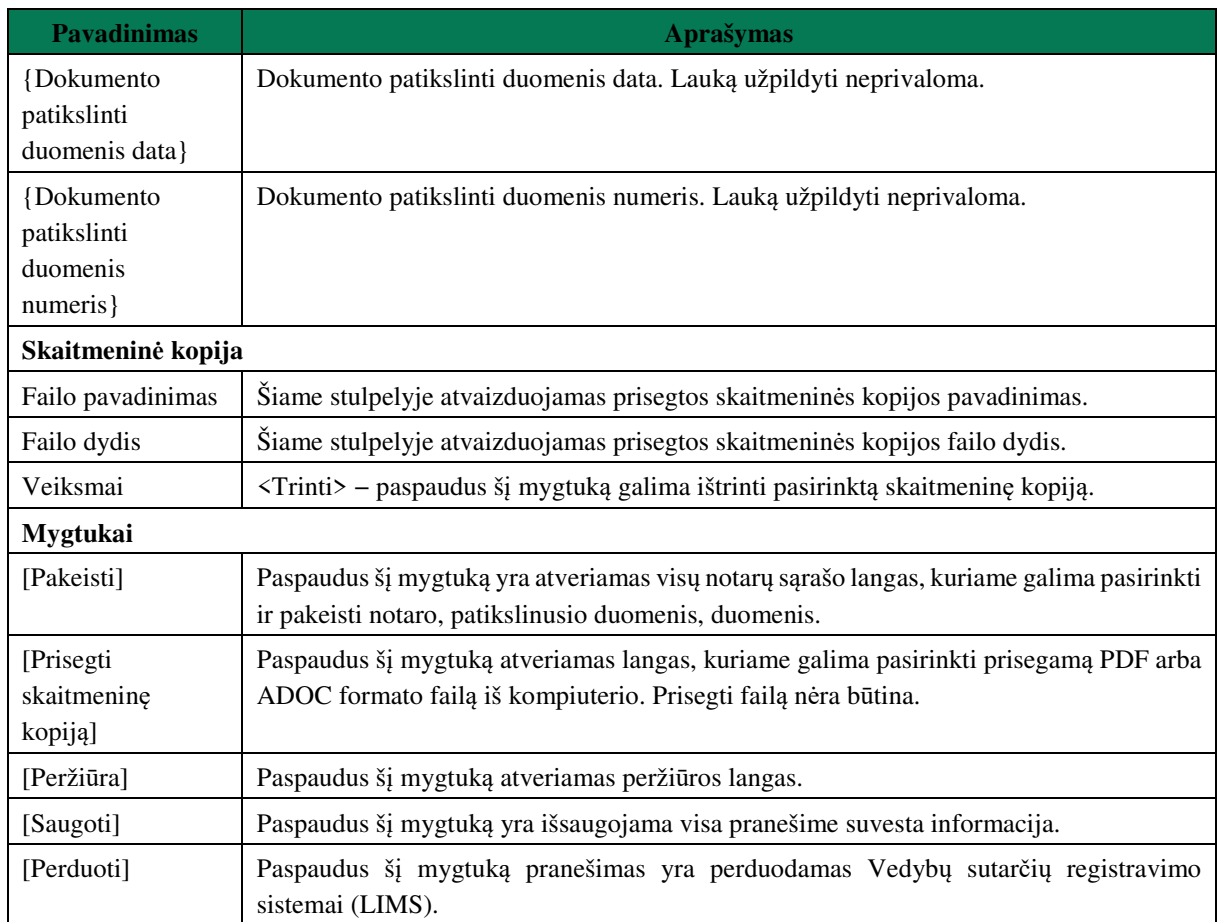

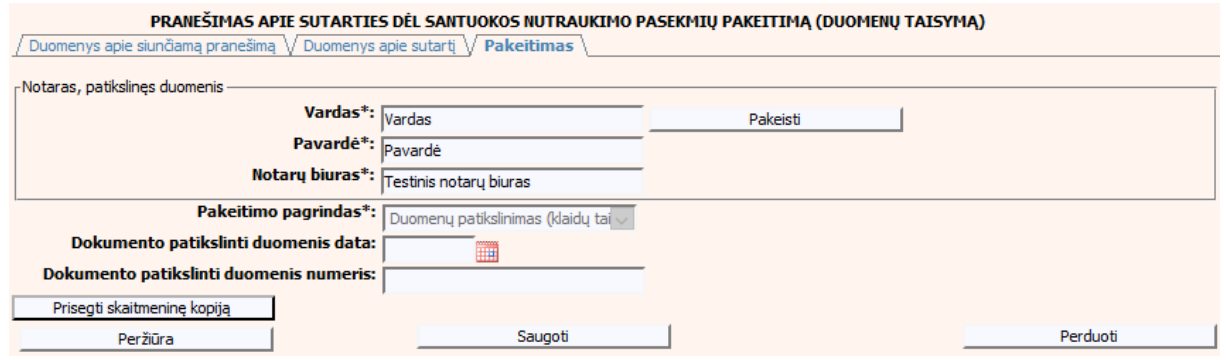

#### **73 pav. Sutarties dėl santuokos nutraukimo pasekmių pakeitimo (duomenų taisymo) įrašymo skiltis "Pakeitimas", kai objektas neturi įregistruotų pakeitimų**

- 76.Pakeitimo (duomenų taisymo) įrašymo skilties "Pakeitimas" funkcionalumas, kai objektas turi įregistruotų pakeitimų:
	- 1) Kai yra įregistruotas pakeitimas (duomenų taisymas), tuomet toks pakeitimas neužkraunamas.
	- 2) Kai yra įregistruoti keli pakeitimai, užkraunama paskutinio pakeitimo informacija.
	- 3) Jei duomenis tikslina notaras, užkraunami tik notarų įregistruoti paskutiniai pakeitimai.

### **45 lentelė. Sutarties dėl santuokos nutraukimo pasekmių pakeitimo (duomenų taisymo) įrašymo skilties "Pakeitimas" aprašymas, kai objektas turi įregistruotų pakeitimų**

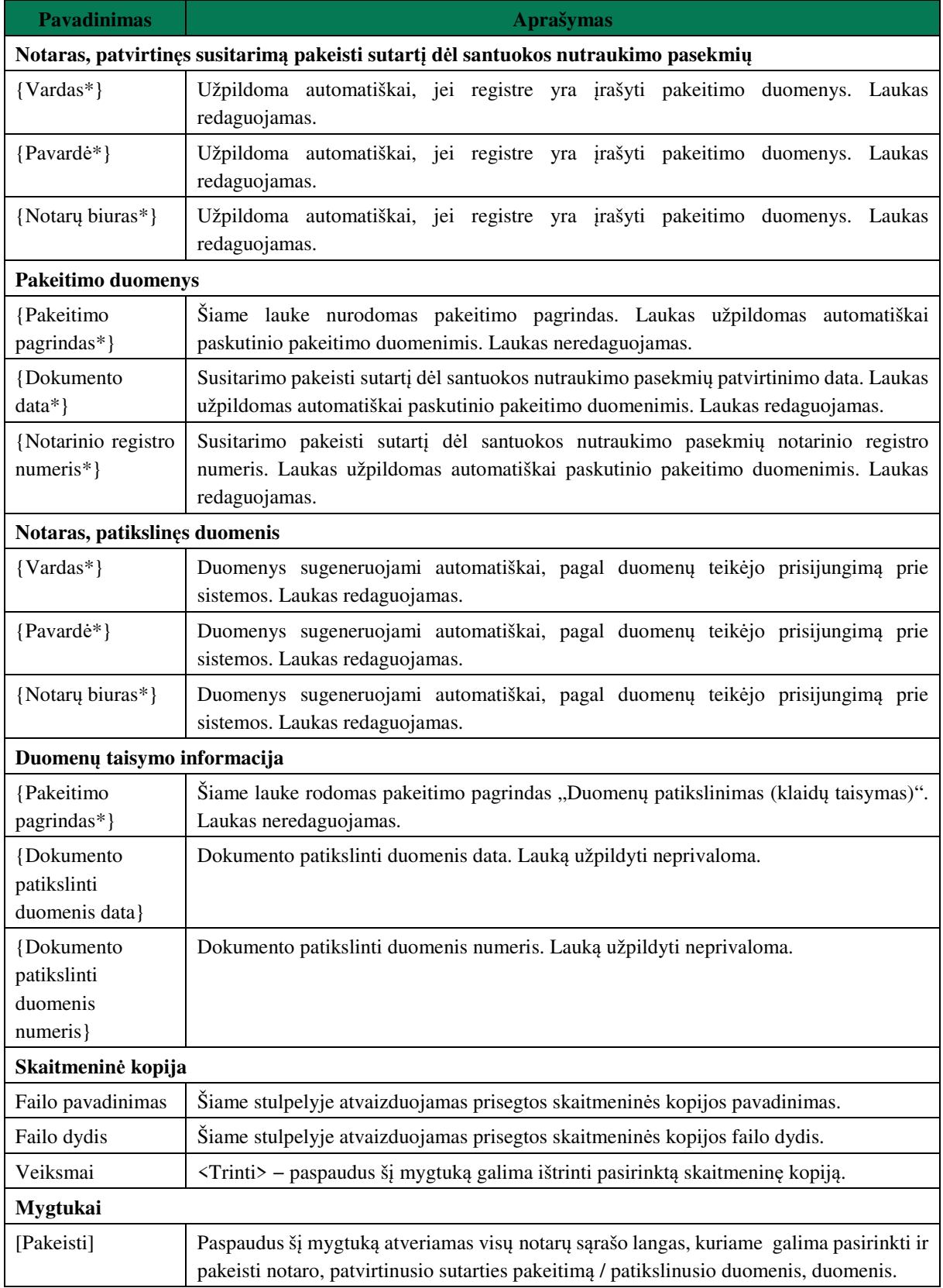

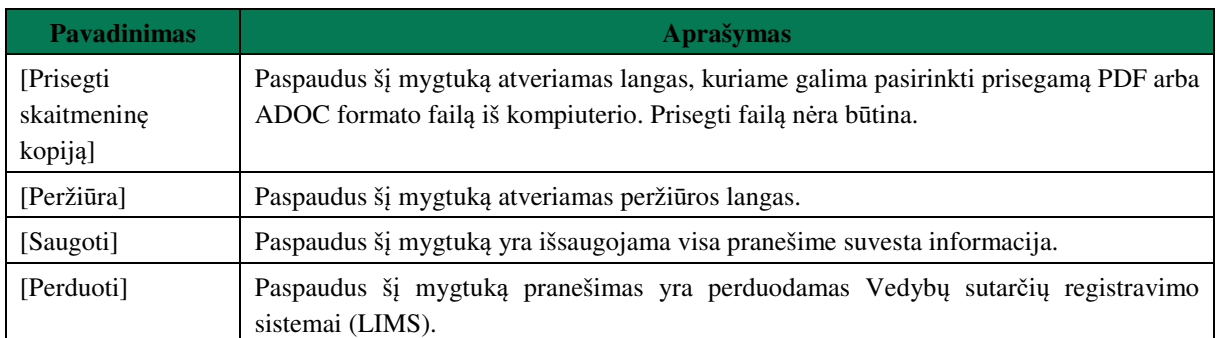

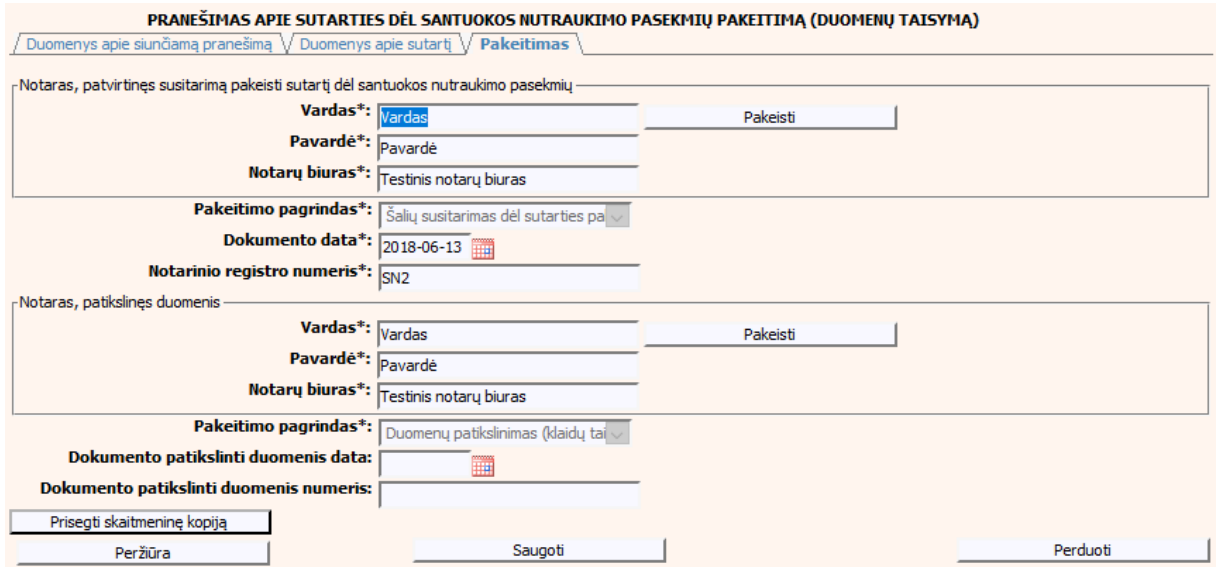

**74 pav. Sutarties dėl santuokos nutraukimo pasekmių pakeitimo (duomenų taisymo) įrašymo skiltis "Pakeitimas", kai objektas turi įregistruotų pakeitimų**

### **V.II.II PRANEŠIMO APIE SUTARTIES DĖL SANTUOKOS NUTRAUKIMO PASEKMIŲ PAKEITIMĄ PILDYMAS, KAI DUOMENŲ TEIKĖJAS – TEISMAS**

77. Pasirinkite meniu "Sutartis dėl santuokos nutraukimo pasekmių → apie sutarties dėl santuokos nutraukimo pasekmių pakeitimą".

> Sutartis dėl santuokos nutraukimo pasekmiu · apie sutarties dėl santuokos nutraukimo pasekmių pakeitimą

78. Paspaudus ant meniu punkto "apie sutarties dėl santuokos nutraukimo pasekmių pakeitimą", atidaromas modalinis langas, kuriame turite pasirinkti, koks veiksmas bus atliekamas: "Pakeitimas" ar "Pakeitimas (duomenų taisymas)". Pagal nutylėjimą nepažymėtas nei vienas veiksmas. Pasirinkti galima tik vieną veiksmą.

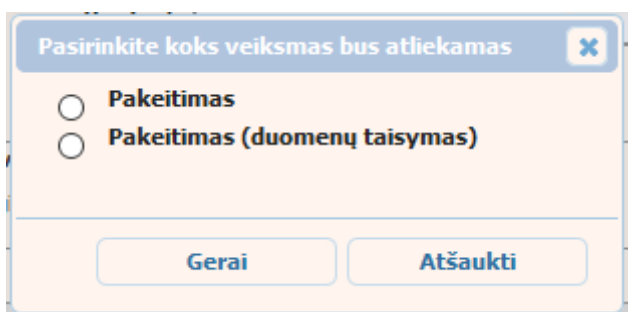

### **75 pav. Sutarties dėl santuokos nutraukimo pasekmių pakeitimo veiksmo pasirinkimo langas**

- 79. Pasirinkite "Pakeitimas" ir paspauskite mygtuką [Gerai]. Atidaromas langas "Pranešimas apie sutarties dėl santuokos nutraukimo pasekmių pakeitimą".
- 80. Atveriama duomenų pakeitimo įrašymo formos skiltis "Duomenys apie siunčiamą pranešimą".
- 81.Užpildykite lauką {Pranešimo data\*}, {Pranešimo numeris} ir {Sutarties identifikavimo kodas\*}, paspauskite mygtuką [Saugoti]. Po [Saugoti] mygtuko paspaudimo, skiltys "Duomenys apie sutartį" ir "Pakeitimas" tampa aktyvios, automatiškai užkraunami įregistruotos sutarties duomenys, kuriai yra daromas pakeitimas.

### **46 lentelė. Sutarties dėl santuokos nutraukimo pasekmių pakeitimo duomenų įrašymo skilties "Duomenys apie siunčiamą pranešimą" aprašymas**

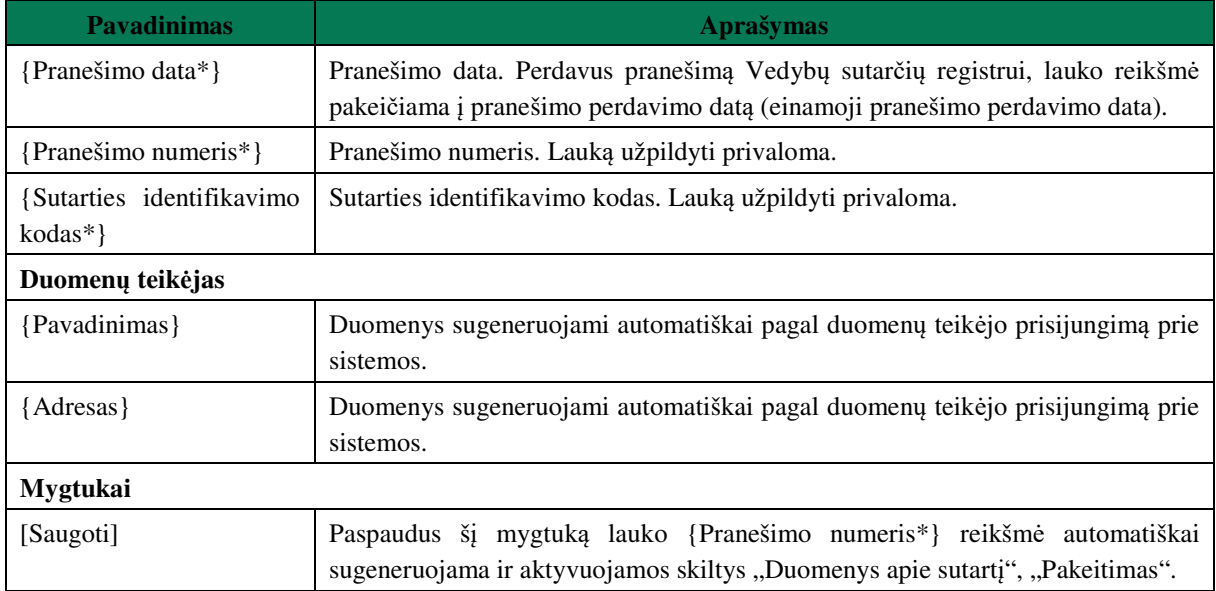

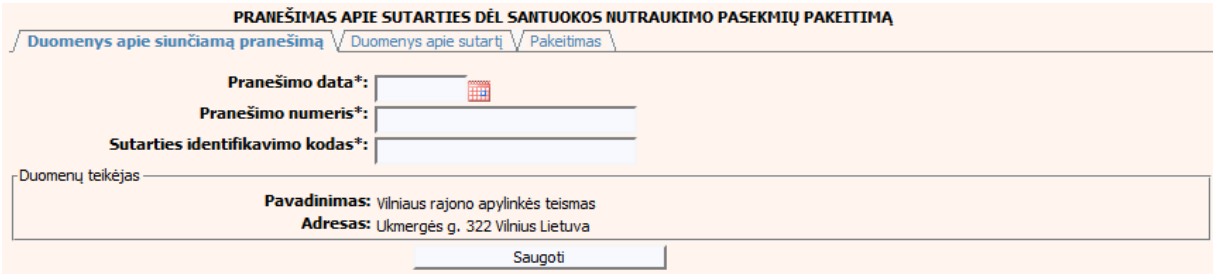

### **76 pav. Sutarties dėl santuokos nutraukimo pasekmių pakeitimo duomenų įrašymo skiltis "Duomenys apie siunčiamą pranešimą"**

82. Pasirinkus skilti "Duomenys apie sutarti" yra atvaizduojami šie duomenys:

### **47 lentelė. Sutarties dėl santuokos nutraukimo pasekmių pakeitimo duomenų įrašymo skilties "Duomenys apie sutartį" aprašymas**

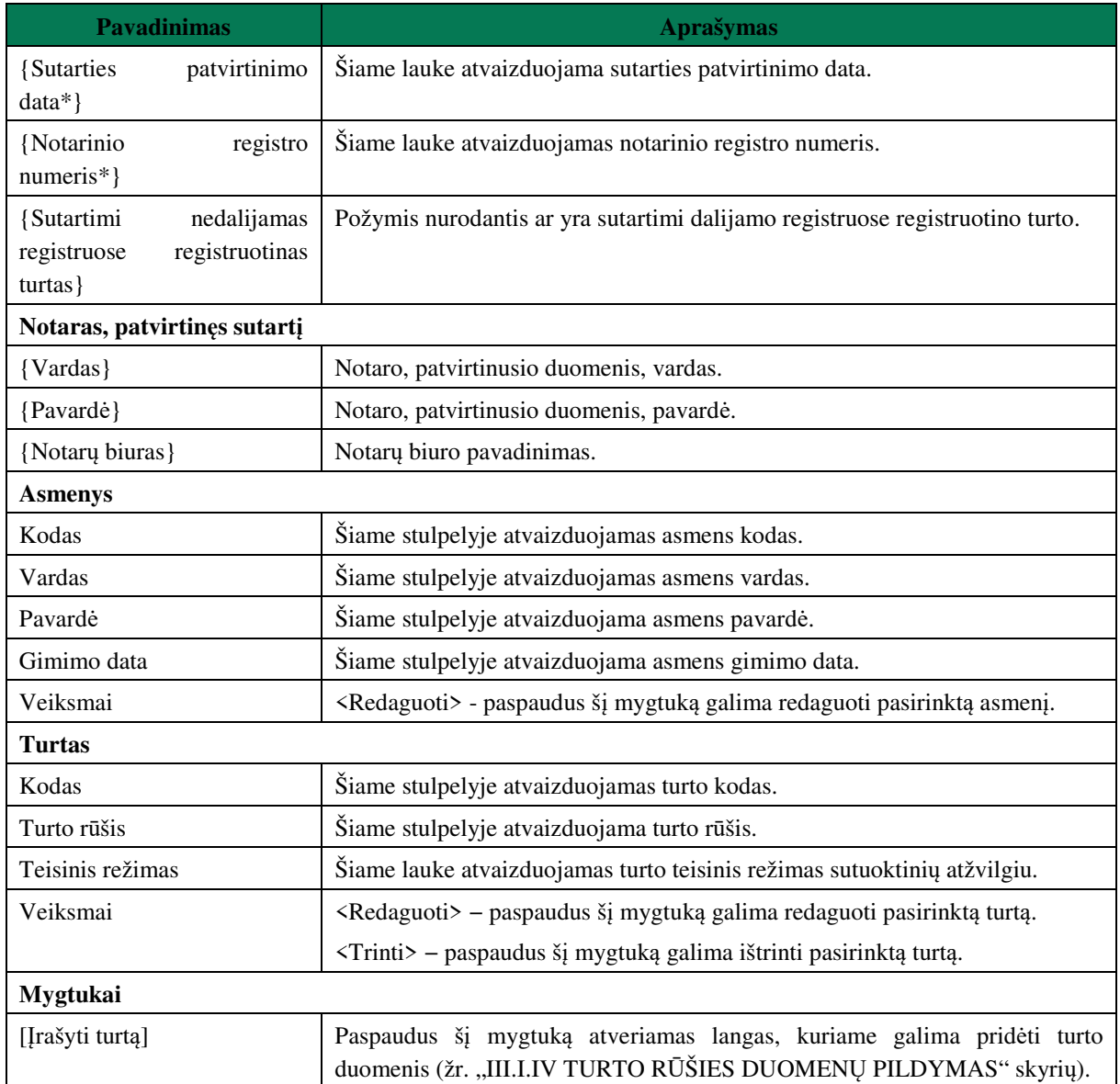

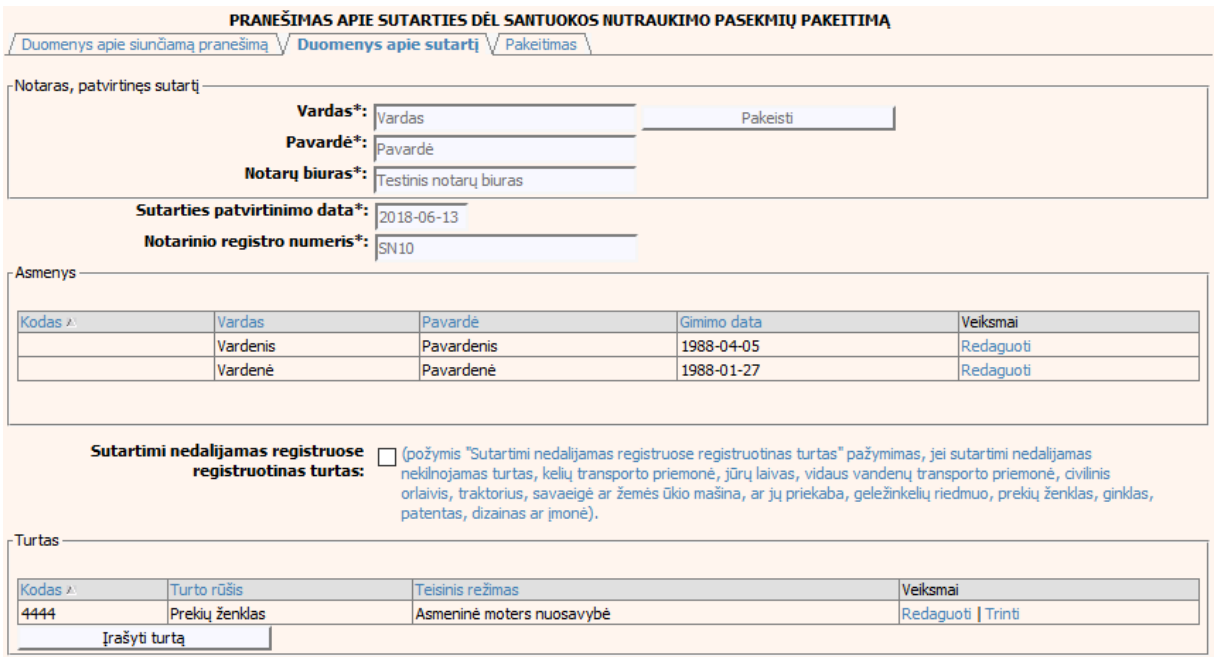

### **77 pav. Sutarties dėl santuokos nutraukimo pasekmių pakeitimo duomenų**  $\mu$ **jrašymo skiltis "Duomenys apie sutartį"**

- 83.Sutarties pakeitimo registravimo metu galima pridėti, ištrinti arba redaguoti turtą. Turto duomenų įvedimas aprašytas III.I.IV. skyriuje (žr. "III.I.IV TURTO RŪŠIES DUOMENŲ PILDYMAS" skyrių).
- 84.Pasirinkus skiltį "Pakeitimas" yra atvaizduojami šie duomenys:

### **48 lentelė. Sutarties dėl santuokos nutraukimo pasekmių pakeitimo duomenų įrašymo skilties "Pakeitimas" aprašymas**

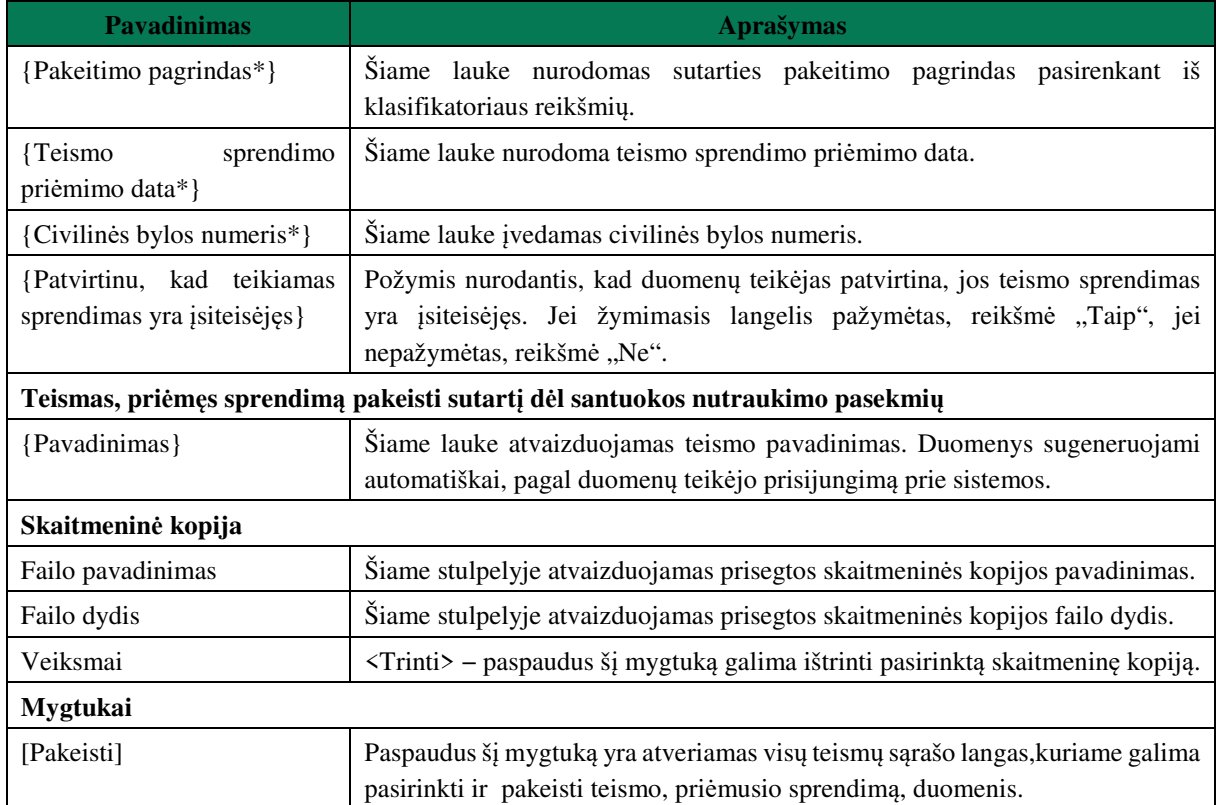

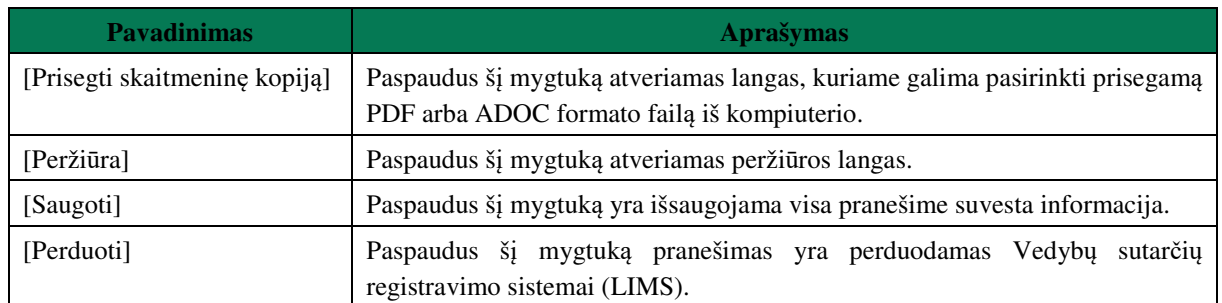

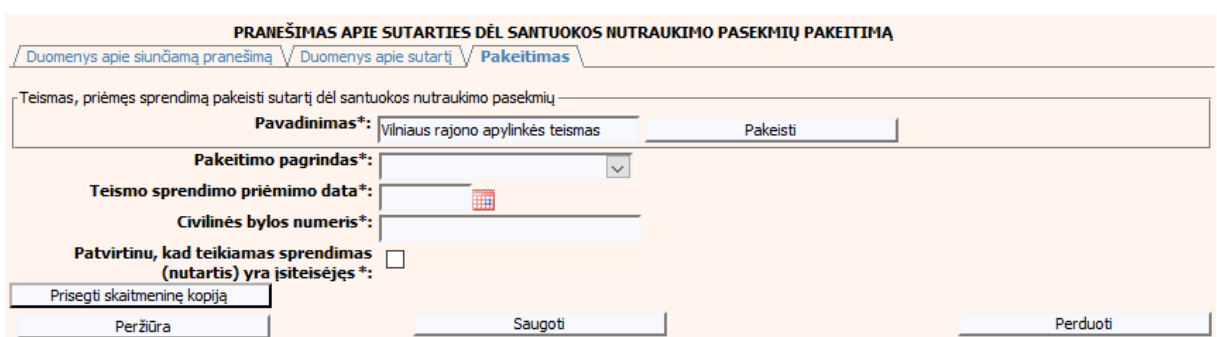

**78 pav. Sutarties dėl santuokos nutraukimo pasekmių pakeitimo duomenų** *i*rašymo skiltis "Pakeitimas"

### **V.III.II PRANEŠIMO APIE SUTARTIES DĖL SANTUOKOS NUTRAUKIMO PASEKMIŲ PAKEITIMĄ (DUOMENŲ TAISYMĄ) PILDYMAS, KAI DUOMENŲ TEIKĖJAS – TEISMAS**

85. Pasirinkite meniu "Sutartis dėl santuokos nutraukimo pasekmių → apie sutarties dėl santuokos nutraukimo pasekmių pakeitimą".

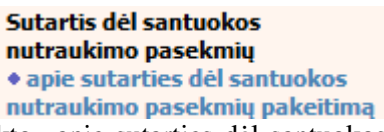

86.Paspaudus ant meniu punkto "apie sutarties dėl santuokos nutraukimo pasekmių pakeitimą", atidaromas modalinis langas, kuriame turite pasirinkti, koks veiksmas bus atliekamas: "Pakeitimas" ar "Pakeitimas (duomenų taisymas)". Pagal nutylėjimą nepažymėtas nei vienas veiksmas. Pasirinkti galima tik vieną veiksmą.

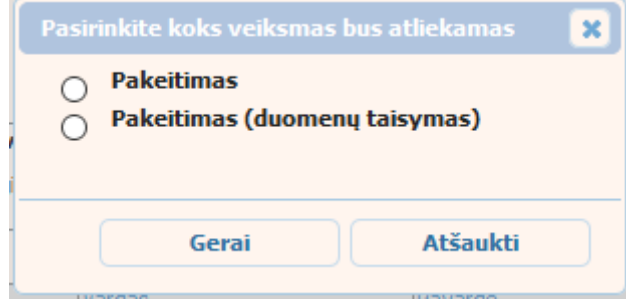

### **79 pav. Sutarties dėl santuokos nutraukimo pasekmių pakeitimo veiksmo pasirinkimo langas**

87. Pasirinkite "Pakeitimas (duomenų taisymas)" ir paspauskite mygtuką [Gerai]. Atidaromas langas "Pranešimas apie sutarties dėl santuokos nutraukimo pasekmių pakeitimą (duomenų taisymą)".

Pastaba. Jei pasirinkote veiksmą "Pakeitimas (duomenų taisymas)", tačiau užkraunamame objekte nėra įregistruotų teismų pakeitimų, teismui skiltyje "Pakeitimas" pateikiamas langas, skirtas pakeitimo informacijos pildymui (78 pav. Sutarties dėl santuokos nutraukimo pasekmių pakeitimo duomenų įrašymo skiltis "Pakeitimas") ir formuojamas pranešimas apie sutarties dėl santuokos nutraukimo pasekmių pakeitimą.

- 88. Atveriama duomenų pakeitimo įrašymo formos skiltis "Duomenys apie siunčiamą pranešimą".
- 89.Užpildykite lauką {Pranešimo data\*}, {Pranešimo numeris} ir {Sutarties identifikavimo kodas\*}, paspauskite mygtuką [Saugoti]. Po [Saugoti] mygtuko paspaudimo, skiltys "Duomenys apie sutartį" ir "Pakeitimas" tampa aktyvios, automatiškai užkraunami įregistruotos sutarties duomenys, kuriai yra daromas pakeitimas.

#### **49 lentelė. Sutarties dėl santuokos nutraukimo pasekmių pakeitimo (duomenų taisymo) įrašymo skilties "Duomenys apie siunčiamą pranešimą" aprašymas**

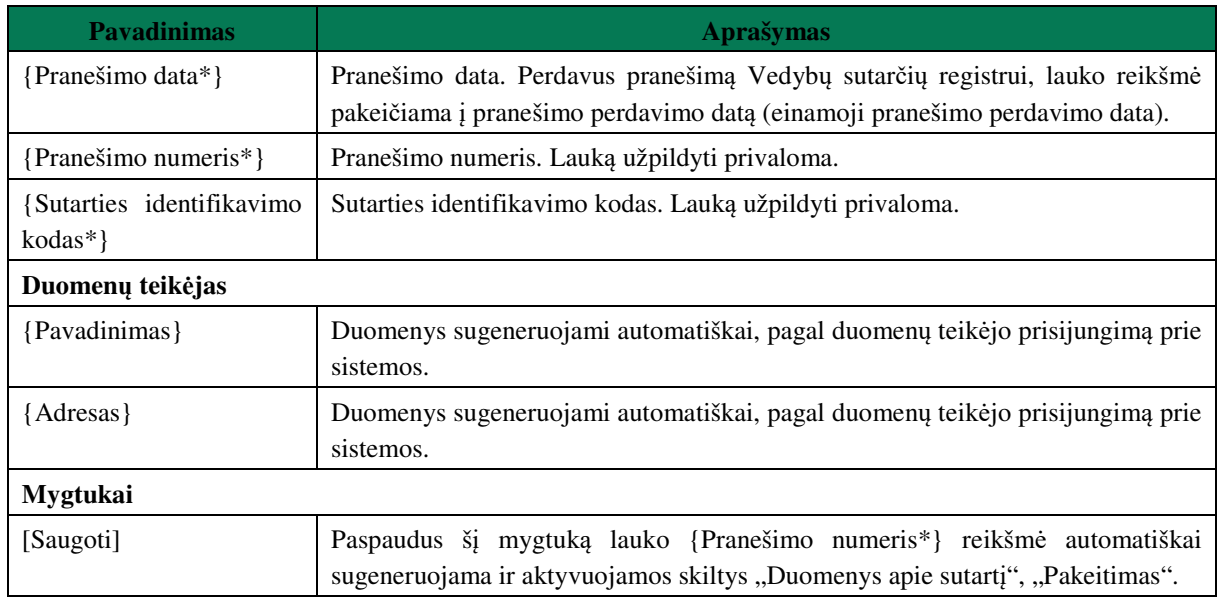

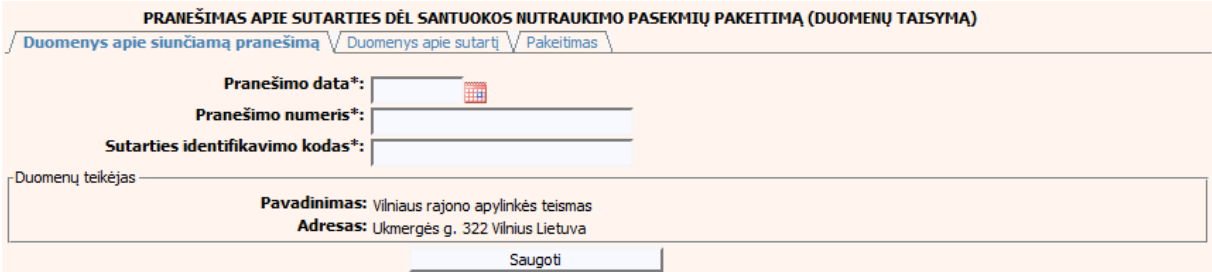

**80 pav. Sutarties dėl santuokos nutraukimo pasekmių pakeitimo (duomenų taisymo) įrašymo skiltis "Duomenys apie siunčiamą pranešimą"** 

90. Pasirinkus skilti "Duomenys apie sutarti" yra atvaizduojami šie duomenys:

### **50 lentelė. Sutarties dėl santuokos nutraukimo pasekmių pakeitimo (duomenų taisymo) įrašymo skilties "Duomenys apie sutartį" aprašymas**

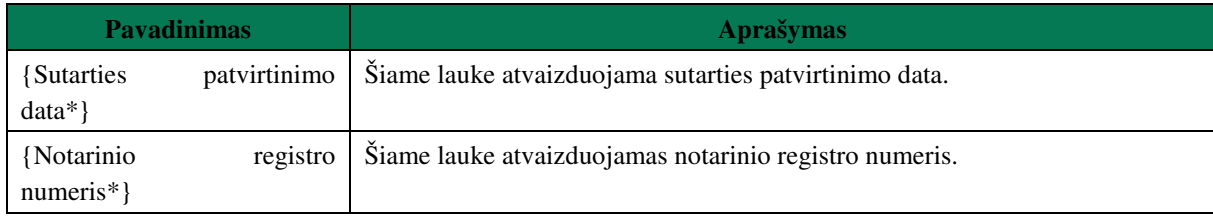

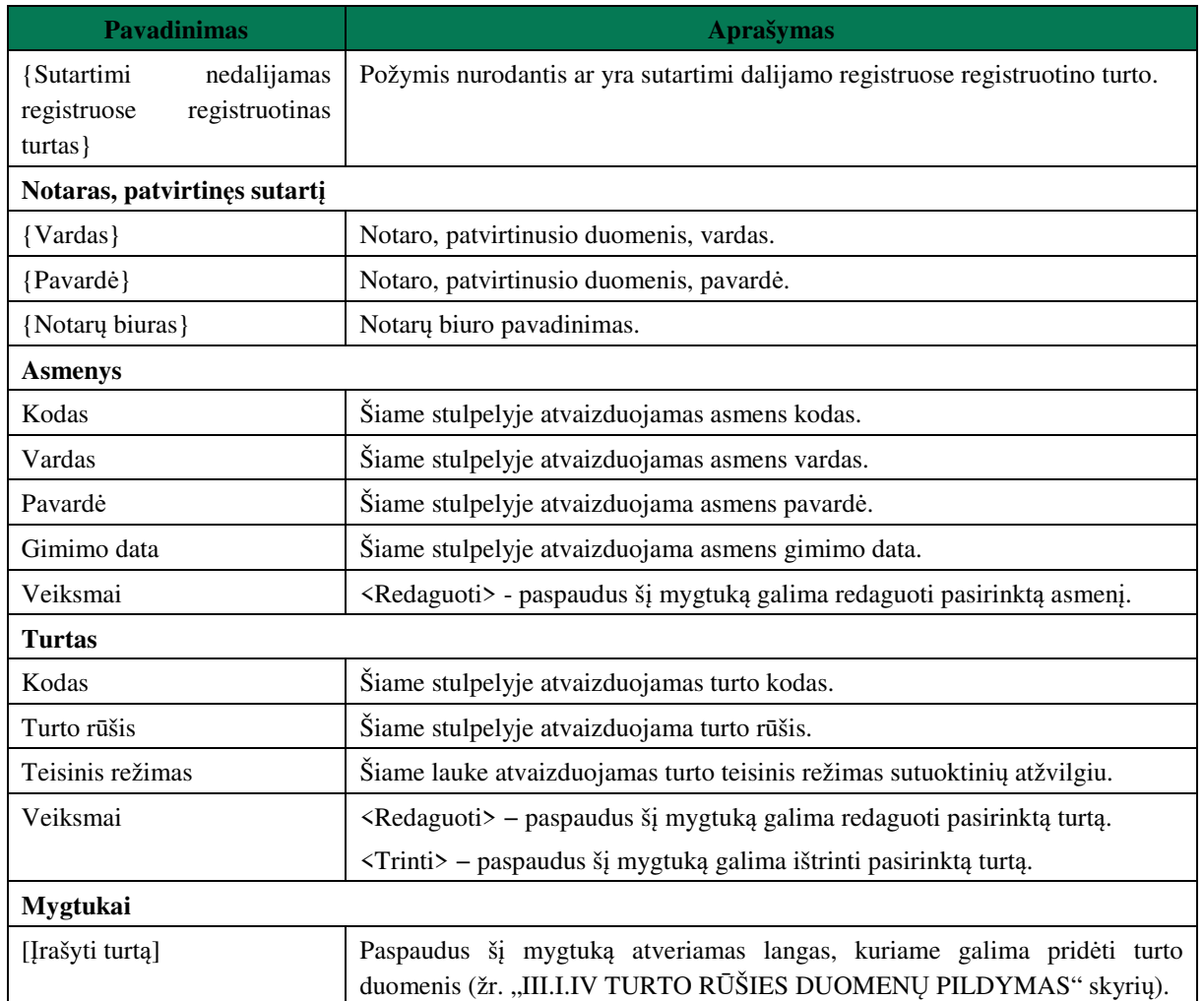

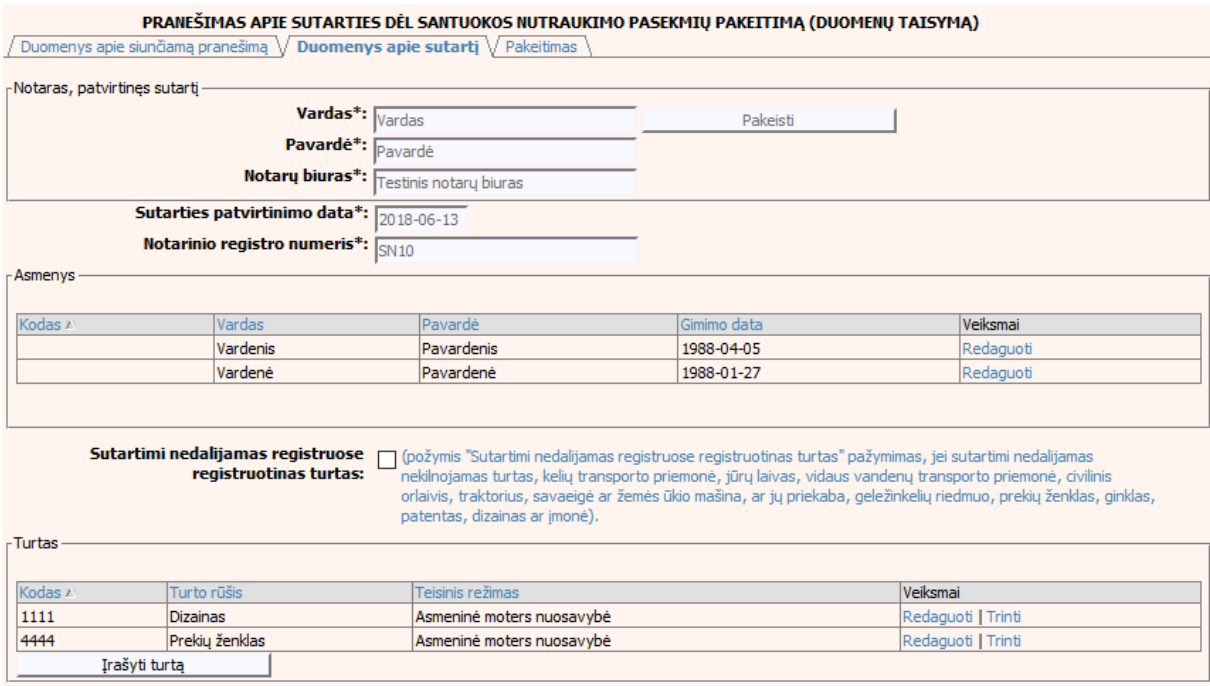

**81 pav. Sutarties dėl santuokos nutraukimo pasekmių pakeitimo (duomenų taisymo) įrašymo skiltis "Duomenys apie sutartį"** 

- 91.Sutarties pakeitimo registravimo metu galima pridėti, ištrinti arba redaguoti turtą. Turto duomenų įvedimas aprašytas III.I.IV. skyriuje (žr. "III.I.IV TURTO RŪŠIES DUOMENŲ PILDYMAS" skyrių).
- 92.Pakeitimo (duomenų taisymo) įrašymo skilties "Pakeitimas" funkcionalumas, kai objektas turi įregistruotų pakeitimų:
	- 1) Kai yra įregistruotas pakeitimas (duomenų taisymas), tuomet toks pakeitimas neužkraunamas.
	- 2) Kai yra įregistruoti keli pakeitimai, užkraunama paskutinio pakeitimo informacija.
	- 3) Jei duomenis tikslina teismas, užkraunami tik teismų paskutiniai pakeitimai.

93. Pasirinkus skiltį "Pakeitimas" yra atvaizduojami šie duomenys:

#### **51 lentelė. Sutarties dėl santuokos nutraukimo pasekmių pakeitimo (duomenų taisymo) įrašymo skilties "Pakeitimas" aprašymas, kai objektas turi įregistruotų pakeitimų**

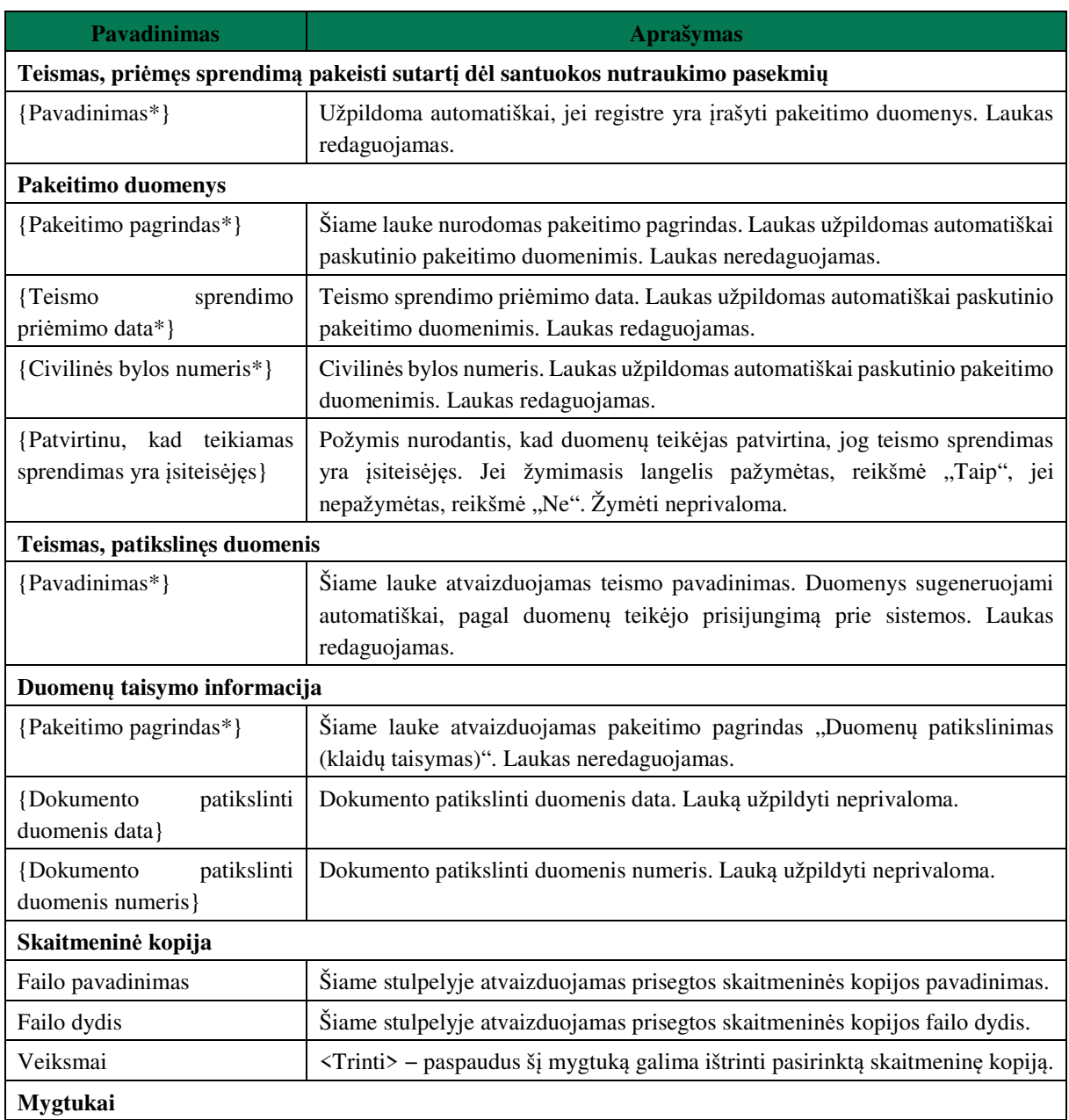

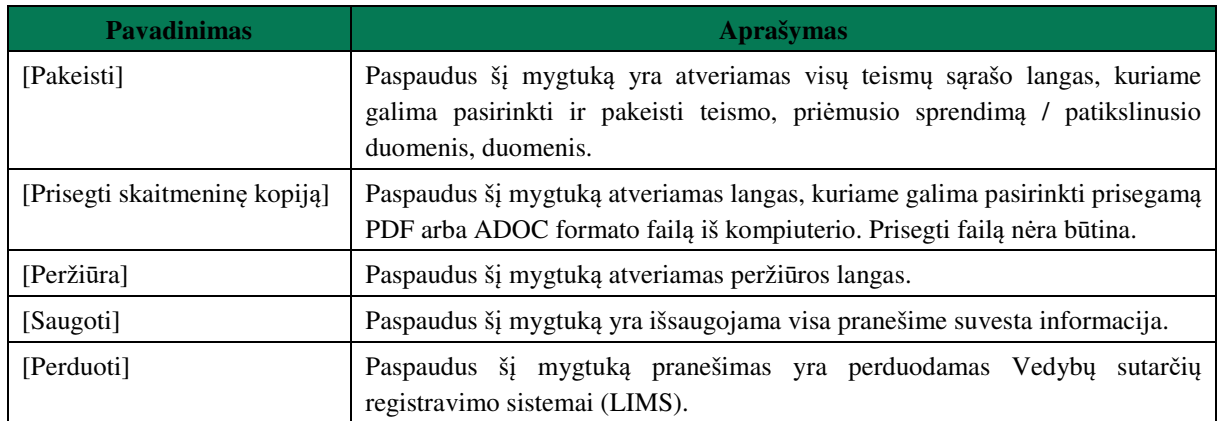

#### PRANEŠIMAS APIE SUTARTIES DĖL SANTUOKOS NUTRAUKIMO PASEKMIŲ PAKEITIMĄ (DUOMENŲ TAISYMĄ)

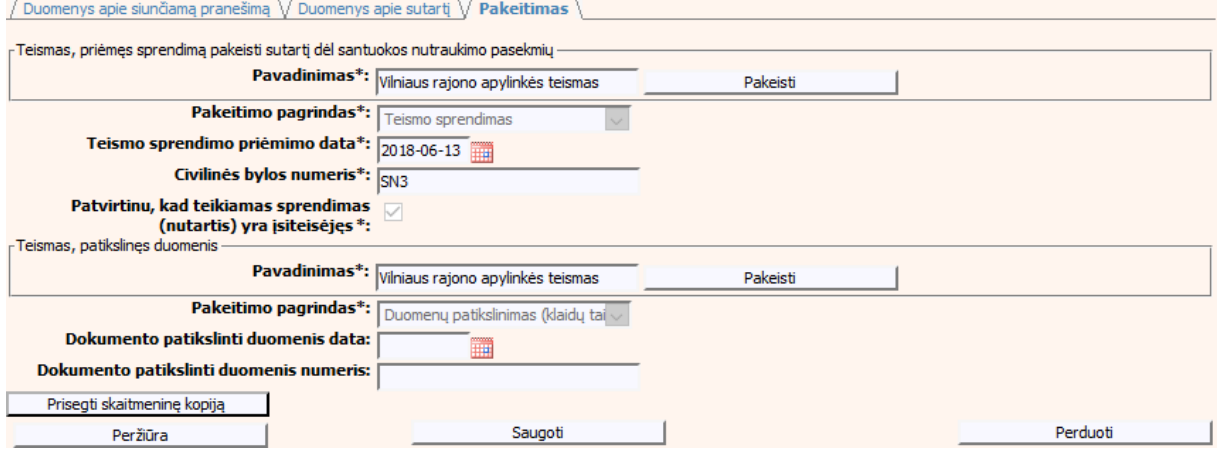

**82 pav. Sutarties dėl santuokos nutraukimo pasekmių pakeitimo (duomenų taisymo) įrašymo skiltis "Pakeitimas", kai objektas turi įregistruotų pakeitimų**

### **V.III DUOMENŲ ĮRAŠYMO FORMA "PRANEŠIMAS APIE SUTARTIES DĖL SANTUOKOS NUTRAUKIMO PASEKMIŲ PABAIGĄ"**

94.Įregistravus Vedybų sutarčių registro registravimo programoje (LIMS) pranešimą apie patvirtintą sutartį dėl santuokos nutraukimo pasekmių, automatiškai yra sukuriamas ir priskiriamas sutarties identifikavimo kodas. Sutarties identifikavimo kodą galima pasižiūrėti pasirinkus meniu "Vedybų sutarčių registro pranešimų peržiūra", pranešimų sąrašą galima filtruoti pagal nurodytus laukus, suradus norimą pranešimą reikia paspausti mygtuką [Peržiūra], ekrane bus pateikta Registro siunčiamo pranešimo forma, kurioje nurodytas identifikavimo kodas. Pranešimo apie sutarties dėl santuokos nutraukimo pasekmių pabaigą duomenų pildymas aprašytas tolimesniuose skyriuose.

### **V.IIII.I PRANEŠIMO APIE SUTARTIES DĖL SANTUOKOS NUTRAUKIMO PASEKMIŲ PABAIGĄ PILDYMAS, KAI DUOMENŲ TEIKĖJAS – NOTARAS**

95.Pasirinkite meniu "Sutartis dėl santuokos nutraukimo pasekmių → apie sutarties dėl santuokos nutraukimo pasekmių pabaigą".

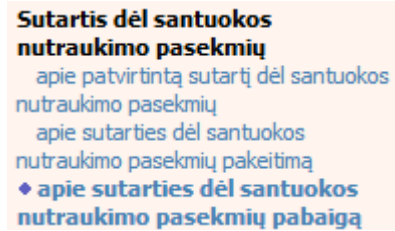

- 96. Atveriama pabaigos pranešimo duomenų keitimo įrašymo formos skiltis "Duomenys apie siunčiamą pranešimą".
- 97.Užpildykite lauką {Pranešimo data\*} ir {Sutarties identifikavimo kodas\*}, paspauskite mygtuką [Saugoti]. Po [Saugoti] mygtuko paspaudimo laukas {Pranešimo numeris\*} yra automatiškai sugeneruojamas, skiltys "Duomenys apie sutartį" ir "Pabaiga" tampa aktyvios. Automatiškai užkraunami įregistruotos sutarties, kuriai yra vykdomas pabaigos įregistravimas, duomenys. Blokas "Duomenų teikėjas" yra automatiškai užpildomas prisijungusio naudotojo duomenimis.

### **52 lentelė. Sutarties dėl santuokos nutraukimo pasekmių pabaigos duomenų įrašymo skilties "Duomenys apie siunčiamą pranešimą" aprašymas**

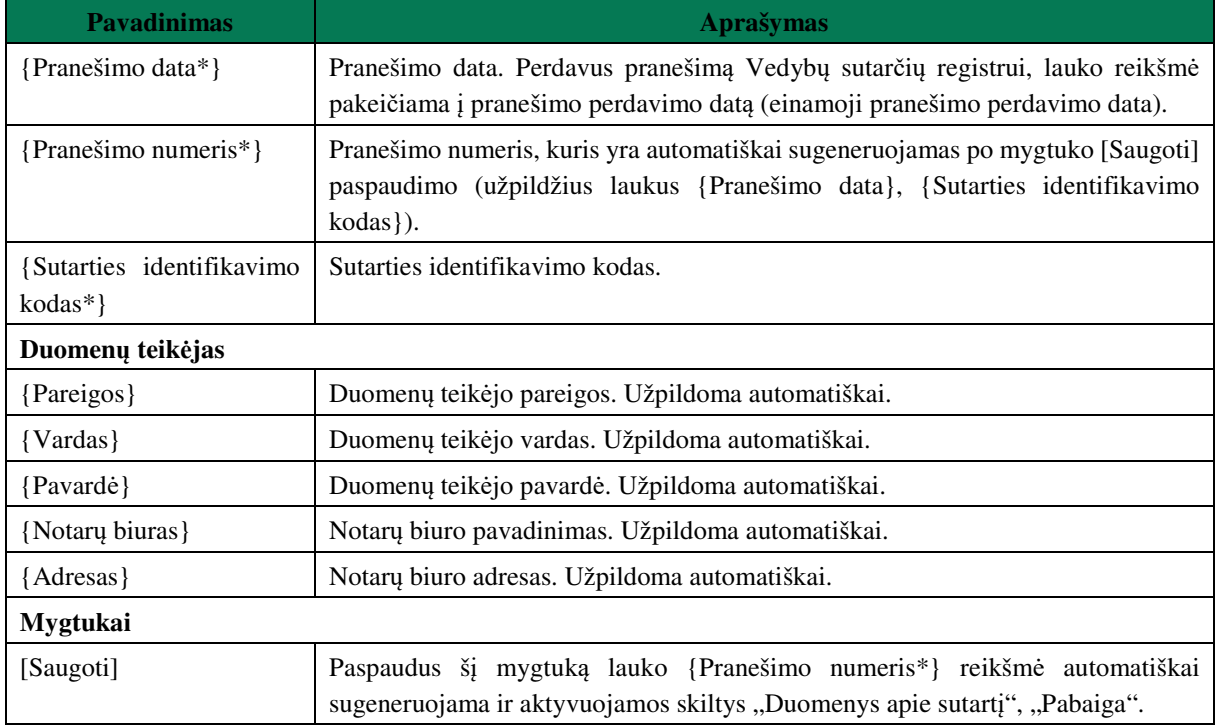

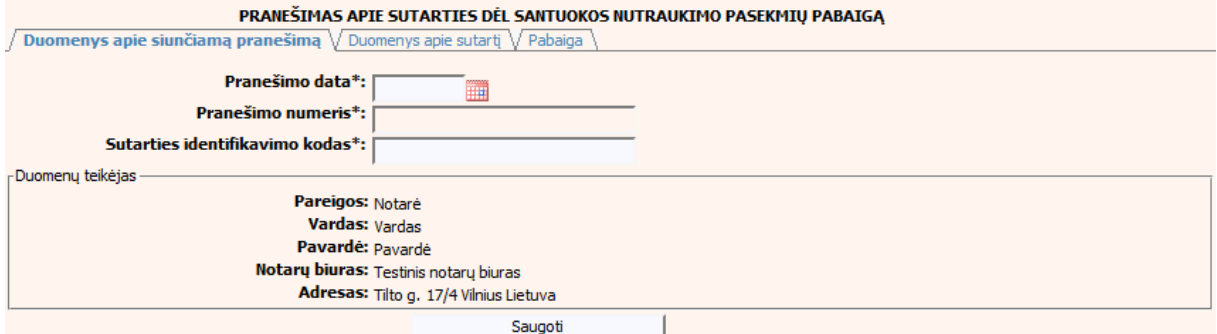

**83 pav. Sutarties dėl santuokos nutraukimo pasekmių pabaigos duomenų įrašymo skiltis "Duomenys apie siunčiamą pranešimą"** 

98. Pasirinkus skiltį "Duomenys apie sutartį" yra atveriamas langas, kuriame atvaizduojama įregistruota sutartis, laukai nėra redaguojami ir keisti jų negalima.

### **53 lentelė. Sutarties dėl santuokos nutraukimo pasekmių pabaigos duomenų įrašymo skilties "Duomenys apie sutartį" aprašymas**

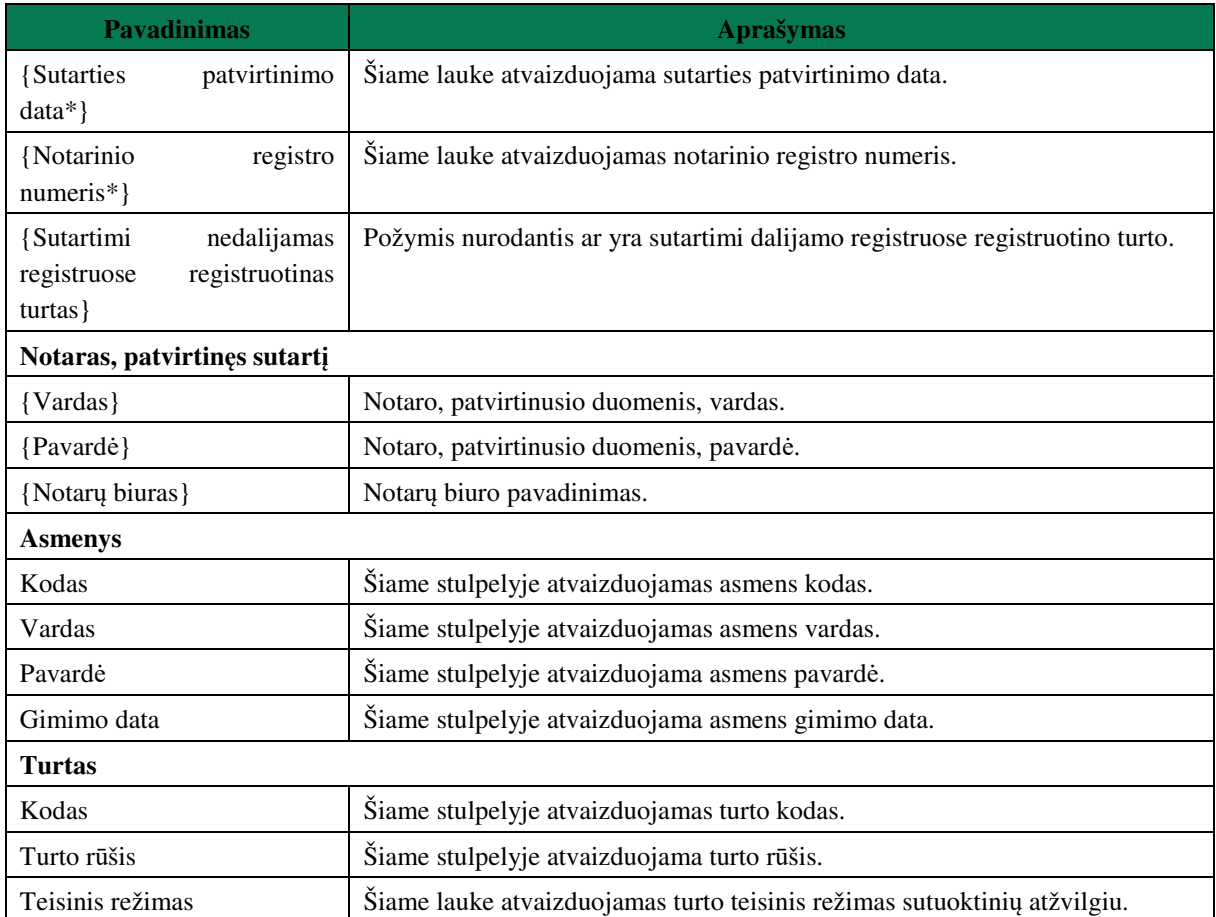

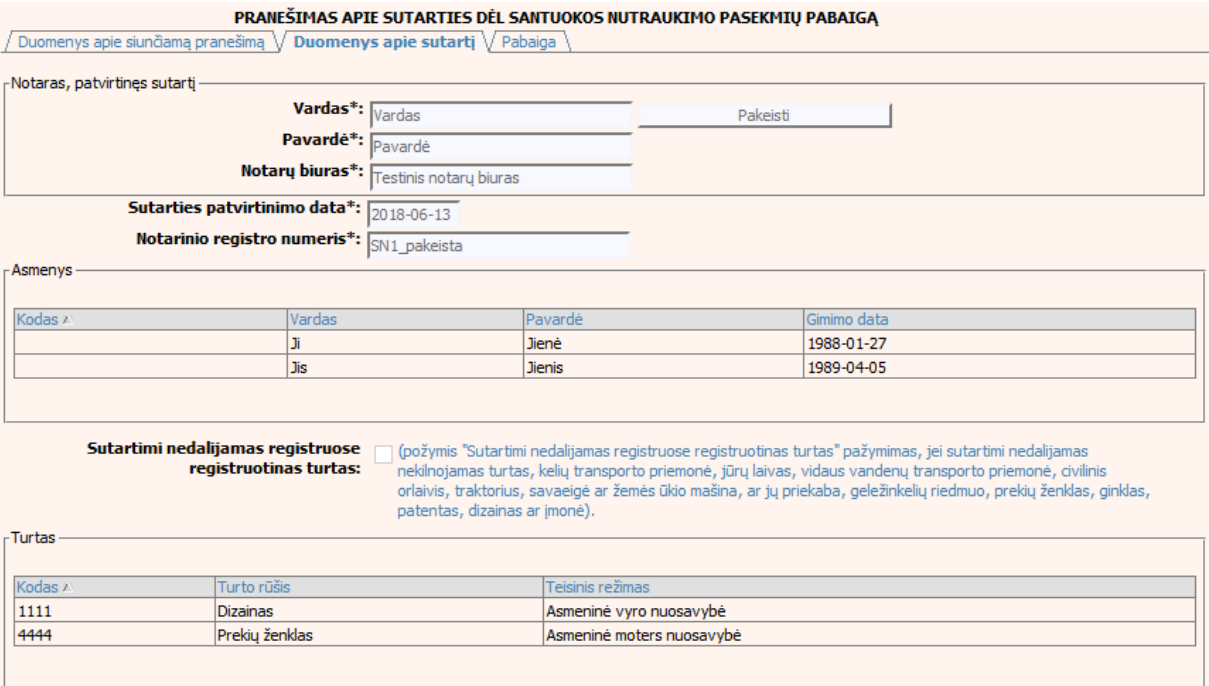

**84 pav. Sutarties dėl santuokos nutraukimo pasekmių pabaigos duomenų įrašymo**  skiltis "Duomenys apie sutarti"

99. Pasirinkus skiltį "Pabaiga" yra atveriamas langas su laukais:

**54 lentelė. Sutarties dėl santuokos nutraukimo pasekmių pabaigos duomenų įrašymo skilties "Pabaiga" aprašymas** 

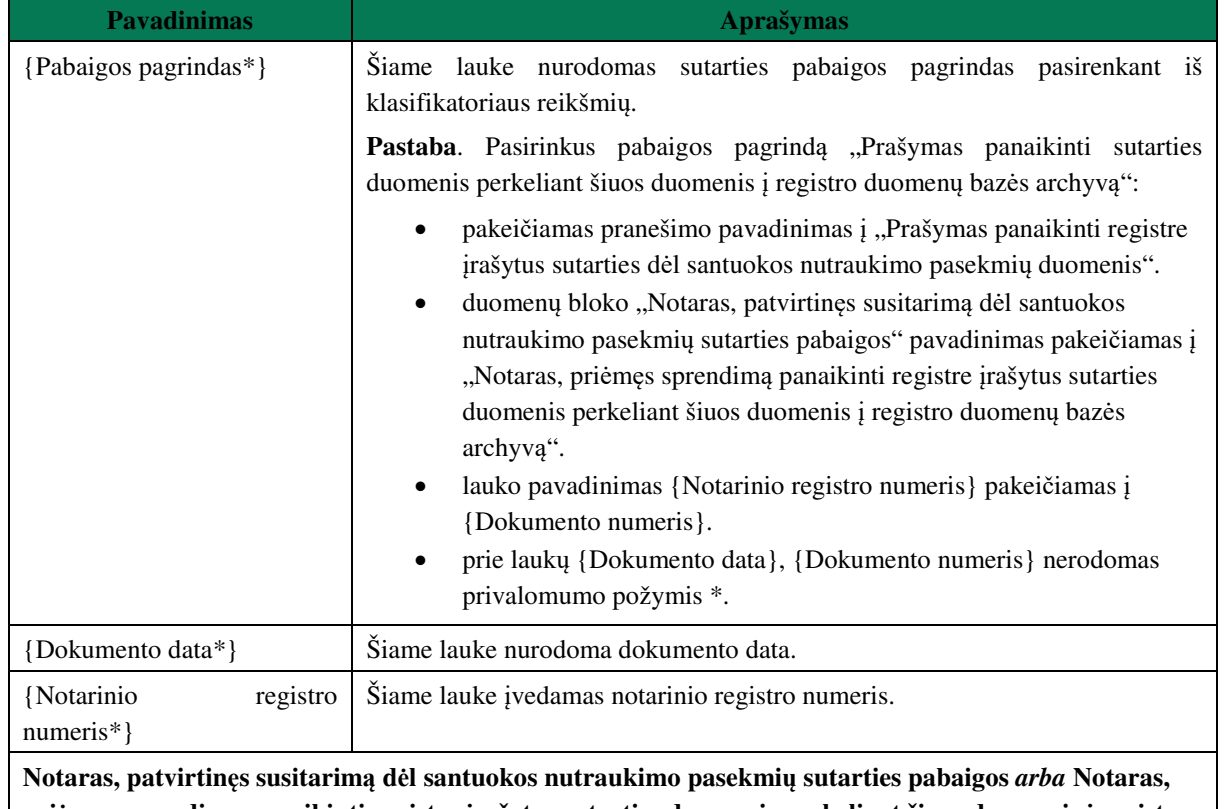

**priėmęs sprendimą panaikinti registre įrašytus sutarties duomenis perkeliant šiuos duomenis į registro duomenų bazės archyvą**

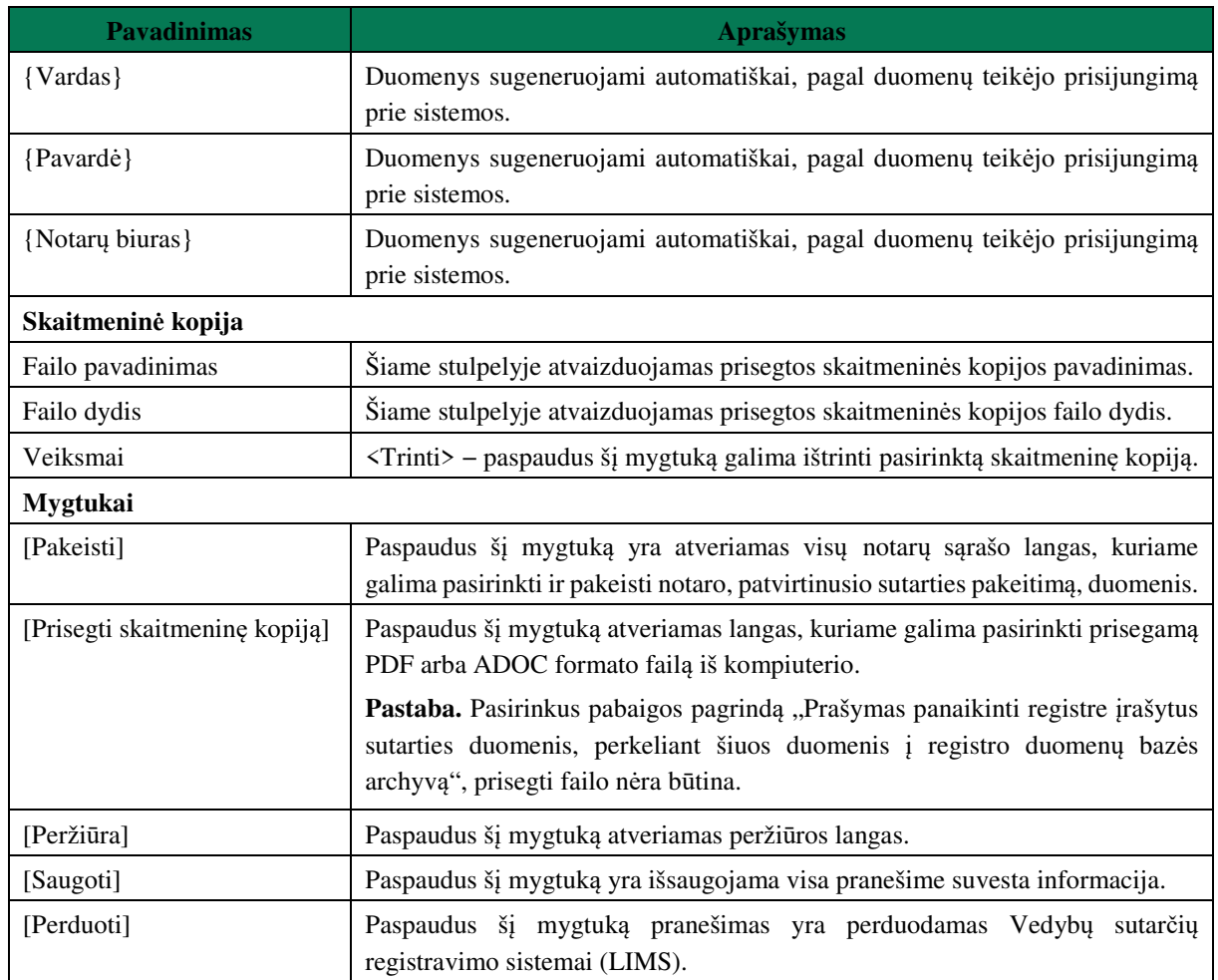

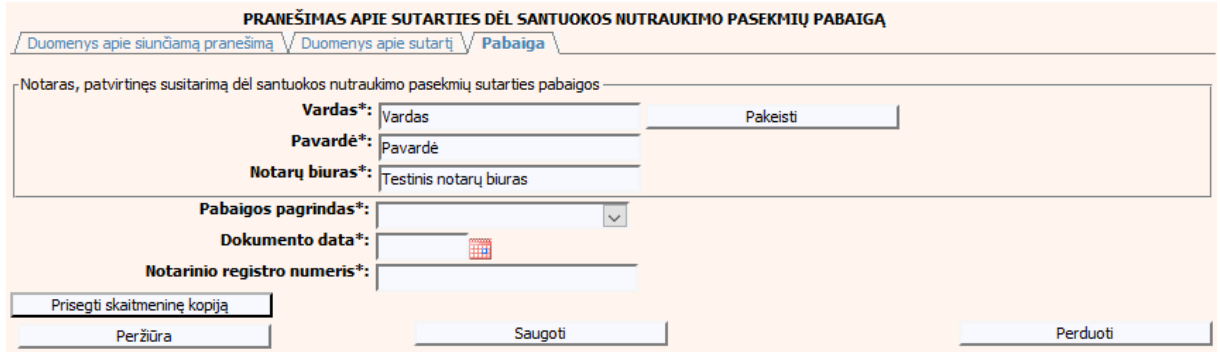

**85 pav. Sutarties dėl santuokos nutraukimo pasekmių pabaigos duomenų įrašymo**  skiltis "Pabaiga"

# **V.III.II PRANEŠIMO APIE SUTARTIES DĖL SANTUOKOS NUTRAUKIMO PASEKMIŲ PABAIGĄ PILDYMAS, KAI DUOMENŲ TEIKĖJAS – TEISMAS**

100. Pasirinkite meniu "Sutartis dėl santuokos nutraukimo pasekmių → apie sutarties dėl santuokos nutraukimo pasekmių pabaigą".

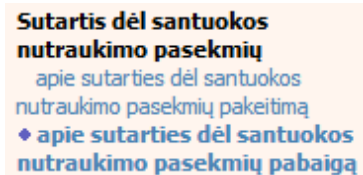

- 101. Atveriama pabaigos pranešimo duomenų įrašymo formos skiltis "Duomenys apie siunčiamą pranešimą".
- 102. Užpildykite lauką {Pranešimo data\*}, {Pranešimo numeris\*} ir {Sutarties identifikavimo kodas\*}, paspauskite mygtuką [Saugoti]. Po [Saugoti] mygtuko paspaudimo skiltys "Duomenys apie sutartį" ir "Pabaiga" tampa aktyvios. Automatiškai užkraunami įregistruotos sutarties, kuriai yra vykdomas pabaigos įregistravimas, duomenys. Blokas "Duomenų teikėjas" yra automatiškai užpildomas prisijungusio naudotojo duomenimis.

### **55 lentelė. Sutarties dėl santuokos nutraukimo pasekmių pabaigos duomenų įrašymo skilties "Duomenys apie siunčiamą pranešimą" aprašymas**

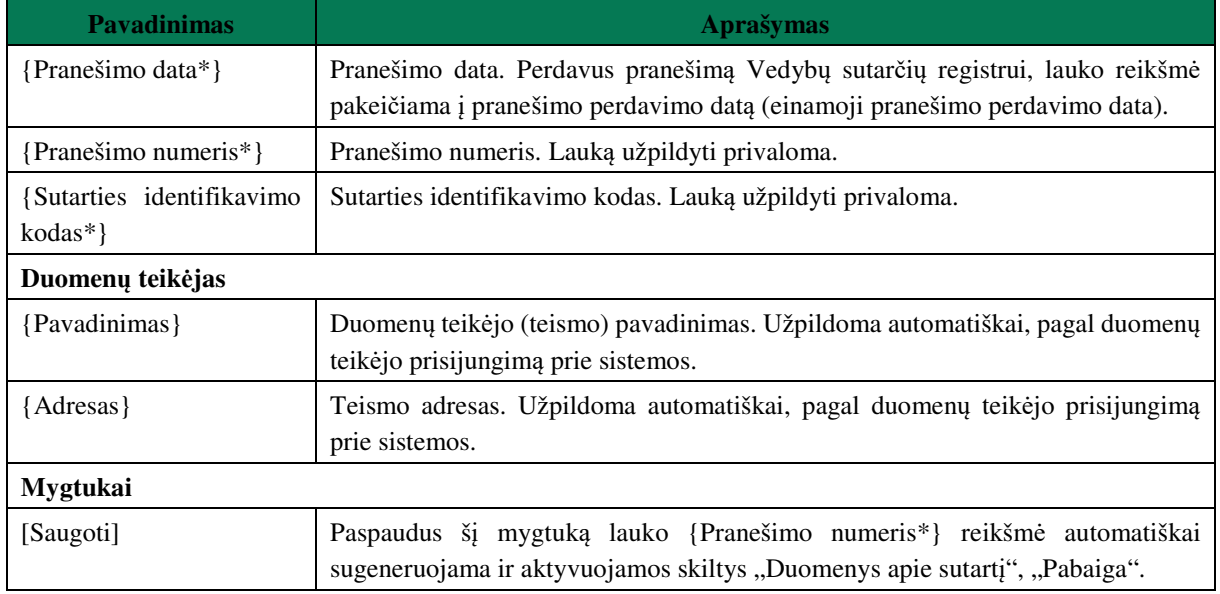

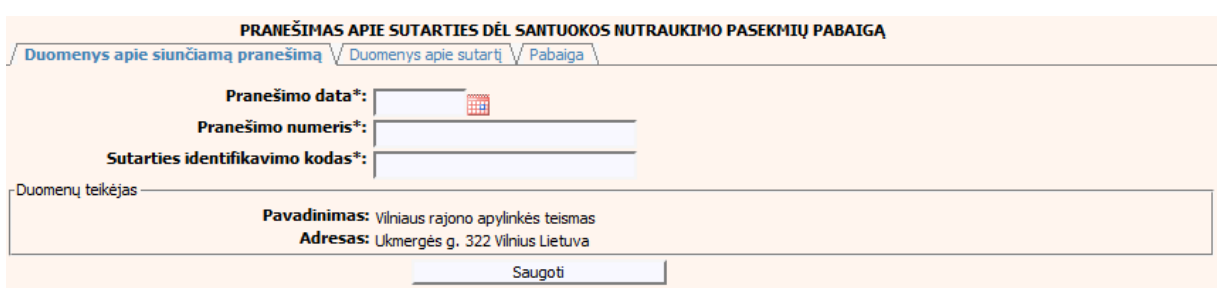

### **86 pav. Sutarties dėl santuokos nutraukimo pasekmių pabaigos duomenų įrašymo skiltis "Duomenys apie siunčiamą pranešimą"**

103. Pasirinkus skiltį "Duomenys apie sutartį" yra atveriamas langas, kuriame atvaizduojama įregistruota sutartis, laukai nėra redaguojami ir keisti jų negalima.

### **56 lentelė. Sutarties dėl santuokos nutraukimo pasekmių pabaigos duomenų įrašymo skilties "Duomenys apie sutartį" aprašymas**

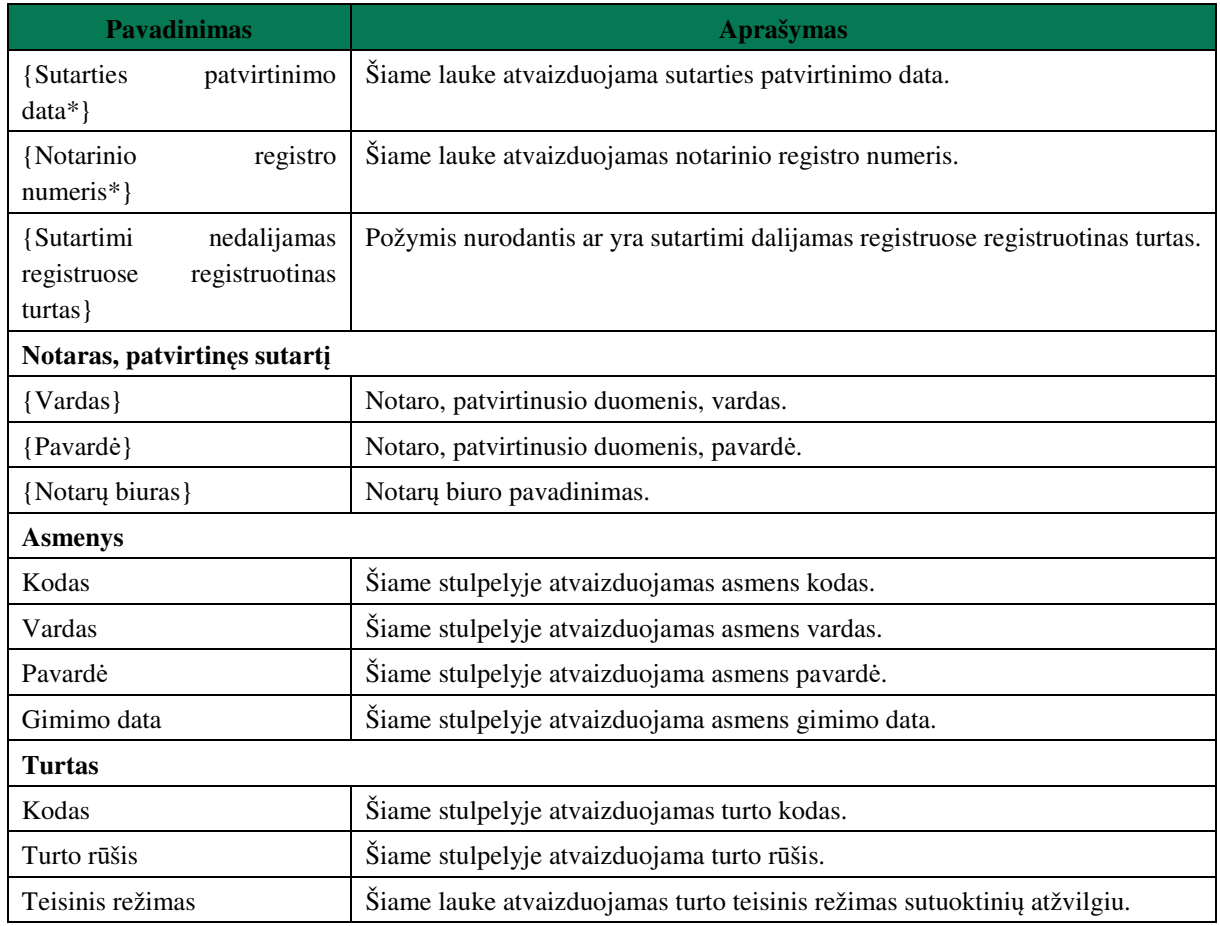

PRANEŠIMAS APIE SUTARTIES DĖL SANTUOKOS NUTRAUKIMO PASEKMIŲ PABAIGĄ

Duomenys apie siunčiamą pranešimą V Duomenys apie sutartį V Pabaiga

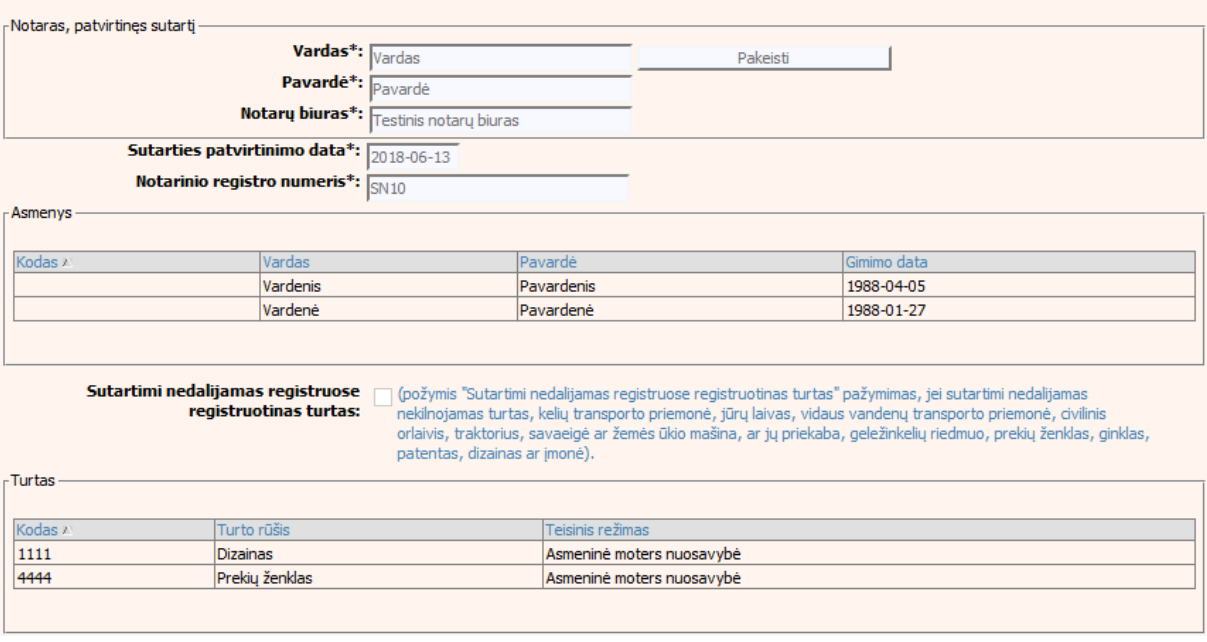

**87 pav. Sutarties dėl santuokos nutraukimo pasekmių pabaigos duomenų įrašymo**  skiltis "Duomenys apie sutartį"

104. Pasirinkus skiltį "Pabaiga" yra atveriamas langas su laukais:

## **57 lentelė. Sutarties dėl santuokos nutraukimo pasekmių pabaigos duomenų įrašymo skilties "Pabaiga" aprašymas**

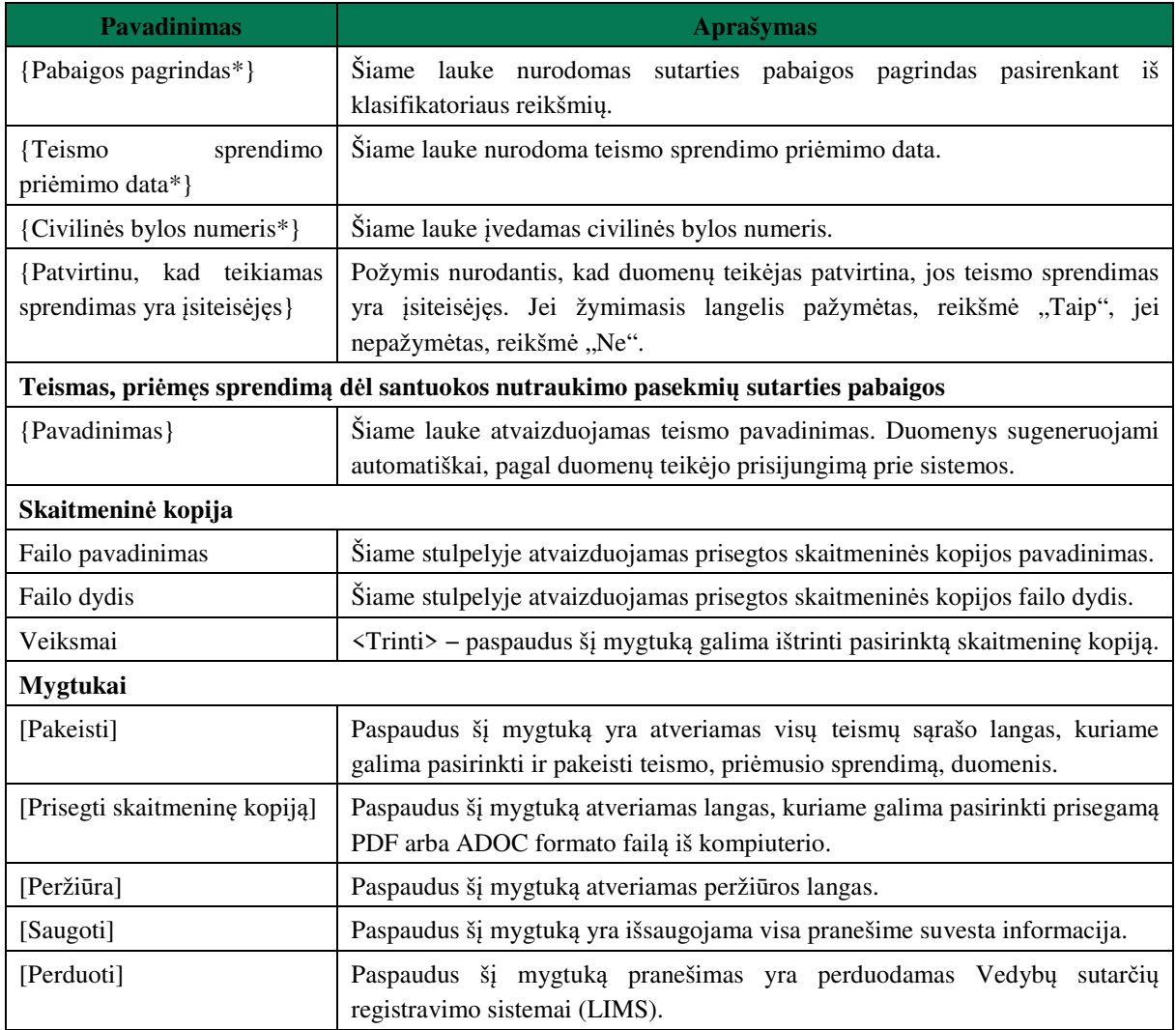

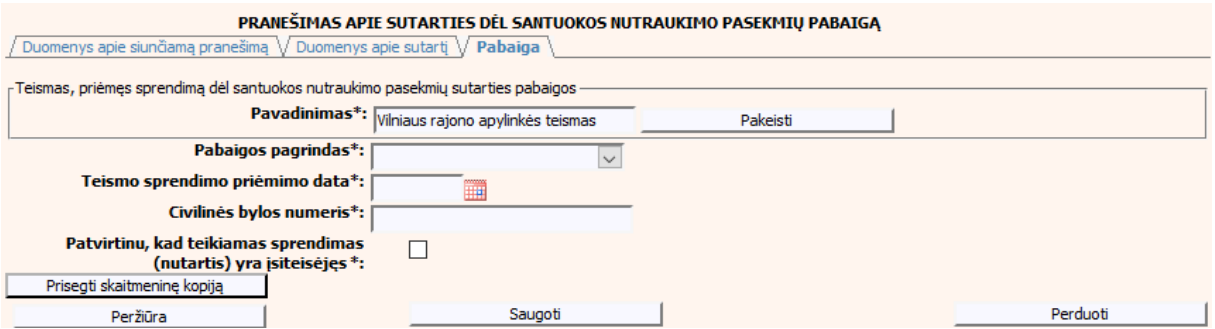

**88 pav. Sutarties dėl santuokos nutraukimo pasekmių pabaigos duomenų įrašymo**  skiltis "Pabaiga"

### **VI. SUTARTIS DĖL GYVENIMO SKYRIUM PASEKMIŲ**

- 105. Šiame skyriuje aprašytas duomenų blokas "Sutartis dėl gyvenimo skyrium pasekmių", t. y. sutarties dėl gyvenimo skyrium pasekmių perdavimas teikiant Registrui šiuos pranešimus:
- Pranešimą apie patvirtintą sutartį dėl gyvenimo skyrium pasekmių;
- Pranešimą apie sutarties dėl gyvenimo skyrium pasekmių pakeitimą;
- Pranešimą apie sutarties dėl gyvenimo skyrium pasekmių pakeitimą (duomenų taisymą);
- Pranešimą apie sutarties dėl gyvenimo skyrium pasekmių pabaigą.

### **VI.I DUOMENŲ ĮRAŠYMO FORMA "PRANEŠIMAS APIE PATVIRTINTĄ SUTARTĮ DĖL GYVENIMO SKYRIUM PASEKMIŲ"**

- 106. Parengti sutartį dėl gyvenimo skyrium pasekmių gali tik duomenų teikėjas notaras. Norėdami teikti duomenis apie patvirtintą sutartį turite atlikti šiuos veiksmus:
	- 1) pasirinkite meniu "Sutartis dėl gyvenimo skyrium pasekmių → apie patvirtintą sutartį dėl gyvenimo skyrium pasekmių";

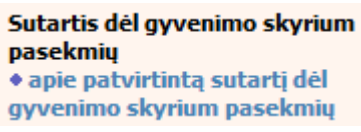

- 2) atveriamas sutarties registravimo langas, kurį sudaro 2 skiltys: "Duomenys apie siunčiama pranešimą" ir "Duomenys apie sutartį" (79 pav);
- 3) užpildykite lauką {Pranešimo data\*} ir paspauskite mygtuką [Saugoti]. Po [Saugoti] mygtuko paspaudimo laukas {Pranešimo numeris\*} yra automatiškai sugeneruojamas ir skiltis "Duomenys apie sutartį" tampa aktyvi. Blokas "Duomenų teikėjas" yra automatiškai užpildomas prisijungusio naudotojo duomenimis.

### **58 lentelė. Sutarties dėl gyvenimo skyrium pasekmių duomenų įrašymo skilties "Duomenys apie siunčiamą pranešimą" aprašymas**

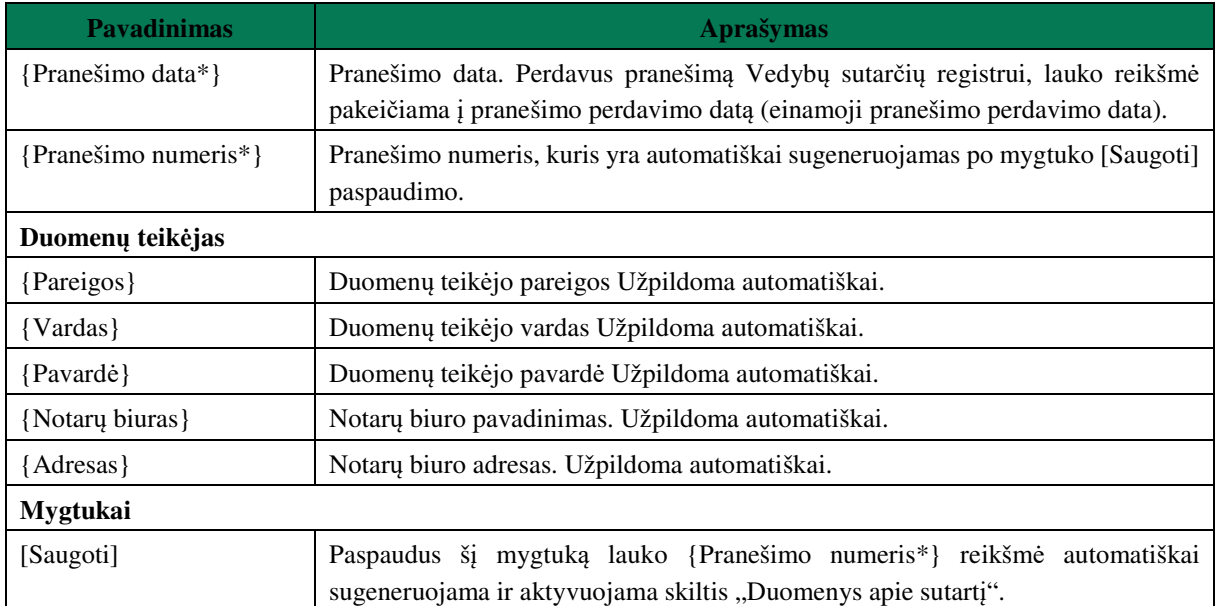

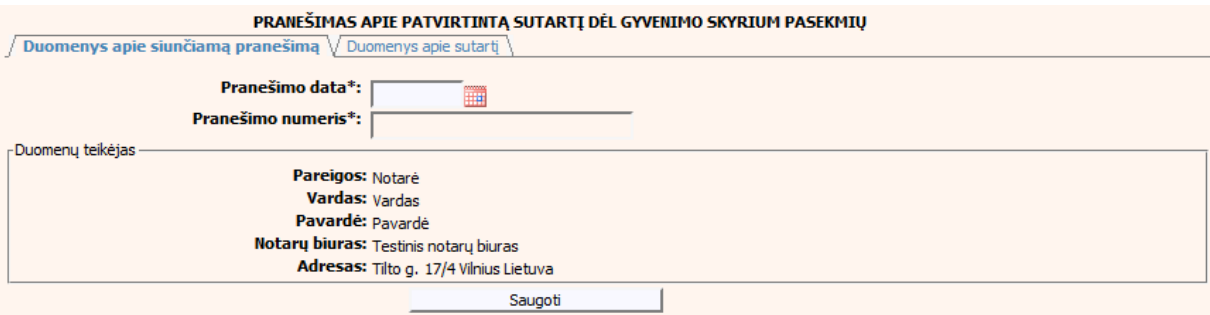

### **89 pav. Sutarties dėl gyvenimo skyrium pasekmių duomenų įrašymo skiltis "Duomenys apie siunčiamą pranešimą"**

### **59 lentelė. Sutarties dėl gyvenimo skyrium pasekmių duomenų įrašymo skilties "Duomenys apie sutartį" aprašymas**

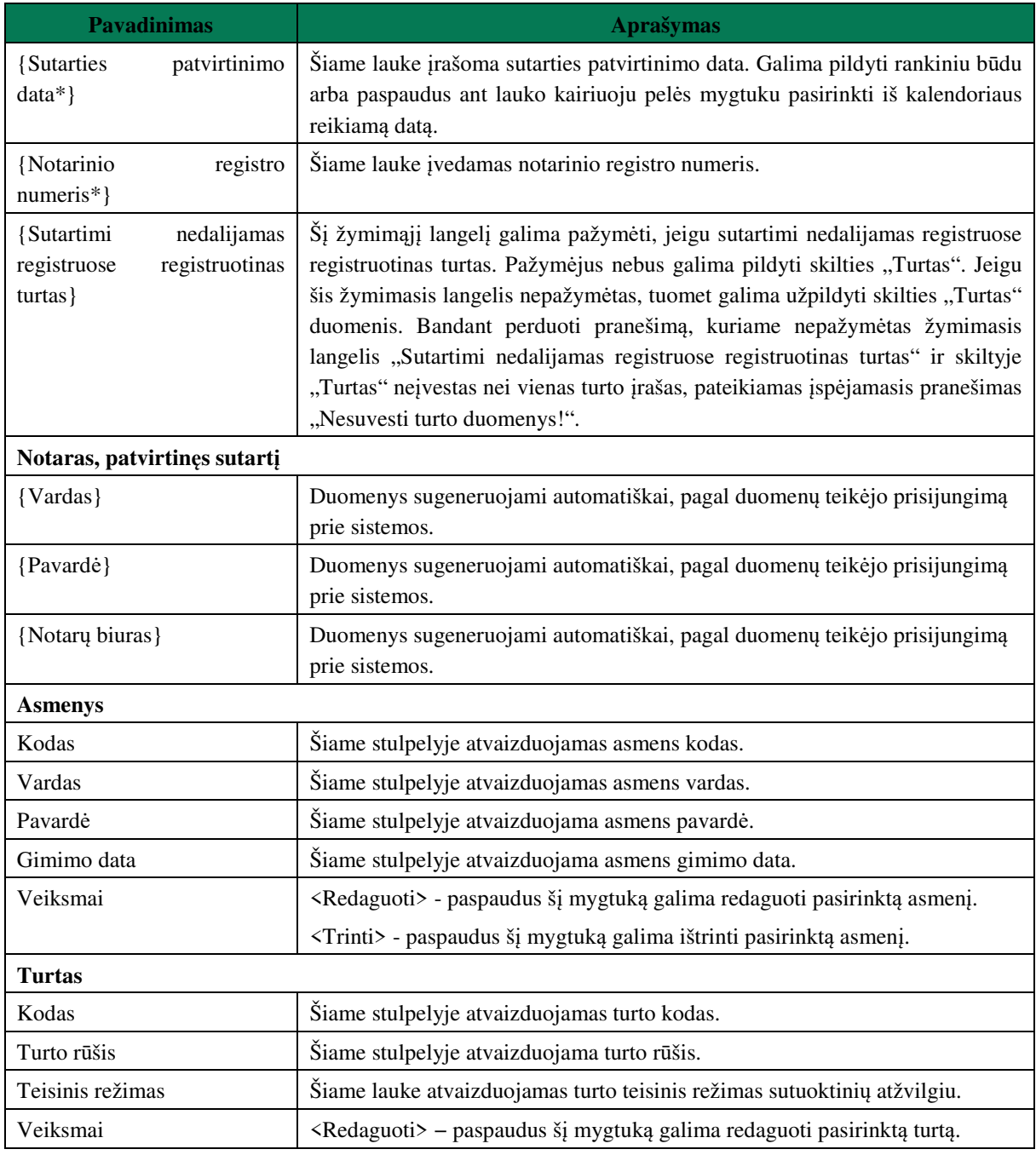

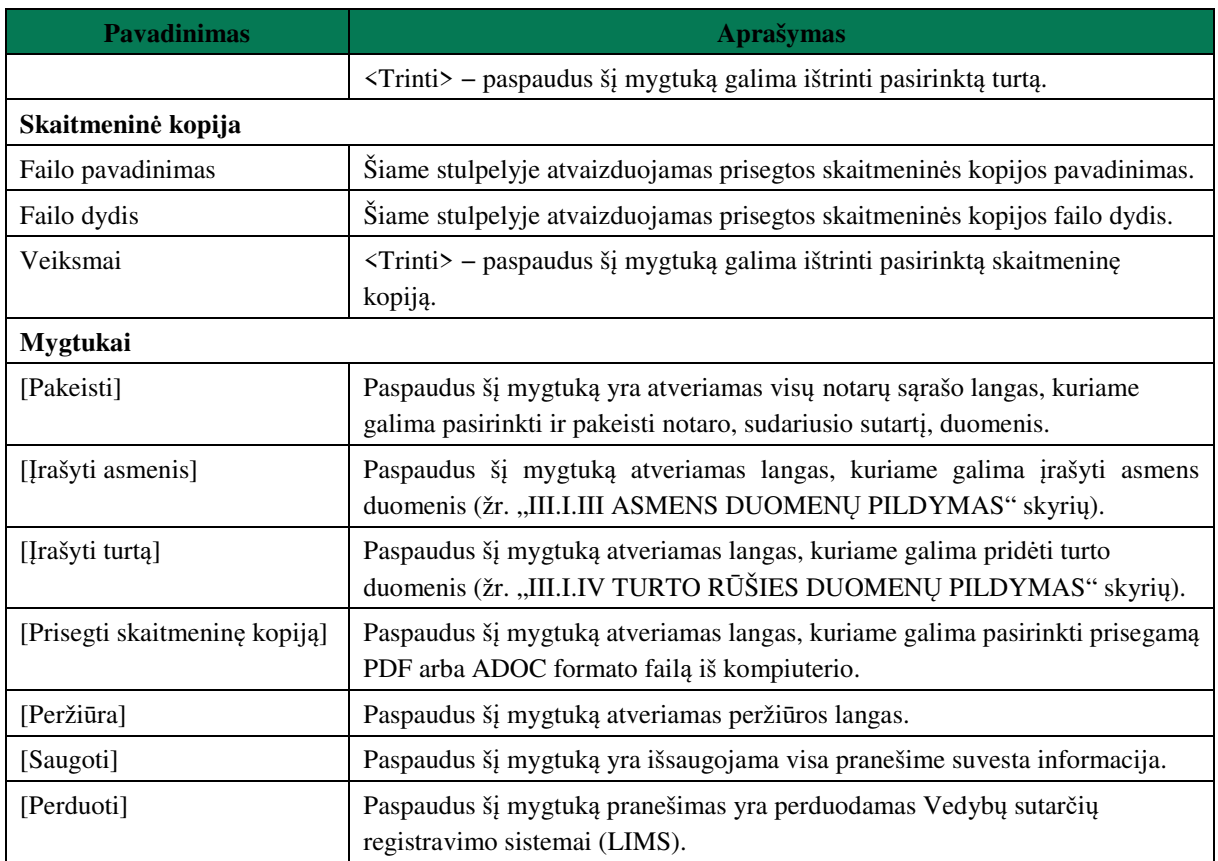

107. Asmens ir turto duomenų įvedimas yra analogiškas kaip ir turto padalijimo fakto įregistravimo metu. Asmens duomenų įvedimas aprašytas III.I.III. skyriuje (žr. "III.I.III ASMENS DUOMENŲ PILDYMAS" skyrių). Turto duomenų įvedimas aprašytas III.I.IV skyriuje (žr. "III.I.IV TURTO RŪŠIES DUOMENŲ PILDYMAS" skyrių).<br>
PRANEŠIMAS APIE PATVIRTINTA SUTARTI DĖLGYVENIMO SKYRIUM PASEKMIU

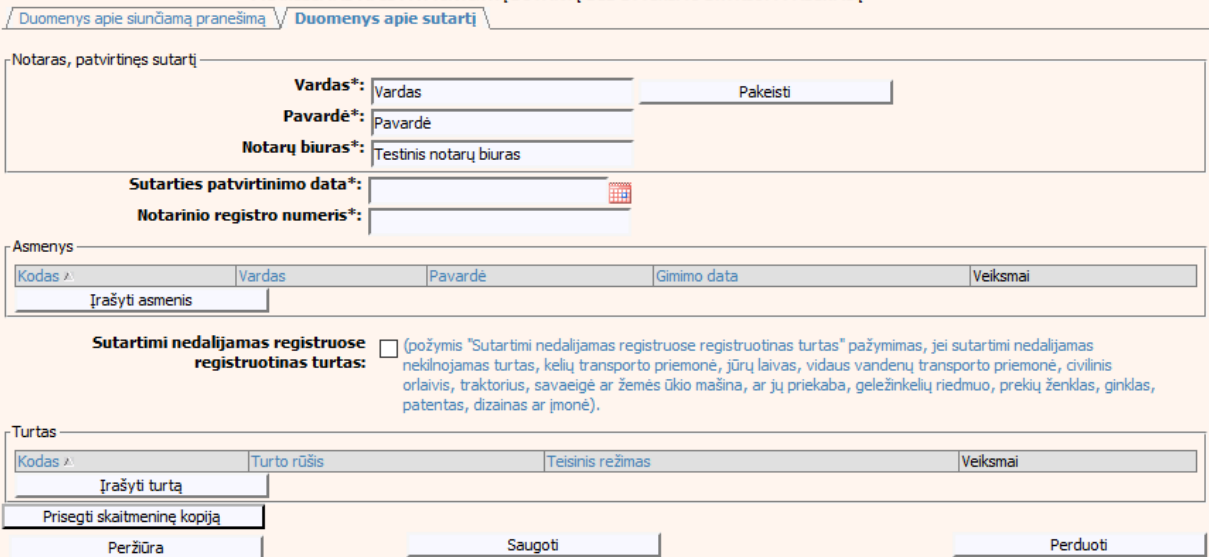

**90 pav. Sutarties dėl gyvenimo skyrium pasekmių duomenų įrašymo skiltis "Duomenys apie sutartį"** 

# **VI.II DUOMENŲ ĮRAŠYMO FORMA "PRANEŠIMAS VEDYBŲ SUTARČIŲ REGISTRUI APIE SUTARTIES DĖL GYVENIMO SKYRIUM PASEKMIŲ PAKEITIMĄ"**

108. Įregistravus Vedybų sutarčių registro registravimo programoje (LIMS) pranešimą apie patvirtintą sutartį dėl gyvenimo skyrium pasekmių, automatiškai yra sukuriamas ir priskiriamas sutarties dėl gyvenimo skyrium pasekmių identifikavimo kodas. Sutarties dėl gyvenimo skyrium pasekmių identifikavimo kodą galima pasižiūrėti pasirinkus meniu "Vedybų sutarčių registro pranešimų peržiūra", pranešimų sąrašą galimą filtruoti pagal nurodytus laukus, suradus norimą pranešimą reikia paspausti mygtuką [Peržiūra], ekrane bus pateikta Registro siunčiamo pranešimo forma, kurioje nurodytas identifikavimo kodas. Pradėti pildyti pranešimą apie gyvenimo skyrium pasekmių sutarties pakeitimą turite atlikti toliau aprašytus veiksmus.

#### **PRANEŠIMO APIE SUTARTIES DĖL GYVENIMO SKYRIUM**  VI.II.I **PASEKMIŲ PAKEITIMĄ PILDYMAS, KAI DUOMENŲ TEIKĖJAS – NOTARAS**

109. Pasirinkite meniu "Sutartis dėl gyvenimo skyrium pasekmių → apie sutarties dėl gyvenimo skyrium pasekmių pakeitimą".

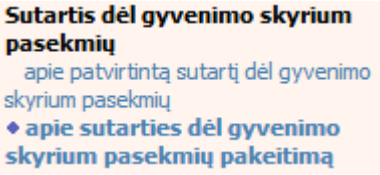

110. Paspaudus ant meniu punkto "apie sutarties dėl gyvenimo skyrium pasekmių pakeitima", atidaromas modalinis langas, kuriame turite pasirinkti, koks veiksmas bus atliekamas: "Pakeitimas" ar "Pakeitimas (duomenų taisymas)". Pagal nutylėjimą nepažymėtas nei vienas veiksmas. Pasirinkti galima tik vieną veiksmą.

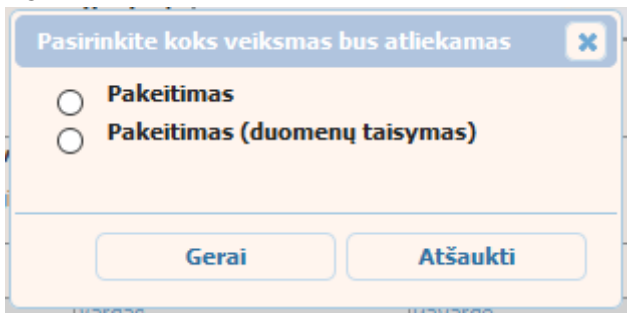

#### **91 pav. Sutarties dėl gyvenimo skyrium pasekmių pakeitimo veiksmo pasirinkimo langas**

- 111. Pasirinkite "Pakeitimas" ir paspauskite mygtuką [Gerai]. Atidaromas langas "Pranešimas apie sutarties dėl gyvenimo skyrium pasekmių pakeitimą".
- 112. Atveriama duomenų pakeitimo įrašymo formos skiltis "Duomenys apie siunčiamą pranešimą".
- 113. Užpildykite lauką {Pranešimo data\*} ir {Sutarties identifikavimo kodas\*}, paspauskite mygtuką [Saugoti]. Po [Saugoti] mygtuko paspaudimo laukas {Pranešimo numeris\*} yra automatiškai sugeneruojamas, skiltys "Duomenys apie sutartį" ir "Pakeitimas" tampa aktyvios, automatiškai užkraunami įregistruotos sutarties, kuriai yra daromas pakeitimas, duomenys.

### **60 lentelė. Sutarties dėl gyvenimo skyrium pasekmių pakeitimo duomenų įrašymo skilties "Duomenys apie siunčiamą pranešimą" aprašymas**

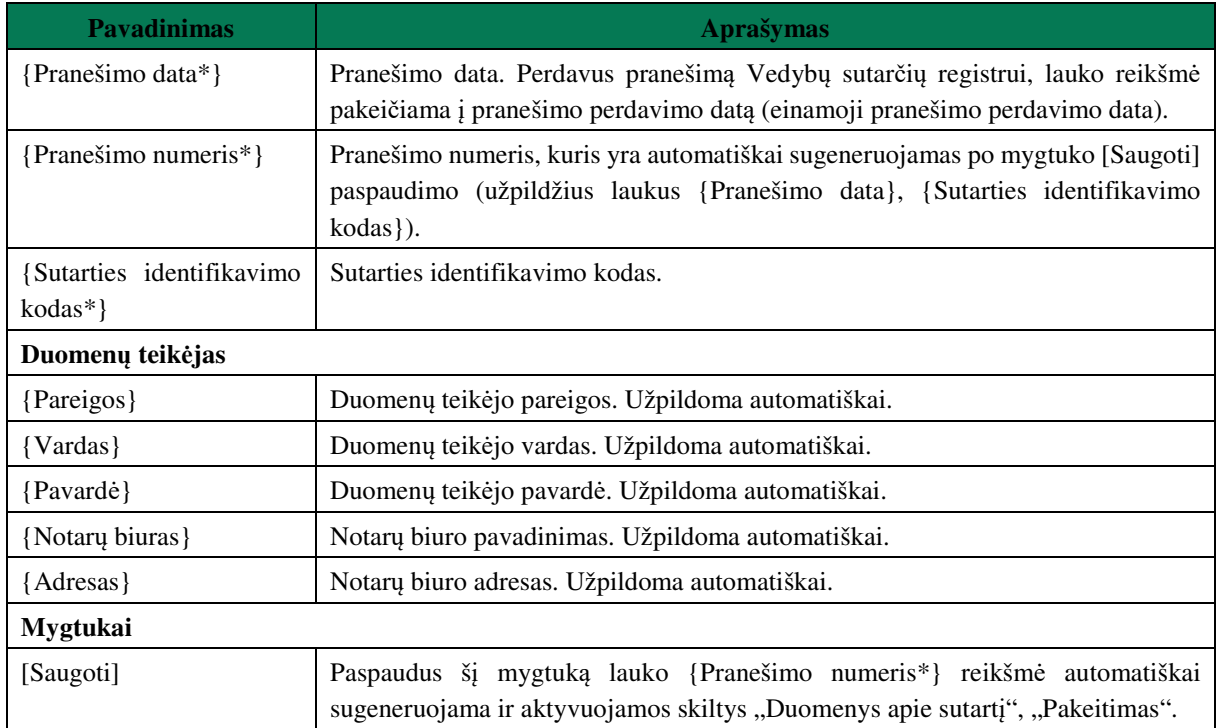

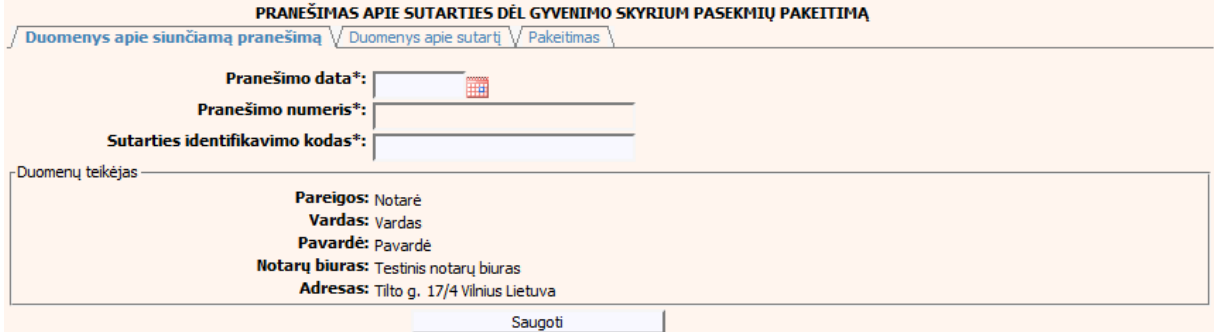

### **92 pav. Sutarties dėl gyvenimo skyrium pasekmių pakeitimo duomenų įrašymo skiltis "Duomenys apie siunčiamą pranešimą"**

114. Pasirinkus skiltį "Duomenys apie sutartį" yra atvaizduojami šie duomenys:

### **61 lentelė. Sutarties dėl gyvenimo skyrium pasekmių pakeitimo duomenų įrašymo skilties "Duomenys apie sutartį" aprašymas**

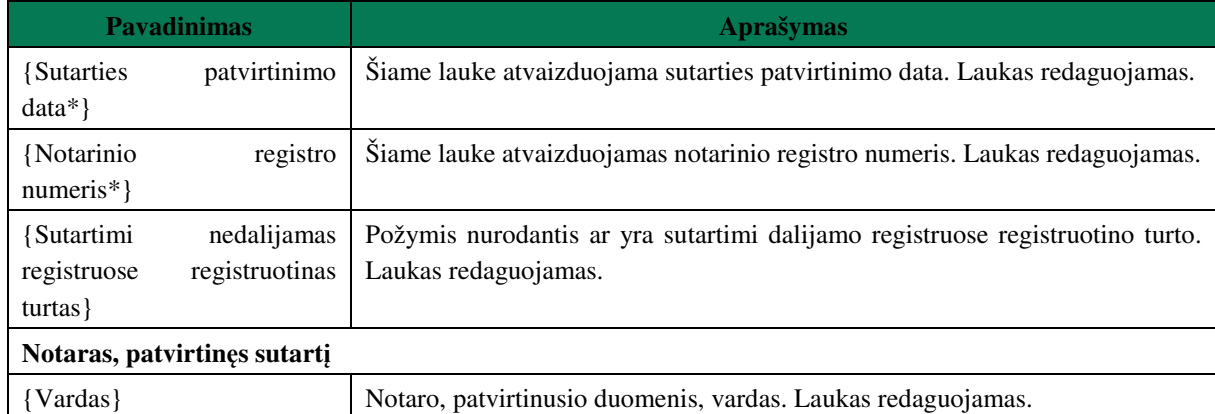

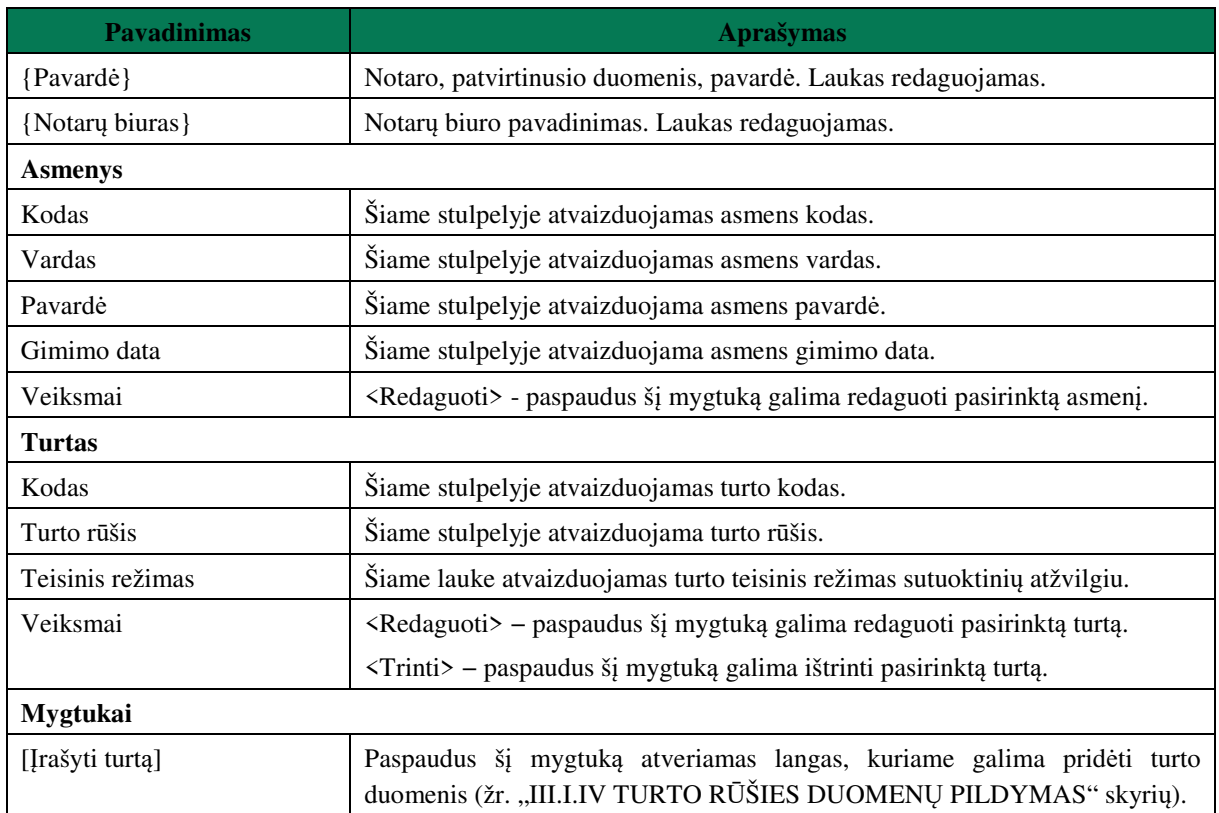

#### PRANEŠIMAS APIE SUTARTIES DĖL GYVENIMO SKYRIUM PASEKMIŲ PAKEITIMĄ

 $\sqrt{\text{Duomenys apie siumčiamą pranešimą }\sqrt{\text{Duomenys apie sutartį }\sqrt{\text{Pakeitimas}}}$ 

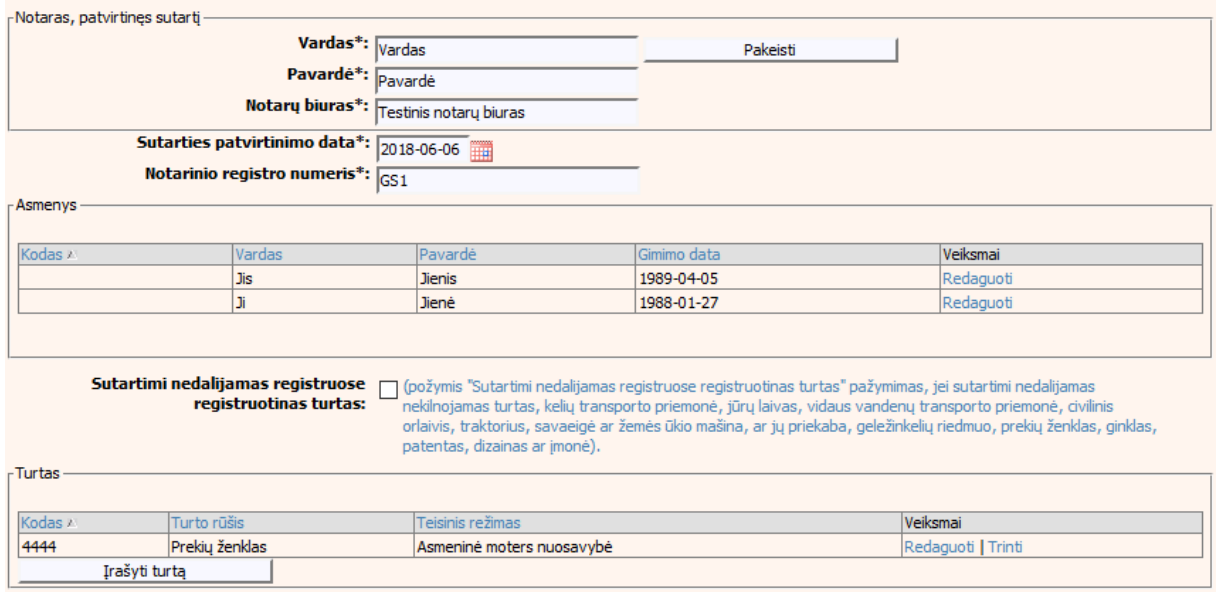

#### **93 pav. Sutarties dėl gyvenimo skyrium pasekmių pakeitimo duomenų įrašymo skiltis "Duomenys apie sutartį"**

115. Pasirinkus skiltį "Pakeitimas" yra atvaizduojami šie duomenys:

# **62 lentelė. Sutarties dėl gyvenimo skyrium pasekmių pakeitimo duomenų įrašymo skilties "Pakeitimas" aprašymas**

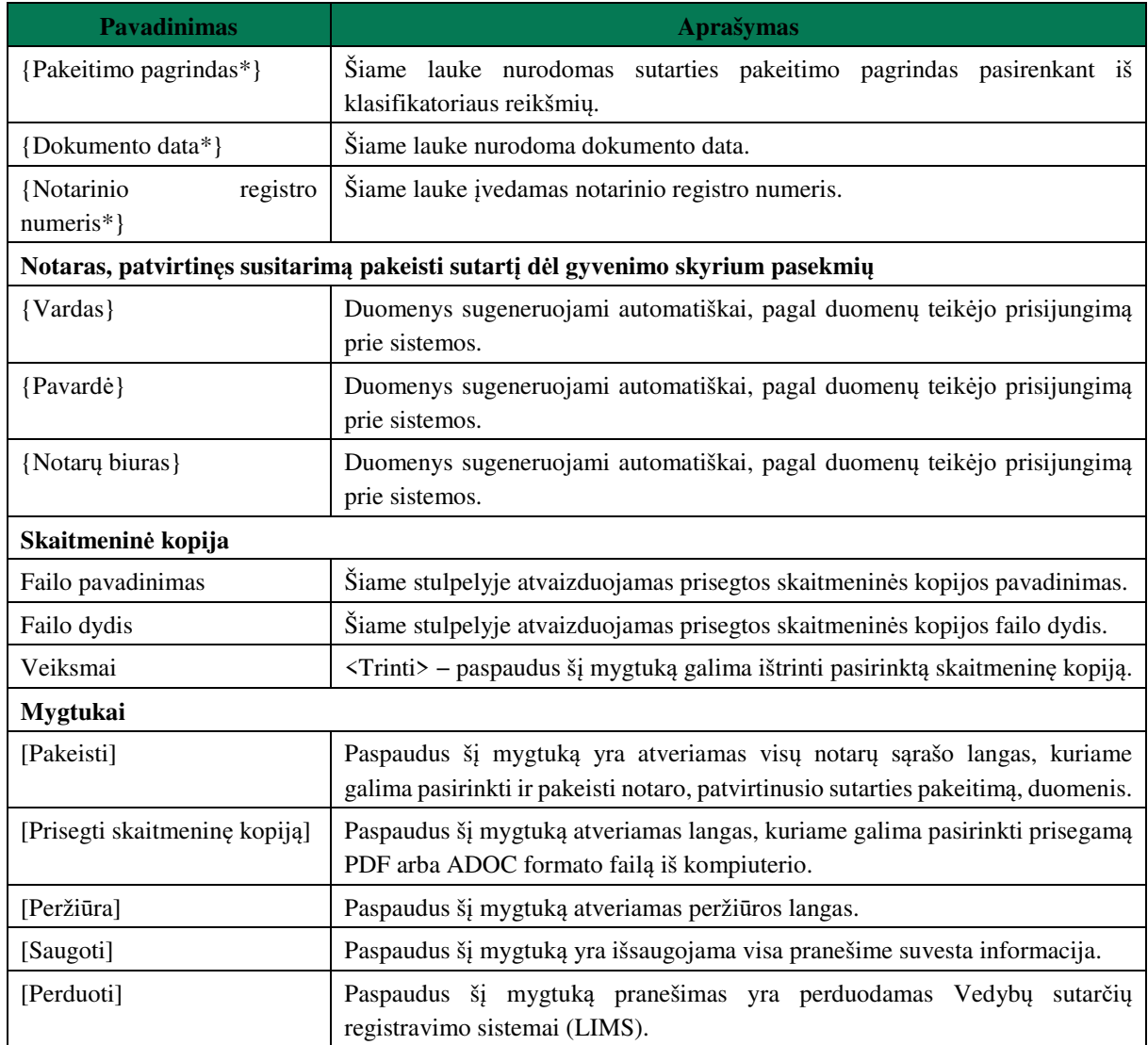

### PRANEŠIMAS APIE SUTARTIES DĖL GYVENIMO SKYRIUM PASEKMIŲ PAKEITIMĄ

Duomenys apie siunčiamą pranešimą V Duomenys apie sutartį V Pakeitimas

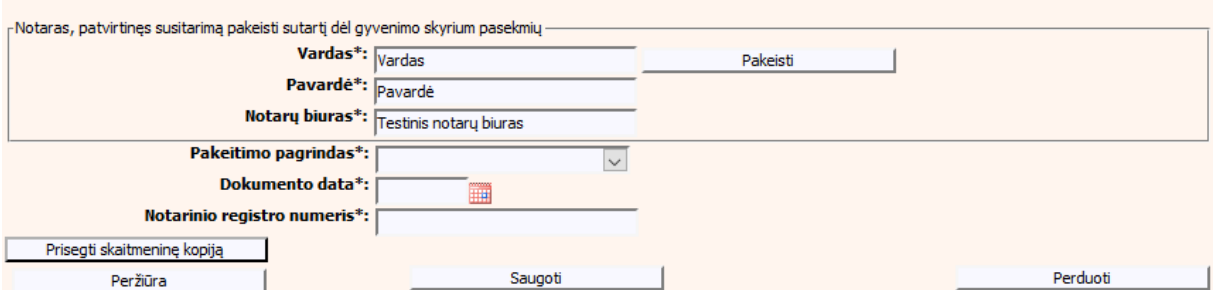

**94 pav. Sutarties dėl gyvenimo skyrium pasekmių pakeitimo duomenų įrašymo**  skiltis "Pakeitimas"

#### **PRANEŠIMO APIE SUTARTIES DĖL GYVENIMO SKYRIUM**  VI.III.I **PASEKMIŲ PAKEITIMĄ (DUOMENŲ TAISYMĄ) PILDYMAS, KAI DUOMENŲ TEIKĖJAS – NOTARAS**

116. Pasirinkite meniu "Sutartis dėl gyvenimo skyrium pasekmių → apie sutarties dėl gyvenimo skyrium pasekmių pakeitimą".

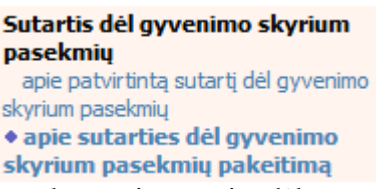

117. Paspaudus ant meniu punkto "apie sutarties dėl gyvenimo skyrium pasekmių pakeitimą", atidaromas modalinis langas, kuriame turite pasirinkti, koks veiksmas bus atliekamas: "Pakeitimas" ar "Pakeitimas (duomenų taisymas)". Pagal nutylėjimą nepažymėtas nei vienas veiksmas. Pasirinkti galima tik vieną veiksmą.

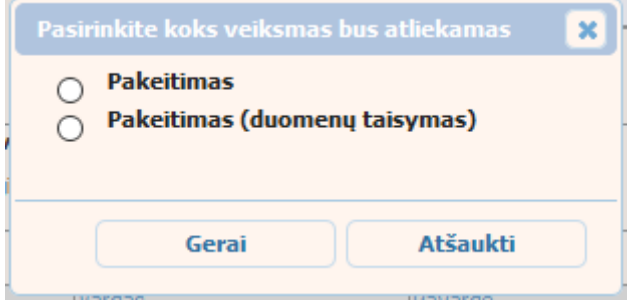

### **95 pav. Sutarties dėl gyvenimo skyrium pasekmių pakeitimo veiksmo pasirinkimo langas**

- 118. Pasirinkite "Pakeitimas (duomenų taisymas)" ir paspauskite mygtuką [Gerai]. Atidaromas langas "Pranešimas apie sutarties dėl gyvenimo skyrium pasekmių pakeitimą (duomenų taisymą)".
- 119. Atveriama duomenų pakeitimo įrašymo formos skiltis "Duomenys apie siunčiamą pranešimą".
- 120. Užpildykite lauką {Pranešimo data\*} ir {Sutarties identifikavimo kodas\*}, paspauskite mygtuką [Saugoti]. Po [Saugoti] mygtuko paspaudimo laukas {Pranešimo numeris\*} yra automatiškai sugeneruojamas, skiltys "Duomenys apie sutarti" ir "Pakeitimas" tampa aktyvios, automatiškai užkraunami įregistruotos sutarties, kuriai yra daromas pakeitimas, duomenys.

### **63 lentelė. Sutarties dėl gyvenimo skyrium pasekmių pakeitimo (duomenų taisymo) įrašymo skilties "Duomenys apie siunčiamą pranešimą" aprašymas**

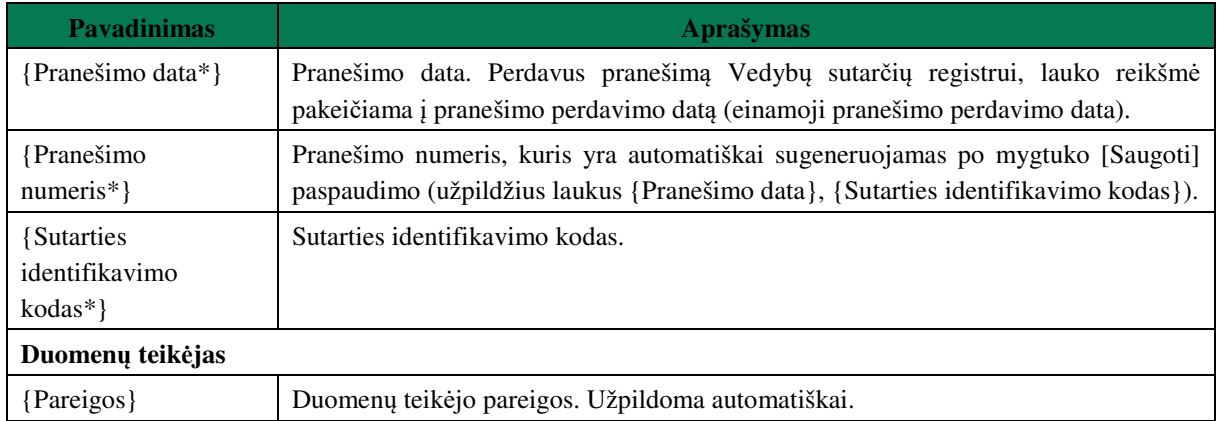

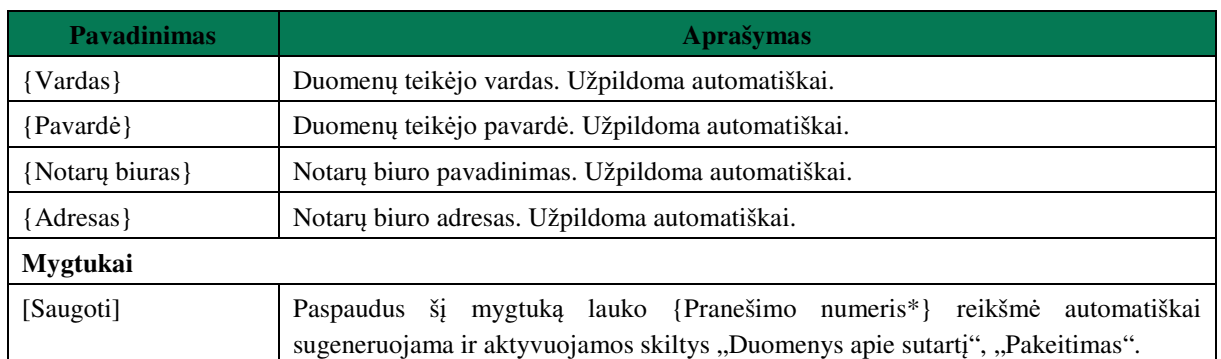

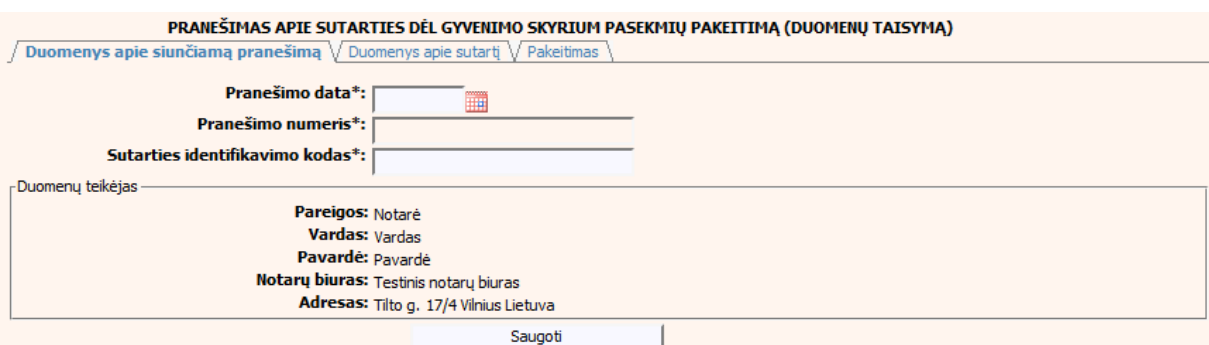

### **96 pav. Sutarties dėl gyvenimo skyrium pasekmių pakeitimo (duomenų taisymo) įrašymo skiltis "Duomenys apie siunčiamą pranešimą"**

### 121. Pasirinkus skiltį "Duomenys apie sutartį" yra atvaizduojami šie duomenys:

### **64 lentelė. Sutarties dėl gyvenimo skyrium pasekmių pakeitimo (duomenų taisymo) įrašymo skilties "Duomenys apie sutartį" aprašymas**

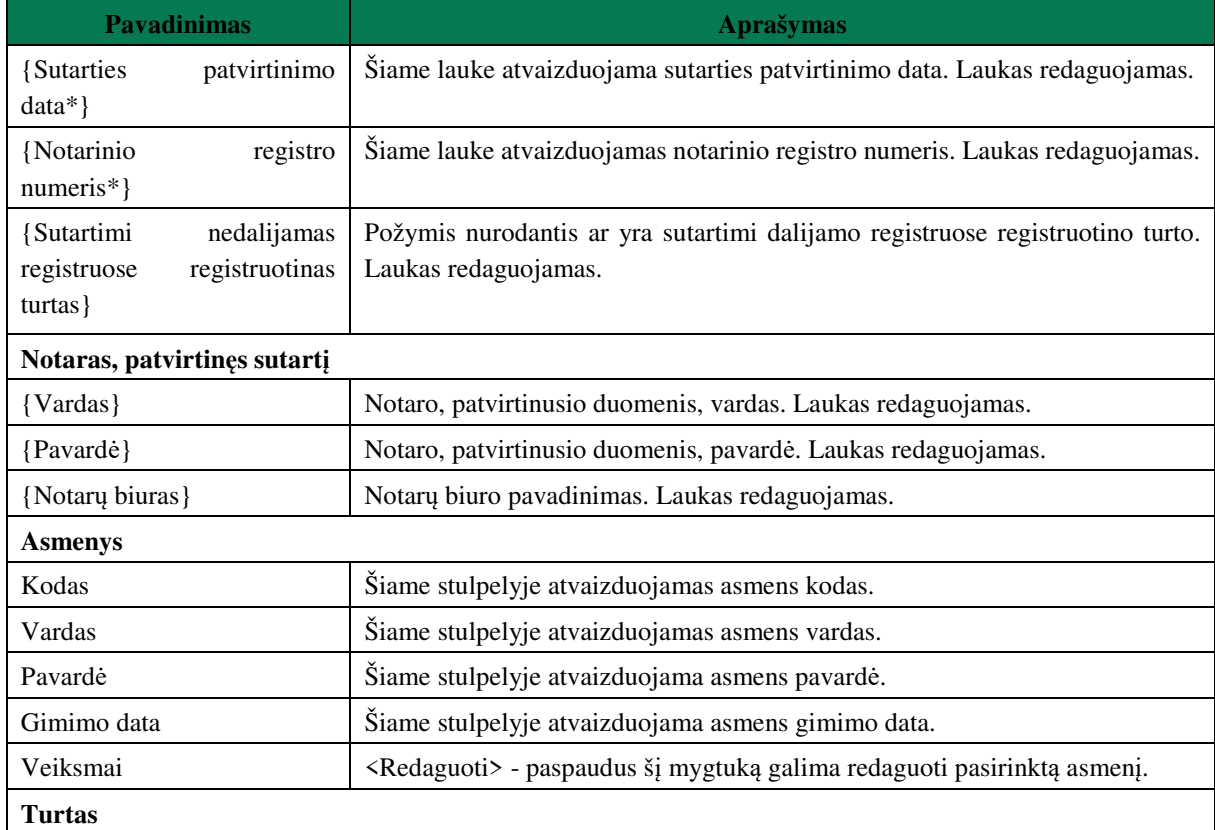

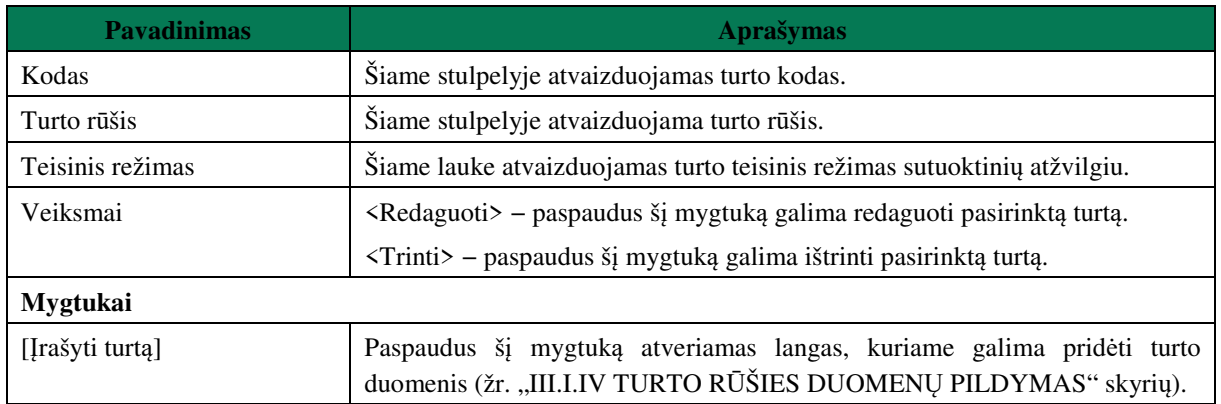

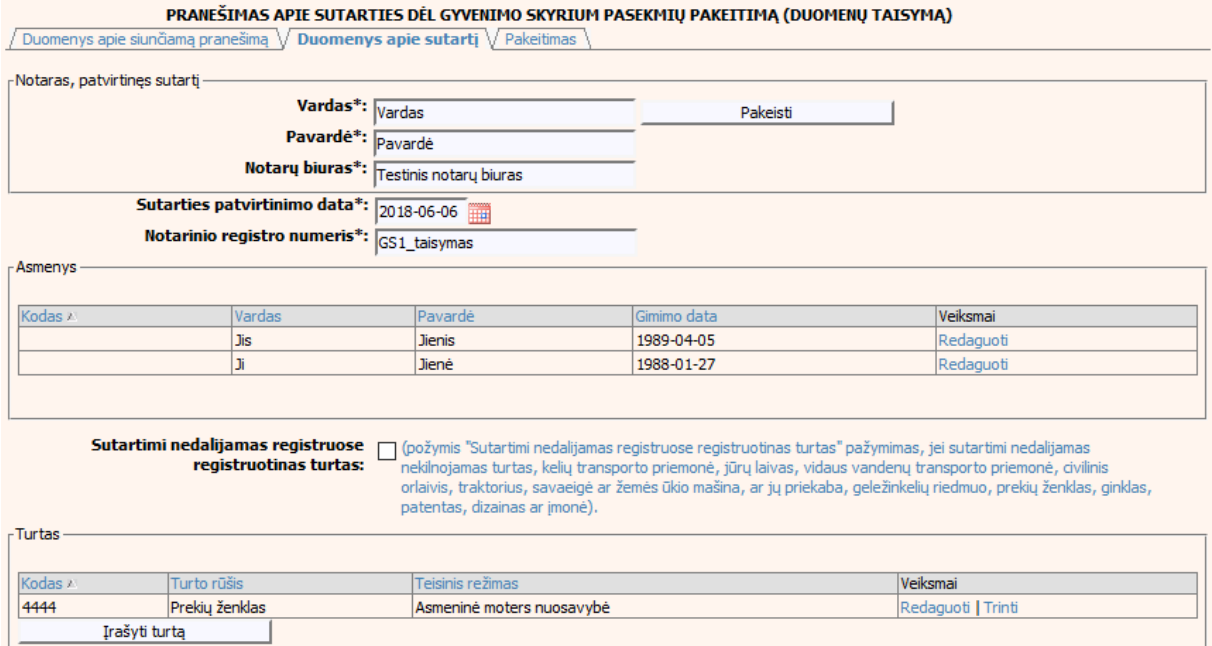

**97 pav. Sutarties dėl gyvenimo skyrium pasekmių pakeitimo (duomenų taisymo)**   $\mu$ **irašymo skiltis** "Duomenys apie sutartį"

122. Pasirinkus skiltį "Pakeitimas" yra atvaizduojami šie duomenys:

**65 lentelė. Sutarties dėl gyvenimo skyrium pasekmių pakeitimo (duomenų taisymo) įrašymo skilties "Pakeitimas" aprašymas, kai objektas neturi įregistruotų pakeitimų**

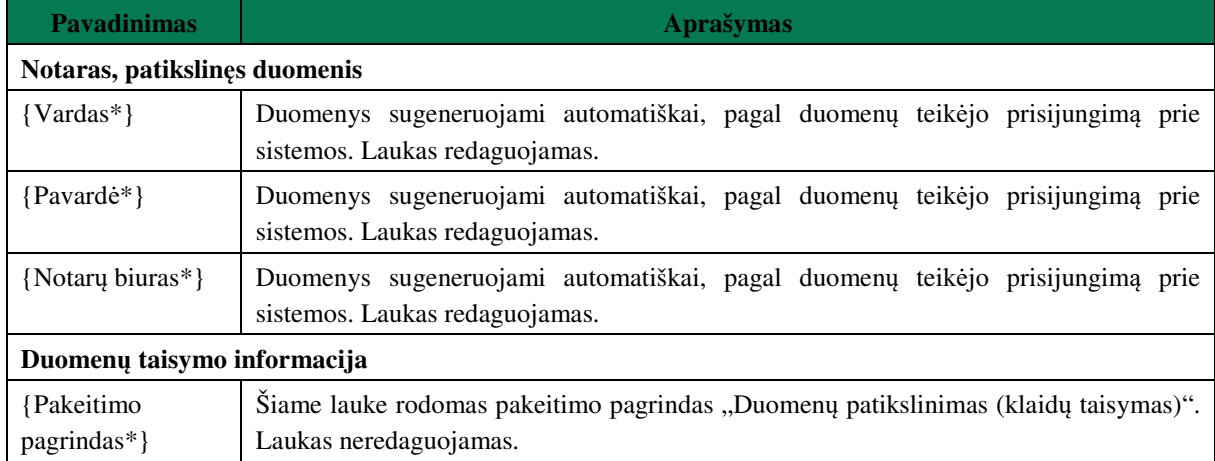

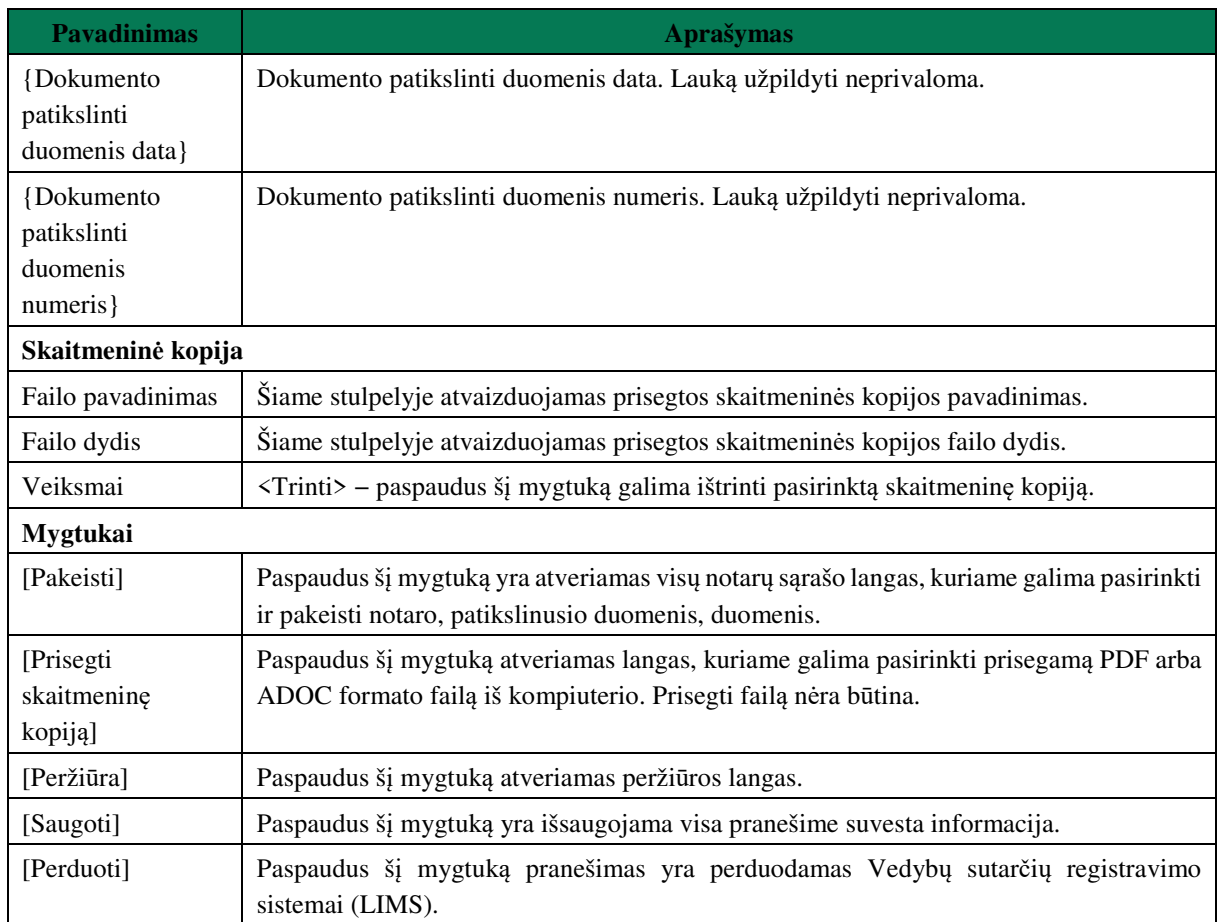

#### PRANEŠIMAS APIE SUTARTIES DĖL GYVENIMO SKYRIUM PASEKMIŲ PAKEITIMĄ (DUOMENŲ TAISYMĄ)

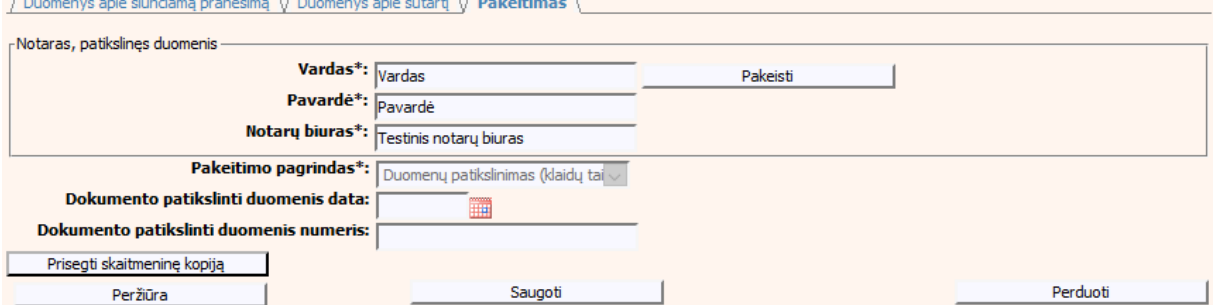

### **98 pav. Sutarties dėl gyvenimo skyrium pasekmių pakeitimo (duomenų taisymo) įrašymo skiltis "Pakeitimas", kai objektas neturi įregistruotų pakeitimų**

- 123. Pakeitimo (duomenų taisymo) įrašymo skilties "Pakeitimas" funkcionalumas, kai objektas turi įregistruotų pakeitimų:
	- 1) Kai yra įregistruotas pakeitimas (duomenų taisymas), tuomet toks pakeitimas neužkraunamas.
	- 2) Kai yra įregistruoti keli pakeitimai, užkraunama paskutinio pakeitimo informacija.
	- 3) Jei duomenis tikslina notaras, užkraunami tik notarų įregistruoti paskutiniai pakeitimai.
### **66 lentelė. Sutarties dėl gyvenimo skyrium pasekmių pakeitimo (duomenų taisymo) įrašymo skilties "Pakeitimas" aprašymas, kai objektas turi įregistruotų pakeitimų**

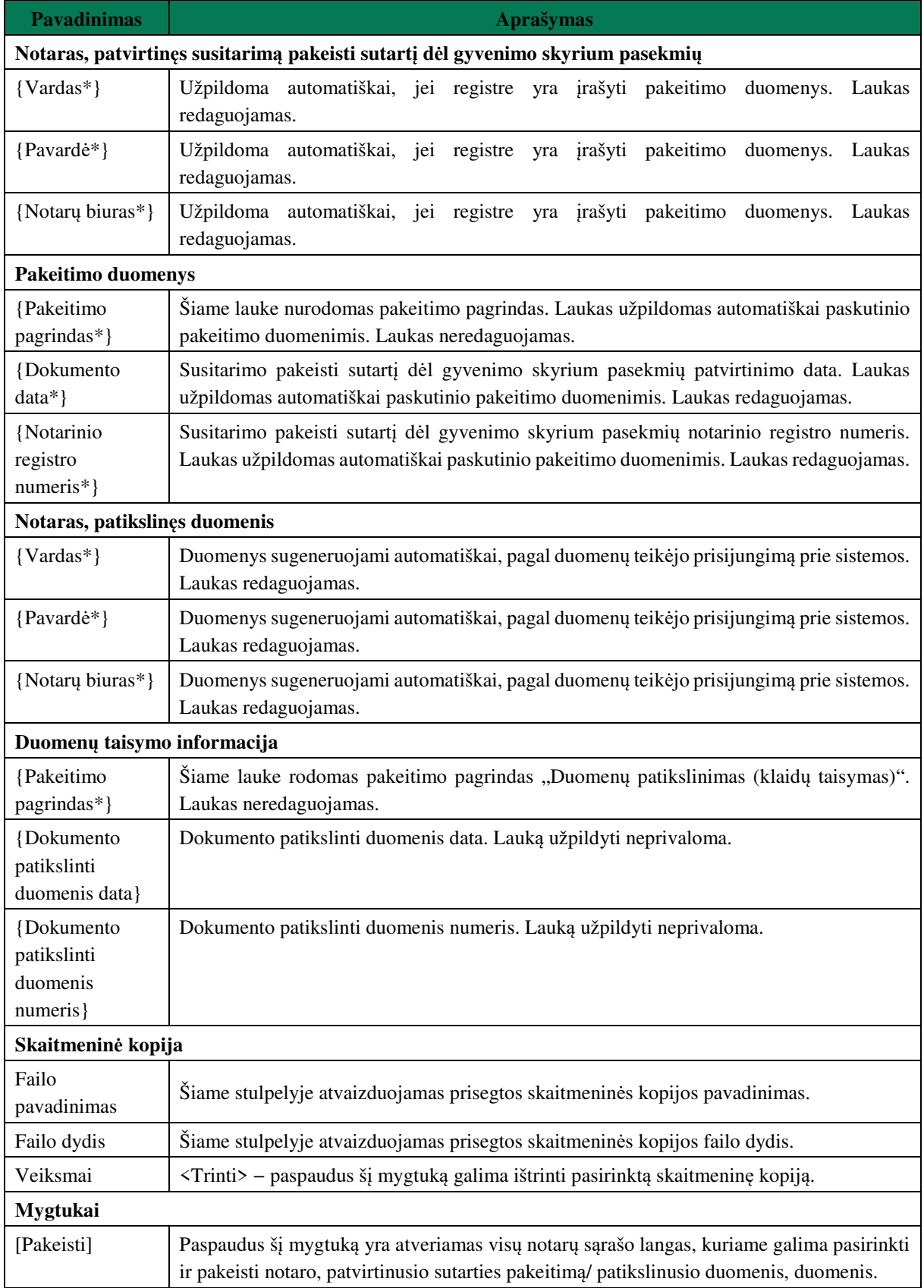

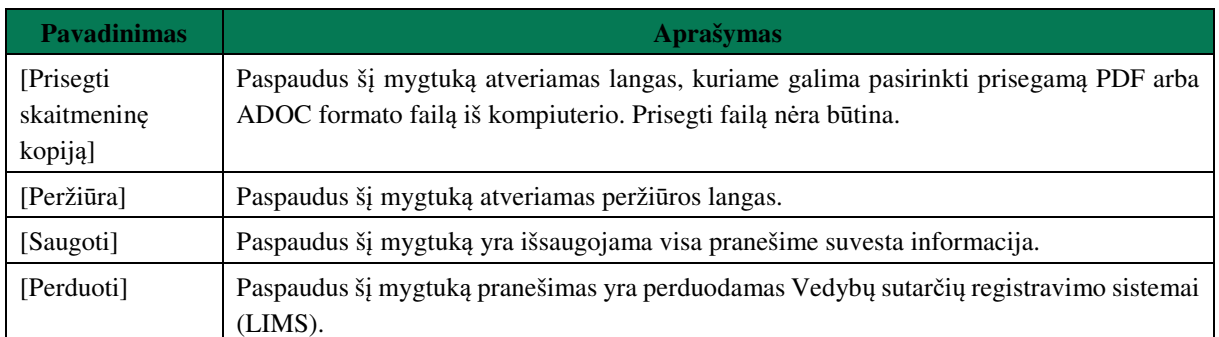

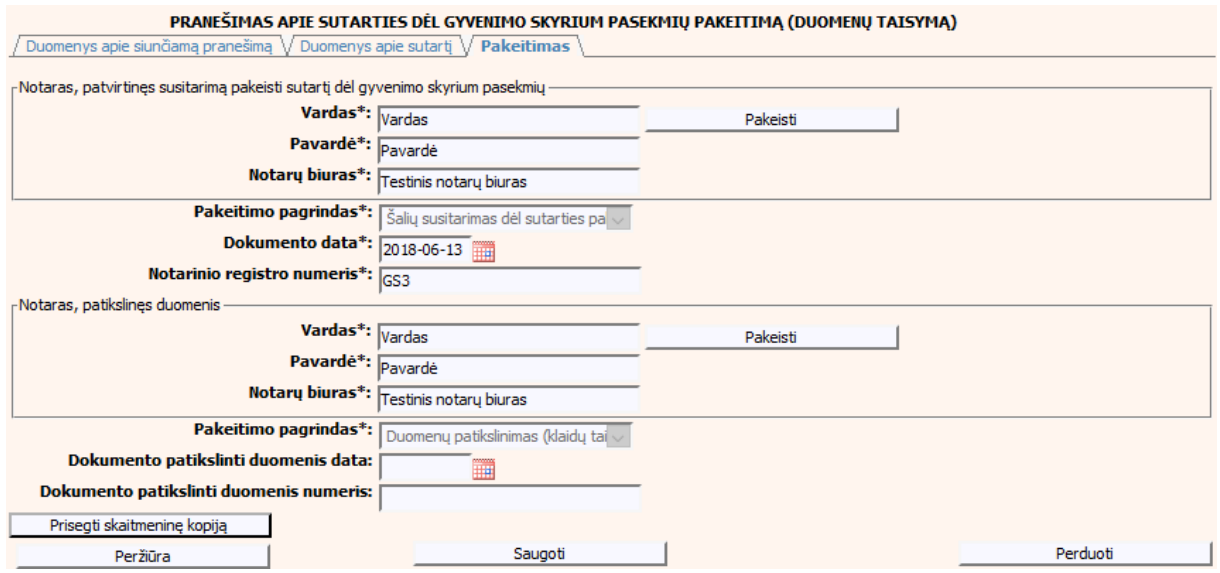

**99 pav. Sutarties dėl gyvenimo skyrium pasekmių pakeitimo (duomenų taisymo) įrašymo skiltis "Pakeitimas", kai objektas turi įregistruotų pakeitimų**

# **VI.II.II PRANEŠIMO APIE SUTARTIES DĖL GYVENIMO SKYRIUM PASEKMIŲ PAKEITIMĄ PILDYMAS, KAI DUOMENŲ TEIKĖJAS – TEISMAS**

124. Pasirinkite meniu "Sutartis dėl santuokos nutraukimo pasekmių → apie sutarties dėl santuokos nutraukimo pasekmių pakeitimą".

> Sutartis dėl gyvenimo skyrium pasekmių · apie sutarties dėl gyvenimo skyrium pasekmių pakeitimą

125. Paspaudus ant meniu punkto "apie sutarties dėl gyvenimo skyrium pasekmių pakeitimą", atidaromas modalinis langas, kuriame turite pasirinkti, koks veiksmas bus atliekamas: "Pakeitimas" ar "Pakeitimas (duomenų taisymas)". Pagal nutylėjimą nepažymėtas nei vienas veiksmas. Pasirinkti galima tik vieną veiksmą.

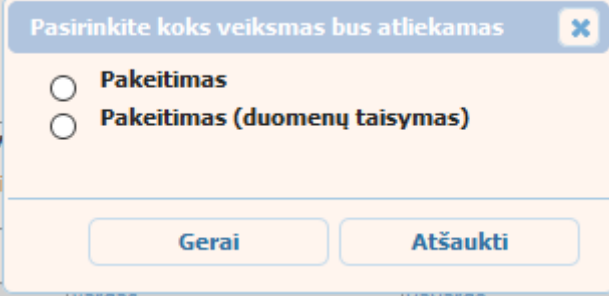

## **100 pav. Sutarties dėl gyvenimo skyrium pasekmių pakeitimo veiksmo pasirinkimo langas**

- 126. Pasirinkite "Pakeitimas" ir paspauskite mygtuką [Gerai]. Atidaromas langas "Pranešimas apie sutarties dėl gyvenimo skyrium pasekmių pakeitimą".
- 127. Atveriama duomenų pakeitimo įrašymo formos skiltis "Duomenys apie siunčiamą pranešimą".
- 128. Užpildykite lauką {Pranešimo data\*}, {Pranešimo numeris} ir {Sutarties identifikavimo kodas\*}, paspauskite mygtuką [Saugoti]. Po [Saugoti] mygtuko paspaudimo, skiltys "Duomenys apie sutartį" ir "Pakeitimas" tampa aktyvios, automatiškai užkraunami įregistruotos sutarties duomenys, kuriai yra daromas pakeitimas.

## **67 lentelė. Sutarties dėl gyvenimo skyrium pasekmių pakeitimo duomenų įrašymo skilties "Duomenys apie siunčiamą pranešimą" aprašymas**

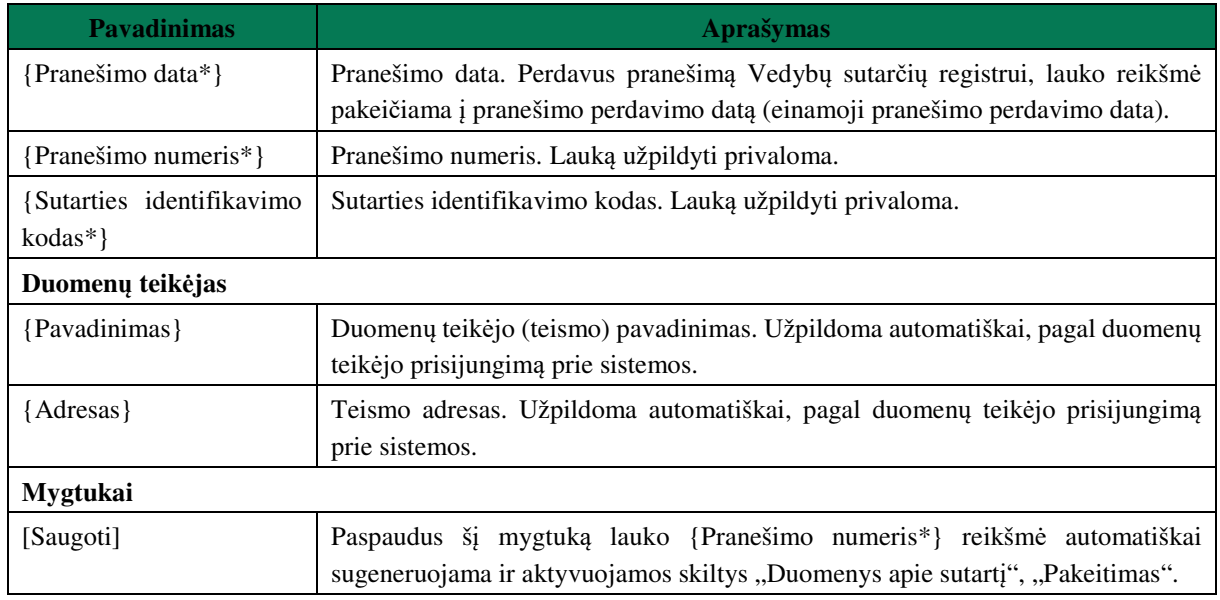

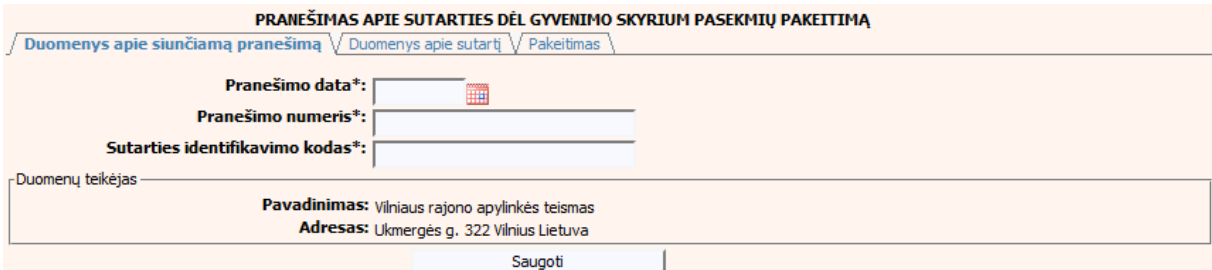

## **101 pav. Sutarties dėl gyvenimo skyrium pasekmių pakeitimo duomenų įrašymo skiltis "Duomenys apie siunčiamą pranešimą"**

129. Pasirinkus skiltį "Duomenys apie sutartį" yra atvaizduojami šie duomenys:

# **68 lentelė. Sutarties dėl gyvenimo skyrium pasekmių pakeitimo duomenų įrašymo skilties "Duomenys apie sutartį" aprašymas**

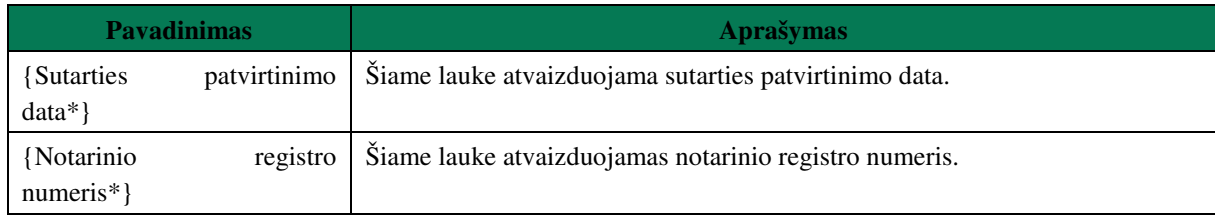

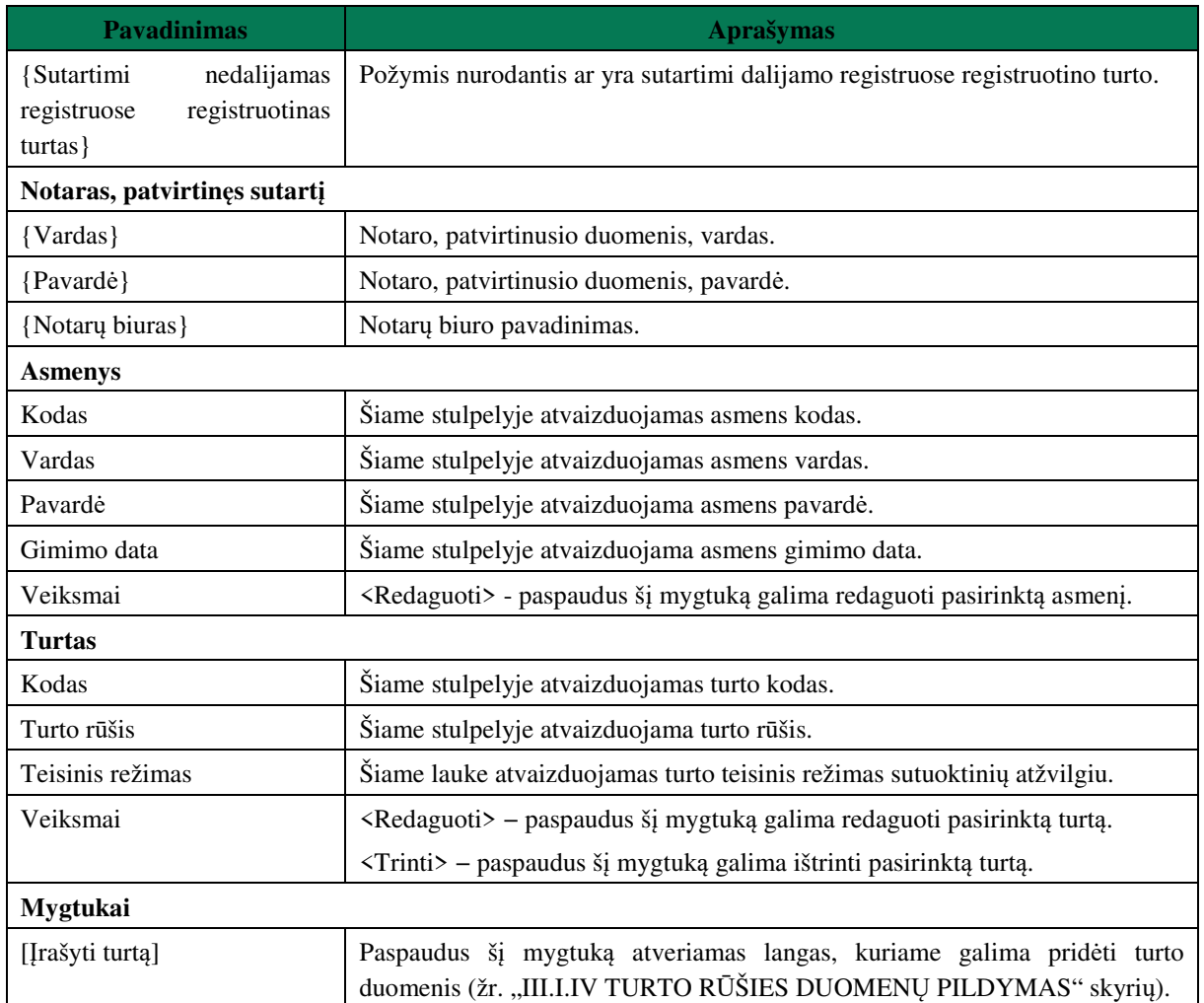

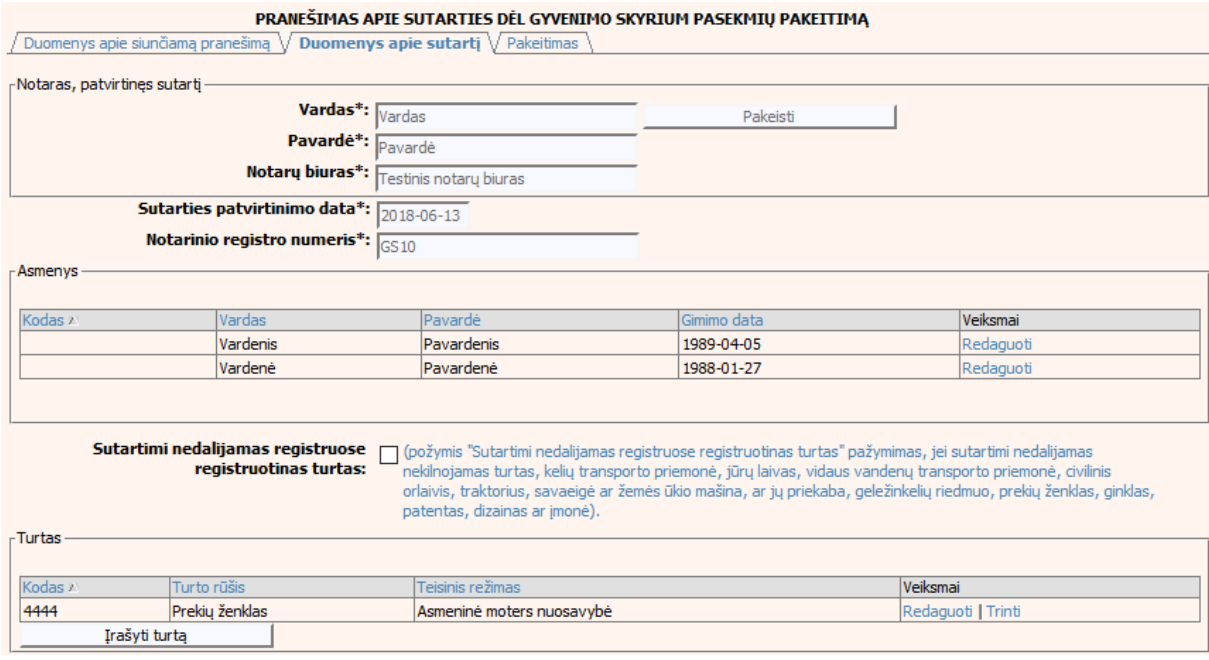

**102 pav. Sutarties dėl gyvenimo skyrium pasekmių pakeitimo duomenų įrašymo skiltis "Duomenys apie sutartį"** 

- 130. Sutarties pakeitimo registravimo metu galima pridėti, ištrinti arba redaguoti turtą. Turto duomenų įvedimas aprašytas III.I.IV. skyriuje (žr. "III.I.IV TURTO RŪŠIES DUOMENŲ PILDYMAS" skyrių).
- 131. Pasirinkus skiltį "Pakeitimas" yra atvaizduojami šie duomenys:

## **69 lentelė. Sutarties dėl gyvenimo skyrium pasekmių pakeitimo duomenų įrašymo skilties "Pakeitimas" aprašymas**

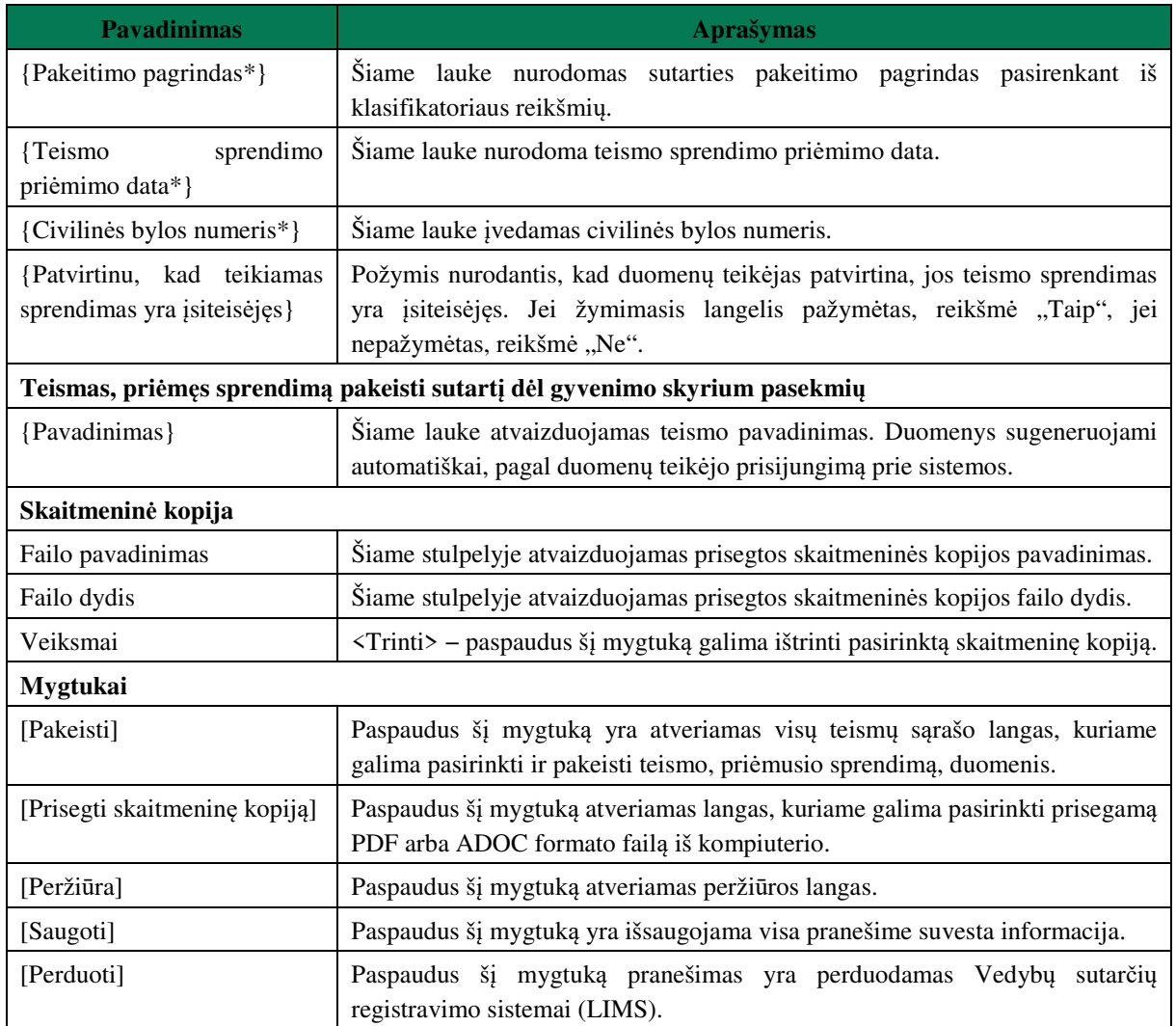

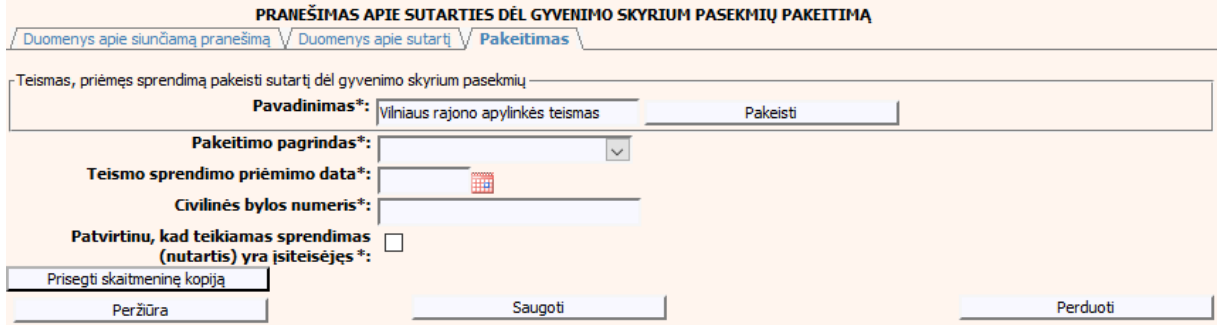

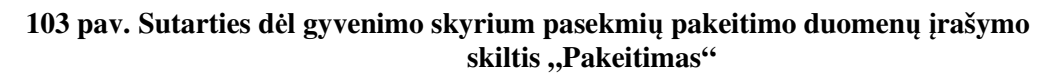

# **V.III.II PRANEŠIMO APIE SUTARTIES DĖL GYVENIMO SKYRIUM PASEKMIŲ PAKEITIMĄ (DUOMENŲ TAISYMĄ) PILDYMAS, KAI DUOMENŲ TEIKĖJAS – TEISMAS**

132. Pasirinkite meniu "Sutartis dėl santuokos nutraukimo pasekmių → apie sutarties dėl santuokos nutraukimo pasekmių pakeitimą".

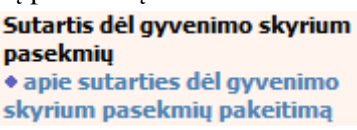

133. Paspaudus ant meniu punkto "apie sutarties dėl gyvenimo skyrium pasekmių pakeitima", atidaromas modalinis langas, kuriame turite pasirinkti, koks veiksmas bus atliekamas: "Pakeitimas" ar "Pakeitimas (duomenų taisymas)". Pagal nutylėjimą nepažymėtas nei vienas veiksmas. Pasirinkti galima tik vieną veiksmą.

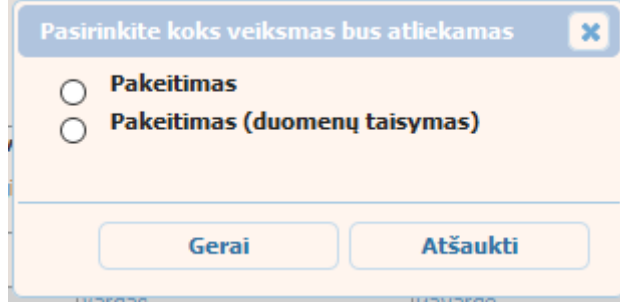

## **104 pav. Sutarties dėl gyvenimo skyrium pasekmių pakeitimo veiksmo pasirinkimo langas**

134. Pasirinkite "Pakeitimas (duomenų taisymas)" ir paspauskite mygtuką [Gerai]. Atidaromas langas "Pranešimas apie sutarties dėl gyvenimo skyrium pasekmių pakeitimą (duomenų taisymą)".

Pastaba. Jei pasirinkote veiksmą "Pakeitimas (duomenų taisymas), tačiau užkraunamame objekte nėra iregistruotų teismų pakeitimų, teismui skiltyje "Pakeitimas" pateikiamas langas, skirtas pakeitimo informacijos pildymui (103 pav. Sutarties dėl gyvenimo skyrium pasekmių pakeitimo duomenų įrašymo skiltis "Pakeitimas") ir formuojamas pranešimas apie sutarties dėl gyvenimo skyrium pasekmių pakeitimą.

- 135. Atveriama duomenų pakeitimo įrašymo formos skiltis "Duomenys apie siunčiamą pranešimą".
- 136. Užpildykite lauką {Pranešimo data\*}, {Pranešimo numeris} ir {Sutarties identifikavimo kodas\*}, paspauskite mygtuką [Saugoti]. Po [Saugoti] mygtuko paspaudimo, skiltys "Duomenys apie sutartį" ir "Pakeitimas" tampa aktyvios, automatiškai užkraunami įregistruotos sutarties duomenys, kuriai yra daromas pakeitimas.

### **70 lentelė. Sutarties dėl gyvenimo skyrium pasekmių pakeitimo (duomenų taisymo) įrašymo skilties "Duomenys apie siunčiamą pranešimą" aprašymas**

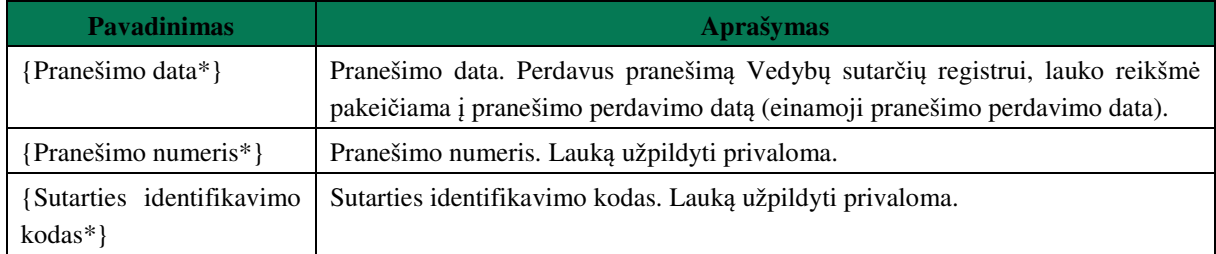

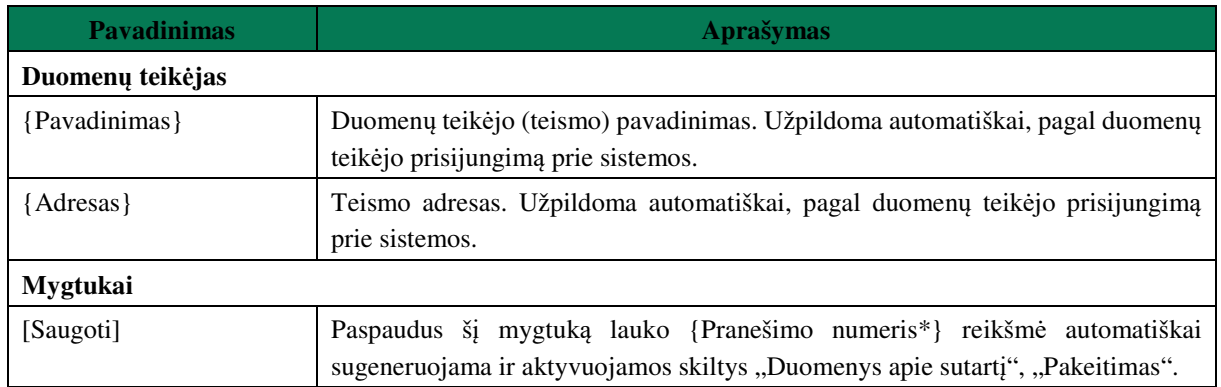

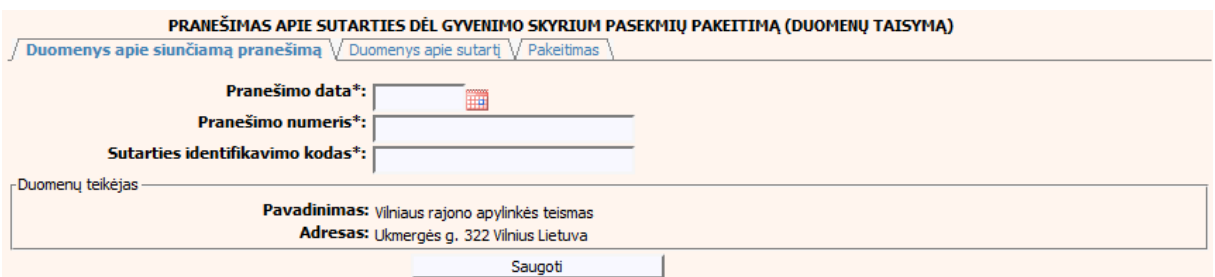

**105 pav. Sutarties dėl gyvenimo skyrium pasekmių pakeitimo (duomenų taisymo) įrašymo skiltis "Duomenys apie siunčiamą pranešimą"** 

137. Pasirinkus skiltį "Duomenys apie sutartį" yra atvaizduojami šie duomenys:

# **71 lentelė. Sutarties dėl gyvenimo skyrium pasekmių pakeitimo (duomenų taisymo) įrašymo skilties "Duomenys apie sutartį" aprašymas**

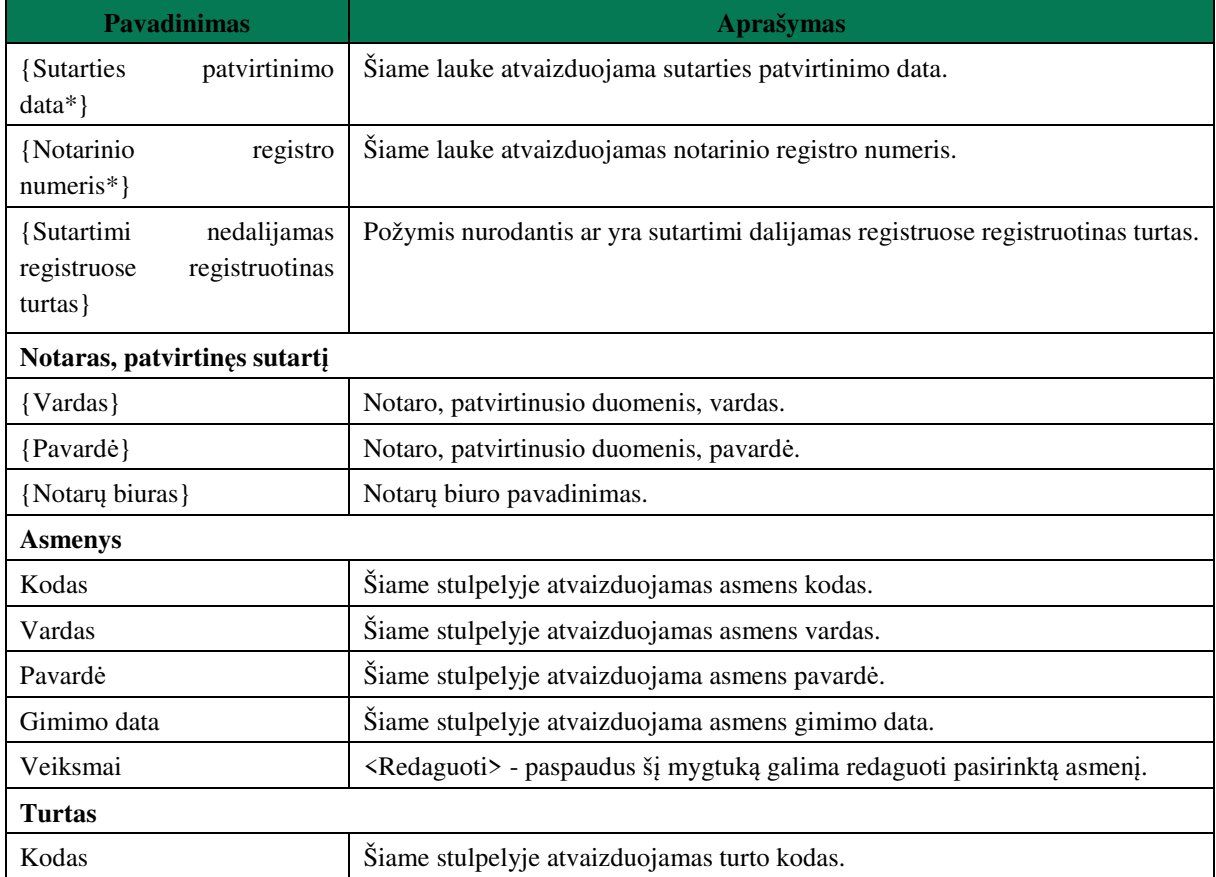

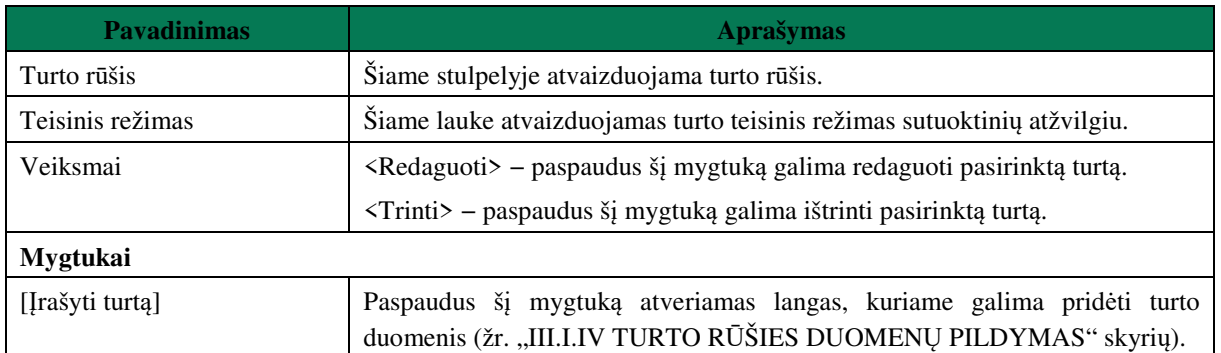

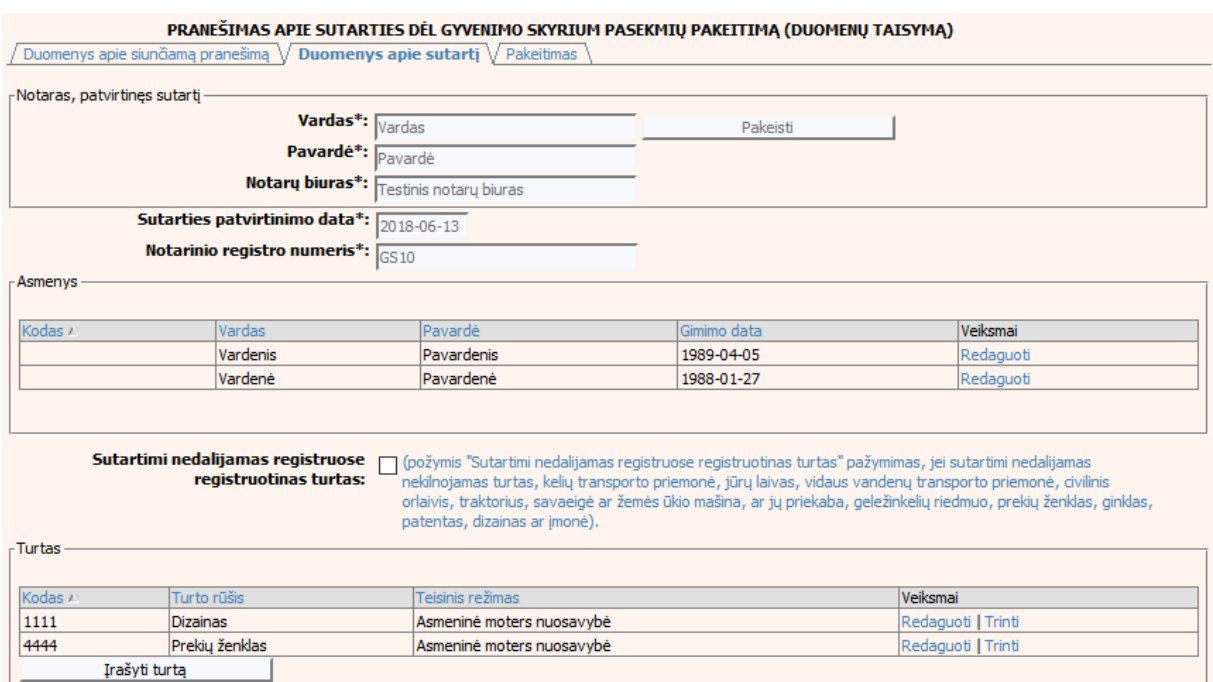

### **106 pav. Sutarties dėl gyvenimo skyrium pasekmių pakeitimo (duomenų taisymo)**   $\mu$ **jrašymo skiltis "Duomenys apie sutartį"**

- 138. Sutarties pakeitimo registravimo metu galima pridėti, ištrinti arba redaguoti turtą. Turto duomenų įvedimas aprašytas III.I.IV. skyriuje (žr. "III.I.IV TURTO RŪŠIES DUOMENŲ PILDYMAS" skyrių).
- 139. Pakeitimo (duomenų taisymo) įrašymo skilties "Pakeitimas" funkcionalumas, kai objektas turi įregistruotų pakeitimų:
	- 1) Kai yra įregistruotas pakeitimas (duomenų taisymas), tuomet toks pakeitimas neužkraunamas.
	- 2) Kai yra įregistruoti keli pakeitimai, užkraunama paskutinio pakeitimo informacija.
	- 3) Jei duomenis tikslina teismas, užkraunami tik teismų paskutiniai pakeitimai.
- 140. Pasirinkus skilti "Pakeitimas" yra atvaizduojami šie duomenys:

### **72 lentelė. Sutarties dėl gyvenimo skyrium pasekmių pakeitimo (duomenų taisymo) įrašymo skilties "Pakeitimas" aprašymas, kai objektas turi įregistruotų pakeitimų**

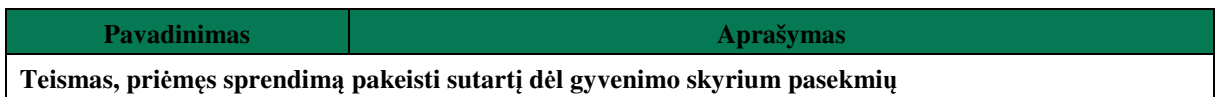

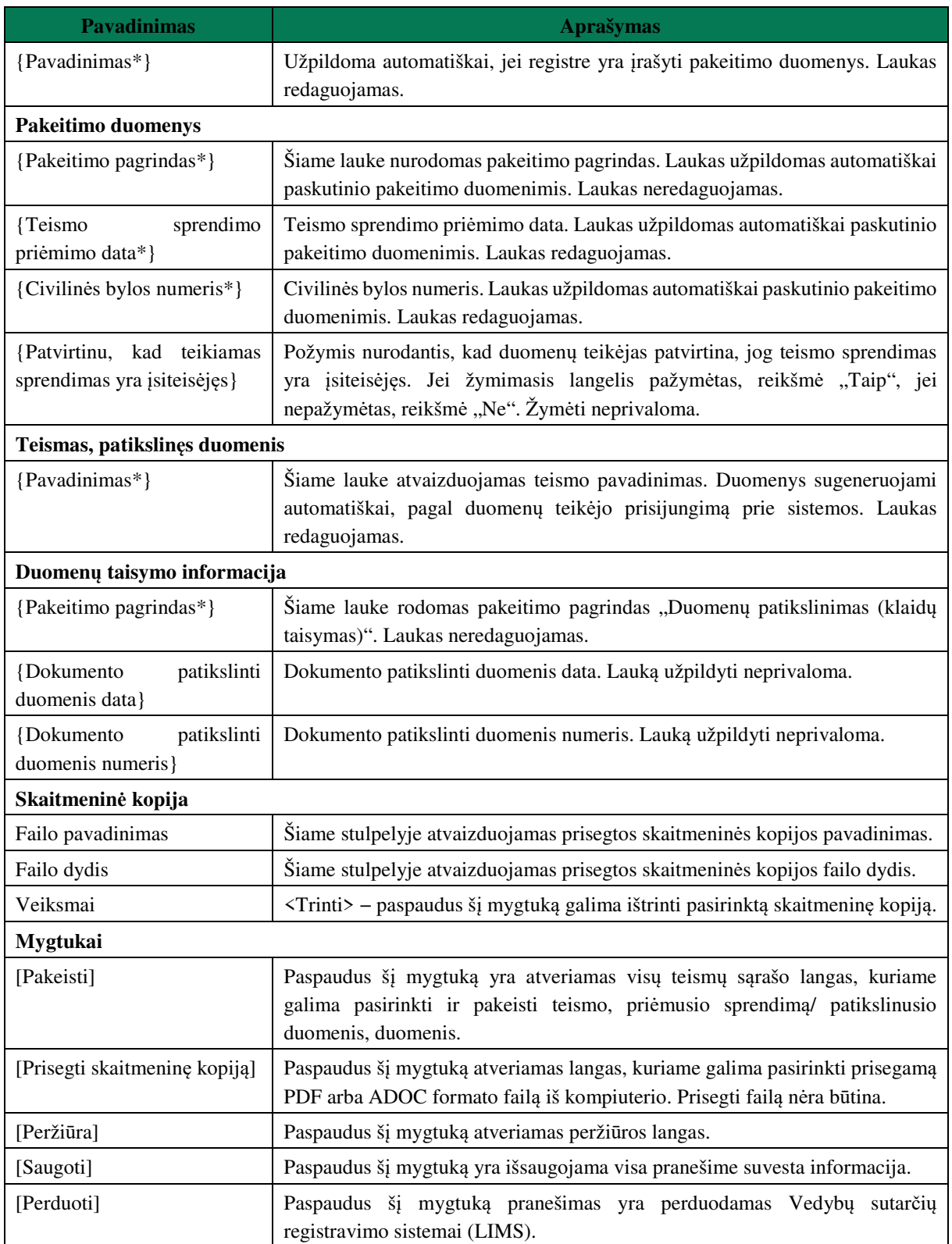

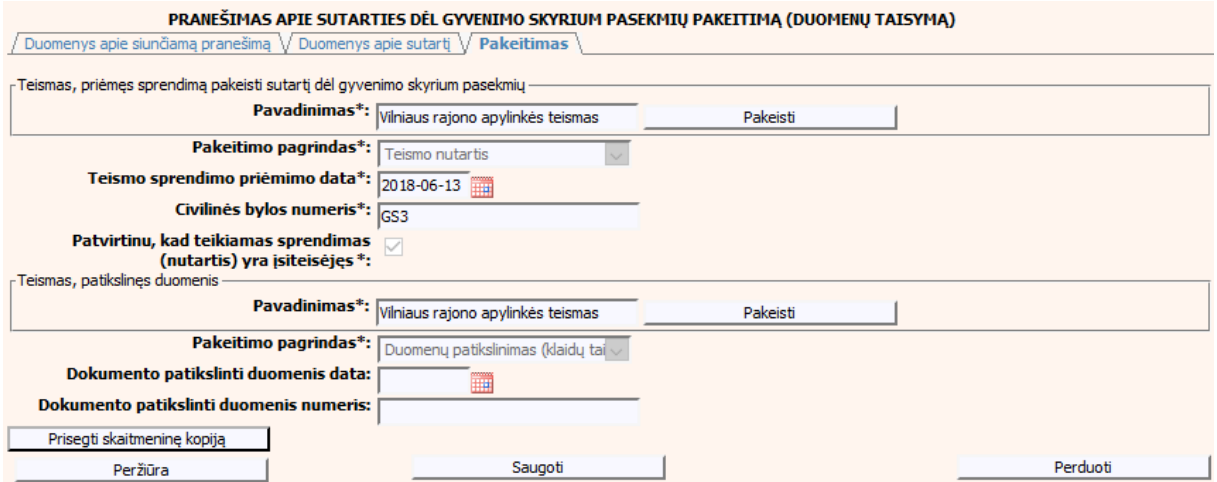

**107 pav. Sutarties dėl gyvenimo skyrium pasekmių pakeitimo (duomenų taisymo) įrašymo skiltis "Pakeitimas", kai objektas turi įregistruotų pakeitimų**

# **VI.III DUOMENŲ ĮRAŠYMO FORMA "PRANEŠIMAS APIE SUTARTIES DĖL GYVENIMO SKYRIUM PASEKMIŲ PABAIGĄ"**

141. Įregistravus Vedybų sutarčių registro registravimo programoje (LIMS) pranešimą apie patvirtintą sutartį dėl gyvenimo skyrium pasekmių, automatiškai yra sukuriamas ir priskiriamas sutarties identifikavimo kodas. Sutarties identifikavimo kodą galima pasižiūrėti pasirinkus meniu "Vedybų sutarčių registro pranešimų peržiūra", pranešimų sąrašą galimą filtruoti pagal nurodytus laukus, suradus norimą pranešimą reikia paspausti mygtuką [Peržiūra], ekrane bus pateikta Registro siunčiamo pranešimo forma, kurioje nurodytas identifikavimo kodas. Pranešimo apie sutarties dėl gyvenimo skyrium pasekmių pabaigą duomenų pildymas aprašytas tolimesniuose skyriuose.

# **VI.III.I PRANEŠIMO APIE SUTARTIES DĖL GYVENIMO SKYRIUM PASEKMIŲ PABAIGĄ, KAI DUOMENŲ TEIKĖJAS – NOTARAS**

142. Pasirinkite meniu "Sutartis dėl gyvenimo skyrium pasekmių  $\rightarrow$  apie sutarties dėl gyvenimo skyrium pasekmių pabaigą".

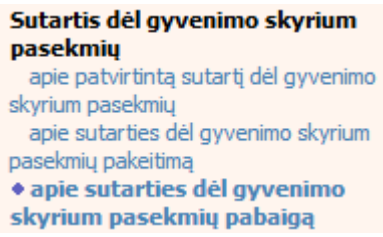

- 143. Atveriama pabaigos pranešimo duomenų keitimo įrašymo formos skiltis "Duomenys apie siunčiamą pranešimą".
- 144. Užpildykite lauką {Pranešimo data\*} ir {Sutarties identifikavimo kodas\*}, paspauskite mygtuką [Saugoti]. Po [Saugoti] mygtuko paspaudimo laukas {Pranešimo numeris\*} yra automatiškai sugeneruojamas, skiltys "Duomenys apie sutartį" ir "Pabaiga" tampa aktyvios. Automatiškai užkraunami įregistruotos sutarties, kuriai yra vykdomas pabaigos įregistravimas, duomenys. Blokas "Duomenų teikėjas" yra automatiškai užpildomas prisijungusio naudotojo duomenimis.

# **73 lentelė. Sutarties dėl gyvenimo skyrium pasekmių pabaigos duomenų įrašymo skilties "Duomenys apie siunčiamą pranešimą" aprašymas**

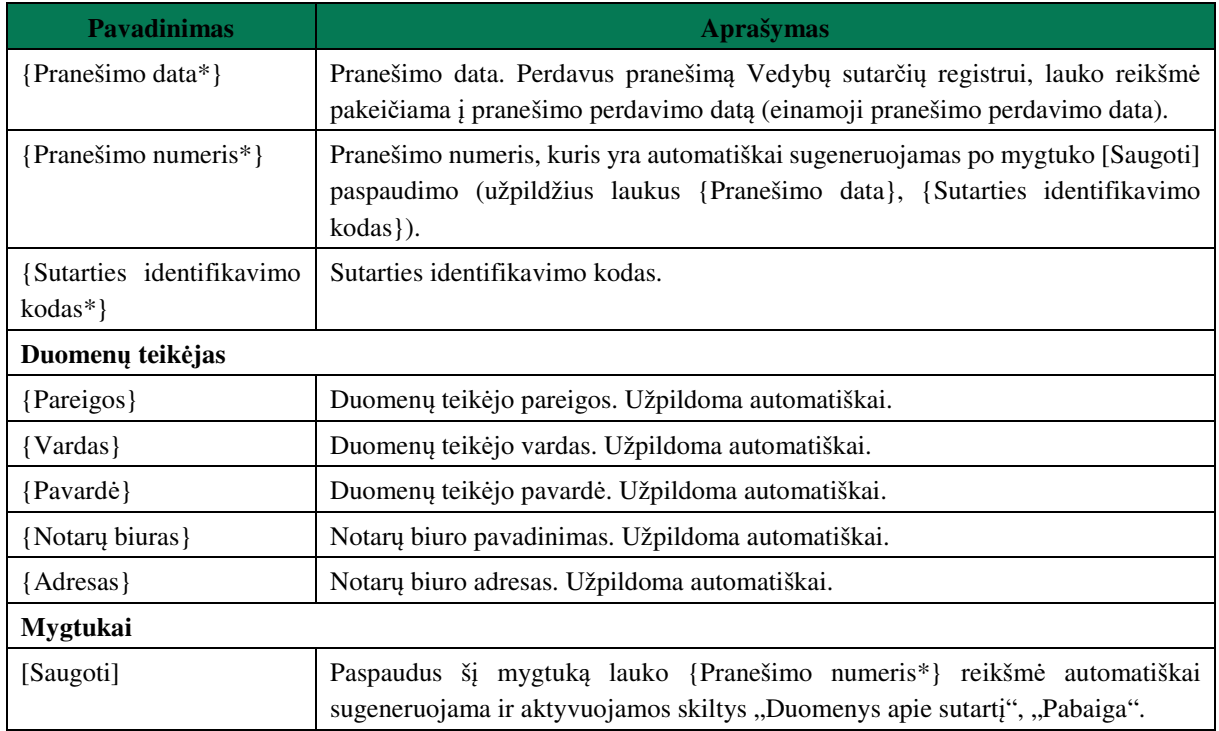

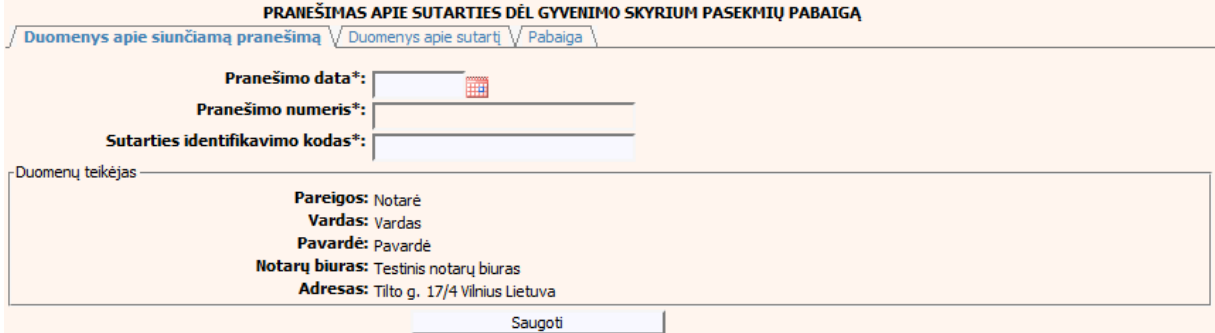

## **108 pav. Sutarties dėl gyvenimo skyrium pasekmių pabaigos duomenų įrašymo skiltis "Duomenys apie siunčiamą pranešimą"**

145. Pasirinkus skiltį "Duomenys apie sutartį" yra atveriamas langas, kuriame atvaizduojama įregistruota sutartis, laukai nėra redaguojami ir keisti jų negalima.

# **74 lentelė. Sutarties dėl gyvenimo skyrium pasekmių pabaigos duomenų įrašymo skilties "Duomenys apie sutartį" aprašymas**

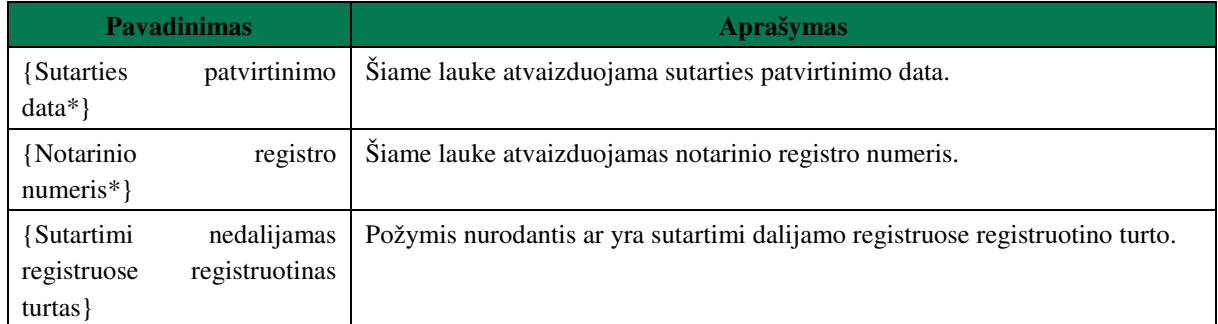

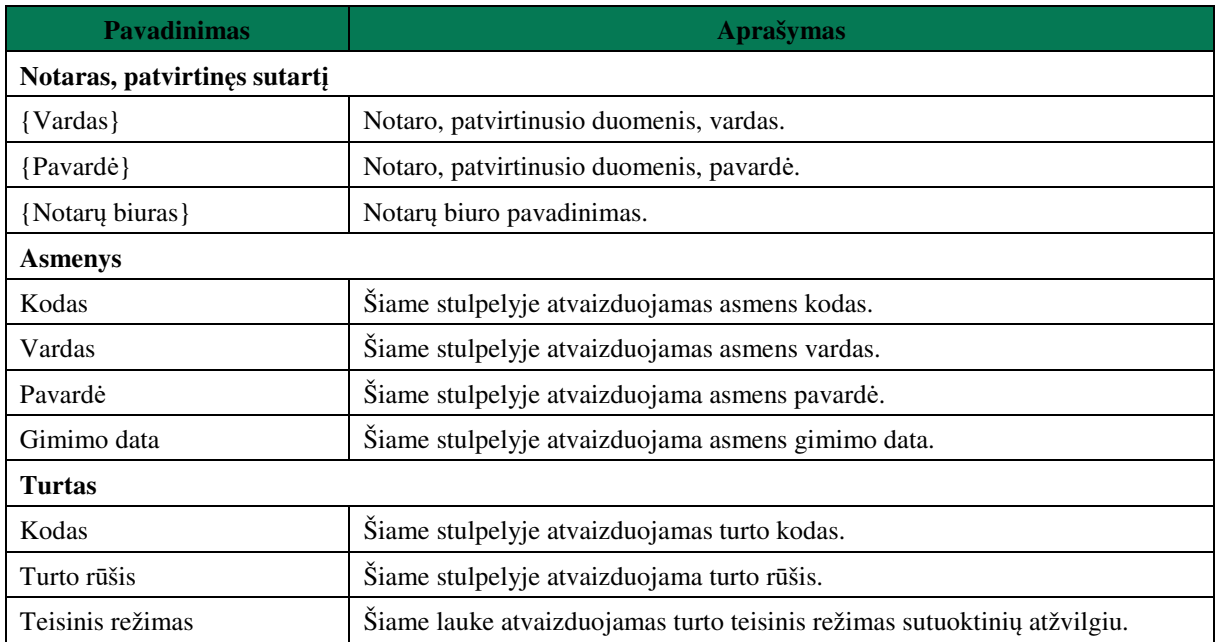

#### PRANEŠIMAS APIE SUTARTIES DĖL GYVENIMO SKYRIUM PASEKMIŲ PABAIGĄ Duomenys apie siunčiamą pranešimą V Duomenys apie sutartį V Pabaiga

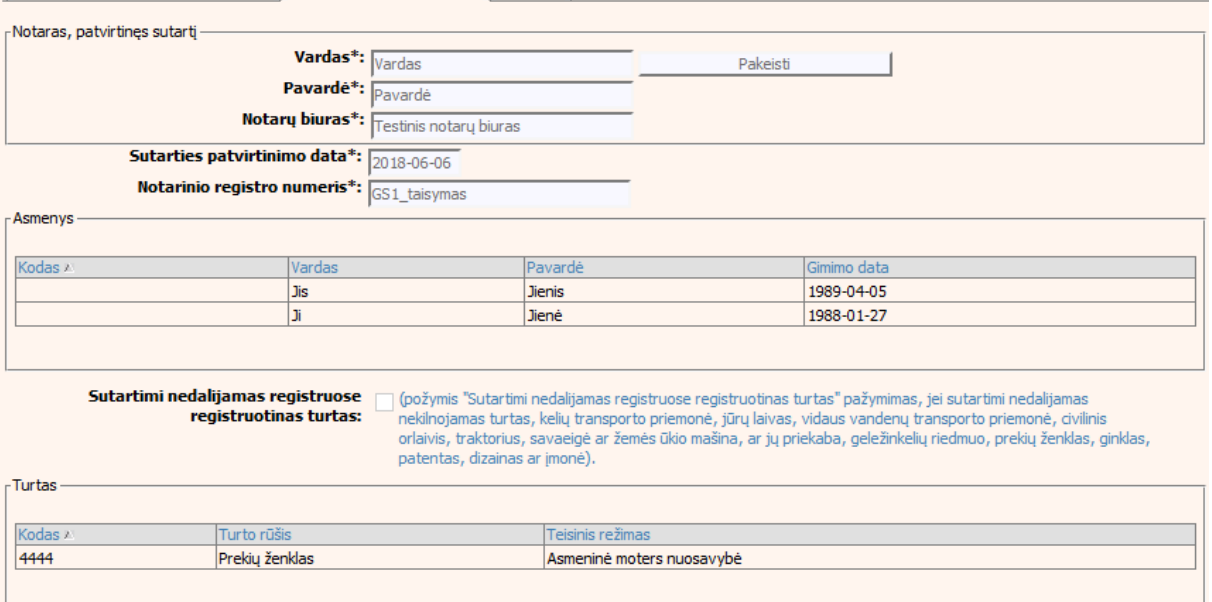

### **109 pav. Sutarties dėl gyvenimo skyrium pasekmių pabaigos duomenų įrašymo**   $s$ kiltis "Duomenys apie sutartį"

146. Pasirinkus skiltį "Pabaiga" yra atveriamas langas su laukais:

# **75 lentelė. Sutarties dėl gyvenimo skyrium pasekmių pabaigos duomenų įrašymo skilties "Pabaiga" aprašymas**

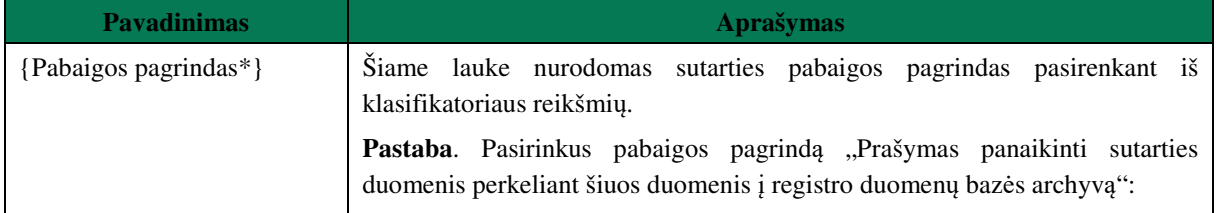

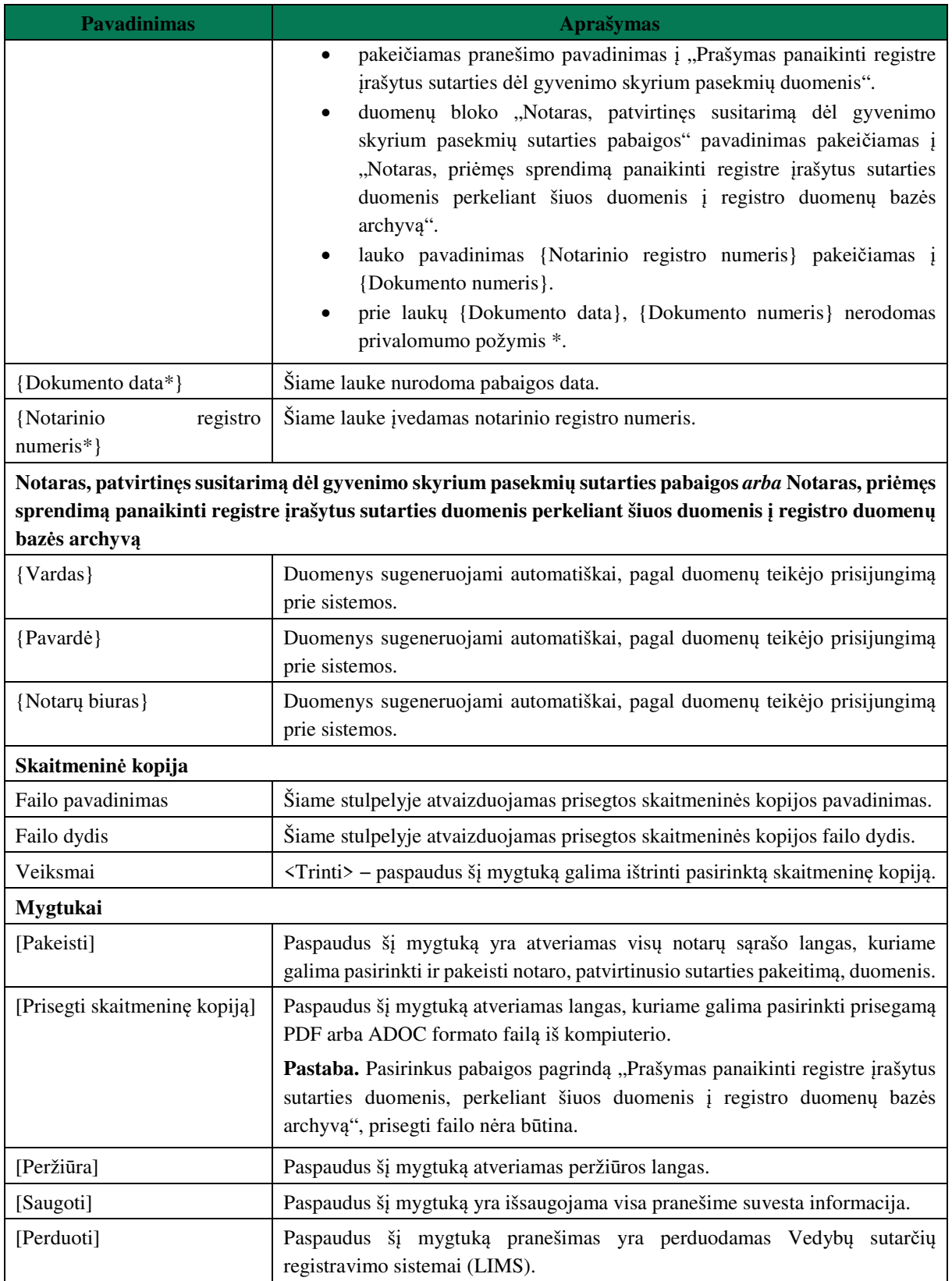

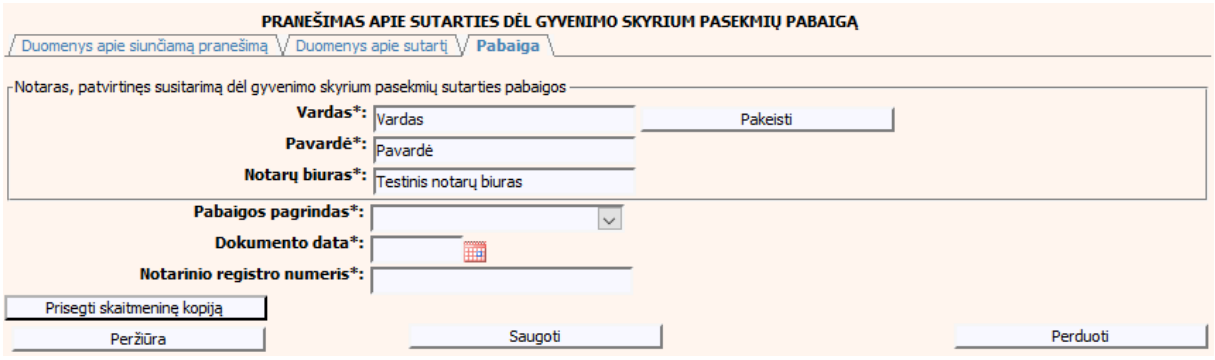

**110 pav. Sutarties dėl gyvenimo skyrium pasekmių pabaigos duomenų įrašymo**  skiltis "Pabaiga"

# **VI.III.II PRANEŠIMO APIE SUTARTIES DĖL GYVENIMO SKYRIUM PASEKMIŲ PABAIGĄ, KAI DUOMENŲ TEIKĖJAS – TEISMAS**

147. Pasirinkite meniu "Sutartis dėl gyvenimo skyrium pasekmių  $\rightarrow$  apie sutarties dėl gyvenimo skyrium pasekmių pabaigą".

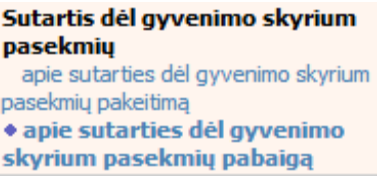

- 148. Atveriama pabaigos pranešimo duomenų įrašymo formos skiltis "Duomenys apie siunčiamą pranešimą".
- 149. Užpildykite lauką {Pranešimo data\*}, {Pranešimo numeris\*} ir {Sutarties identifikavimo kodas\*}, paspauskite mygtuką [Saugoti]. Po [Saugoti] mygtuko paspaudimo skiltys "Duomenys apie sutartį" ir "Pabaiga" tampa aktyvios. Automatiškai užkraunami įregistruotos sutarties, kuriai yra vykdomas pabaigos įregistravimas, duomenys. Blokas "Duomenų teikėjas" yra automatiškai užpildomas prisijungusio naudotojo duomenimis.

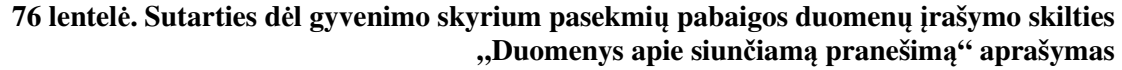

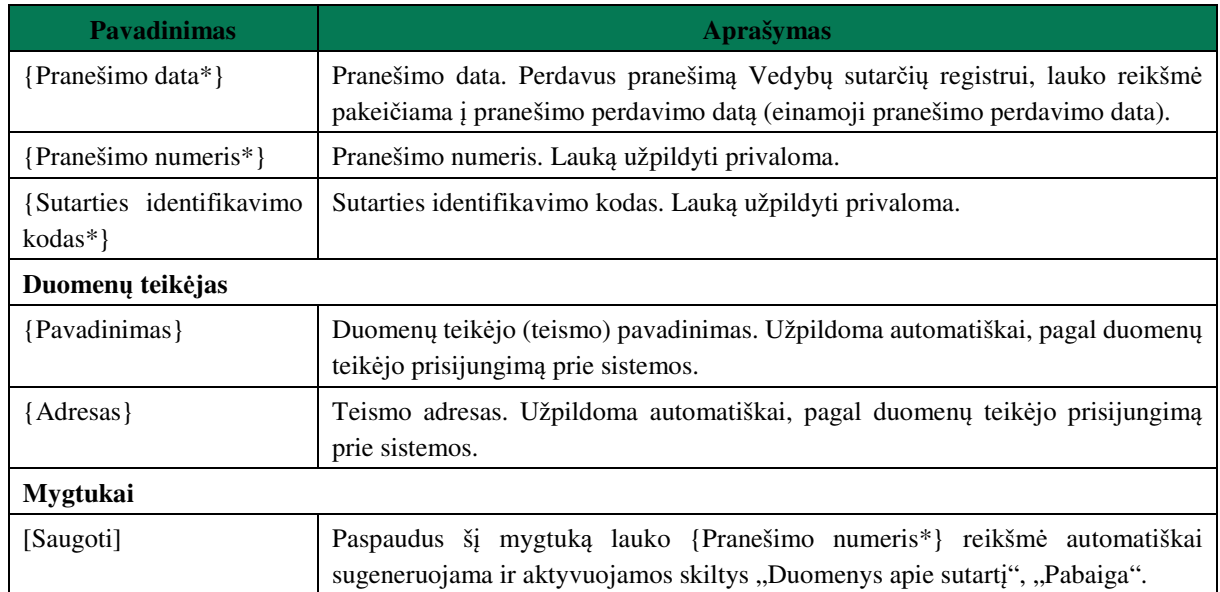

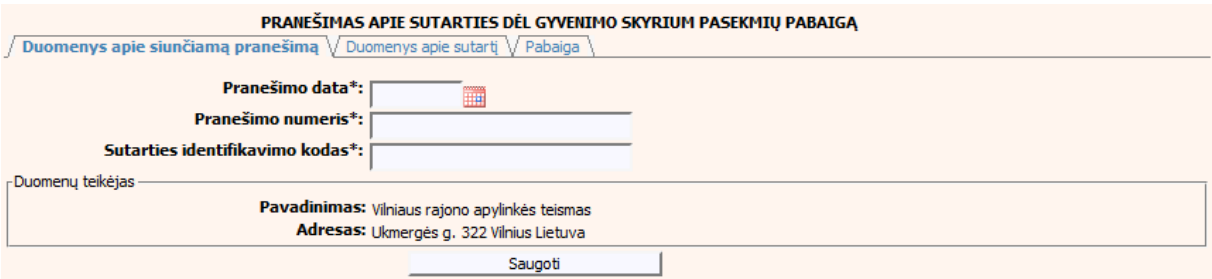

# **111 pav. Sutarties dėl gyvenimo skyrium pasekmių pabaigos duomenų įrašymo skiltis "Duomenys apie siunčiamą pranešimą"**

150. Pasirinkus skiltį "Duomenys apie sutartį" yra atveriamas langas, kuriame atvaizduojama įregistruota sutartis, laukai nėra redaguojami ir keisti jų negalima.

# **77 lentelė. Sutarties dėl gyvenimo skyrium pasekmių pabaigos duomenų įrašymo skilties "Duomenys apie sutartį" aprašymas**

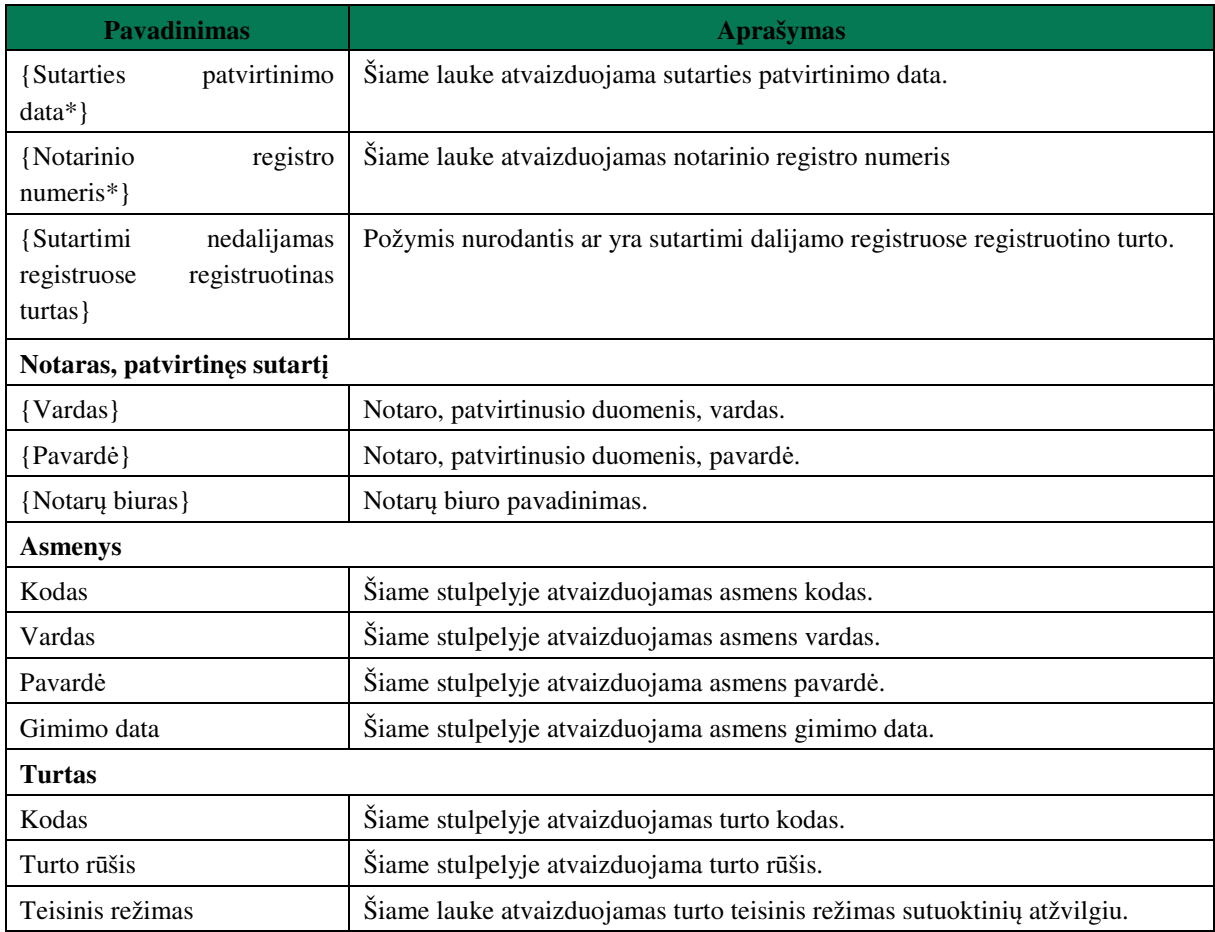

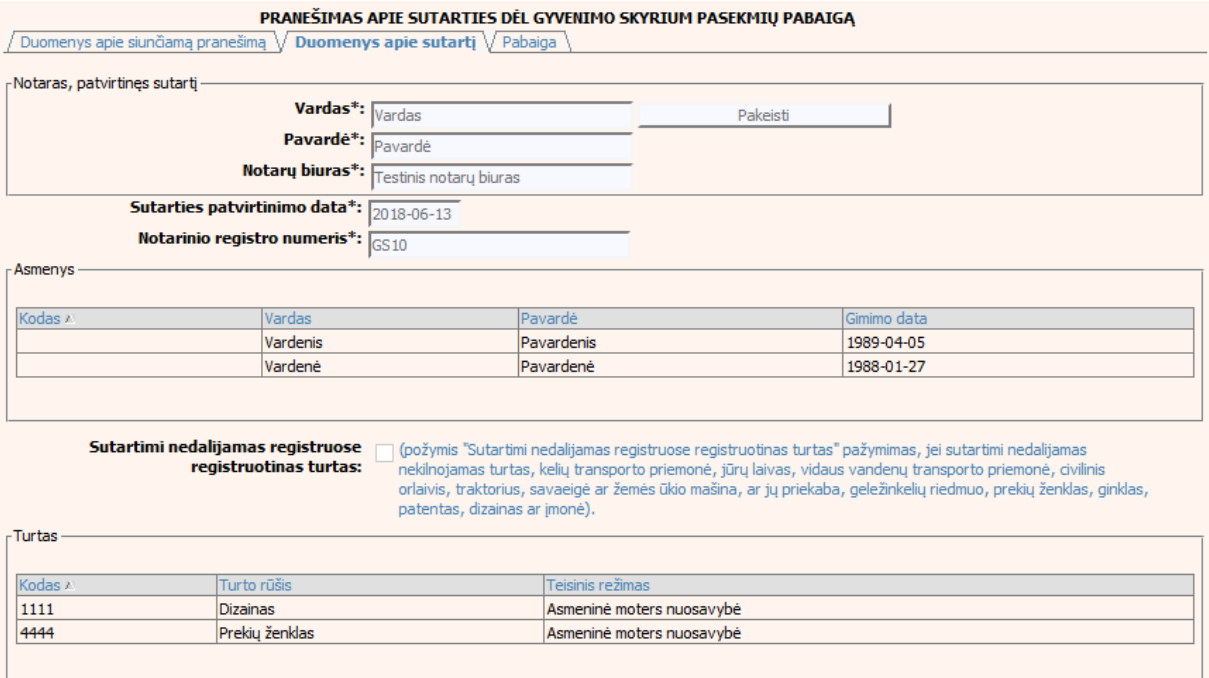

### **112 pav. Sutarties dėl gyvenimo skyrium pasekmių pabaigos duomenų įrašymo skiltis "Duomenys apie sutartį"**

151. Pasirinkus skiltį "Pabaiga" yra atveriamas langas su laukais:

# **78 lentelė. Sutarties dėl gyvenimo skyrium pasekmių pabaigos duomenų įrašymo skilties "Pabaiga" aprašymas**

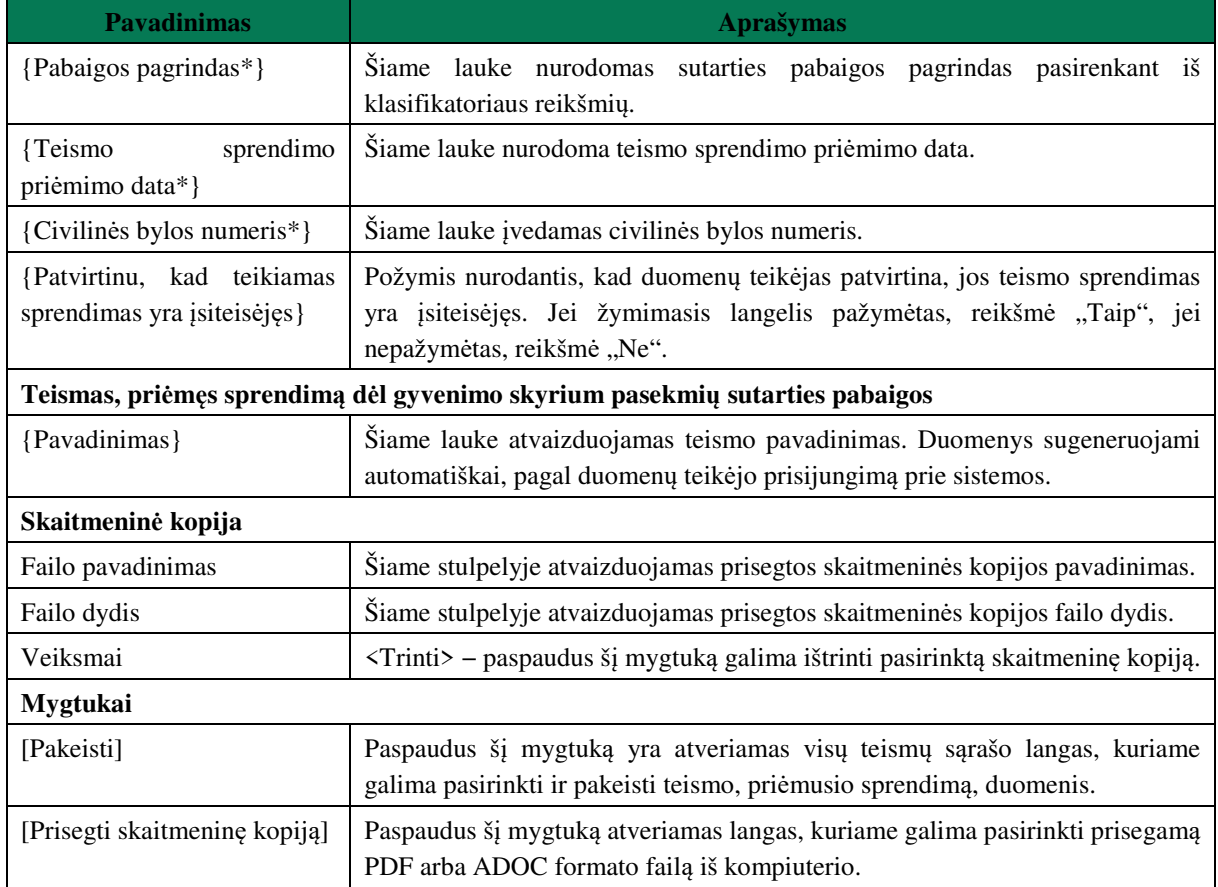

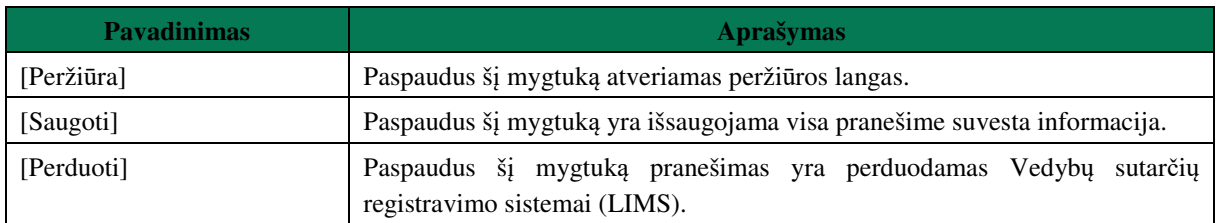

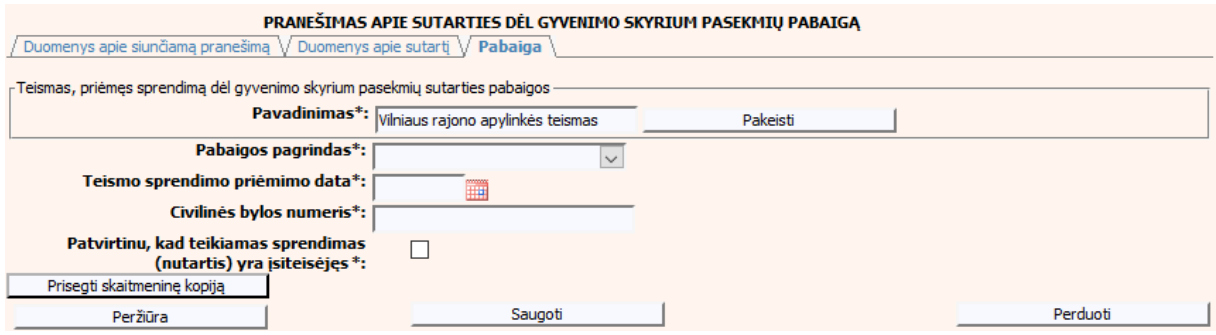

**113 pav. Sutarties dėl gyvenimo skyrium pasekmių pabaigos duomenų įrašymo**  skiltis "Pabaiga"

# **VII. PRANEŠIMŲ SĄRAŠAI**

152. Šiame skyriuje aprašyti Vedybų sutarčių registro sąrašai, jų filtrai.

# **VII.I PRANEŠIMAI VEDYBŲ SUTARČIŲ REGISTRUI (IŠSAUGOTI, NEIŠSIŲSTI), KAI DUOMENŲ TEIKĖJAS - NOTARAS**

153. Norėdami peržiūrėti išsaugotą, bet neišsiųstą pranešimą meniu turite pasirinkti punktą "Pranešimai Vedybų sutarčių registrui (išsaugoti, neišsiųsti).

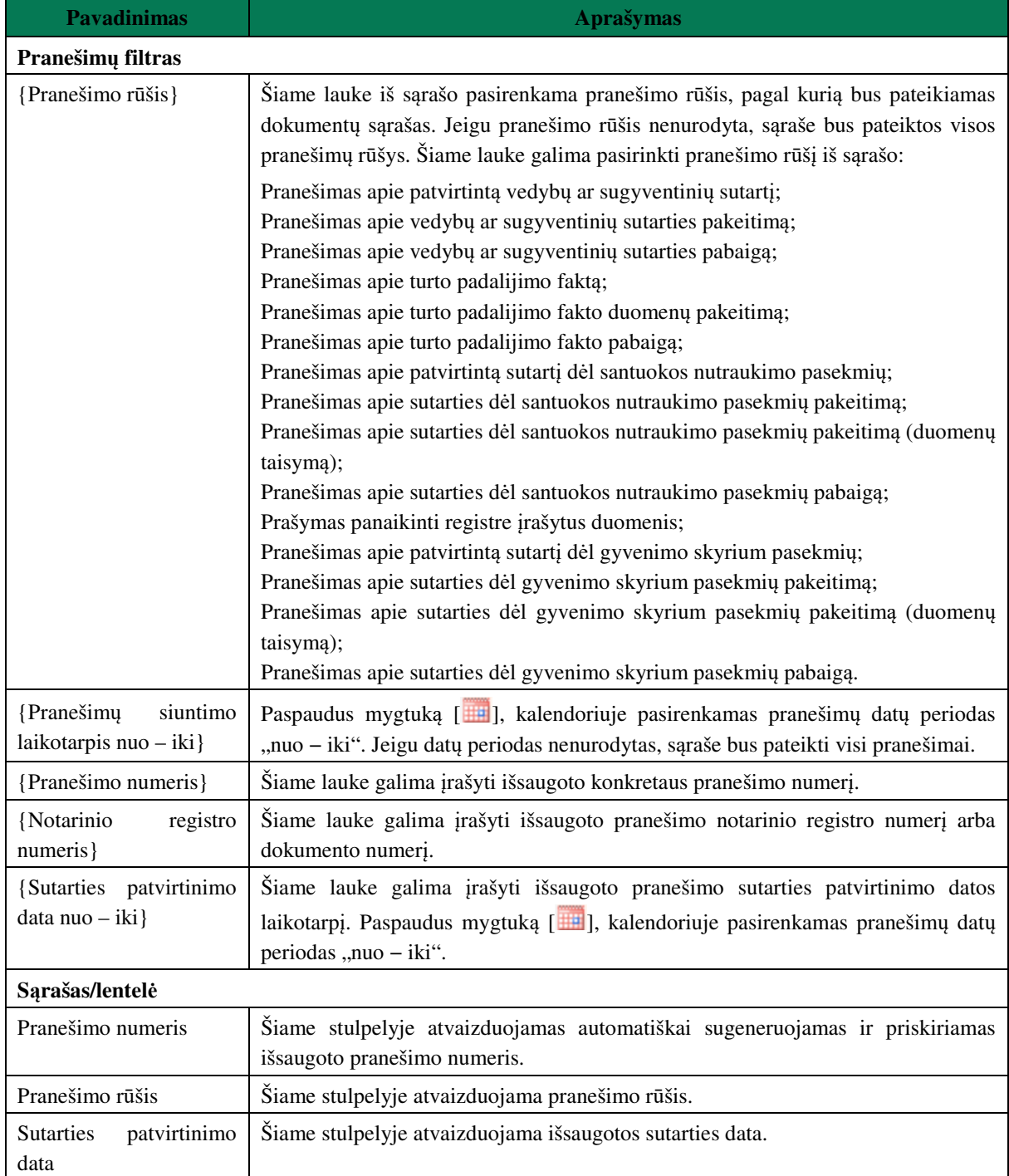

## **79 lentelė. Išsaugotų pranešimų lango aprašymas**

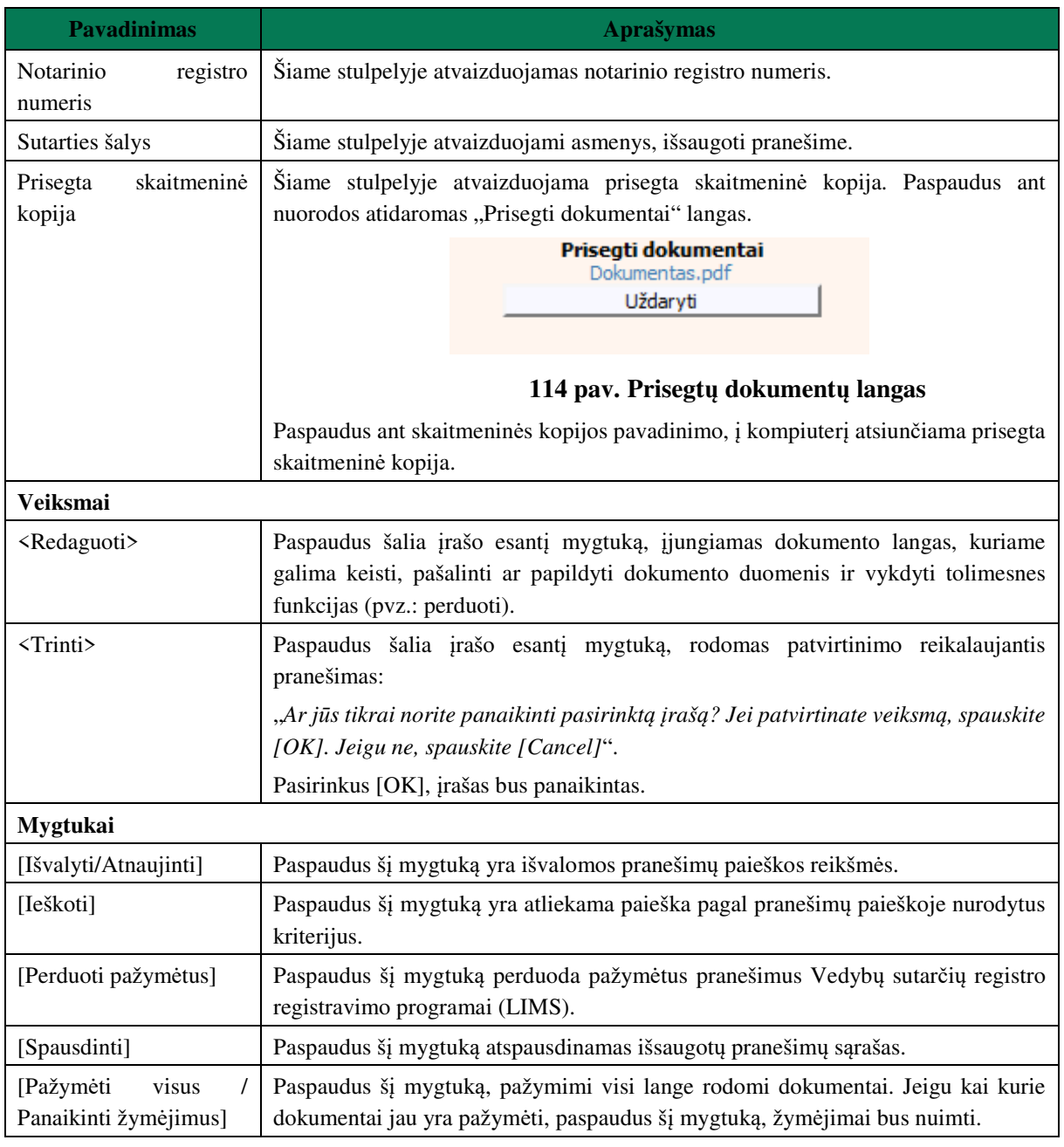

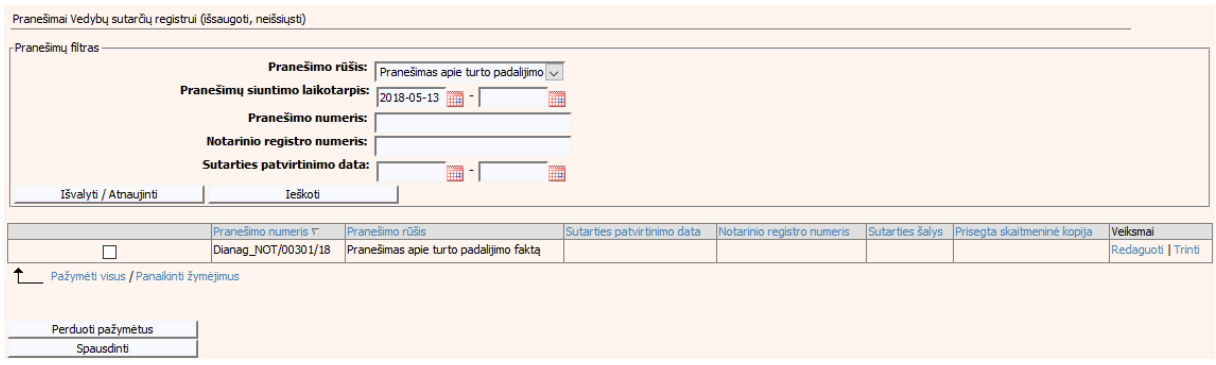

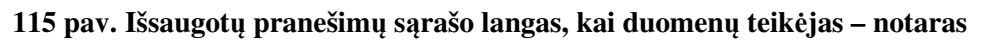

# **VII.II PRANEŠIMAI VEDYBŲ SUTARČIŲ REGISTRUI (IŠSAUGOTI, NEIŠSIŲSTI), KAI DUOMENŲ TEIKĖJAS – TEISMAS**

154. Norėdami peržiūrėti išsaugotą, bet neišsiųstą pranešimą meniu turite pasirinkti punktą "Pranešimai Vedybų sutarčių registrui (išsaugoti, neišsiųsti).

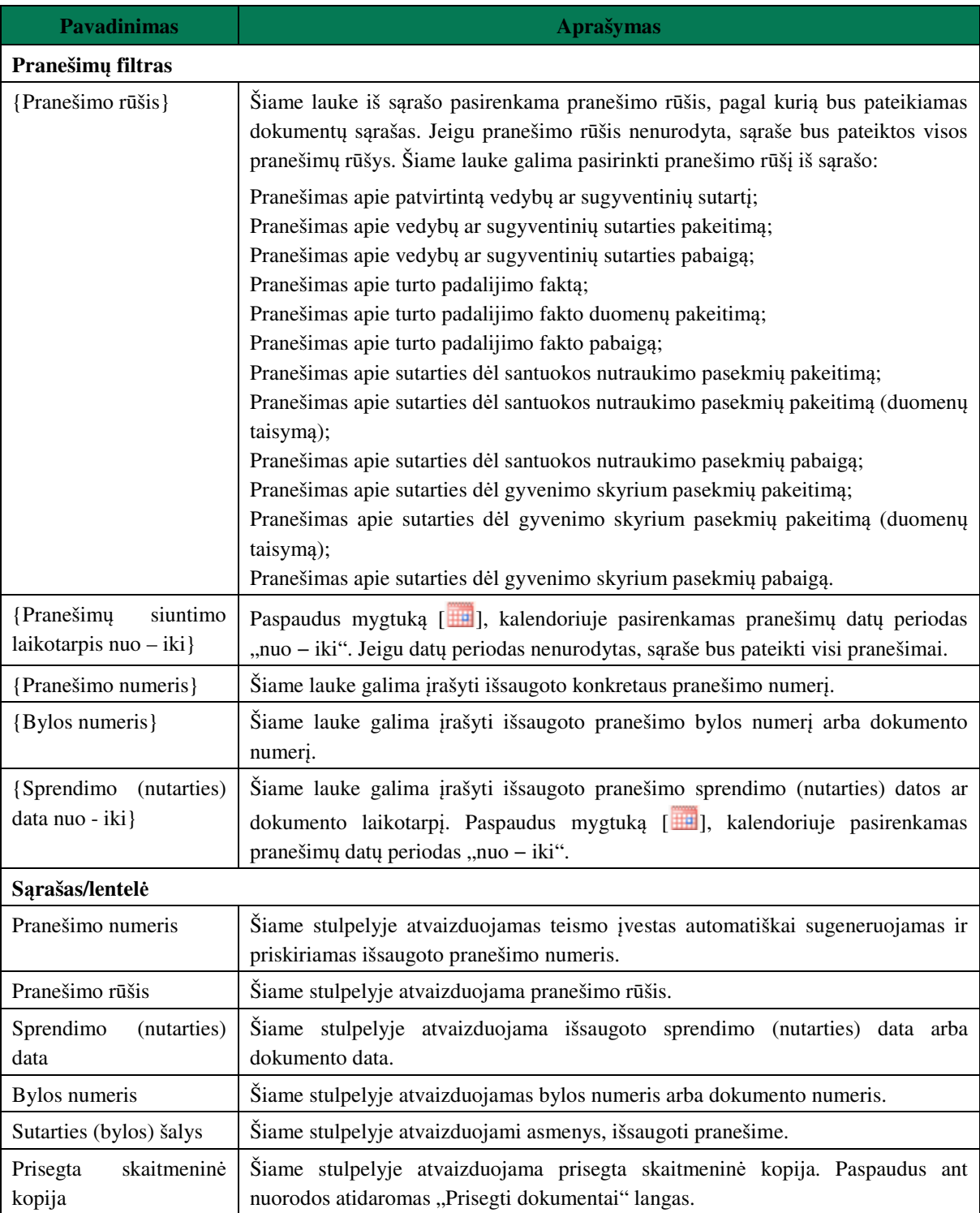

### **80 lentelė. Išsaugotų pranešimų lango aprašymas**

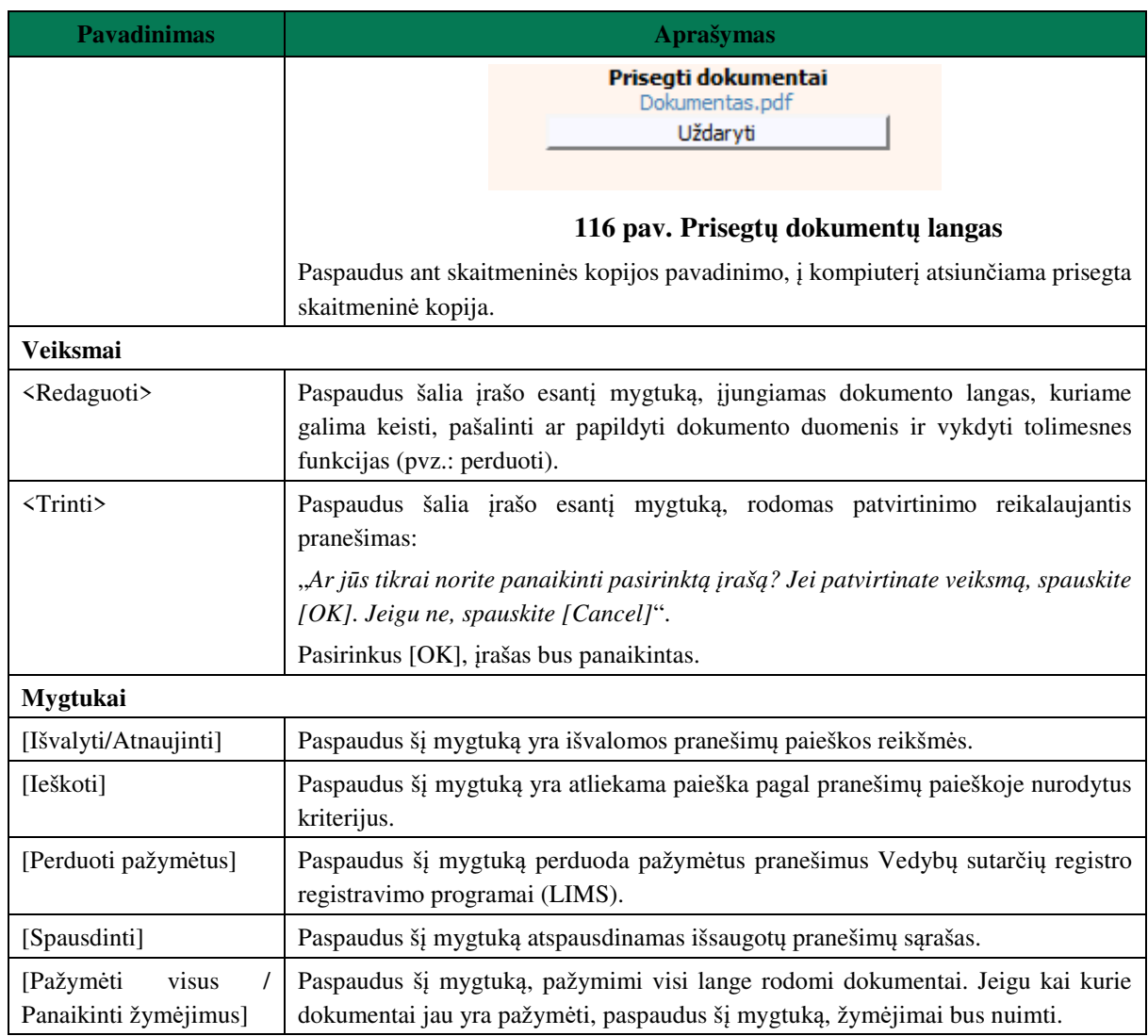

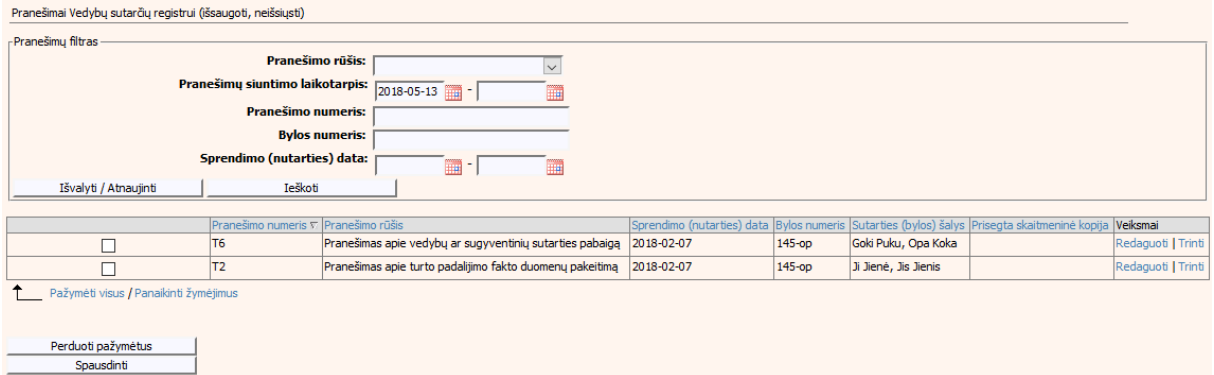

## **117 pav. Išsaugotų pranešimų sąrašo langas, kai duomenų teikėjas - teismas**

# **VII.III REGISTRUI PERDUOTŲ PRANEŠIMŲ PERŽIŪRA IR PAIEŠKA, KAI DUOMENŲ TEIKĖJAS – NOTARAS**

155. Dokumentus perdavus į Vedybų sutarčių registro registravimo programą (LIMS), jie bus matomi *Registrui perduotų pranešimų sąraše* (119 pav.), atsiradus neatitikimams registravimo procese gali kilti būtinybė peržiūrėti naudotojo išsiųstus duomenis. Norėdami peržiūrėti perduotų pranešimų registrui sąrašą turite pasirinkti meniu punktą "Registrui perduotų pranešimų peržiūra ir paieška". Pateikiamas langas su dokumentų sąrašu ir pranešimų filtru. Filtro pagalba galima susirasti reikalingą dokumentą, sąrašą filtruojant pagal sutarties rūšį, pranešimo datą (nurodant periodo intervalą), arba pagal konkretų pranešimo numerį. Norint išvalyti pasirinktus atrankos kriterijus, reikia paspausti mygtuką [Išvalyti/Atnaujinti]. Jeigu filtro laukuose neįvesti jokie atrankos kriterijai, rodomi visi pranešimai, sugrupuoti po 20. Tolimesnius pranešimus galima peržiūrėti pasirenkant virš dokumentų lentelės pateiktomis aktyviomis nuorodomis [1-20]; [21-40] ir t. t. Lentelėje duomenis galima surūšiuoti didėjimo/mažėjimo tvarka, spustelėjus pele ant stulpelio pavadinimo (pvz.: paspaudus "*Gauto dokumento data*", lentelėje bus pateikiami įrašai išrikiuoti tvarka nuo seniausio iki naujausio.)

156. Sąraše susiradus reikiamą dokumentą, galima peržiūrėti detalius jo duomenis, pasirenkant mygtuką [Peržiūra], esantį šalia įrašo. Tuomet įjungiamas dokumento langas, kuriame pateikiami visi formos laukai. Informacijos keisti negalima.

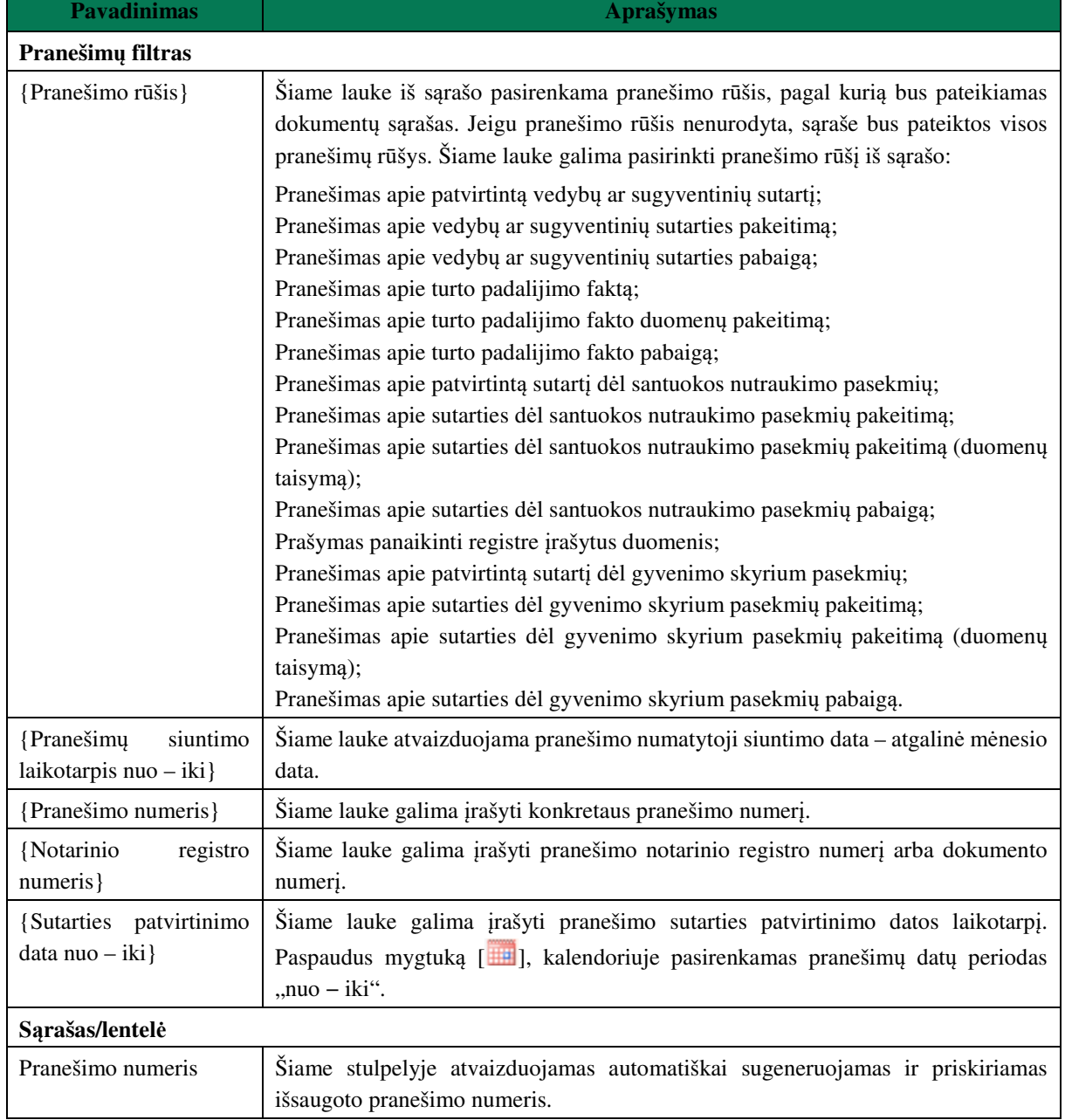

#### **81 lentelė. Registrui perduotų pranešimų lango aprašymas**

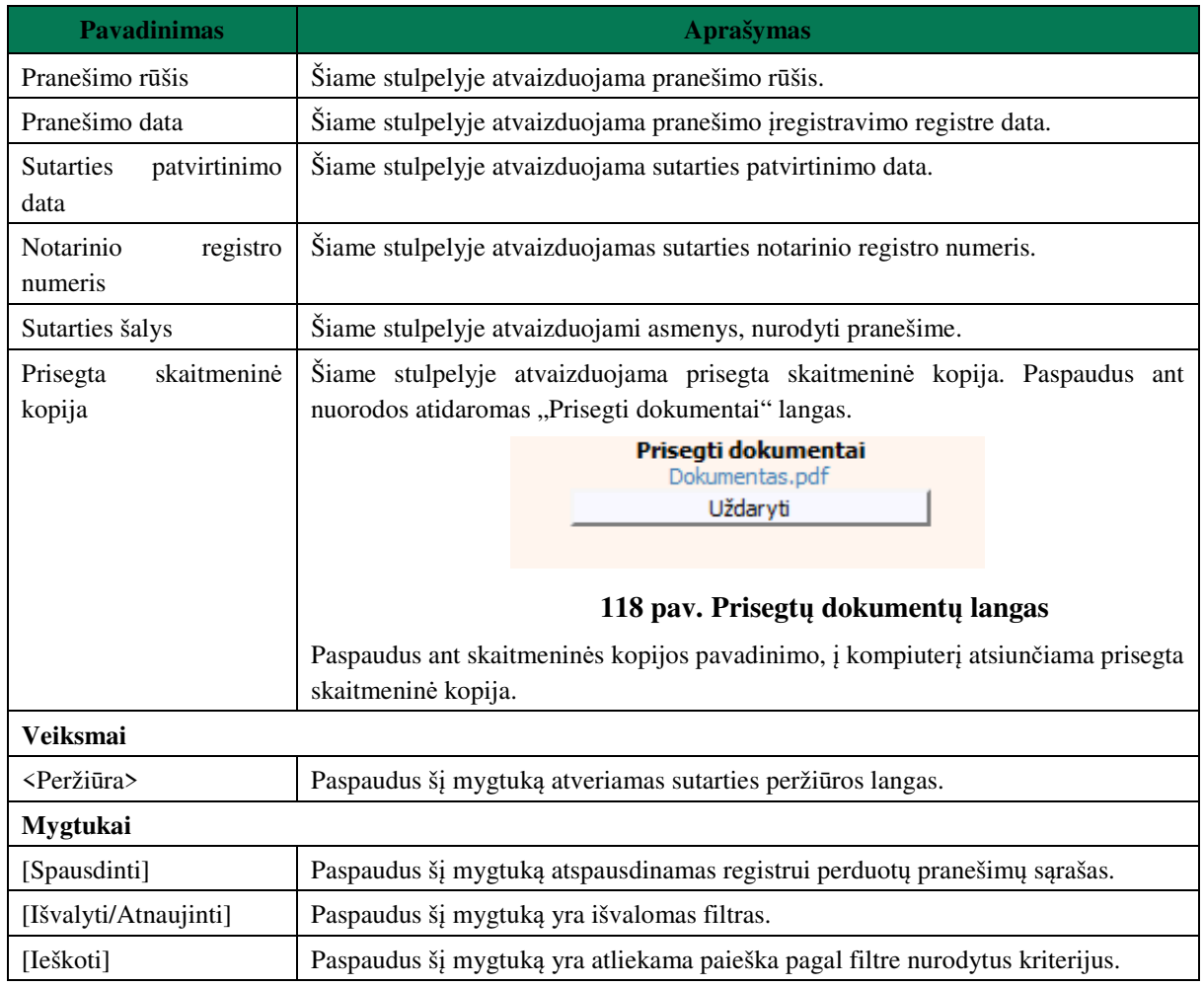

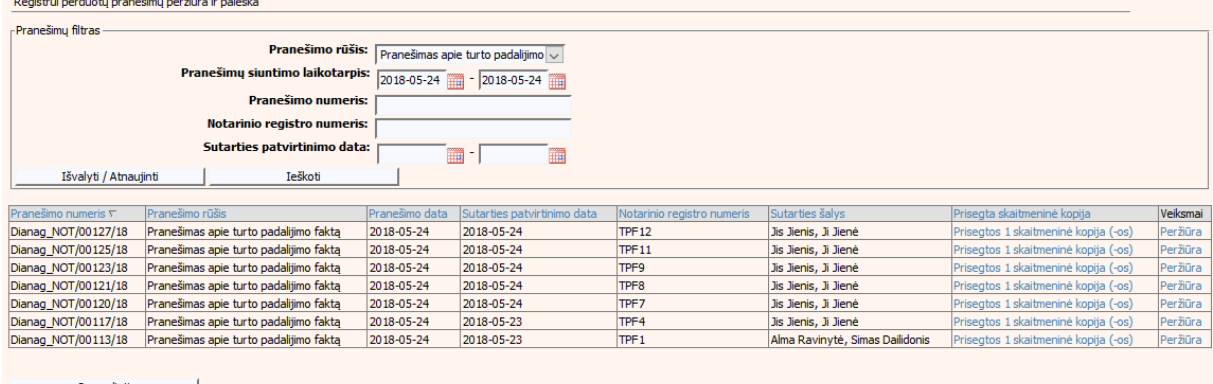

# **119 pav. Registrui perduotų pranešimų sąrašo langas, kai duomenų teikėjas – notaras**

# **VII.IV REGISTRUI PERDUOTŲ PRANEŠIMŲ PERŽIŪRA IR PAIEŠKA, KAI DUOMENŲ TEIKĖJAS – TEISMAS**

157. Dokumentus perdavus į Vedybų sutarčių registro registravimo programą (LIMS), jie bus matomi Registrui perduotų pranešimų sąraše (121 pav.), atsiradus neatitikimams registravimo procese gali kilti būtinybė peržiūrėti naudotojo išsiųstus duomenis. Norėdami peržiūrėti perduotų pranešimų registrui sąrašą turite pasirinkti meniu punktą "Registrui perduotų pranešimų peržiūra ir paieška". Pateikiamas langas su dokumentų sąrašu ir pranešimų filtru.

Filtro pagalba galima susirasti reikalingą dokumentą, sąrašą filtruojant pagal sutarties rūšį, pranešimo datą (nurodant periodo intervalą), arba pagal konkretų pranešimo numerį. Norint išvalyti pasirinktus atrankos kriterijus, reikia paspausti mygtuką [Išvalyti/Atnaujinti]. Jeigu filtro laukuose neįvesti jokie atrankos kriterijai, rodomi visi pranešimai, sugrupuoti po 20. Tolimesnius pranešimus galima peržiūrėti pasirenkant virš dokumentų lentelės pateiktomis aktyviomis nuorodomis [1-20]; [21-40] ir t. t. Lentelėje duomenis galima surūšiuoti didėjimo/mažėjimo tvarka, spustelėjus pele ant stulpelio pavadinimo (pvz.: paspaudus "Gauto dokumento data", lentelėje bus pateikiami įrašai išrikiuoti tvarka nuo seniausio iki naujausio.)

158. Sąraše susiradus reikiamą dokumentą, galima peržiūrėti detalius jo duomenis, pasirenkant mygtuką [Peržiūra], esantį šalia įrašo. Tuomet įjungiamas dokumento langas, kuriame pateikiami visi formos laukai. Informacijos keisti negalima.

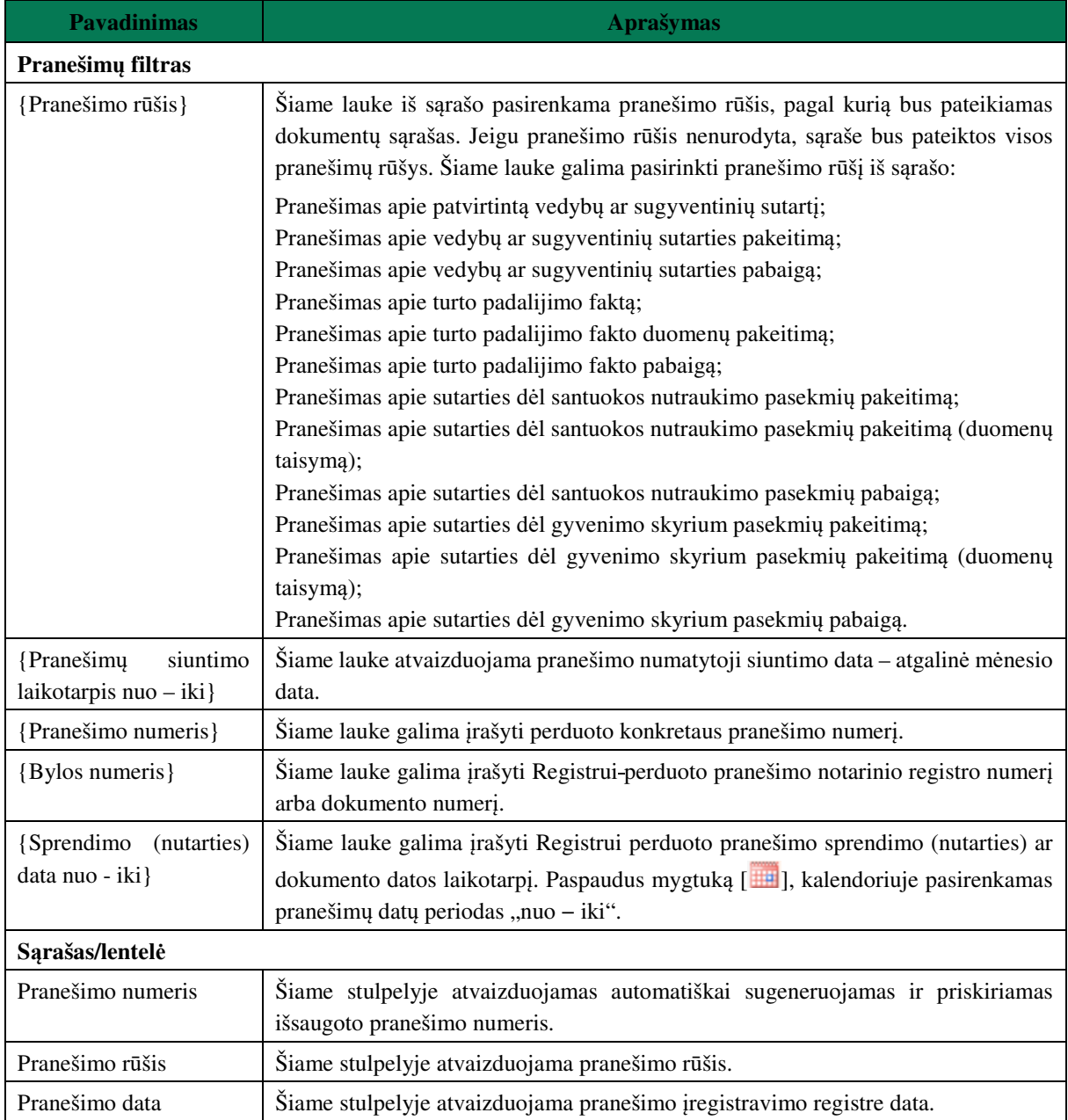

### **82 lentelė. Registrui perduotų pranešimų lango aprašymas**

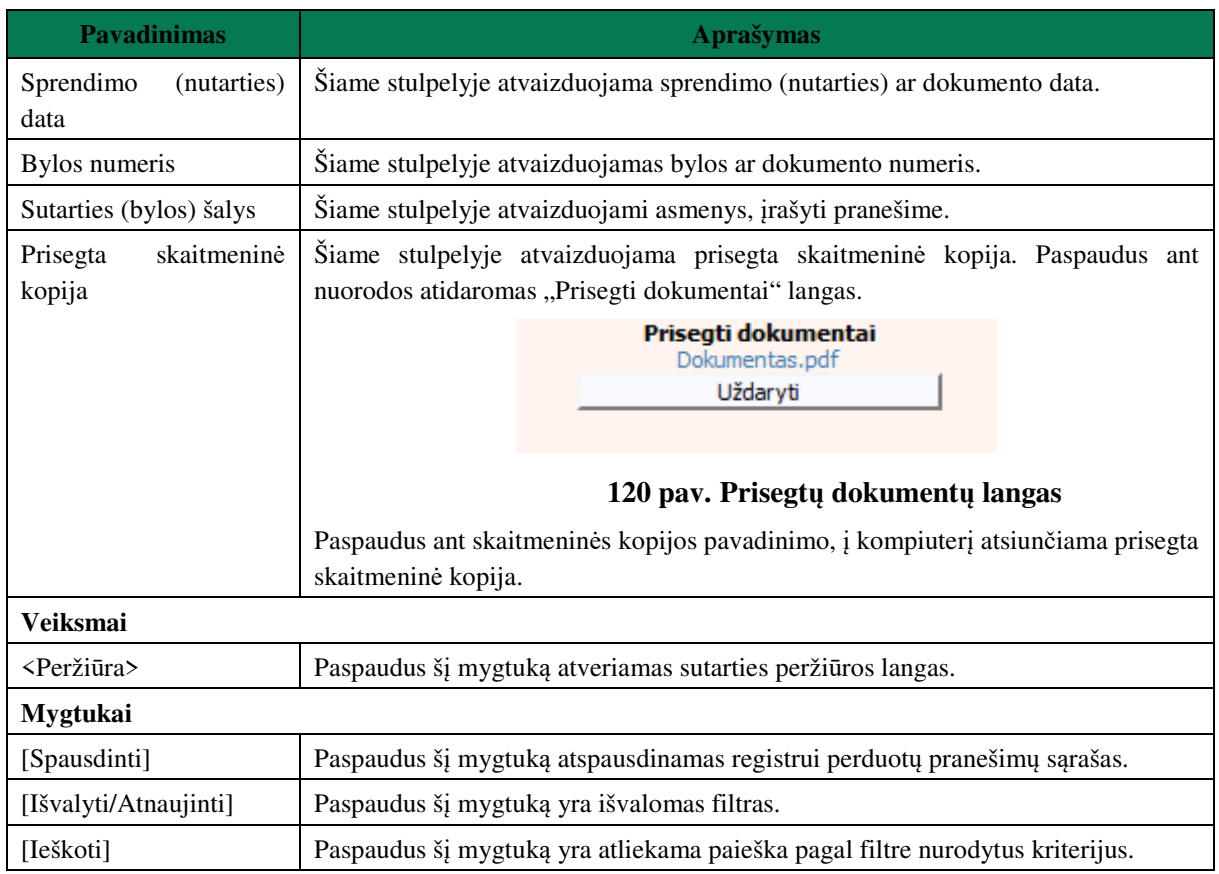

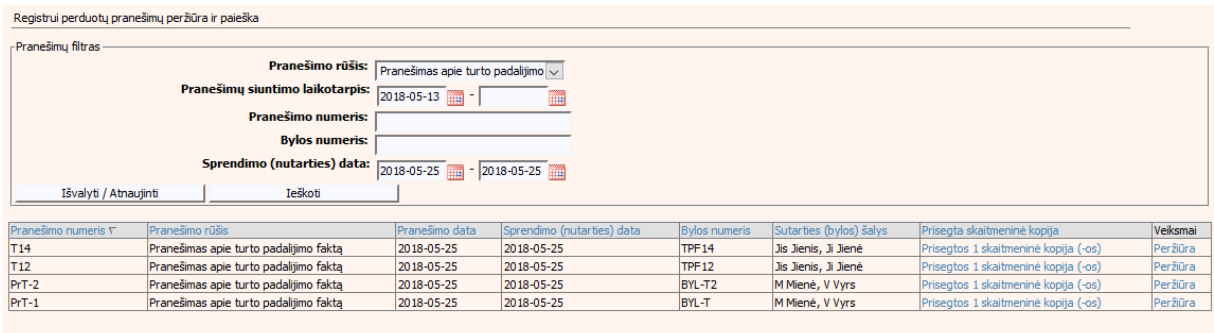

**Spausdinti**  $\blacksquare$ 

## **121 pav. Registrui perduotų pranešimų sąrašo langas, kai duomenų teikėjas teismas**

# **VII.V VEDYBŲ SUTARČIŲ REGISTRO PRANEŠIMŲ PERŽIŪRA, KAI DUOMENŲ TEIKĖJAS – NOTARAS**

### **83 lentelė. Vedybų sutarčių registro pranešimų lango aprašymas**

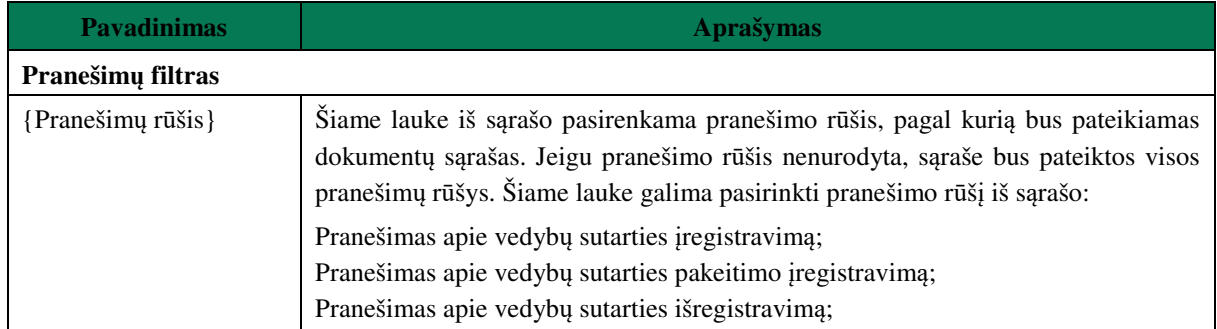

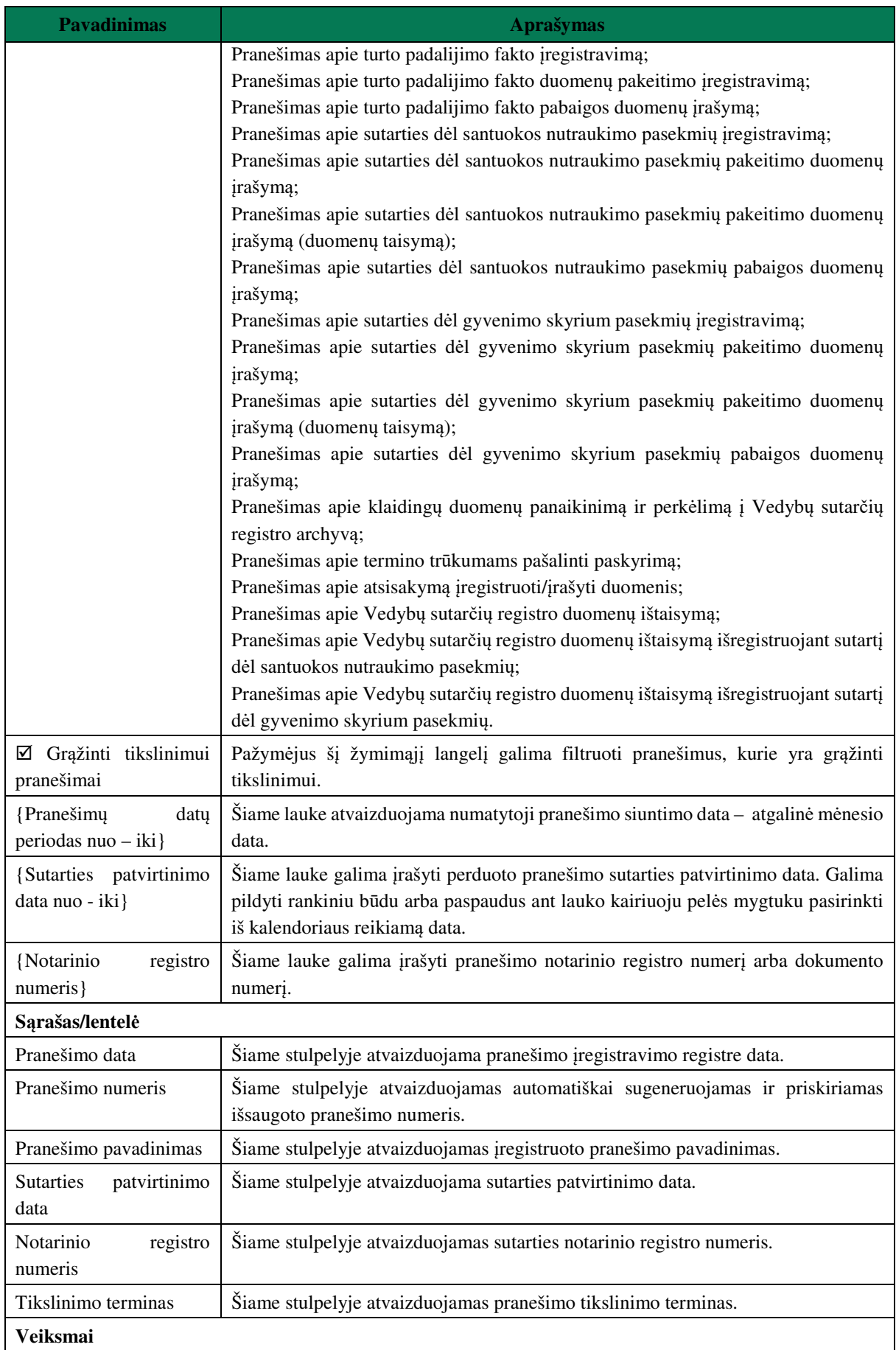

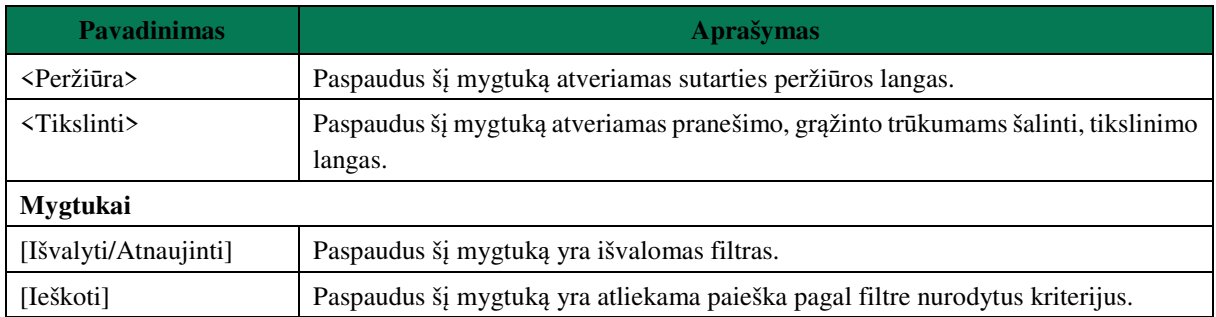

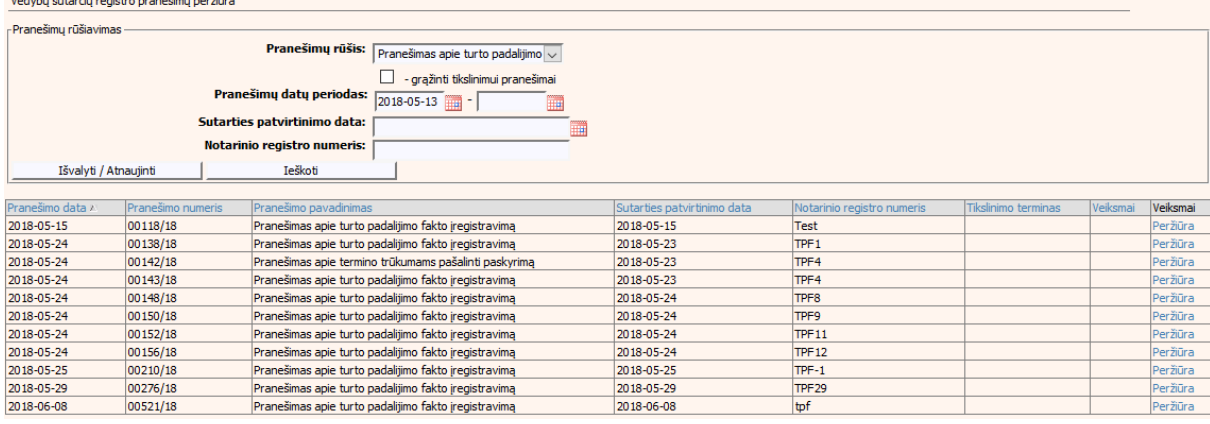

**122 pav. Gautų pranešimų peržiūros langas, kai duomenų teikėjas – notaras** 

159. Sąraše "Vedybų sutarčių registro pranešimų peržiūra" surandami reikalingi pranešimai, kurie pažymėti raudona spalva ir prie įrašo paspaudžiamas mygtukas [Tikslinti], tuomet lango apačioje šiems pranešimams pateikiamas pranešimo tikslinimo blokas su laukais "Tikslinimo terminas" ir "Tikslinimo priežastis".

Tikslinimo terminas: 2017-01-20 Tikslinimo priežastis: Tikslinimo priežastis

## **123 pav. Pranešimo, grąžinto trūkumams šalinti, tikslinimo duomenų blokas**

# **VII.VI VEDYBŲ SUTARČIŲ REGISTRO PRANEŠIMŲ PERŽIŪRA, KAI DUOMENŲ TEIKĖJAS – TEISMAS**

#### **84 lentelė. Vedybų sutarčių registro pranešimų lango aprašymas**

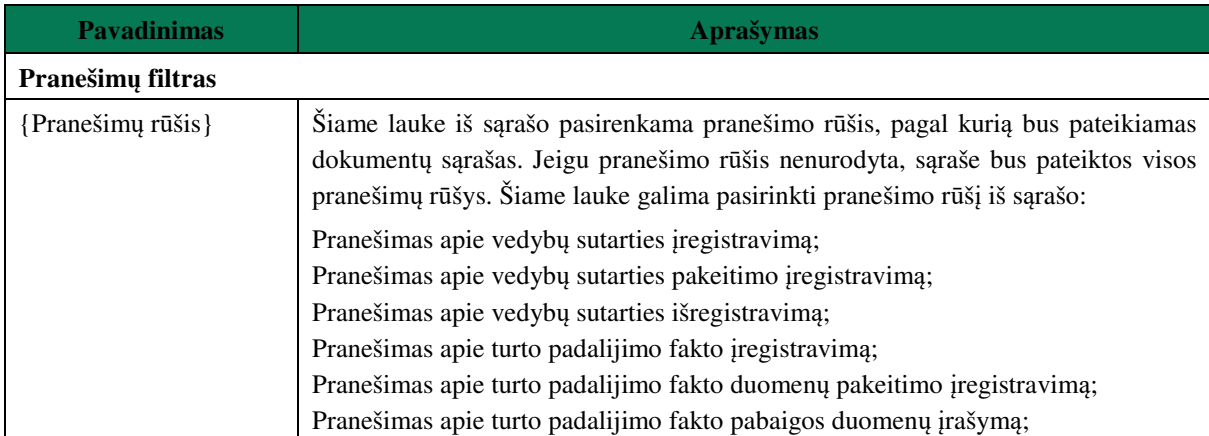

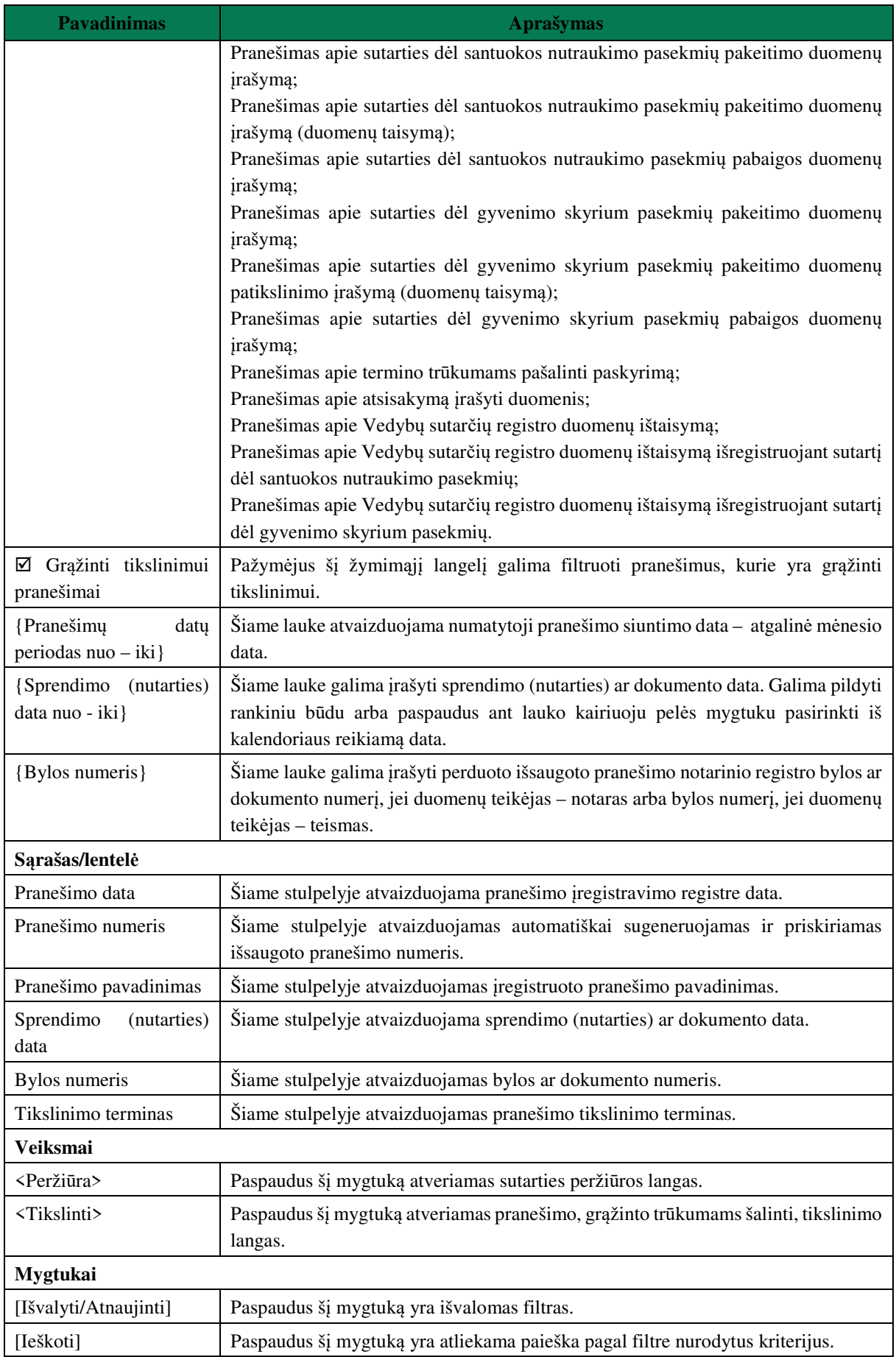

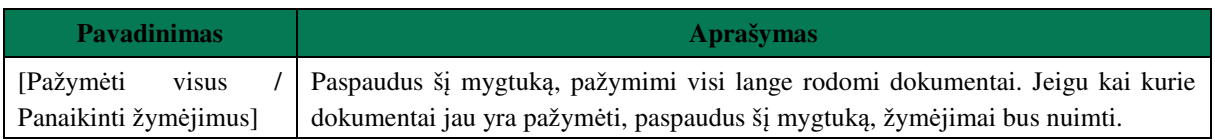

| Vedybų sutarčių registro pranešimų peržiūra |                   |                       |                                                                        |                            |                      |                     |          |          |
|---------------------------------------------|-------------------|-----------------------|------------------------------------------------------------------------|----------------------------|----------------------|---------------------|----------|----------|
| - Pranešimu rūšiavimas                      |                   |                       |                                                                        |                            |                      |                     |          |          |
|                                             |                   |                       | <b>Pranešimų rūšis:</b> Pranešimas apie turto padalijimo $\vee$        |                            |                      |                     |          |          |
|                                             |                   |                       | - grąžinti tikslinimui pranešimai                                      |                            |                      |                     |          |          |
| Pranešimų datų periodas:                    |                   |                       | 2018-05-13                                                             |                            |                      |                     |          |          |
| Sprendimo (nutarties) data:                 |                   |                       |                                                                        |                            |                      |                     |          |          |
| <b>Bylos numeris:</b>                       |                   |                       |                                                                        |                            |                      |                     |          |          |
| Išvalyti / Atnaujinti                       |                   | Ieškoti               |                                                                        |                            |                      |                     |          |          |
|                                             |                   |                       |                                                                        |                            |                      |                     |          |          |
| Pranešimo data »                            | Pranešimo numeris | Pranešimo pavadinimas |                                                                        | Sprendimo (nutarties) data | <b>Bylos numeris</b> | Tikslinimo terminas | Veiksmai | Veiksmai |
| 2018-05-24                                  | 00176/18          |                       | Pranešimas apie turto padalijimo fakto duomenų pakeitimo įregistravimą | 2018-05-15                 | TPF1 pakeista        |                     |          | Peržiūra |
| 2018-05-24                                  | 00180/18          |                       | Pranešimas apie termino trūkumams pašalinti paskyrima                  | 2018-05-23                 | TPF4 pakeista        |                     |          | Peržiūra |
| 2018-05-24                                  | 00181/18          |                       | Pranešimas apie turto padalijimo fakto duomenų pakeitimo įregistravimą | 2018-05-23                 | TPF4 pakeista        |                     |          | Peržiūra |
| 2018-05-25                                  | 00190/18          |                       | Pranešimas apie turto padalijimo fakto duomenų pakeitimo iregistravima | 2018-05-25                 | TPF <sub>12</sub>    |                     |          | Peržiūra |

**124 pav. Gautų pranešimų peržiūros langas, kai duomenų teikėjas - teismas** 

160. Sąraše "Vedybų sutarčių registro pranešimų peržiūra" surandami reikalingi pranešimai, kurie pažymėti raudona spalva ir prie įrašo paspaudžiamas mygtukas [Tikslinti], tuomet lango apačioje šiems pranešimams pateikiamas pranešimo tikslinimo blokas su laukais "Tikslinimo terminas" ir "Tikslinimo priežastis".

Tikslinimo terminas: 2017-01-20 Tikslinimo priežastis: Tikslinimo priežastis

### **125 pav. Pranešimo, grąžinto trūkumams šalinti, tikslinimo duomenų blokas**

# **VII.VII PAIEŠKA**

161. Atlikti paiešką gali tik duomenų teikėjas – teismas. Norėdami atlikti paiešką, meniu turite pasirinkti punktą "Paieška".

### **85 lentelė. Paieškos sąrašo aprašymas**

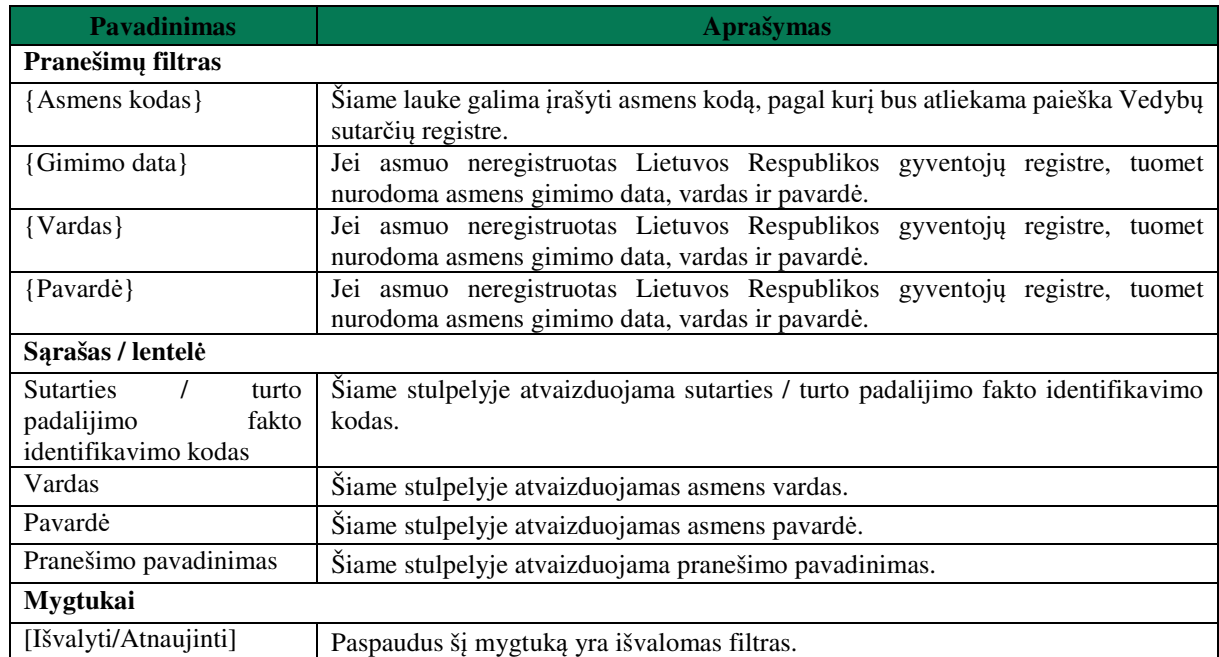

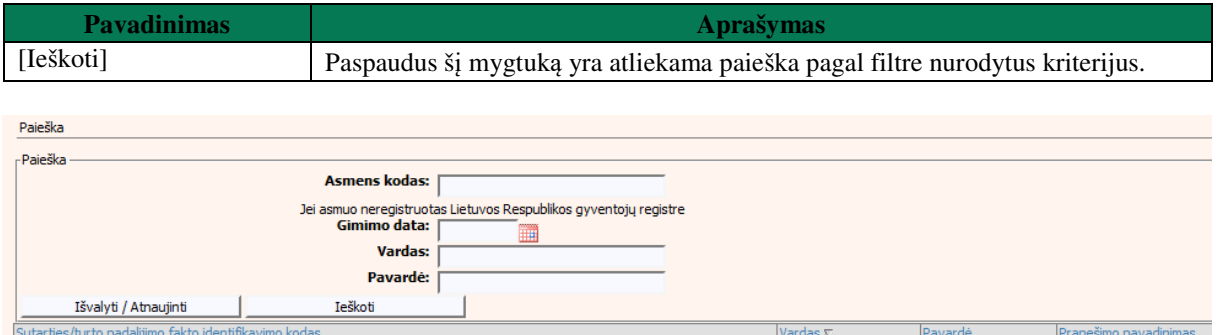

**126 pav. Paieškos sąrašo langas** 

# **VIII. SĄVOKOS IR TERMINAI**

# **88 lentelė. Sąvokos ir terminai**

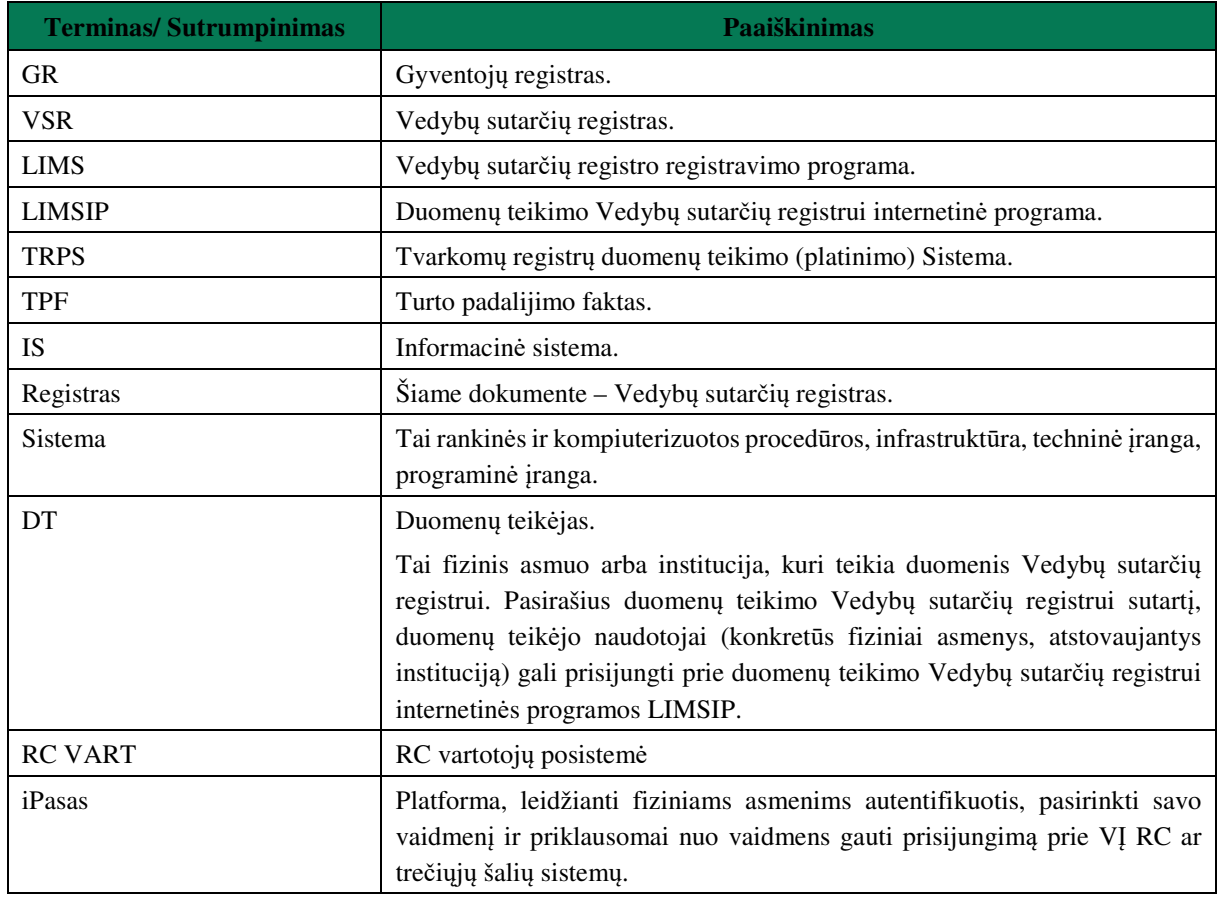